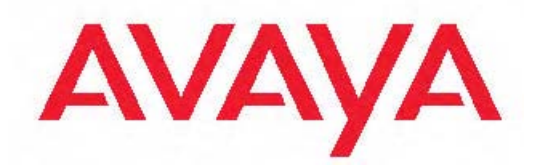

# **Configuration — VLANs, Spanning Tree, and Link Aggregation Avaya Ethernet Routing Switch 5000 Series**

6.2 NN47200-502, 06.02 December 2010 All Rights Reserved.

#### **Notice**

While reasonable efforts have been made to ensure that the information in this document is complete and accurate at the time of printing, Avaya assumes no liability for any errors. Avaya reserves the right to make changes and corrections to the information in this document without the obligation to notify any person or organization of such changes.

#### **Documentation disclaimer**

Avaya shall not be responsible for any modifications, additions, or deletions to the original published version of this documentation unless such modifications, additions, or deletions were performed by Avaya. End User agree to indemnify and hold harmless Avaya, Avaya's agents, servants and employees against all claims, lawsuits, demands and judgments arising out of, or in connection with, subsequent modifications, additions or deletions to this documentation, to the extent made by End User.

#### **Link disclaimer**

Avaya is not responsible for the contents or reliability of any linked Web sites referenced within this site or documentation(s) provided by Avaya. Avaya is not responsible for the accuracy of any information, statement or content provided on these sites and does not necessarily endorse the products, services, or information described or offered within them. Avaya does not guarantee that these links will work all the time and has no control over the availability of the linked pages.

#### **Warranty**

Avaya provides a limited warranty on this product. Refer to your sales agreement to establish the terms of the limited warranty. In addition, Avaya's standard warranty language, as well as information regarding support for this product, while under warranty, is available to Avaya customers and other parties through the Avaya Support Web site: [http://www.avaya.com/support.](http://www.avaya.com/support) Please note that if you acquired the product from an authorized Avaya reseller outside of the United States and Canada, the warranty is provided to you by said Avaya reseller and not by Avaya.

#### **Licenses**

THE SOFTWARE LICENSE TERMS AVAILABLE ON THE AVAYA WEBSITE, [HTTP://SUPPORT.AVAYA.COM/LICENSEINFO/](http://www.avaya.com/support/LicenseInfo) ARE APPLICABLE TO ANYONE WHO DOWNLOADS, USES AND/OR INSTALLS AVAYA SOFTWARE, PURCHASED FROM AVAYA INC., ANY AVAYA AFFILIATE, OR AN AUTHORIZED AVAYA RESELLER (AS APPLICABLE) UNDER A COMMERCIAL AGREEMENT WITH AVAYA OR AN AUTHORIZED AVAYA RESELLER. UNLESS OTHERWISE AGREED TO BY AVAYA IN WRITING, AVAYA DOES NOT EXTEND THIS LICENSE IF THE SOFTWARE WAS OBTAINED FROM ANYONE OTHER THAN AVAYA, AN AVAYA AFFILIATE OR AN AVAYA AUTHORIZED RESELLER, AND AVAYA RESERVES THE RIGHT TO TAKE LEGAL ACTION AGAINST YOU AND ANYONE ELSE USING OR SELLING THE SOFTWARE WITHOUT A LICENSE. BY INSTALLING, DOWNLOADING OR USING THE SOFTWARE, OR AUTHORIZING OTHERS TO DO SO, YOU, ON BEHALF OF YOURSELF AND THE ENTITY FOR WHOM YOU ARE INSTALLING, DOWNLOADING OR USING THE SOFTWARE (HEREINAFTER REFERRED TO INTERCHANGEABLY AS "YOU" AND "END USER"), AGREE TO THESE TERMS AND CONDITIONS AND CREATE A BINDING CONTRACT BETWEEN YOU AND AVAYA INC. OR THE APPLICABLE AVAYA AFFILIATE ("AVAYA").

#### **Copyright**

Except where expressly stated otherwise, no use should be made of materials on this site, the Documentation(s) and Product(s) provided by Avaya. All content on this site, the documentation(s) and the product(s) provided by Avaya including the selection, arrangement and design of the content is owned either by Avaya or its licensors and is

protected by copyright and other intellectual property laws including the sui generis rights relating to the protection of databases. You may not modify, copy, reproduce, republish, upload, post, transmit or distribute in any way any content, in whole or in part, including any code and software. Unauthorized reproduction, transmission, dissemination, storage, and or use without the express written consent of Avaya can be a criminal, as well as a civil, offense under the applicable law.

#### **Third-party components**

Certain software programs or portions thereof included in the Product may contain software distributed under third party agreements ("Third Party Components"), which may contain terms that expand or limit rights to use certain portions of the Product ("Third Party Terms"). Information regarding distributed Linux OS source code (for those Products that have distributed the Linux OS source code), and identifying the copyright holders of the Third Party Components and the Third Party Terms that apply to them is available on the Avaya Support Web site: [http://www.avaya.com/support/Copyright/.](http://www.avaya.com/support/Copyright/)

#### **Trademarks**

The trademarks, logos and service marks ("Marks") displayed in this site, the documentation(s) and product(s) provided by Avaya are the registered or unregistered Marks of Avaya, its affiliates, or other third parties. Users are not permitted to use such Marks without prior written consent from Avaya or such third party which may own the Mark. Nothing contained in this site, the documentation(s) and product(s) should be construed as granting, by implication, estoppel, or otherwise, any license or right in and to the Marks without the express written permission of Avaya or the applicable third party.

Avaya is a registered trademark of Avaya Inc.

All other trademarks are the property of their respective owners.

#### **Downloading documents**

For the most current versions of documentation, see the Avaya Support Web site:<http://www.avaya.com/support>

#### **Contact Avaya Support**

Avaya provides a telephone number for you to use to report problems or to ask questions about your product. The support telephone number is 1-800-242-2121 in the United States. For additional support telephone numbers, see the Avaya Web site: [http://www.avaya.com/](http://www.avaya.com/support) [support](http://www.avaya.com/support)

### **Contents**

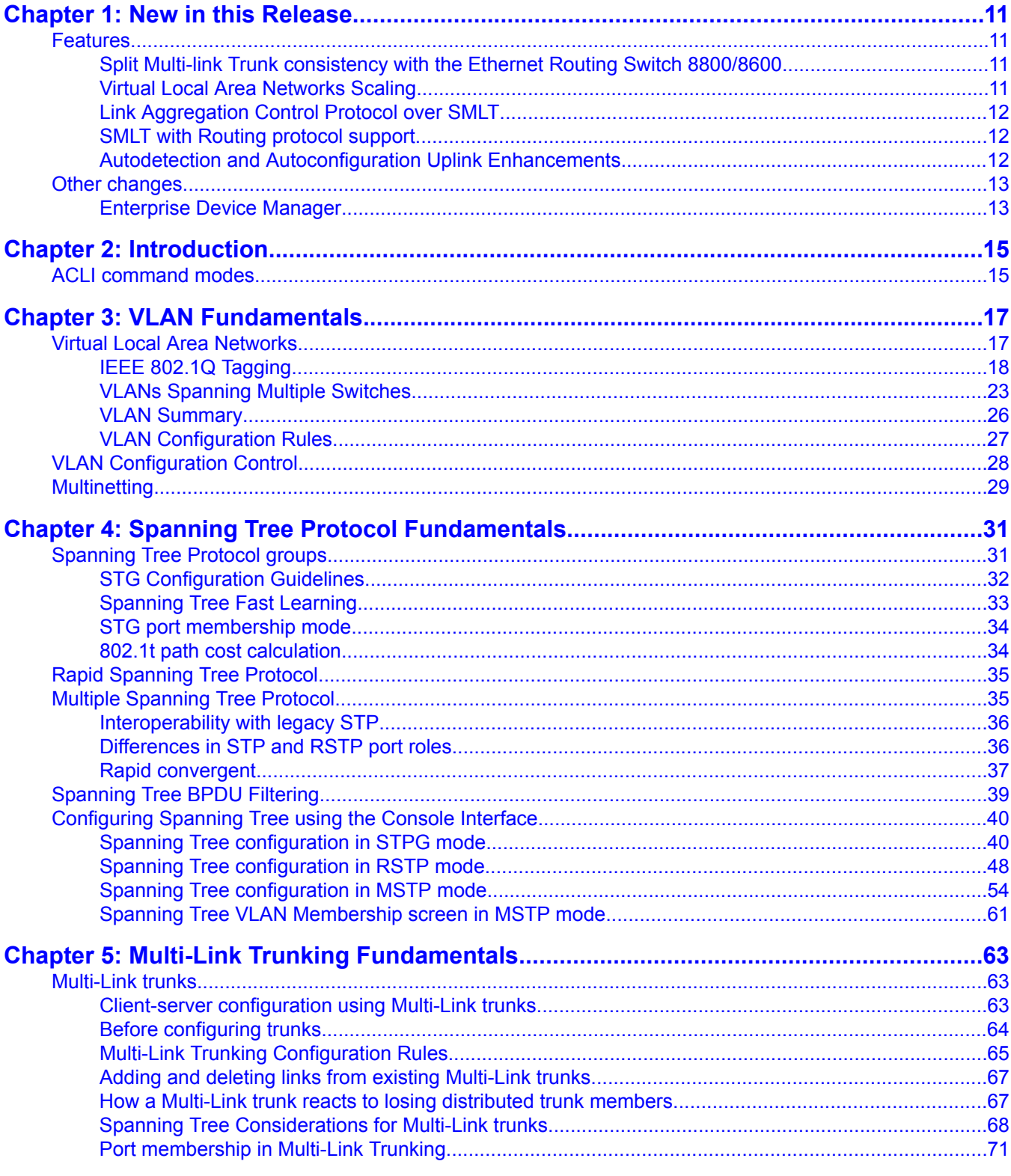

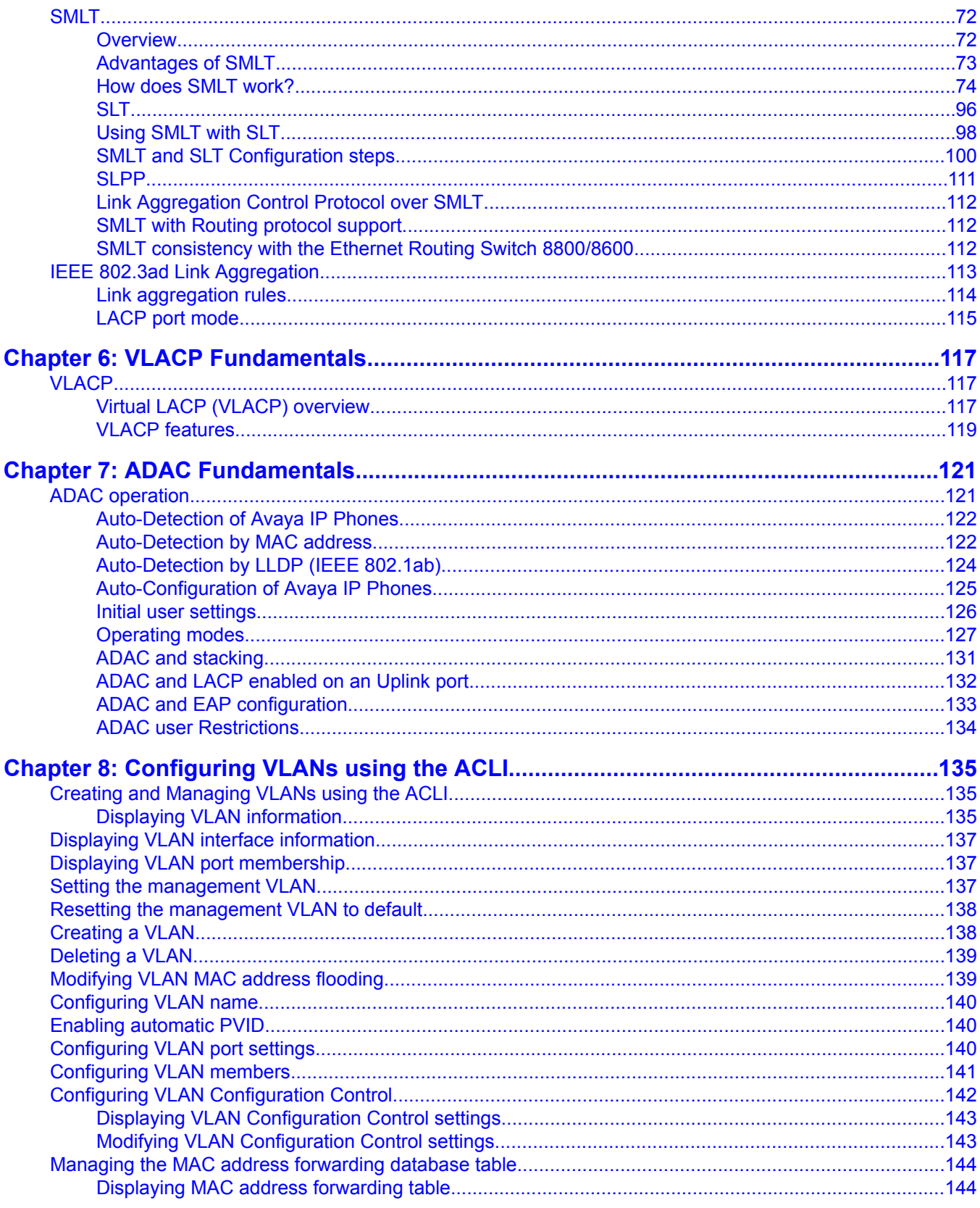

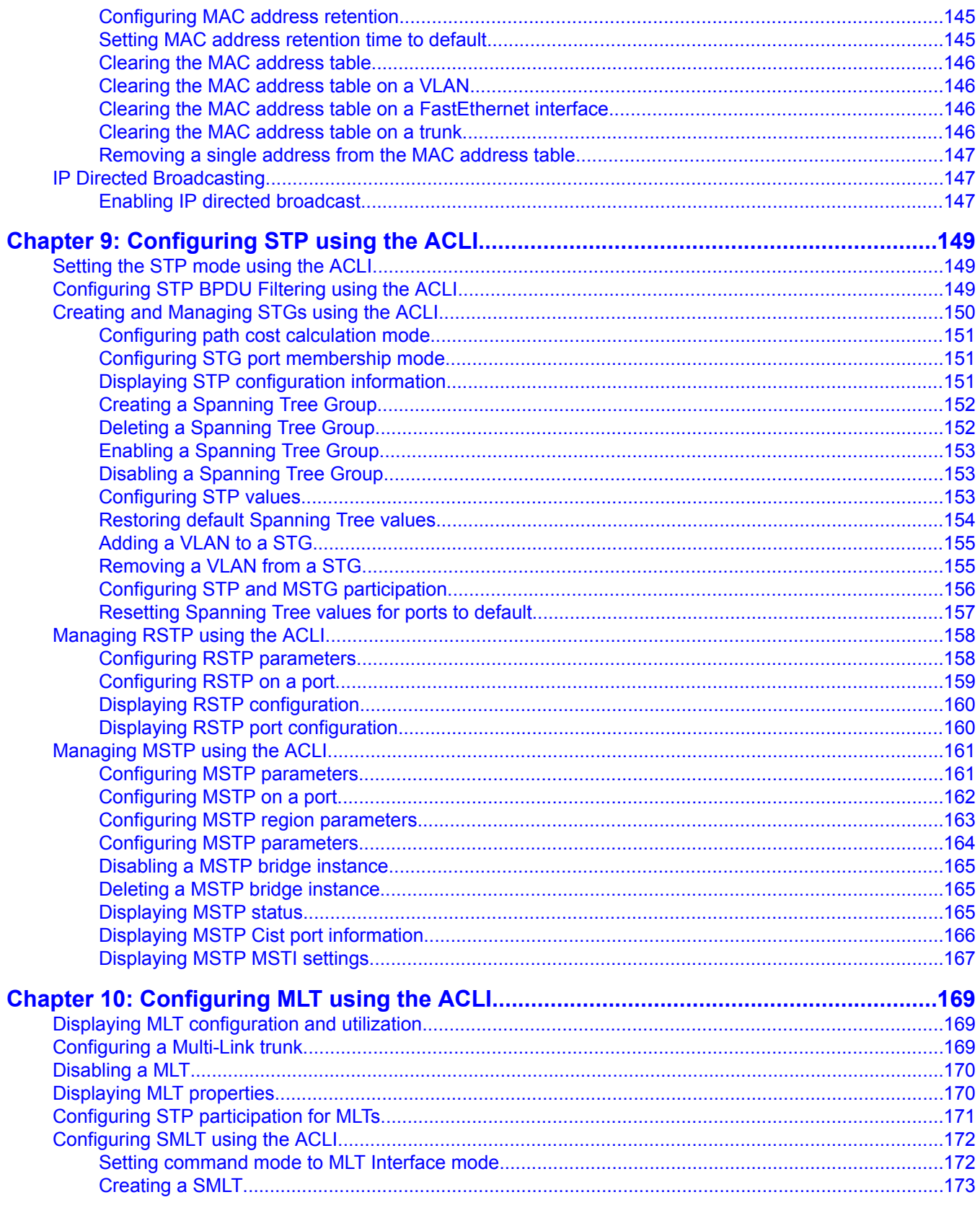

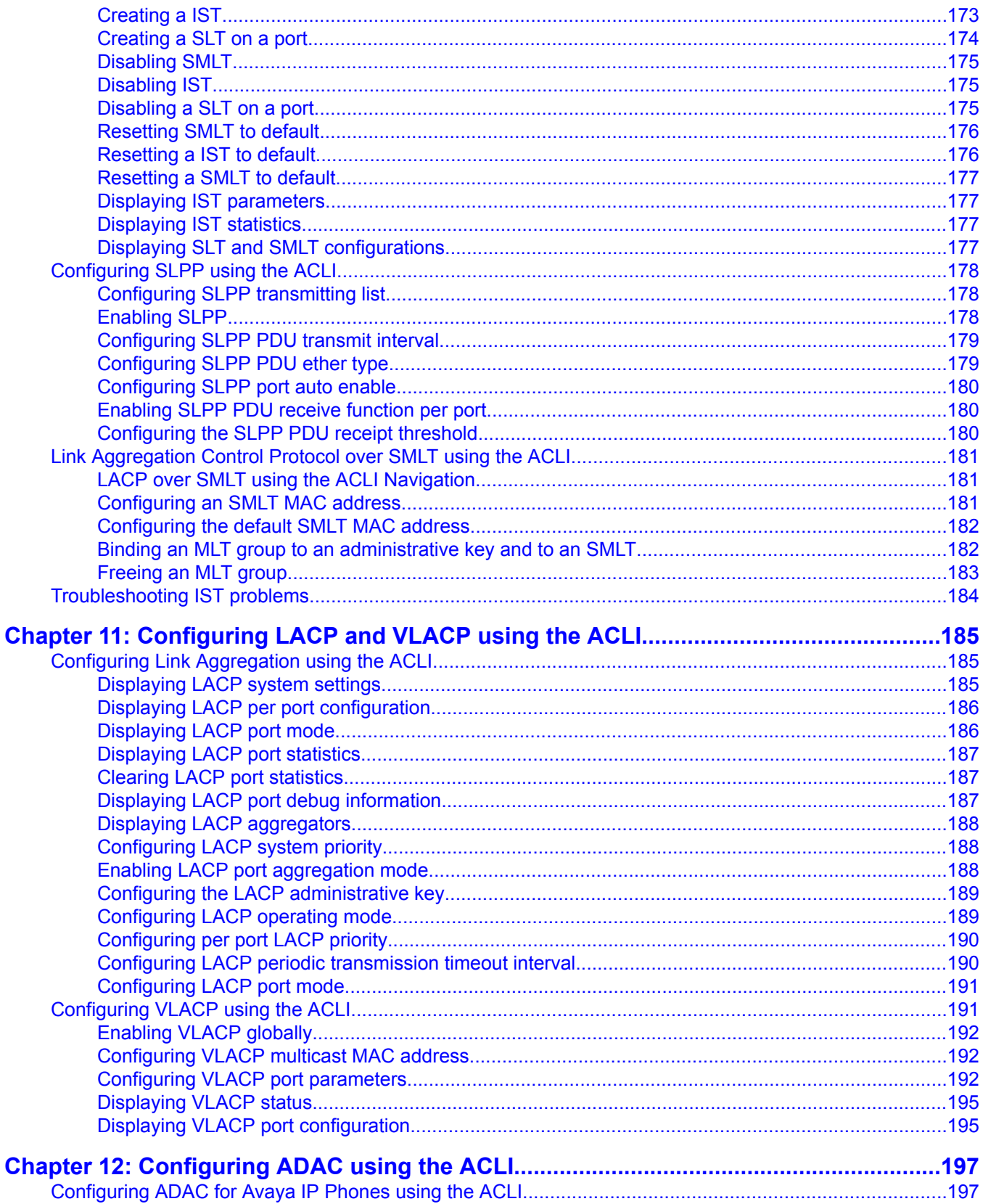

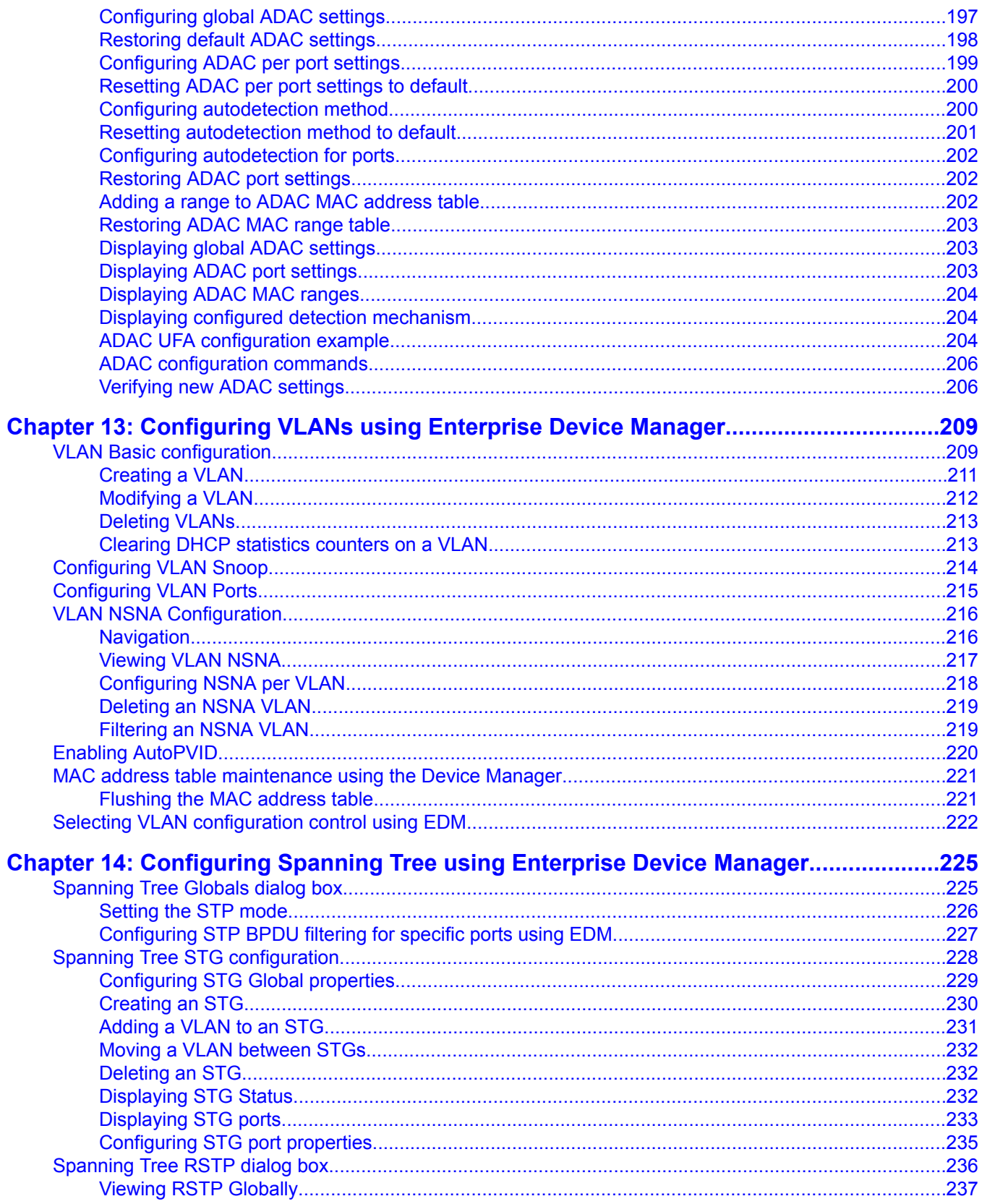

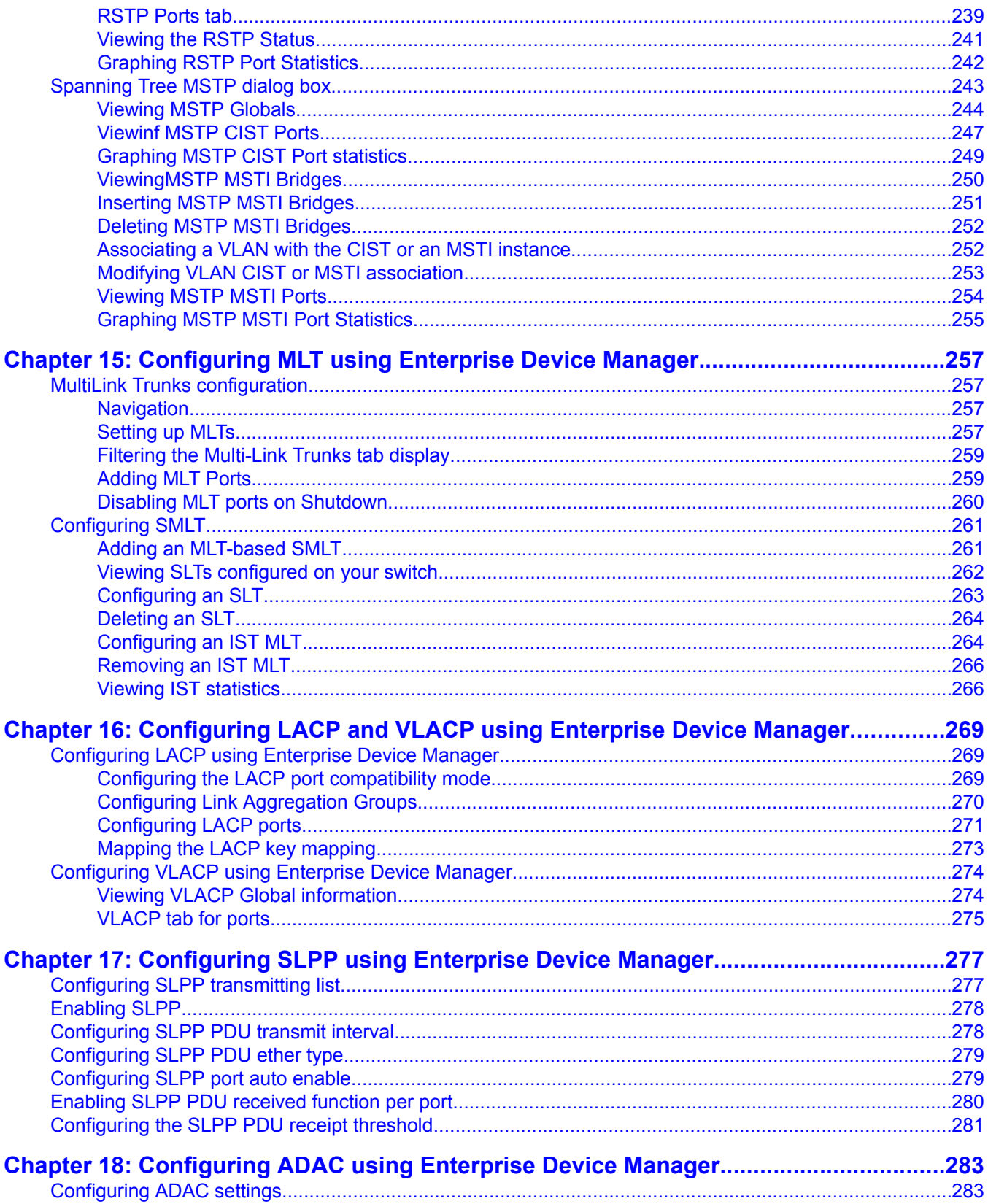

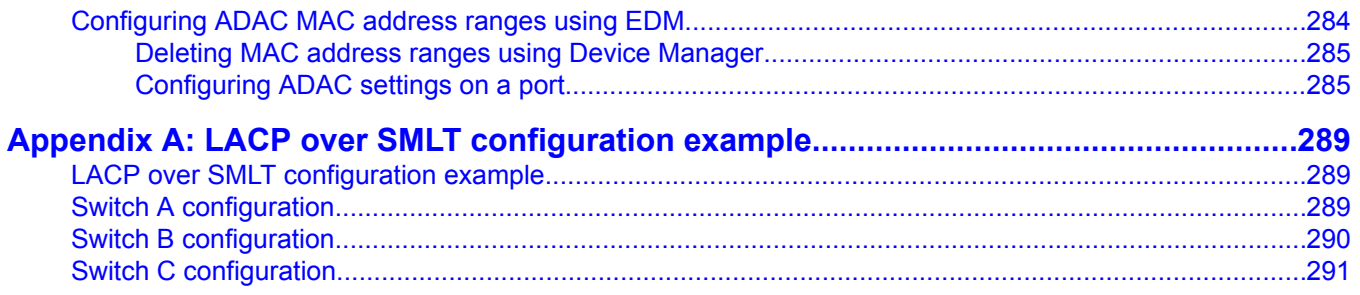

# <span id="page-10-0"></span>**Chapter 1: New in this Release**

The following sections detail what's new in *Avaya Ethernet Routing Switch 5000 Configuration — VLANs, Spanning Tree and Link Aggregation,* NN47200-502 Release 6.2.

- Features on page 11
- Other [changes](#page-12-0) on page 13

### **Features**

See the following sections for information about feature changes:

- Split Multi-link Trunk consistency with the Ethernet Routing Switch 8800/8600 on page 11
- Virtual Local Area Networks Scaling on page 11
- Link [Aggregation](#page-11-0) Control Protocol over SMLT on page 12
- SMLT with Routing [protocol](#page-11-0) support on page 12
- Autodetection and [Autoconfiguration](#page-11-0) Uplink Enhancements on page 12

### **Split Multi-link Trunk consistency with the Ethernet Routing Switch 8800/8600**

In Release 6.2, Split Multi-link Trunk (SMLT) configuration is enhanced to more closely reflect the Ethernet Routing Switch 8800/8600 configuration. For more information, see [SMLT](#page-111-0) [consistency](#page-111-0) with the Ethernet Routing Switch 8800/8600 on page 112.

### **Virtual Local Area Networks Scaling**

Release 6.2 supports 1 024 (1K) concurrent Virtual Local Area Networks (VLAN). This feature allows you to extend the number of VLANs supported by a device up to 4k. The scaling limits for each platform can be determined based on the business need and available system resources. All the VLAN configured applications can work properly with the maximum configured of VLANs. The standard scaling limit is 256, 512, 1024, or 4094 VLANs. In Ethernet Routing Switch 5000 Series Release 6.2, the target scaling number is up to 4,096 concurrent VLAN IDs with the scaling capacity limited to 1,024 simultaneous VLANs. It supports up to a maximum of 1,024 VLANs.

### <span id="page-11-0"></span> **Important:**

No other capabilities extension for L2/L3 are enhanced as a result of VLAN scaling.

For more information, see Virtual Local Area [Networks](#page-16-0) on page 17.

### **Link Aggregation Control Protocol over SMLT**

Link Aggregation Control Protocol (LACP) over SMLT improves handling in fail-over situations, for example, when a stack breaks, and improves trunking resilience. For more information, see.

- Link [Aggregation](#page-111-0) Control Protocol over SMLT on page 112
- Link [Aggregation](#page-180-0) Control Protocol over SMLT using the ACLI on page 181
- LACP over SMLT [configuration](#page-288-0) example on page 289

### **SMLT with Routing protocol support**

This release improves route distribution across an SMLT by supporting Open Shortest Path First (OSPF) to distribute routes across the SMLT/SLT network. For more information, see SMLT with Routing [protocol](#page-111-0) support on page 112.

### **Autodetection and Autoconfiguration Uplink Enhancements**

Autodetection and Autoconfiguration ( ADAC) Enhancements provide increased flexibility in deployments that use ADAC as follows:

- expanded support for up to 8 ADAC uplinks and 8 call-server links individual ports or any combination of MLT, DMLT or LAG - per switch or stack
- the ability to change the non-ADAC VLANs on a port without disabling ADAC

For more information, see:

- ADAC and [stacking](#page-130-0) on page 131
- Dynamic VLAN [auto-configuration](#page-130-0) on page 131
- [Configuring](#page-196-0) global ADAC settings on page 197
- [Configuring](#page-282-0) ADAC settings on page 283

## <span id="page-12-0"></span>**Other changes**

See the following sections for information about changes that are not feature-related:

### **Enterprise Device Manager**

Enterprise Device Manager (EDM) replaces both the Java-based Device Manager and Webbased management user interfaces. EDM is an embedded element management and configuration application for Ethernet Routing Switch 5000 Series switches. EDM provides a Web-based graphical user interface through a standard web browser for the convenience of full configuration and management on the switch, and retains the look and feel of Device Manager. For more information, see:

- [Configuring](#page-208-0) VLANs using Enterprise Device Manager on page 209
- [Configuring](#page-224-0) Spanning Tree using Enterprise Device Manager on page 225
- [Configuring](#page-256-0) MLT using Enterprise Device Manager on page 257
- [Configuring](#page-268-0) LACP and VLACP using Enterprise Device Manager on page 269
- [Configuring](#page-276-0) SLPP using Enterprise Device Manager on page 277
- [Configuring](#page-282-0) ADAC using Enterprise Device Manager on page 283
- [Configuring](#page-282-0) ADAC using Enterprise Device Manager on page 283

### **Multiple Port Configuration**

Among the many functions available in EDM, you can configure port-specific features for a single port, a group of ports, or all ports. Multiple Port Configuration appears as a pane in the work area wherever this function is available. By default the pane appears and you can close and open it with a click of the task bar. For more information about EDM, see *Ethernet Routing Switch 5000 Series Fundamentals*, NN47200-104.

New in this Release

# <span id="page-14-0"></span>**Chapter 2: Introduction**

This document provides information you need to configure VLANs, Spanning Tree and Link Aggregation for the Ethernet Routing Switch 5000 Series.

## **ACLI command modes**

ACLI provides the following command modes:

- User EXEC
- Privileged EXEC
- Global Configuration
- Interface Configuration
- Router Configuration

Mode access is determined by access permission levels and password protection.

If no password is set, you can enter ACLI in User EXEC mode and use the **enable** command to move to the next level (Privileged EXEC mode). However, if you have read-only access, you cannot progress beyond User EXEC mode, the default mode. If you have read-write access you can progress from the default mode through all of the available modes.

With sufficient permission, you can use the rules in the following table to move between the command modes.

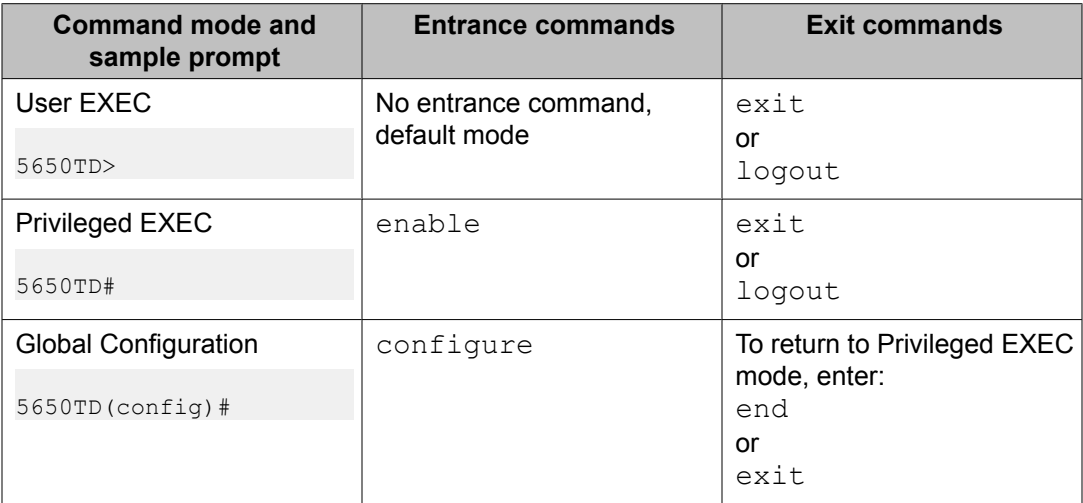

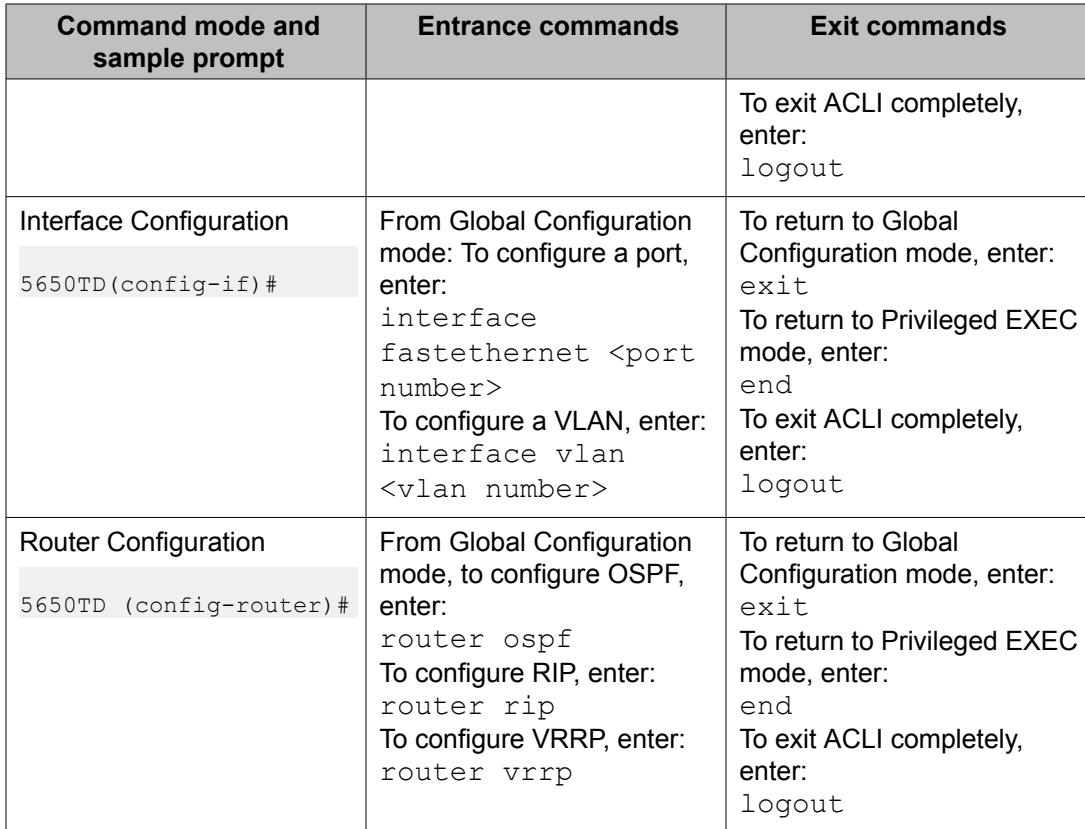

See *Avaya Ethernet Routing Switch 5000 Series Fundamentals* , NN47200-104

# <span id="page-16-0"></span>**Chapter 3: VLAN Fundamentals**

## **Virtual Local Area Networks**

The Avaya Ethernet Routing Switch 5000 Series supports up to 1024 Virtual Local Area Networks (VLAN).

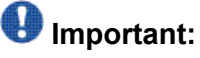

In Avaya Ethernet Routing Switch 5000 Series Release 6.2, the target scaling number is up to 4,096 concurrent VLAN IDs with the scaling capacity limited to 1,024 simultaneous VLANs. It supports up to a maximum of 1,024 VLANs.

Ports are grouped into broadcast domains by assigning them to the same VLAN. Frames received in one VLAN can only be forwarded within that VLAN, and multicast frames and unknown unicast frames are flooded only to ports in the same VLAN.

Setting up virtual LANs (VLAN) is a way to segment networks to increase network capacity and performance without changing the physical network topology (Figure 1: Port-based VLAN on page 17). With network segmentation, each switch port connects to a segment that is a single broadcast domain. When you configure a switch port to be a member of a VLAN, you add it to a group of ports (workgroup) that belong to one broadcast domain.

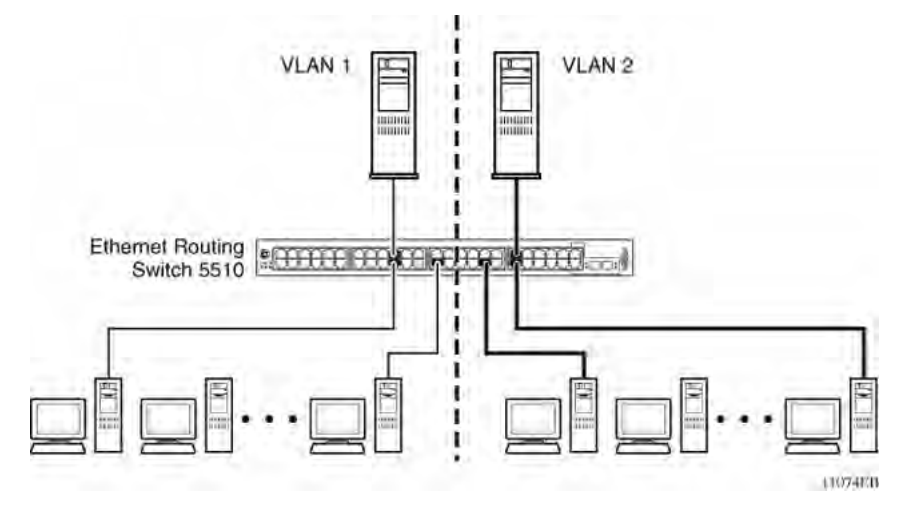

#### **Figure 1: Port-based VLAN**

The Avaya Ethernet Routing Switch 5000 Series allows ports to be assigned to VLANs using the Command Line Interface, or Device Manager. Different ports (and there devices) can be assigned to different broadcast domains. This feature provides network flexibility because

<span id="page-17-0"></span>VLANs can be reassigned to accommodate network moves, additions, and changes, eliminating the need to change physical cabling.

### **IEEE 802.1Q Tagging**

The Avaya Ethernet Routing Switch 5000 Series operates in accordance with the IEEE 802.1Q tagging rules. Important terms used with the 32-bit 802.1Q tagging feature are:

- VLAN identifier (VID) -- the 12-bit portion of the VLAN tag in the frame header that identifies an explicit VLAN. When other types of VLANs are enabled, this default value can be overridden by the values enabled in the management interfaces.
- Port VLAN identifier (PVID) -- a classification mechanism that associates a port with a specific VLAN. For example, a port with a PVID of 3 (PVID =3) assigns all untagged frames received on this port to VLAN 3.
- Tagged frame -- a frame that contains the 32-bit 802.1q field (VLAN tag). This field identifies the frame as belonging to a specific VLAN.
- Untagged frame -- a frame that does not carry any VLAN tagging information in the frame header.
- VLAN port members -- a group of ports that are all members of a particular VLAN. A port can be a member of one or more VLANs.
- Untagged member -- a port that has been configured as an untagged member of a specific VLAN. When an untagged frame exits the switch through an untagged member port, the frame header remains unchanged. When a tagged frame exits the switch through an untagged member port, the tag is stripped and the tagged frame is changed to an untagged frame.
- Tagged member -- a port that has been configured as a tagged member of a specific VLAN. When an untagged frame exits the switch through a tagged member port, the frame header is modified to include the 32-bit tag associated with the ingress port PVID. When a tagged frame exits the switch through a tagged member port, the frame header remains unchanged (original VID remains).
- User priority -- a three-bit field in the header of a tagged frame. The field is interpreted as a binary number, therefore has a value of  $0 - 7$ . This field allows the tagged frame to carry the user-priority across bridged LANs where the individual LAN segments may be unable to signal priority information.
- Port priority -- the priority level assigned to untagged frames received on a port. This value becomes the user priority for the frame. Tagged packets get their user priority from the value contained in the 32-bit 802.1Q frame header.
- Unregistered packet -- a tagged frame that contains a VID where the receiving port is not a member of that VLAN.
- Filtering database identifier (FID) -- the specific filtering/forwarding database within the Avaya Ethernet Routing Switch 5000 Series switch that is assigned to each VLAN. Each

VLAN has its own filtering database, which is called independent VLAN learning (IVL). IVLs can have duplicate MAC addresses in different VLANs.

The default configuration settings for the Avaya Ethernet Routing Switch 5000 Series have all ports set as untagged members of VLAN 1 with all ports configured as PVID = 1. Every VLAN is assigned a unique VLAN identifier (VID) that distinguishes it from all other VLANs. In the default configuration example shown in Figure 2: Default VLAN Settings on page 19, all incoming packets are assigned to VLAN 1 by the default port VLAN identifier (PVID =1). Untagged packets enter and leave the switch unchanged.

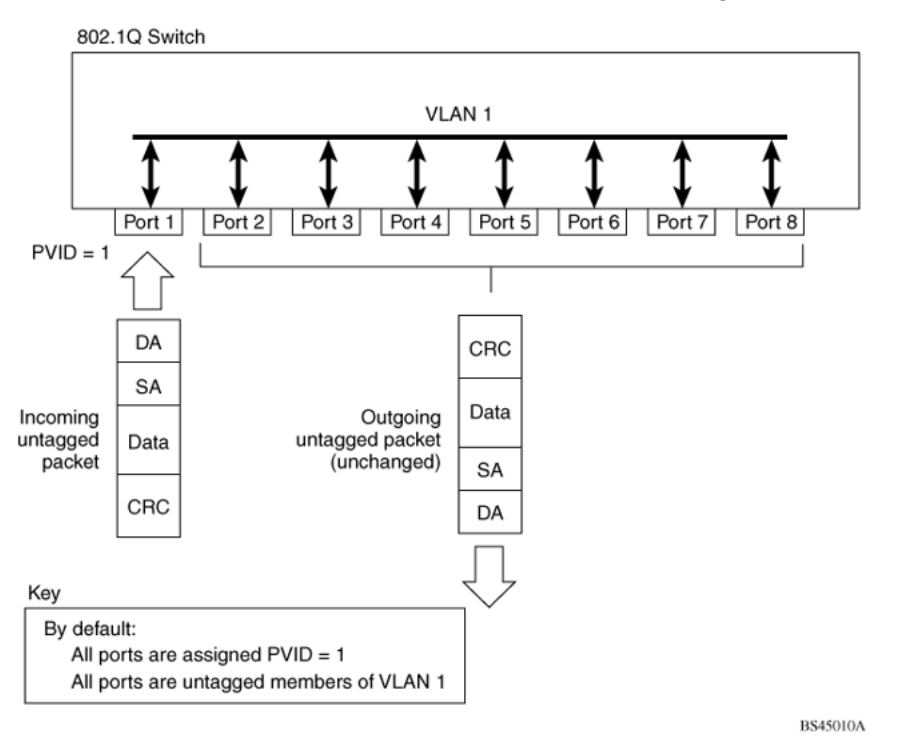

### **Figure 2: Default VLAN Settings**

Switch ports can be configured to transmit frames tagged on some VLANs, and untagged on other VLANs.

When VLANs are configured, the egress tagging of each switch port can be configured as *Untag All*, *Untag PVID Only*, *Tag All* or *Tag PVID Only*.

In Figure 3: Port-based VLAN [assignment](#page-19-0) on page 20, untagged incoming packets are assigned directly to VLAN 2 (PVID = 2). Port 5 is configured as a *tagged* member of VLAN 2, and port 7 is configured as an *untagged* member of VLAN 2.

<span id="page-19-0"></span>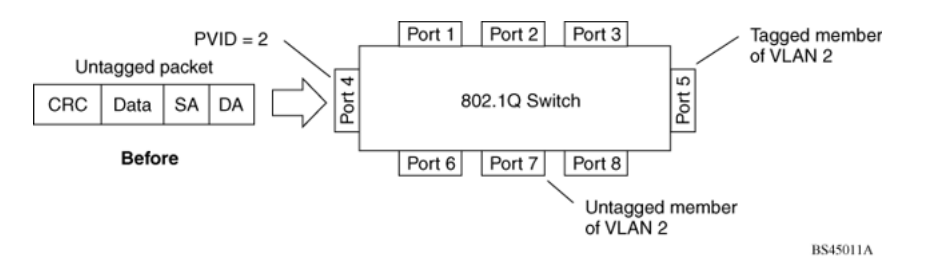

#### **Figure 3: Port-based VLAN assignment**

As shown in Figure 4: 802.1Q tagging (after port-based VLAN assignment) on page 20, the untagged packet is marked (tagged) as it leaves the switch through port 5, which is configured as a tagged member of VLAN 2. The untagged packet remains unchanged as it leaves the switch through port 7, which is configured as an untagged member of VLAN 2.

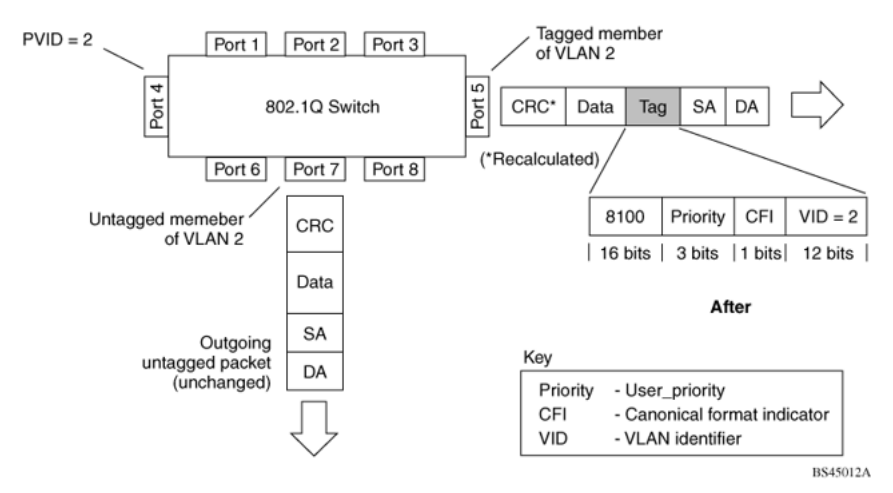

**Figure 4: 802.1Q tagging (after port-based VLAN assignment)**

In Figure 5: Protocol-based VLAN assignment on page 20, untagged incoming packets are assigned to VLAN 3 (protocol-based VLAN = 3, PVID = 2). Port 5 is configured as a tagged member of VLAN 3, and port 7 is configured as an untagged member of VLAN 3.

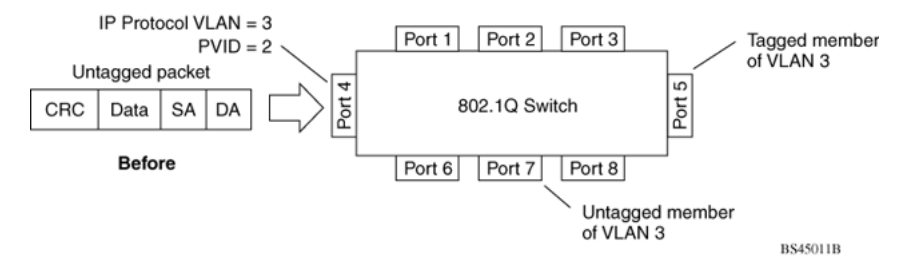

### **Figure 5: Protocol-based VLAN assignment**

As shown in Figure 6: 802.1Q tagging (after [protocol-based](#page-20-0) VLAN assignment) on page 21, the untagged packet is marked (tagged) as it leaves the switch through port 5, which is configured as a tagged member of VLAN 3. The untagged packet remains unchanged as it leaves the switch through port 7, which is configured as an untagged member of VLAN 3.

<span id="page-20-0"></span>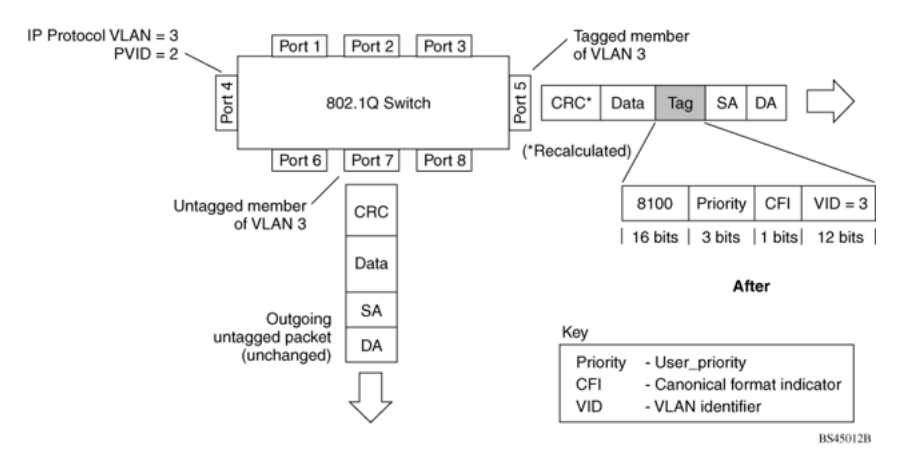

### **Figure 6: 802.1Q tagging (after protocol-based VLAN assignment)**

In Figure 7: 802.1Q tag assignment on page 21, tagged incoming packets are assigned directly to VLAN 2 because of the tag assignment in the packet. Port 5 is configured as a tagged member of VLAN 2, and port 7 is configured as an untagged member of VLAN 2.

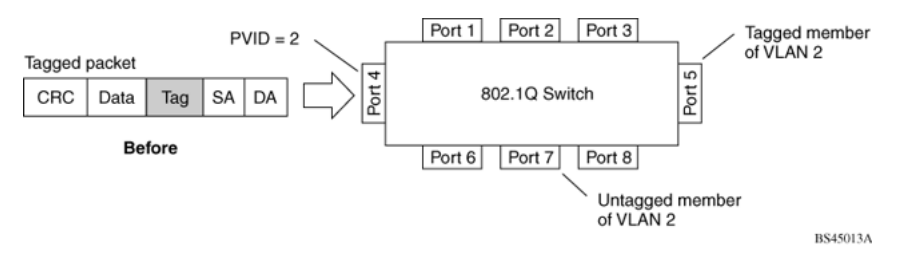

### **Figure 7: 802.1Q tag assignment**

As shown in Figure 8: 802.1Q tagging (after 32-bit 802.1Q tag [assignment\)](#page-21-0) on page 22, the tagged packet remains unchanged as it leaves the switch through port 5, which is configured as a tagged member of VLAN 2. However, the tagged packet is stripped (untagged) as it leaves the switch through port 7, which is configured as an untagged member of VLAN 2.

### <span id="page-21-0"></span>VLAN Fundamentals

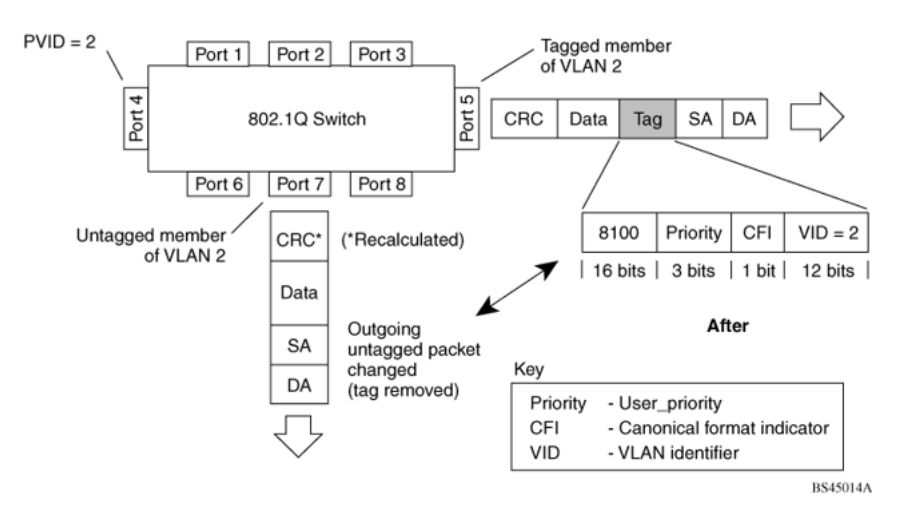

### **Figure 8: 802.1Q tagging (after 32-bit 802.1Q tag assignment)**

In Figure 9: 802.1Q tag assignment on page 22, untagged incoming packets are assigned directly to VLAN 2. Port 5 is configured as a tagged member of VLAN 2, and port 7 is configured as an untagged member of VLAN 2.

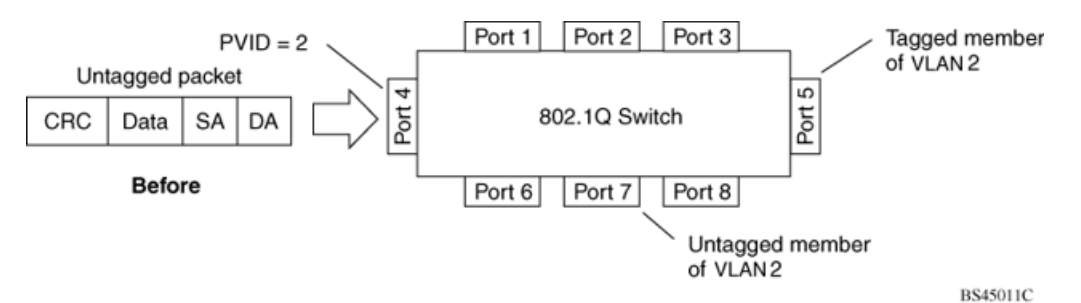

#### **Figure 9: 802.1Q tag assignment**

As shown in Figure 10: 802.1Q tagging (after 30-bit 802.1Q tag [assignment\)](#page-22-0) on page 23, the untagged packet is marked (tagged) as it leaves the switch through port 5, which is configured as a tagged member of VLAN 2. The untagged packet remains unchanged as it leaves the switch through port 7, which is configured as an untagged member of VLAN 2.

<span id="page-22-0"></span>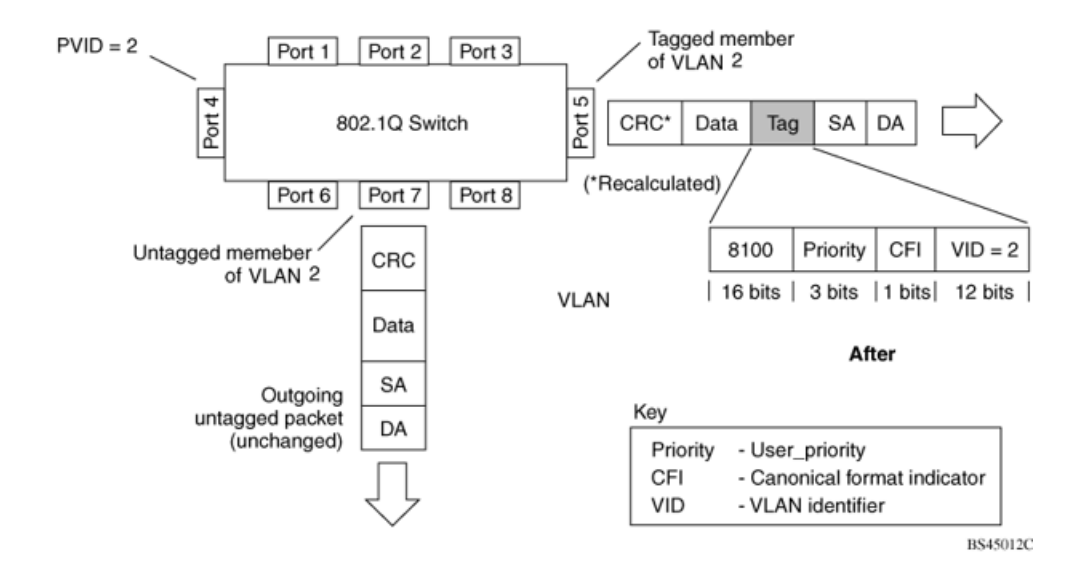

**Figure 10: 802.1Q tagging (after 30-bit 802.1Q tag assignment)**

### **VLANs Spanning Multiple Switches**

VLANs can be used to segment a network within a switch. When multiple switches are connected, you can connect users of one VLAN with users of that same VLAN in another switch. However, the configuration guidelines depend on whether both switches support 32 bit 802.1Q tagging.

With 32-bit 802.1Q tagging enabled on a port for a VLAN, all frames leaving the port for that VLAN are marked as belonging to that specific VLAN. Specific switch ports can be assigned as members of one or more VLANs that span multiple switches, without interfering with the Spanning Tree Protocol.

### **VLANs spanning multiple 802.1Q tagged switches**

Figure 11: VLANs [spanning](#page-23-0) multiple 802.1Q tagged switches on page 24 shows VLANs spanning two Avaya Ethernet Routing Switch 5000 Series switches. The 32-bit 802.1Q tagging is enabled on S1, port 14 and on S2, port 13 for VLAN 1 and VLAN 2. Both ports are tagged members of VLAN 1 and VLAN 2.

<span id="page-23-0"></span>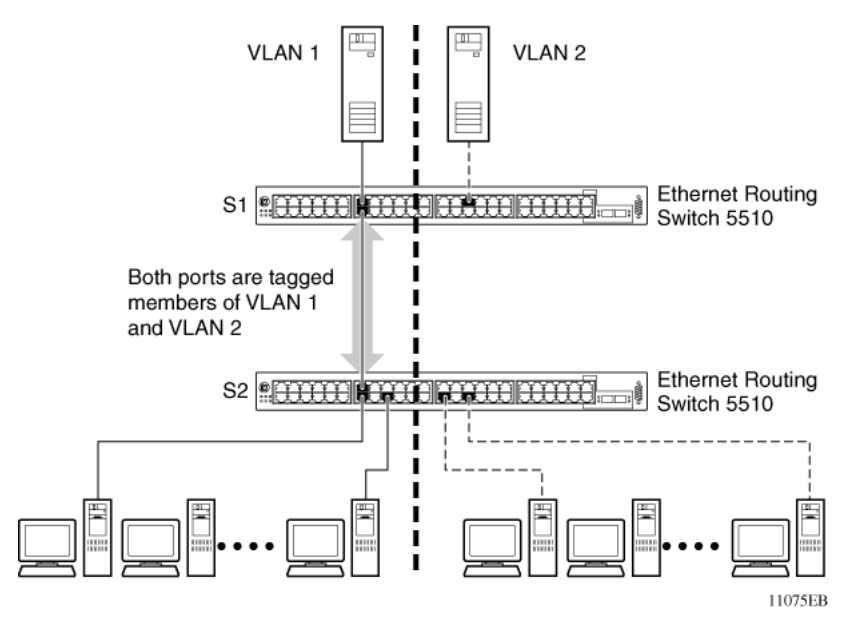

### **Figure 11: VLANs spanning multiple 802.1Q tagged switches**

Because only one link exists between the two switches, the Spanning Tree Protocol (STP) treats this configuration as any other switch-to-switch connection. For this configuration to work properly, both switches must support the 32-bit 802.1Q tagging protocol.

### **VLANS spanning multiple untagged switches**

Figure 12: VLANs spanning multiple [untagged](#page-24-0) switches on page 25 shows VLANs spanning multiple untagged switches. In this configuration, Switch S2 does not support 32-bit 802.1Q tagging and you must use a single switch port on each switch for each VLAN.

For this configuration to work properly, you must set spanning tree participation to Disabled (the STP is not supported across multiple LANs).

<span id="page-24-0"></span>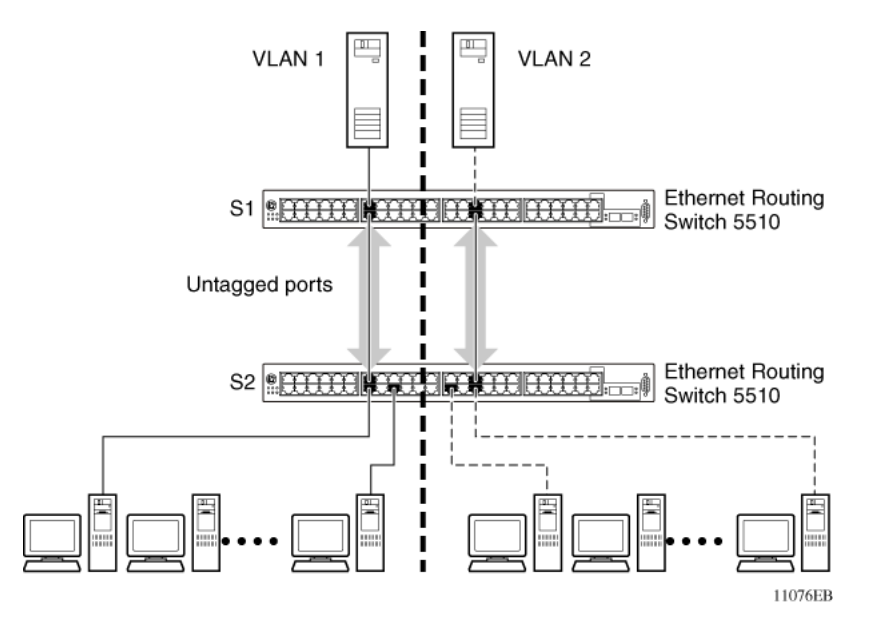

**Figure 12: VLANs spanning multiple untagged switches**

When the STP is enabled on these switches, only one link between the pair of switches forwards traffic. Because each port belongs to only one VLAN at a time, connectivity on the other VLAN is lost. Exercise care when configuring the switches to ensure that the VLAN configuration does not conflict with spanning tree configuration.

To connect multiple VLANs across switches with redundant links, you must disable the STP on all participating switch ports. Figure 13: Possible problems with VLANs and Spanning Tree Protocol on page 25 shows possible consequences of enabling the STP when using VLANs between untagged (non-802.1Q tagged) switches.

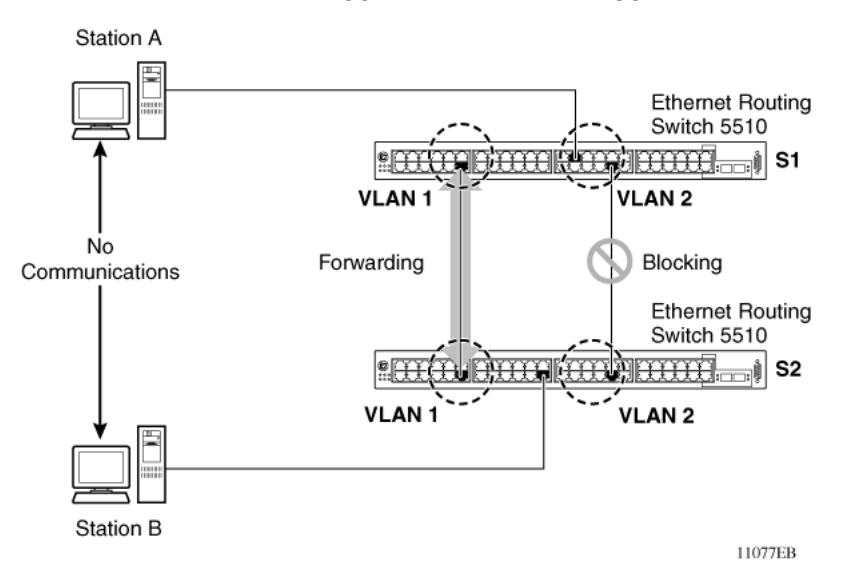

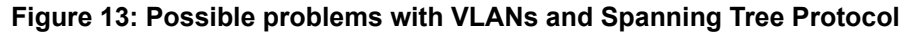

As shown in Figure 13: Possible problems with VLANs and Spanning Tree Protocol on page 25, with STP enabled, only one connection between Switch S1 and Switch S2 is forwarding at any <span id="page-25-0"></span>time. Communications failure occurs between VLAN 2 of S1 and VLAN 2 of S2, blocking communications between Stations A and B.

The STP selects the link connecting VLAN 1 on Switches S1 and S2 as the forwarding link based on port speed, duplex-mode, and port priority. Because the other link connecting VLAN 2 is in Blocking mode, stations on VLAN 2 in Switch S1 cannot communicate with stations in VLAN 2 on Switch S2. With multiple links only one link will be forwarding.

### **VLAN Summary**

This section summarizes the VLAN examples discussed in the previous sections.

As shown in **Figure 14: VLAN [configuration](#page-26-0) spanning multiple switches** on page 27, Switch S1 (Avaya Ethernet Routing Switch 5510) is configured with multiple VLANs:

- Ports 17, 20, 25, and 26 are in VLAN 1.
- Ports 16, 18, 19, 21, and 24 are in VLAN 2.
- Port 22 is in VLAN 3.

Because S4 does not support 32-bit 802.1Q tagging, a single switch port on each switch must be used for each VLAN (see Figure 12: VLANs spanning multiple [untagged](#page-24-0) switches on page 25).

The connection to S2 requires only one link between the switches because S1 and S2 are both Avaya Ethernet Routing Switch 5000 Series switches that support 32-bit 802.1Q tagging (see VLANs [spanning](#page-22-0) multiple 802.1Q tagged switches on page 23).

<span id="page-26-0"></span>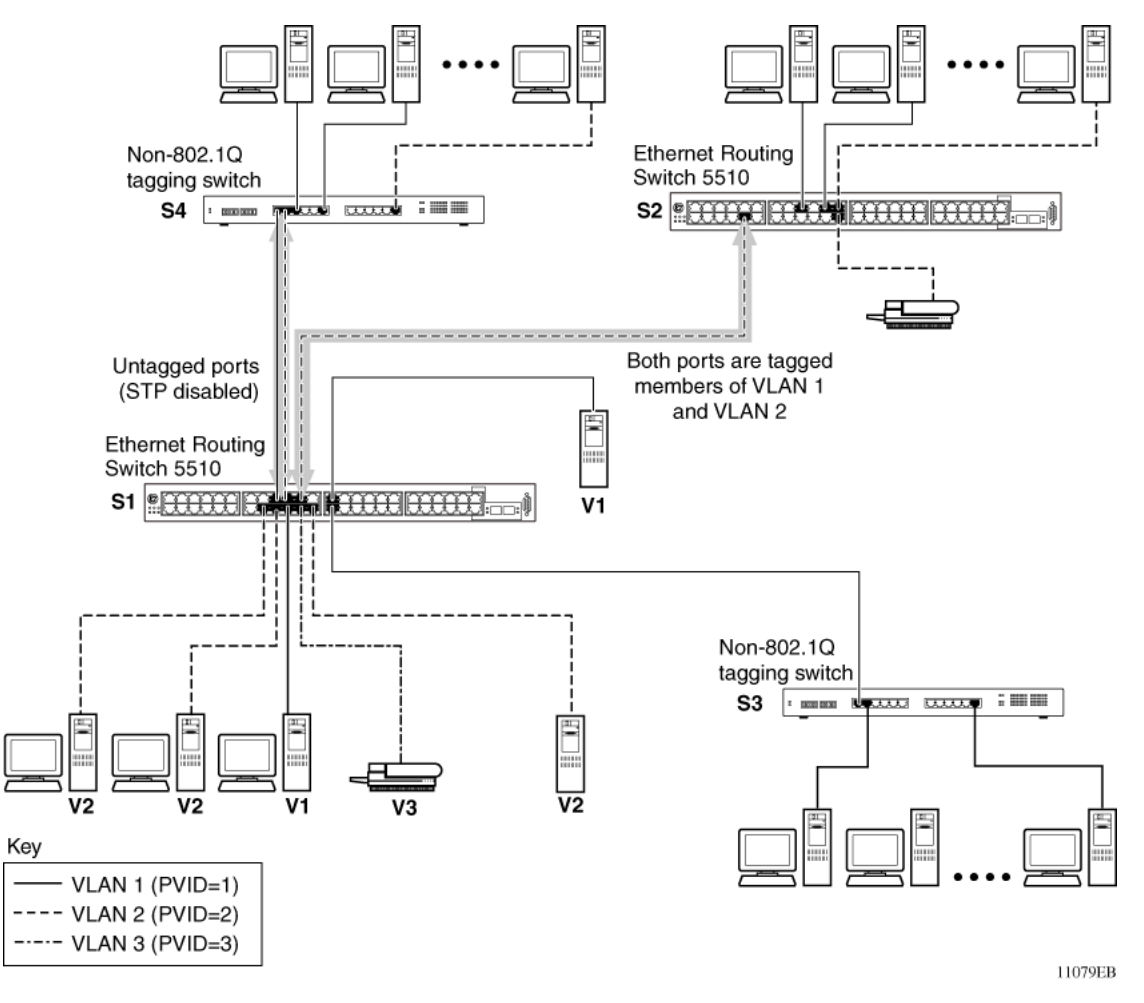

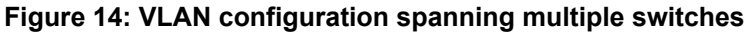

### **VLAN Configuration Rules**

VLANs operate according to specific configuration rules. When creating VLANs, consider the following rules that determine how the configured VLAN reacts in any network topology:

- If a port is a trunk group member, all trunk members are added or deleted from the VLAN.
- All ports involved in trunking must have the same VLAN configuration.
- VLANs are not dependent on Rate Limiting settings.
- If a port is an Internet Gateway Management Protocol (IGMP) member on any VLAN, and is removed from a VLAN, the port's IGMP membership is also removed.
- If you add a port to a different VLAN, and it is already configured as a static router port, you configure the port as an IGMP member on that specific VLAN.

# <span id="page-27-0"></span>**VLAN Configuration Control**

VLAN Configuration Control (VCC) allows a switch administrator to control how VLANs are modified. VLAN Configuration Control is a superset of the existing AutoPVID functionality and incorporates this functionality for backwards compatibility. VLAN Configuration Control is globally applied to all VLANs on the switch.

VLAN Configuration Control offers four options for controlling VLAN modification:

1. **Strict** -- This option restricts the addition of an untagged port to a VLAN if it is already a member of another VLAN. To add an untagged port to a new VLAN, the switch administrator must remove the port from all other VLANs of which it is a member before adding it to the new VLAN. The PVID of the port is changed to the new VID to which it was added.

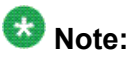

Strict is the factory default setting.

- 2. **Automatic** -- This option automatically adds an untagged port to a new VLAN and automatically removes it from any previous VLAN membership. The PVID of the port is automatically changed to the VID of the VLAN it joins. Since the port is first added to the new VLAN and then removed from any previous membership, the Spanning Tree Group participation of the port will not be disabled as long as the VLANs involved are in the same Spanning Tree Group.
- 3. **AutoPVID** -- This option functions in the same manner as previous AutoPVID functionality. When an untagged port is added to a new VLAN, the port is added to the new VLAN and the PVID assigned to the new VID without removing it from any previous VLAN memberships. Using this option an untagged port can have membership in multiple VLANs.
- 4. **Flexible** -- This option functions in a similar manner to disabling AutoPVID functionality. When this option is used, an untagged port can belong to an unlimited number of VLANs. Any new additions of an untagged port to a new VLAN does not change the PVID of that port.

VLAN Configuration Control is only applied to ports with the tagging modes of **Untag All** and **Tag PVID Only**. Ports with the tagging modes of **Tag All** and **Untag PVID Only** are not governed by VLAN Configuration Control. Ports with the tagging modes of **Tag All** and **Untag PVID Only** can belong to multiple VLANs regardless of VLAN Configuration Control settings and must have their PVID manually changed.

# <span id="page-28-0"></span>**Multinetting**

The Avaya Ethernet Routing Switch 5000 Series supports the definition and configuration of secondary interfaces on each VLAN. For more information about IP Multinetting, refer to *Avaya Ethernet Routing Switch 5000 Series Configuration - IP Routing Protocols*, NN47200-503.

VLAN Fundamentals

# <span id="page-30-0"></span>**Chapter 4: Spanning Tree Protocol Fundamentals**

## **Spanning Tree Protocol groups**

The Avaya Ethernet Routing Switch 5000 Series supports the Spanning Tree Protocol (STP) as defined in IEEE 802.1D. The Spanning Tree Protocol detects and eliminates logical loops in a bridged or switched network. When multiple paths exist, the spanning tree algorithm configures the network so that a bridge or switch uses only the most efficient path. If that path fails, the protocol automatically reconfigures the network to make another path become active, thus sustaining network operations.

The Avaya Ethernet Routing Switch 5000 Series supports multiple spanning tree groups (STG). The Avaya Ethernet Routing Switch 5000 Series supports a maximum of 8 STGs, either all in one stand-alone switch or across a stack. Multiple STGs provide multiple data paths, which can be used for load-balancing and redundancy. Load balancing is enabled between two switches using multiple STGs by configuring each path with a different VLAN and then assigning each VLAN to a separate STG. Each STG is independent. Each STG sends its own Bridge Protocol Data Units (BPDU), and each STG must be independently configured.

The STG, or bridge group, forms a loop-free topology that includes one or more virtual LANs (VLAN). The Avaya Ethernet Routing Switch 5000 Series supports multiple instances (8) of STGs running simultaneously.

The Avaya Ethernet Routing Switch 5000 Series supports a maximum of 256 VLANs. With a maximum of 8 STGs, on average, each STG can have 32 VLANs.

In the default configuration of the Avaya Ethernet Routing Switch 5000 Series, a single STG with the ID of 1 includes all ports on the switch. This STG is the default STG. Although ports can be added to or deleted from the default STG, the default STG (STG1) itself cannot be deleted from the system. Also you cannot delete the default VLAN (VLAN1) from STG1.

The tagging for the BPDUs from STG1, or the default STG, is user-configurable (as are tagging settings for all STGs). However, by default STG1 sends out only untagged BPDUs to operate with all devices that support only one instance of STP. (The default tagging of STG2 through STG8 is tagged.) The tagging setting for each STG is user-configurable.

### **Note:**

If the STG is tagging a BPDU, the BPDU packet is tagged only on a tagged port. Also, ensure that the Filter Unregistered Frames option for the tagged port is disabled for this to function properly.

<span id="page-31-0"></span>All other STGs, except the Default STG, must be created by the user. To become active, each STG must be enabled by the user after creation. Each STG is assigned an ID number from 2 to 8 (the Default STG is assigned the ID number 1). Ports or VLANs are assigned to an active STG. However, a port that is not a member of a VLAN is not allowed to join an STG.

When an STG is created, all ports belonging to any assigned VLAN are automatically added to the STG.

When an STG is no longer needed, disable and delete it. The procedure is to disable the STG, delete all VLAN and port memberships, and then delete the STG.

A unique multicast address can be configured for STGs 1 to 4.

# $\bullet$  Note:

If a unique multicast address for an STG is configured, each device in that STG must also be configured with the same spanning tree multicast address.

# $\bigoplus$  Note:

If Virtual LACP is enabled, the number of unique multicast addresses that can be configured for STGs is reduced to 3 (1 to 3).

### **STG Configuration Guidelines**

This section provides important information about configuring STGs:

- An STG must be created by following these steps:
	- Create the STG
	- Add the existing VLAN and port memberships
	- Enable the STG
- When a VLAN is created, that VLAN automatically belongs to STG 1, the default STG. If the VLAN is to be in another STG, it must be moved by assigning it to another STG.
- A newly created VLAN must be moved to an existing STG by following these steps:
	- Create the VLAN
	- Add the VLAN to an existing STG
- VLAN1 cannot be moved or deleted from STG1.
- You can create and add VLAN X directly to STG Y with **vlan create X type port Y** from ACLI if STG Y exists.
- VLANs must be contained within a single STG; a VLAN cannot span multiple STGs. By confining VLANs within a single STG, you avoid problems with spanning tree blocking ports and causing a loss of connectivity within the VLAN. When a VLAN spans multiple switches, the VLAN must be within the same spanning tree group (have the same STG ID) across all the switches.
- <span id="page-32-0"></span>• A port that is not a member of any VLAN cannot be added to any STG. The port must be added to a VLAN, and that VLAN added to the desired STG.
- Tagged ports can belong to more than one STG, but untagged ports can belong to only one STG.
- When a tagged port belongs to more than one STG, the egress BPDUs are tagged to distinguish the BPDUs of one STG from those of another STG.
- Because some STP-compliant devices do not support tagging, you can configure whether to send tagged or untagged BPDUs, even from tagged ports. The VLAN ID for the tagged BPDUs is 4000+STG ID.
- The default VLAN ID for tagged BPDUs is as follows:
	- 4001--STG1
	- 4002--STG2
	- 4003--STG3
	- 4004--STG4
	- 4005--STG5
	- 4006--STG6
	- 4007--STG7
	- 4008--STG8
- A VLAN ID can be selected for tagged BPDUs for each STG. Valid VLAN IDs are 1 to 4094.
- Tagged BPDUs cannot use the same VID as an active VLAN.
- An untagged port cannot span multiple STGs.
- When a port is removed from a VLAN that belongs to an STG, that port is also removed from the STG. However, if that port belongs to another VLAN in the same STG, the port remains in the STG.
- As an example, assume that port 1 belongs to VLAN1, and that VLAN1 belongs to STG1. When you remove port 1 from VLAN1, port 1 is also removed from STG1.

However, if port 1 belongs to both VLAN1 and VLAN2 and both VLANs belong to STG1, removing port 1 from VLAN1 does not remove port 1 from STG1 because VLAN2 is still a member of STG1.

An STG cannot be deleted until you disable it.

• A unique multicast address can be configured for STGs 1 to 4 only.

### **Spanning Tree Fast Learning**

Spanning Tree Fast Learning is an enhanced port mode supported by the Avaya Ethernet Routing Switch 5000 Series. If Spanning Tree Fast Learning is enabled on a port with no other

<span id="page-33-0"></span>bridges, the port is brought up more quickly after a switch initialization or a spanning tree change. The port goes through the normal blocking and learning states before the forwarding state, but the hold times for these states is the bridge hello timer (2 seconds by default) instead of the bridge forward delay timer (15 seconds by default).

The port set with Fast Learning can forward data immediately, as soon as the switch learns that the port is enabled.

Fast Learning is intended for access ports in which only one device is connected to the switch (as in workstations with no other spanning tree devices). For these ports, it is not desirable to wait the usual 30 to 35 seconds for spanning tree initialization and bridge learning.

### $\bullet$  Note:

Use Spanning Tree Fast Learning with caution. This procedure is contrary to that specified in the IEEE 802.1D standard for Spanning Tree Protocol (STP) in which a port enters the blocking state after the initialization of the bridging device, or after a return from the disabled state when the port is enabled through configuration.

### **STG port membership mode**

IEEE 802.1D STGs support two different STP port membership modes: normal and auto. In the normal mode, when a port is assigned to VLAN X and VLAN X is in STP group Y, the port does not automatically become a member of STP group Y. In the auto mode, when a port is assigned to VLAN X and VLAN X is in STP group Y, the port automatically becomes a member of STP group Y.

To set the STG port membership mode using the ACLI, see Configuring STG port [membership](#page-150-0) [mode](#page-150-0) on page 151 and using DM, see [Configuring](#page-228-0) STG Global properties on page 229.

### **802.1t path cost calculation**

You can set the switch to calculate the STG path cost using either the IEEE 802.1d standard or the IEEE 802.1t standard. The 802.1t standard is a maintenance extension to the 802.1d standard.

To set the path cost calculation mode for the switch, see [Configuring](#page-150-0) path cost calculation [mode](#page-150-0) on page 151.

# <span id="page-34-0"></span>**Rapid Spanning Tree Protocol**

The standard Spanning Tree implementation in 5000 Series switches is based on IEEE 802.1d, which is slow to respond to a topology change in the network (for example, a dysfunctional link in a network).

The Rapid Spanning Tree Protocol (RSTP or IEEE 802.1w) reduces recovery time after a network breakdown. It also maintains a backward compatibility with the IEEE 802.1d, which was the Spanning Tree implementation prior to RSTP. In certain configurations, the recovery time of RSTP can be reduced to less than 1 second. The backward compatibility is maintained by configuring a port to be in STP-compatible mode. A port operating in the STP-compatible mode transmits and receives only STP BPDUs and drops any RSTP BPDUs.

RSTP also reduces the amount of flooding in the network by enhancing the way the Topology Change Notification (TCN) packet is generated.

## **Multiple Spanning Tree Protocol**

You can use the Multiple Spanning Tree Protocol (MSTP or IEEE 802.1s) to configure multiple instances of RSTP on the same switch. Each RSTP instance can include one or more VLANs. The operation of the MSTP is similar to the current Avaya proprietary MSTP.

RSTP and MSTP enable the 5000 Series switch to achieve the following:

- Reduction of converging time from 30 seconds to less than 1 or 2 seconds when a topology change occurs in the network (that is, the port going up or down).
- Elimination of unnecessary flushing of the MAC database and flooding of traffic to the network with a new Topology Change mechanism.
- Backward compatibility with other switches that are running legacy 802.1d STP or Avaya MSTP (STP group 1 only).
- Under MSTP mode, simultaneous support of eight instances of RSTP. Instance 0 or CIST is the default group, which includes default VLAN 1. Instances 1 to 7 are called MSTIs 1-7.
- Ability to run Avaya MSTP, RSTP, or MSTP.

### <span id="page-35-0"></span>**Interoperability with legacy STP**

RSTP provides a new parameter ForceVersion for backward compatibility with legacy STP. You can configure a port in either STP-compatible or RSTP mode.

- An STP compatible port transmits and receives only STP BPDUs. Any RSTP BPDU that the port receives in this mode is discarded.
- An RSTP compatible port transmits and receives only RSTP BPDUs. If an RSTP port receives an STP BPDU, it becomes an STP port. User intervention is required to bring this port back to RSTP mode. This process is called Port Protocol Migration.

### **Differences in STP and RSTP port roles**

RSTP is an enhanced version of STP. These two protocols have almost the same set of parameters.

Table 1: Differences in port roles for STP and RSTP on page 36 lists the differences in port roles for STP and RSTP. STP supports 2 port roles, while RSTP supports four port roles.

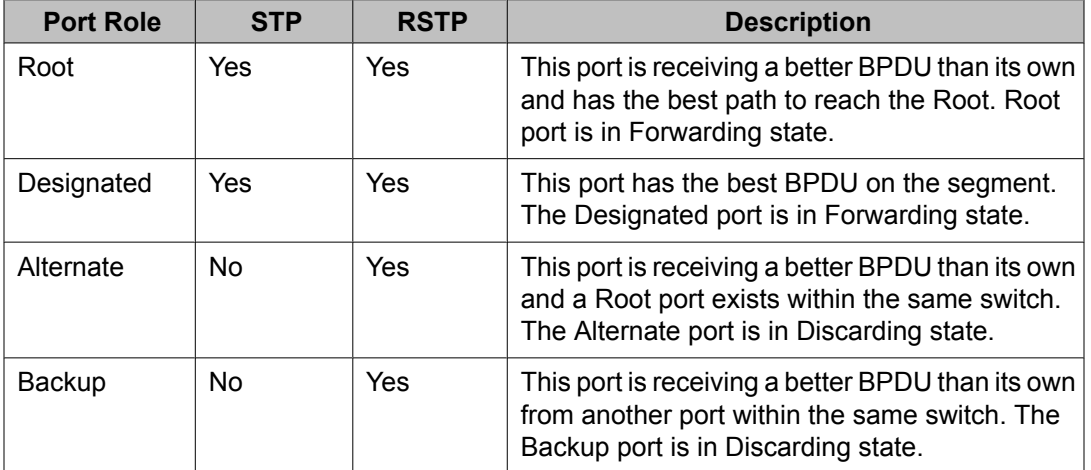

### **Table 1: Differences in port roles for STP and RSTP**

### **Edge port**

Edge port is a new parameter supported by RSTP. When a port is connected to a non-switch device such as a PC or a workstation, it must be configured as an Edge port for fast convergence. An active Edge port goes directly to Forwarding state without any delay. An Edge port becomes a non-Edge port if it receives a BPDU.
#### **Path cost values**

RSTP and MSTP recommend new path cost values that support a wide range of link speeds. Table 2: Recommended path cost values on page 37 lists the recommended path cost values.

#### **Table 2: Recommended path cost values**

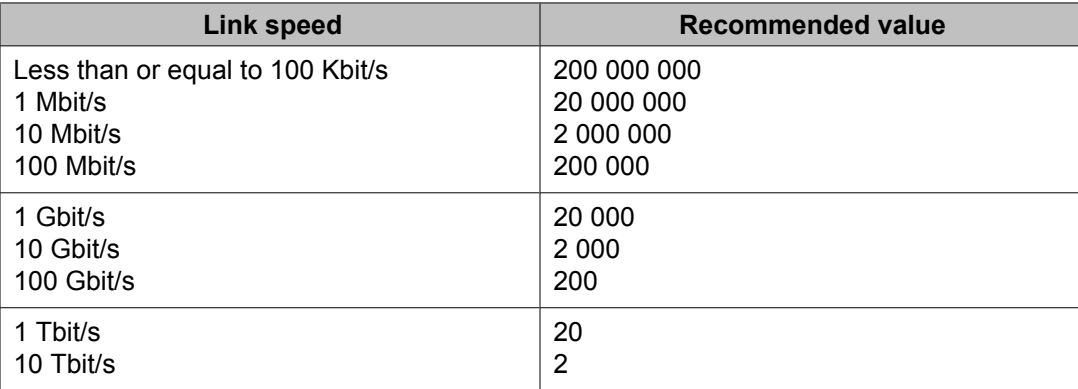

### **Rapid convergent**

In RSTP and MSTP, the environment root port or the designated port can ask its peer for permission to go to the Forwarding State. If the peer agrees, then the root port moves to the Forwarding State without any delay. This procedure is called the Negotiation Process.

RSTP and MSTP also allow information received on a port to be sent immediately if the port becomes dysfunctional, instead of waiting for the Maximum Age time.

The following example illustrates how an RSTP port state moves rapidly to Forwarding state without the risk of creating a loop in the network.

Switch A: ports 1 and 2 are in full duplex. Port 2 is an Edge port.

Switch B: ports 1, 2, and 3 are in full duplex. Port 2 is an Edge port.

Switch C: ports 1 and 2 are in full duplex. Port 2 is an Edge port.

Switch A is the Root.

#### **Negotiation Process**

After powering up, all ports assume the role as Designated ports. All ports are in the Discarding state, except for Edge ports. Edge ports go directly to the Forwarding state without delay.

Switch A port 1 and switch B port 1 exchange BPDUs, and switch A knows that it is the Root and that switch A port 1 is the Designated port. Switch B learns that switch A has better priority. Switch B port 1 becomes the Root port. Both switch A port 1 and switch B port 1 are still in the Discarding state.

Switch A starts the negotiation process by sending a BPDU with a proposal bit set.

Switch B receives the proposal BPDU and sets its non-Edge ports to the Discarding state. This operation is the sync process.

Switch B sends a BPDU with the agreement bit set to switch A.

Switch A sets port 1 to Forwarding, and switch B sets port 1 to Forwarding. PC 1 and PC 2 can talk to each other.

- The negotiation process now moves down to switch B port 3 and its partner port.
- PC 3 cannot talk to either PC 1 or PC 2 until the negotiation process between switch B and switch C is complete.

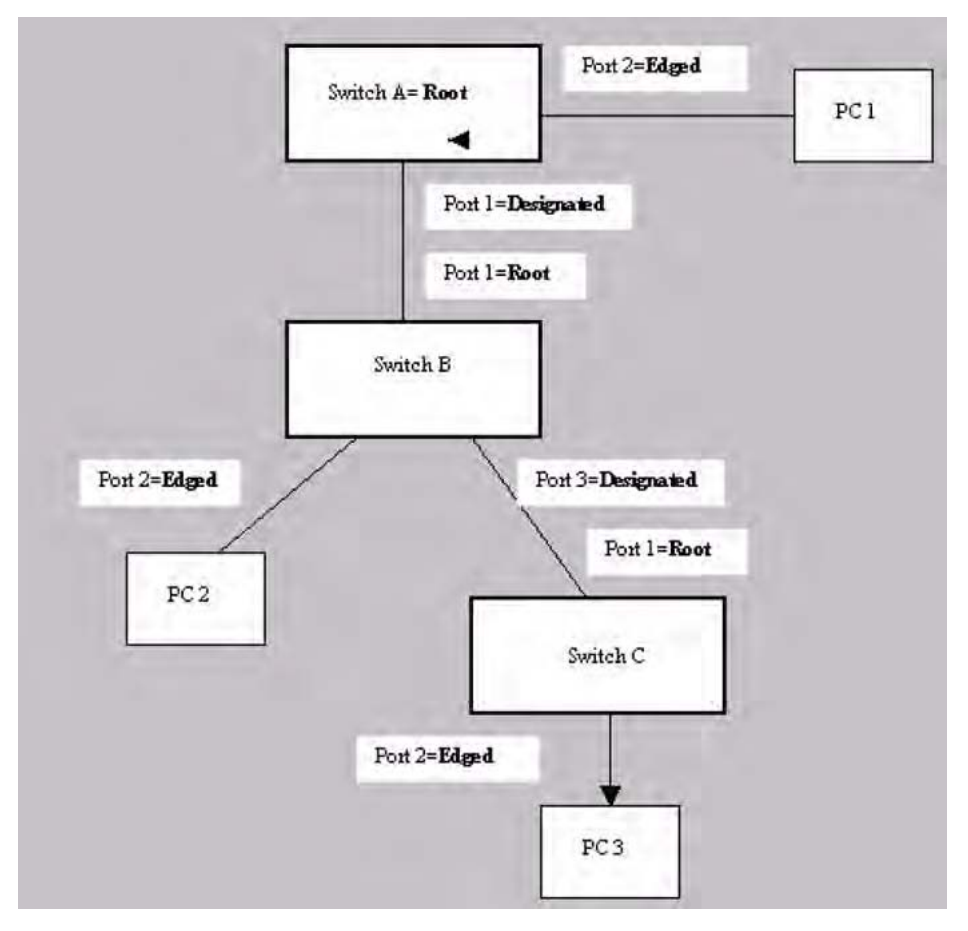

#### **Figure 15: Negotiation process**

The RSTP convergent time depends on how quickly the switch can exchange BPDUs during the negotiation process, and the number of switches in the network. For a 5000 Series switch, the convergent time depends on the hardware platform and the number of active applications running on the switch.

# **Spanning Tree BPDU Filtering**

The Ethernet Routing Switch 5000 Series supports the BPDU-Filtering feature for STPG, RSTP, and MSTP.

The Spanning Tree Protocol detects and eliminates logical loops in a bridged or switched network. Any bridge that participates in the spanning tree exchanges information with other bridges using configuration messages known as Bridge Protocol Data Units (BPDU). Based on the BPDU information exchange, the bridge with the lowest bridge ID becomes the root. This process is called the root selection process.

Typically, when a new bridge joins the spanning tree or an existing bridge leaves the spanning tree, the root selection process is repeated and a new root is selected.

The BPDU-Filtering feature allows the network administrator to achieve the following:

- Block an unwanted root selection process when an edge device, such as a laptop running Linux and enabled with STP, is added to the network. This prevents unknown devices from influencing an existing spanning tree topology.
- Block the flooding of BPDUs from an unknown device.

# $\bullet$  Note:

The STP BPDU-Filtering feature is not supported on Multi-Link Trunk (MLT) ports.

When a port has BPDU-Filtering enabled and it receives an STP BPDU, the following actions take place:

- The port is immediately put in the operational disabled state.
- A trap is generated and the following log message is written to the log: BPDU received on port with BPDU-Filtering enabled. Port <x> has been disabled
- The port timer starts.
- The port stays in the operational disabled state until the port timer expires.

If the timer is disabled or the switch is reset before the timer expires, the port remains in the disabled state. Similarly, if a user disables BPDU-Filtering while the timer is running, the timer is stopped and that port stays in the disabled state. In this case, you must then manually enable the port to bring it back to the normal mode.

You can enable and disable the BPDU-Filtering feature on a per-port basis. The BPDU-Filtering timer is user-configurable for each port and has a valid range of between 10 and 65535 seconds. The port timer is disabled if it is configured as 0.

For details on configuring BPDU Filtering, refer to: [Configuring](#page-148-0) STP BPDU Filtering using the [ACLI](#page-148-0) on page 149.

# **Configuring Spanning Tree using the Console Interface**

The following sections provide instructions for configuring Spanning Tree in the three modes.

- Spanning Tree configuration in STPG mode on page 40
- Spanning Tree [configuration](#page-47-0) in RSTP mode on page 48
- Spanning Tree [configuration](#page-53-0) in MSTP mode on page 54

### **Spanning Tree configuration in STPG mode**

From the Spanning Tree Configuration Menu screen in the STPG mode (IEEE 802.1d), you can view Spanning Tree parameters and configure individual switch ports to participate in the Spanning Tree Algorithm.

To open the Spanning Tree Configuration Menu screen:

→ Choose **Spanning Tree Configuration** (or press **p**) from the main menu.

Table 3: Spanning Tree Configuration Menu options in STPG mode. on page 40 describes the **Spanning Tree Configuration Menu** options.

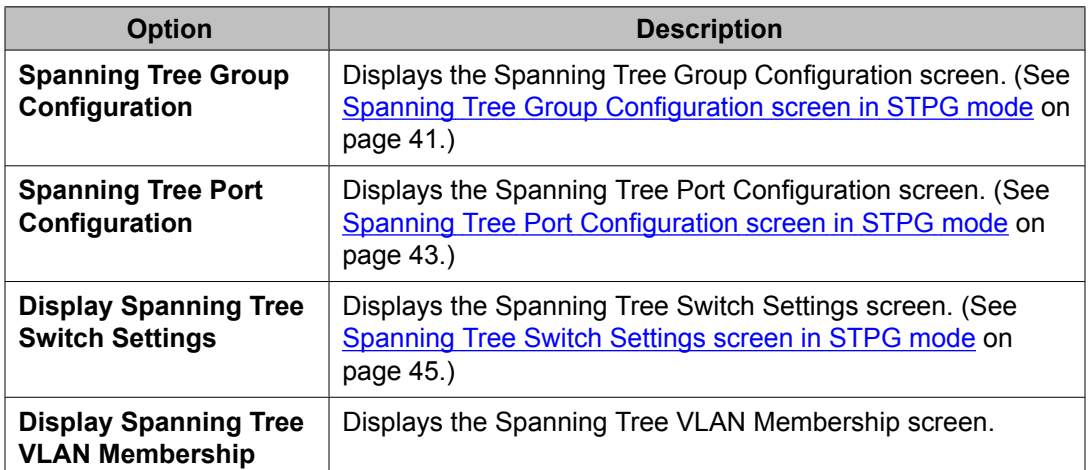

**Table 3: Spanning Tree Configuration Menu options in STPG mode.**

### <span id="page-40-0"></span>**Spanning Tree Group Configuration screen in STPG mode**

To open the Spanning Tree Group Configuration screen

Choose **Spanning Tree Group Configuration** (or press g) from the Spanning Tree Configuration Menu screen.

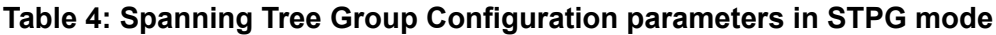

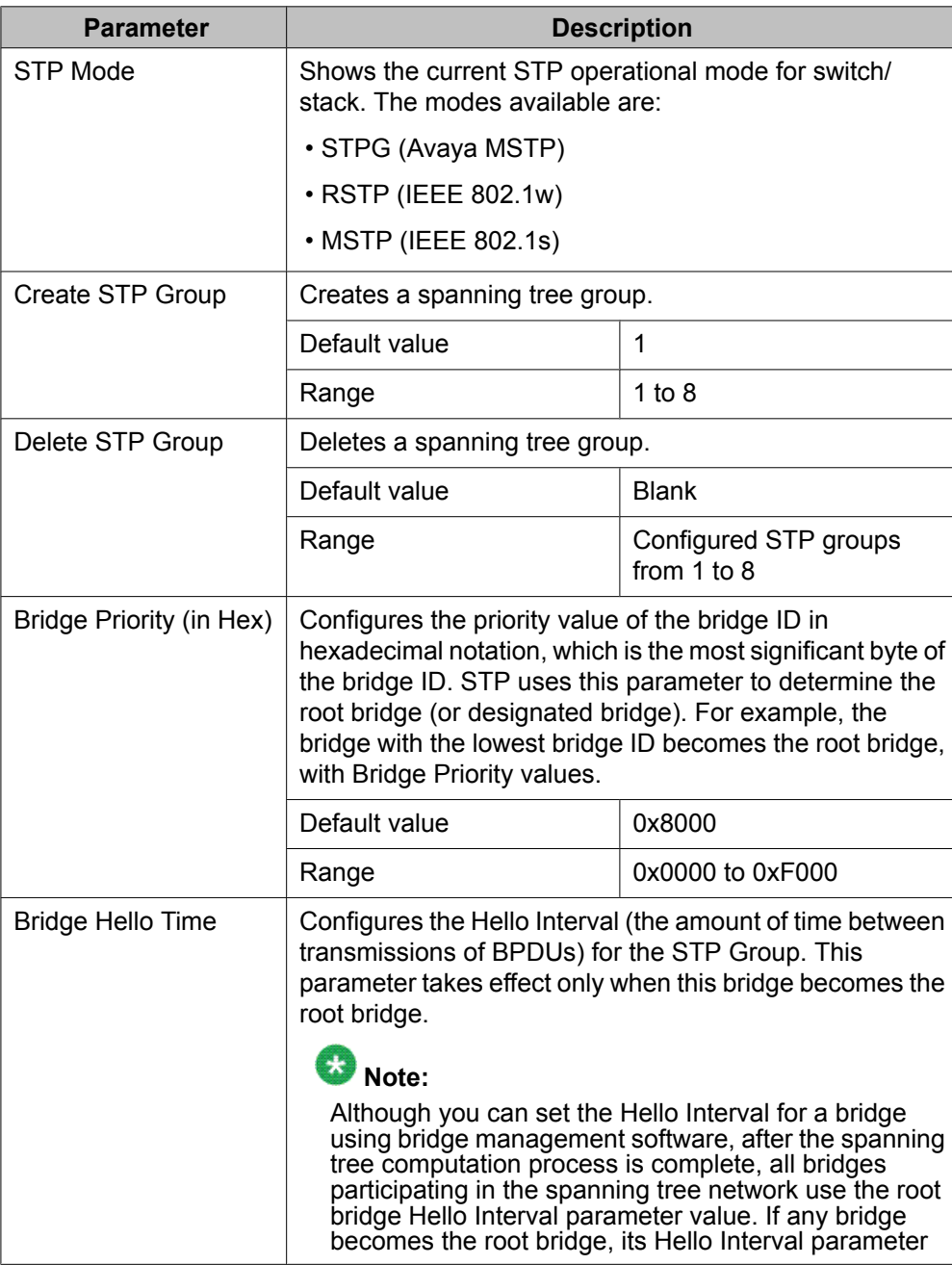

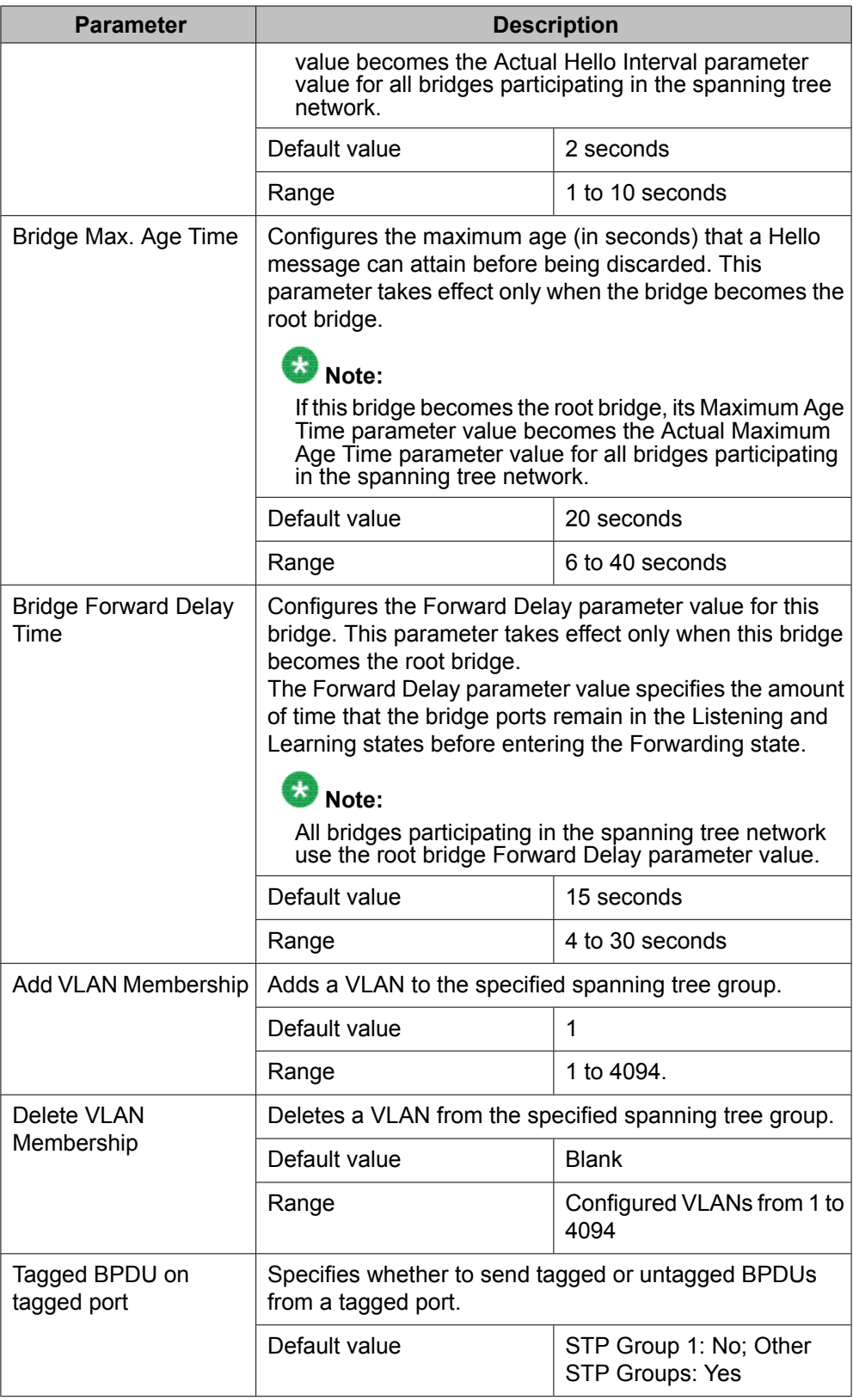

<span id="page-42-0"></span>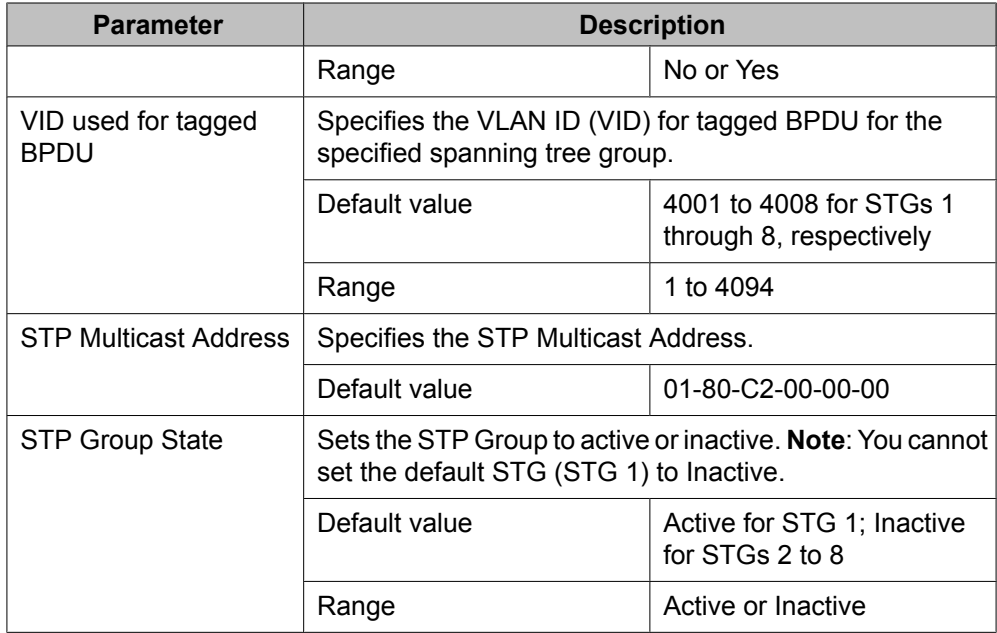

### **Spanning Tree Port Configuration screen in STPG mode**

With the Spanning Tree Port Configuration screen, you can configure individual switch ports or all switch ports to participate in the Spanning Tree.

# $\bullet$  Note:

If spanning tree participation of any trunk member is changed (enabled or disabled), the spanning tree participation of all members of that trunk is changed similarly.

Table 5: Spanning Tree Port Configuration parameters in STPG mode on page 43 describes the Spanning Tree Port Configuration screen fields.

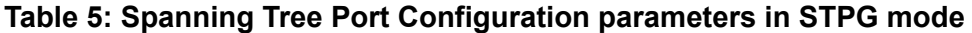

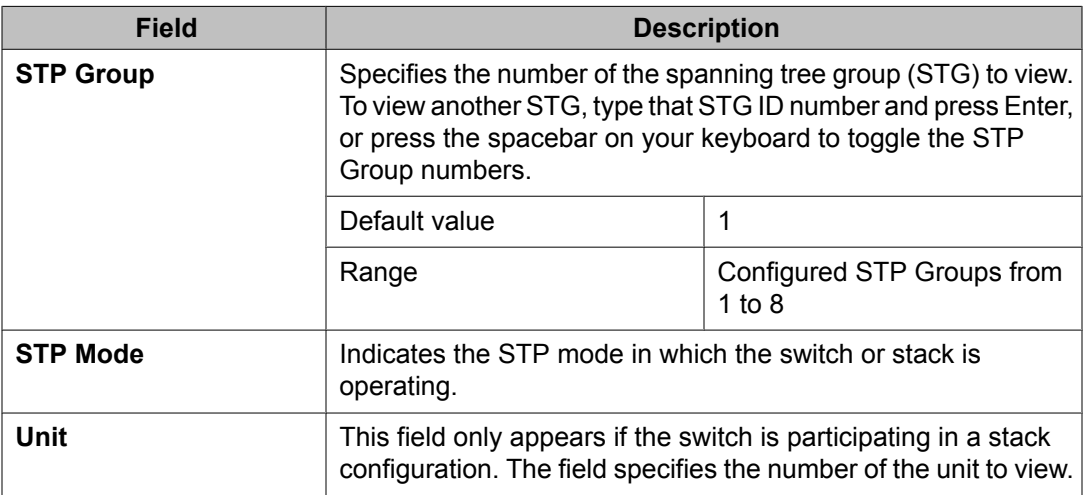

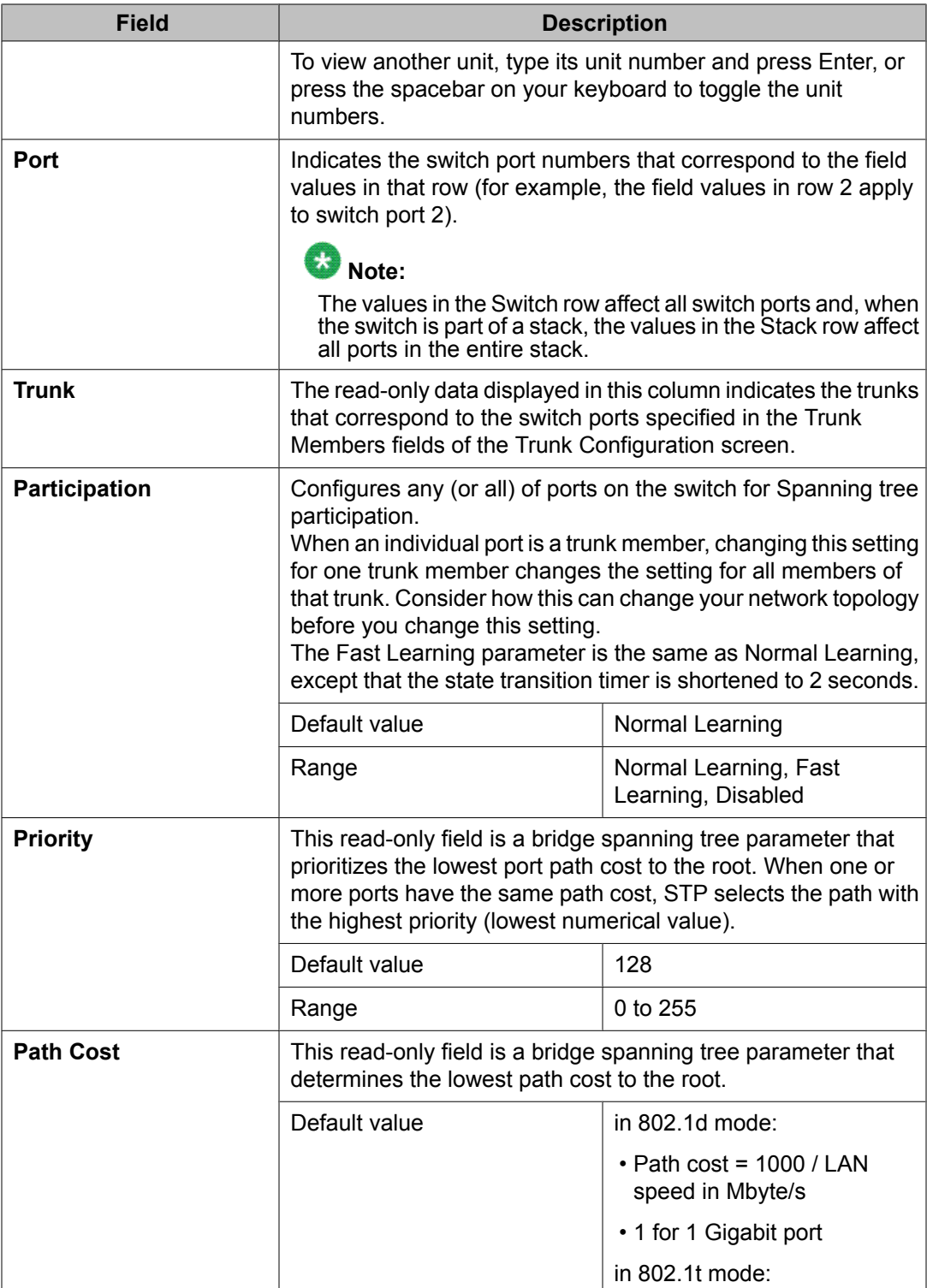

<span id="page-44-0"></span>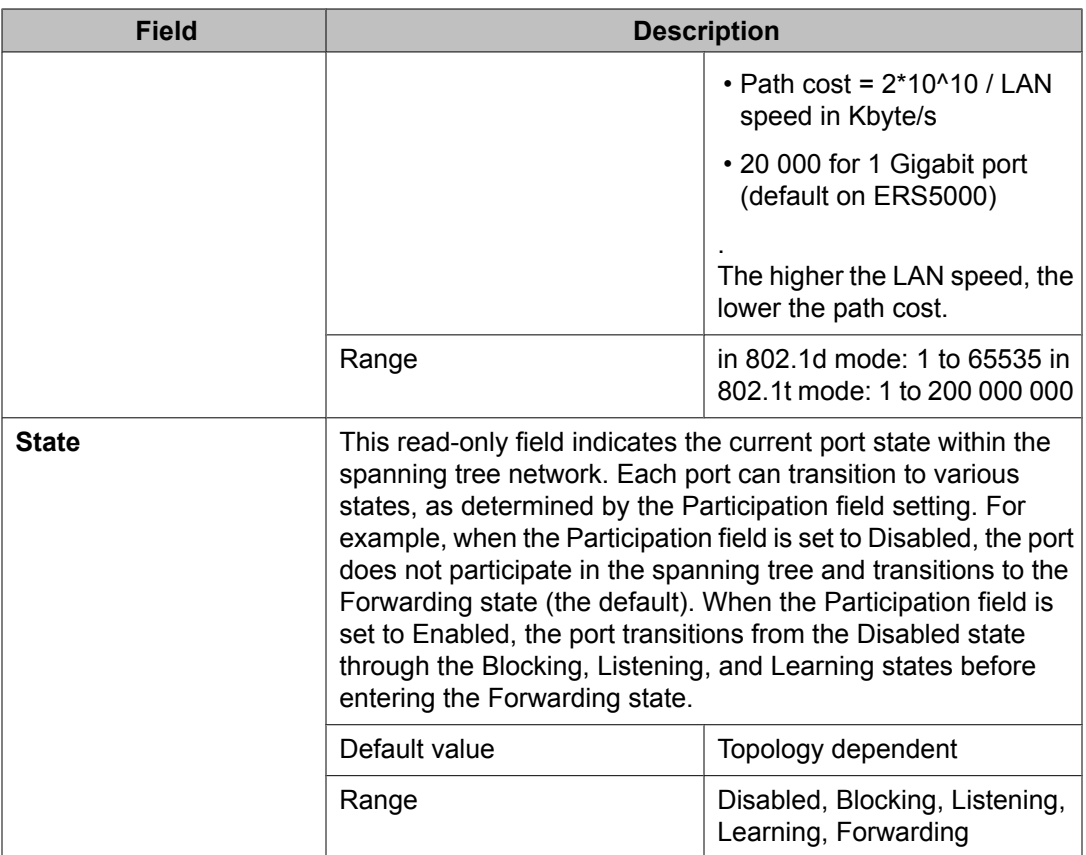

### **Spanning Tree Switch Settings screen in STPG mode**

With the Spanning Tree Switch Settings screen, you can view spanning tree parameter values for the Ethernet Routing Switch 5000 Series.

To open the Spanning Tree Switch Settings screen:

Choose **Display Spanning Tree Switch Settings** (or press d) from the Spanning Tree Configuration Menu screen.

#### **Table 6: Spanning Tree Switch Settings parameters in STPG mode**

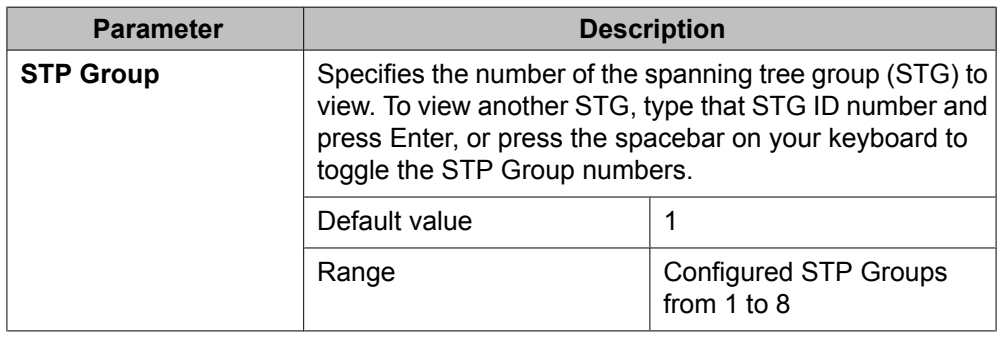

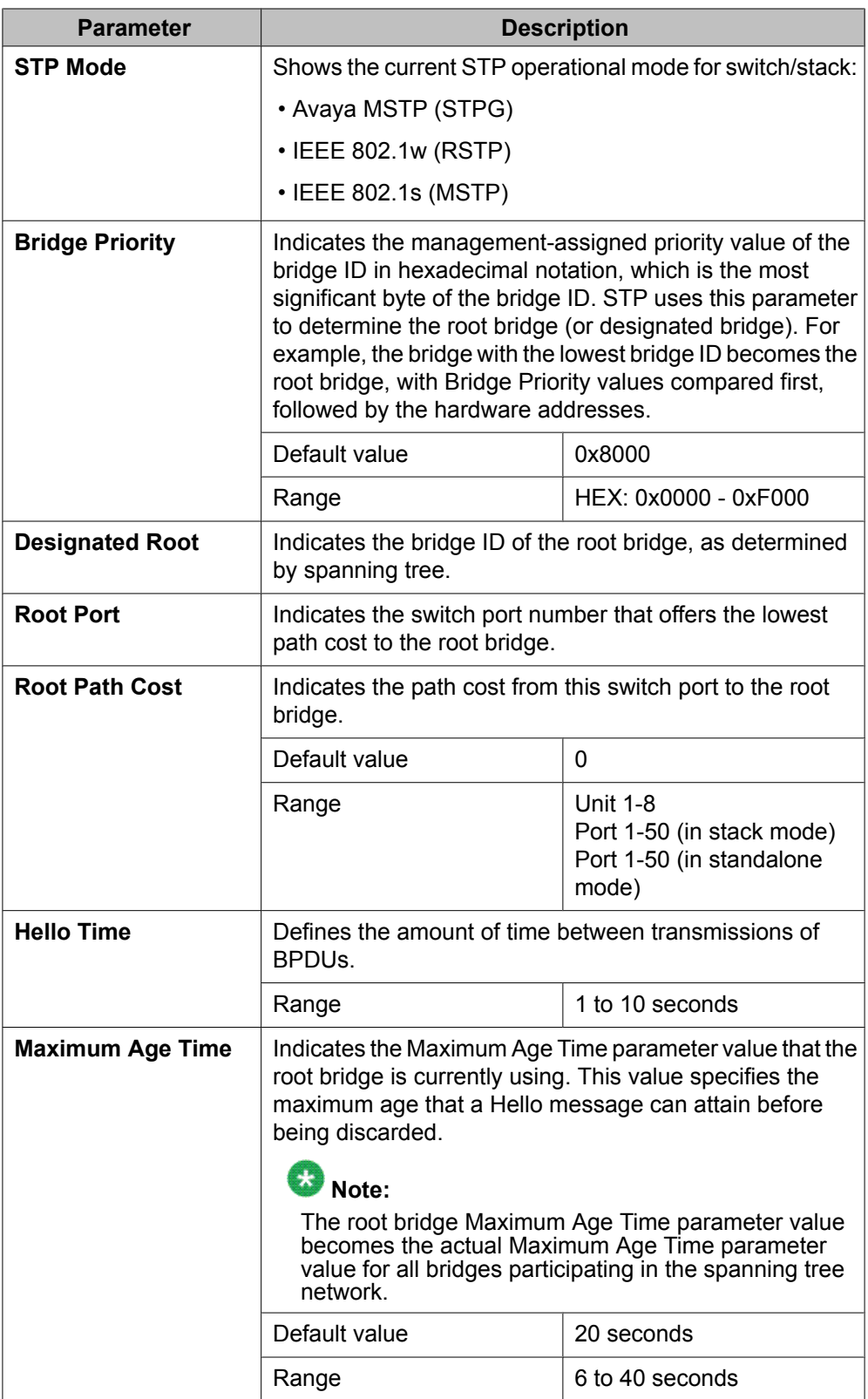

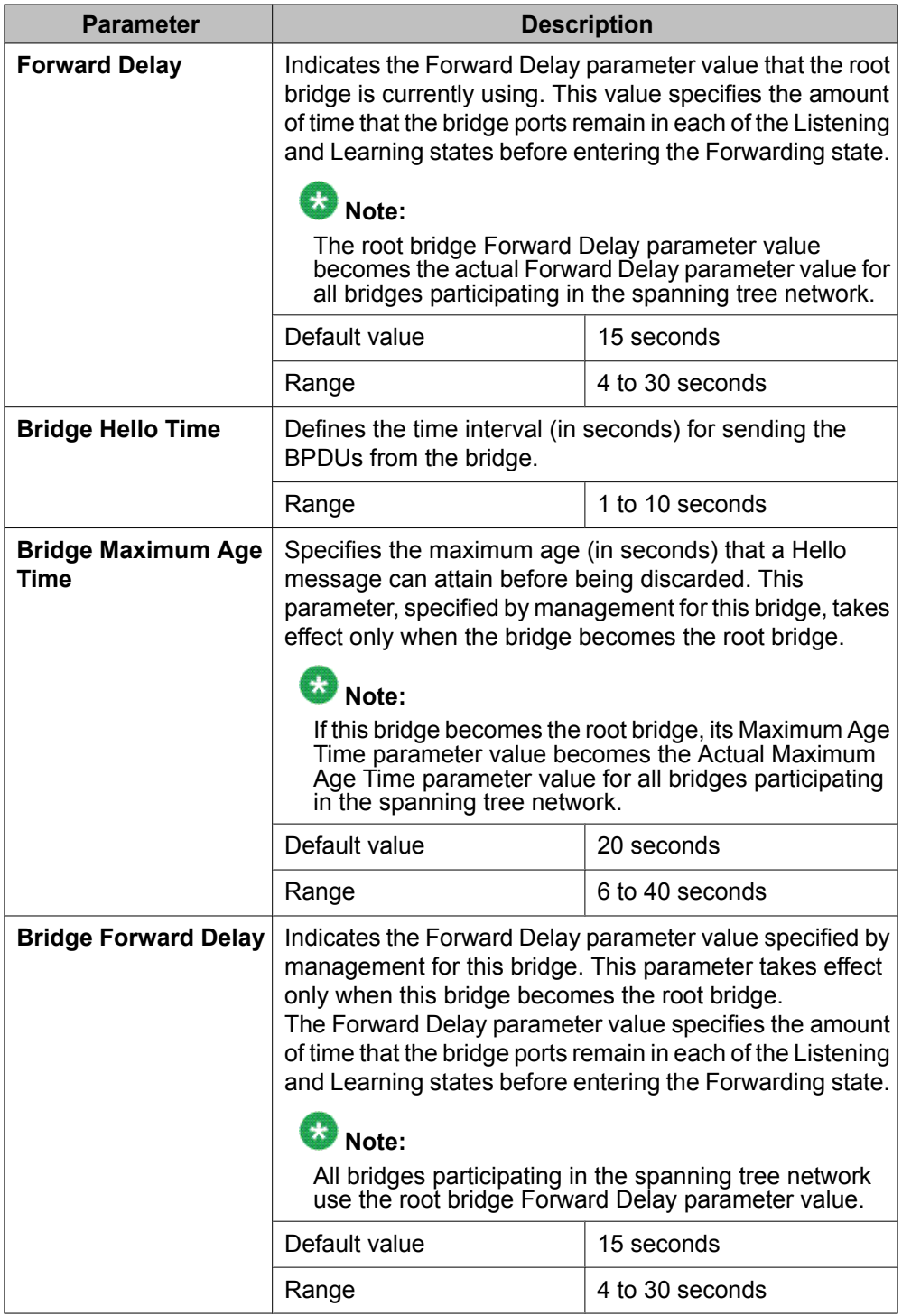

### **Spanning Tree VLAN Membership screen in STPG mode**

With the Spanning Tree VLAN Membership screen, you can view which VLANs belong to the selected STP Group. (STP Group 1 is the default STP group.)

<span id="page-47-0"></span>To open the Spanning Tree VLAN Membership screen:

Choose **Spanning Tree VLAN Membership** (or press  $\vee$ ) from the Spanning Tree Configuration Menu screen.

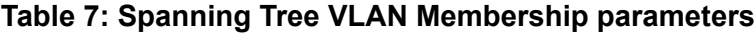

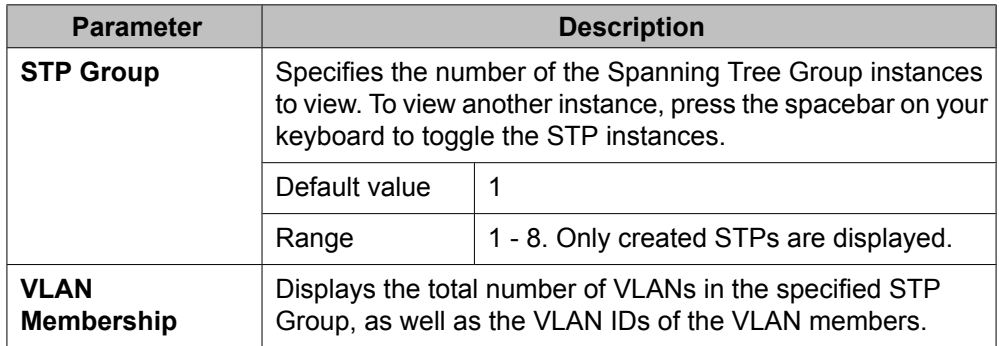

## **Spanning Tree configuration in RSTP mode**

With the Spanning Tree Configuration Menu screen, you can view spanning tree parameters and configure individual switch ports to participate in the Spanning Tree Algorithm (STA).

To open the Spanning Tree Configuration Menu screen:

Choose **Spanning Tree Configuration** (or press p) from the main menu.

#### **Table 8: Spanning Tree Configuration main menu options**

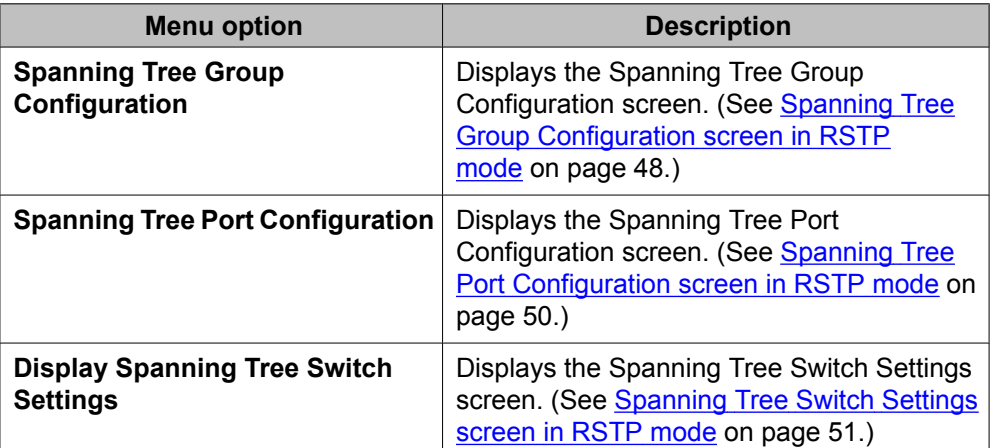

#### **Spanning Tree Group Configuration screen in RSTP mode**

With the Spanning Tree Group Configuration screen, you can create and configure spanning tree groups (STGs).

To open the Spanning Tree Group Configuration screen:

Choose **Spanning Tree Group Configuration** (or press g) from the Spanning Tree Configuration Menu screen.

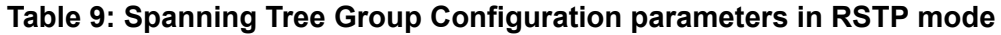

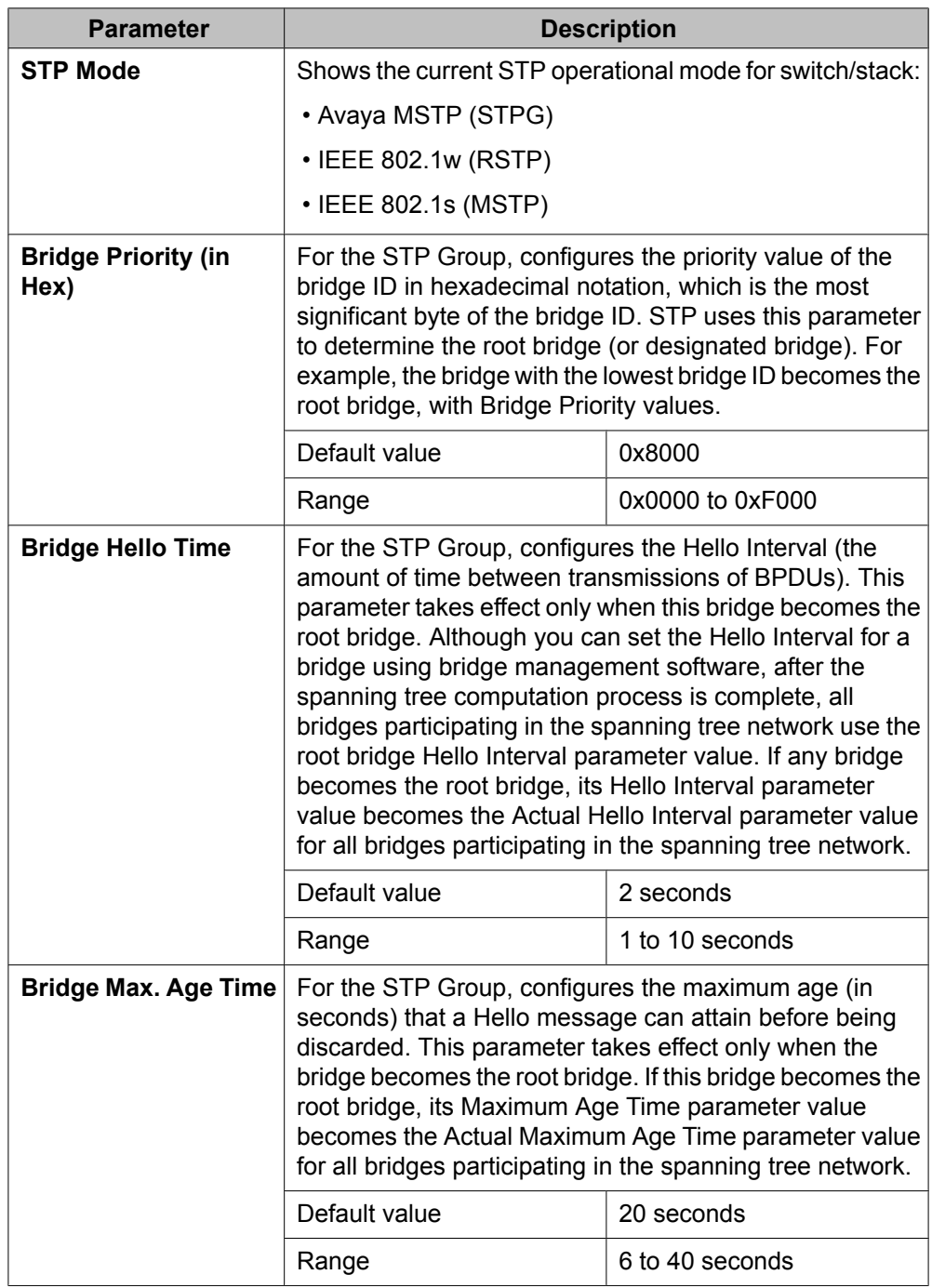

<span id="page-49-0"></span>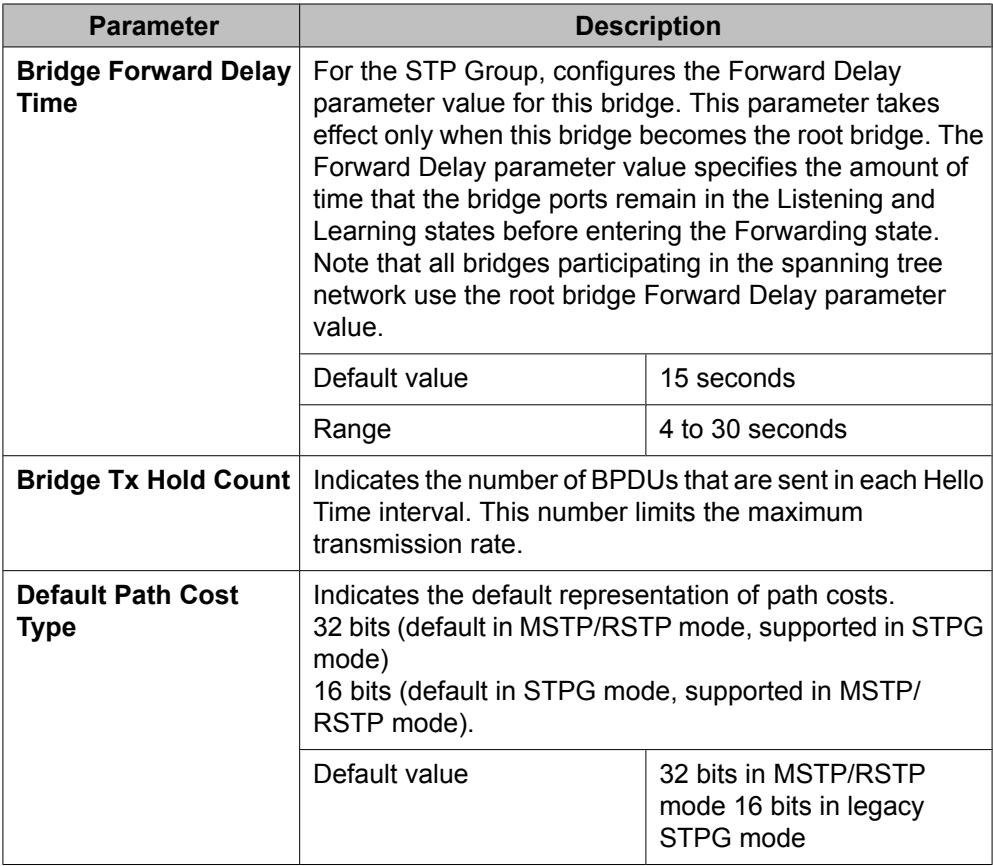

#### **Spanning Tree Port Configuration screen in RSTP mode**

With the Spanning Tree Port Configuration screen, you can configure individual switch ports or all switch ports for participation in the spanning tree.

### $\bullet$  Note:

If spanning tree participation of any trunk member is changed (enabled or disabled), the spanning tree participation of all members of that trunk is changed similarly.

Choose **Spanning Tree Port Configuration** (or press c) from the **Spanning Tree Configuration Menu** to open the Spanning Tree Port Configuration screen.

#### **Table 10: Spanning Tree Port Configuration parameters in RSTP mode**

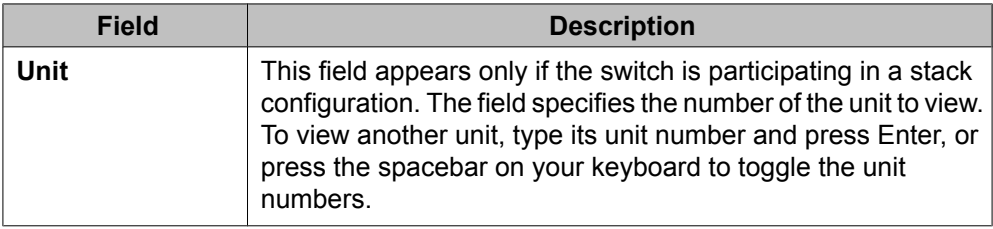

<span id="page-50-0"></span>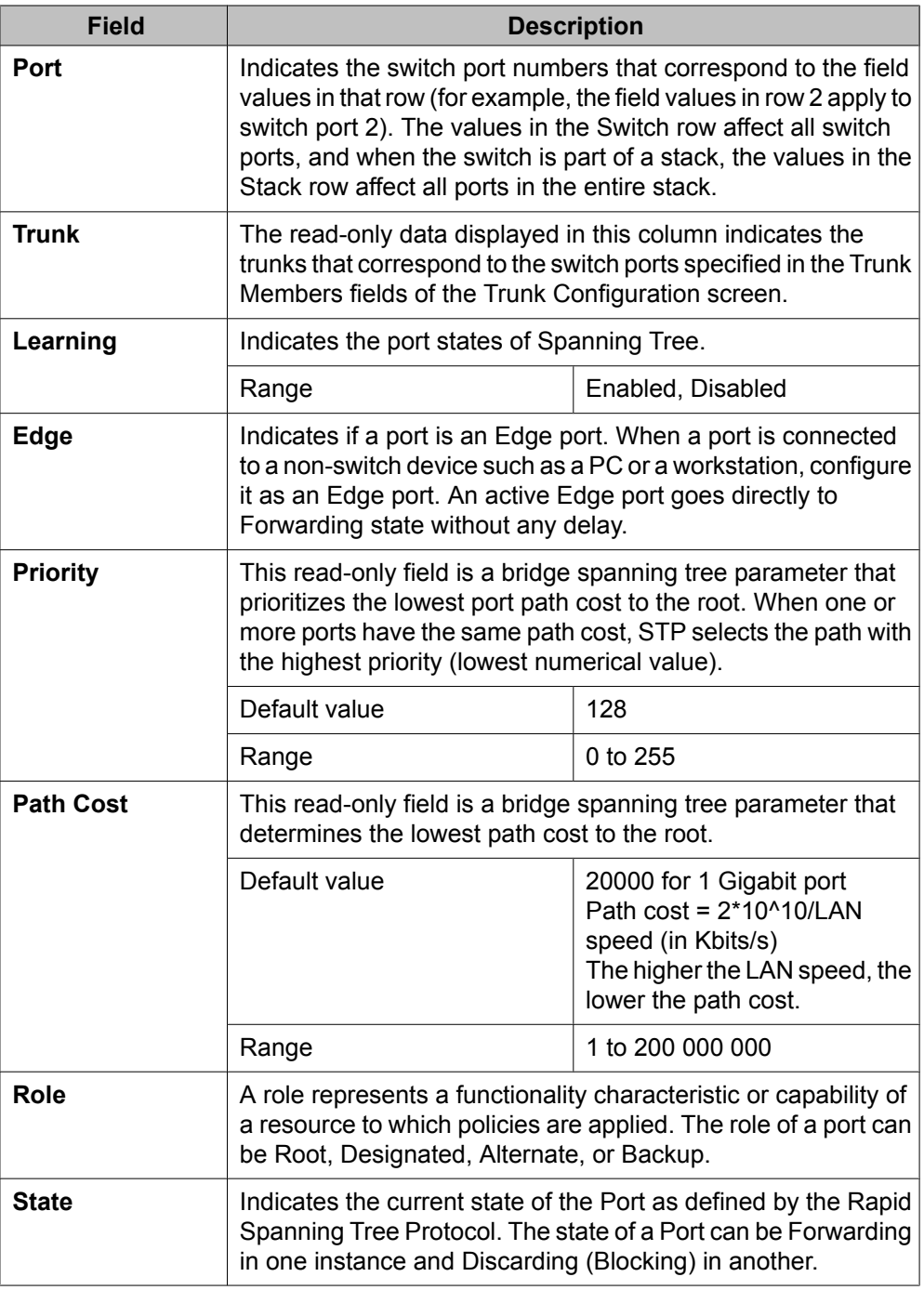

### **Spanning Tree Switch Settings screen in RSTP mode**

With the Spanning Tree Switch Settings screen, you can view spanning tree parameter values for the Ethernet Routing Switch 5000 Series.

To open the Spanning Tree Switch Settings screen:

Choose **Display Spanning Tree Switch Settings** (or press d) from the Spanning Tree Configuration Menu screen.

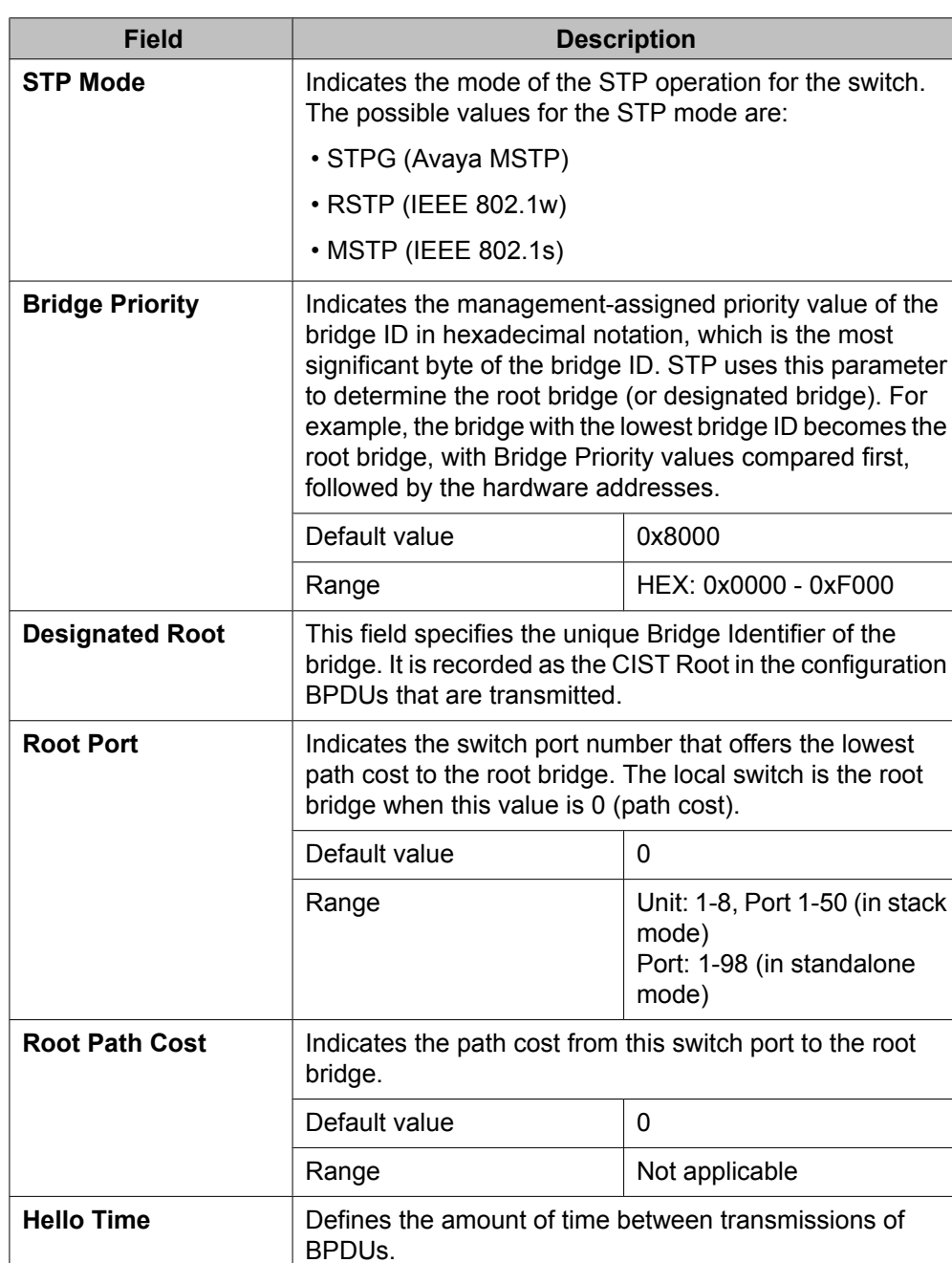

Range 1 to 10 seconds

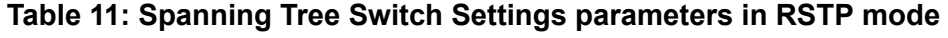

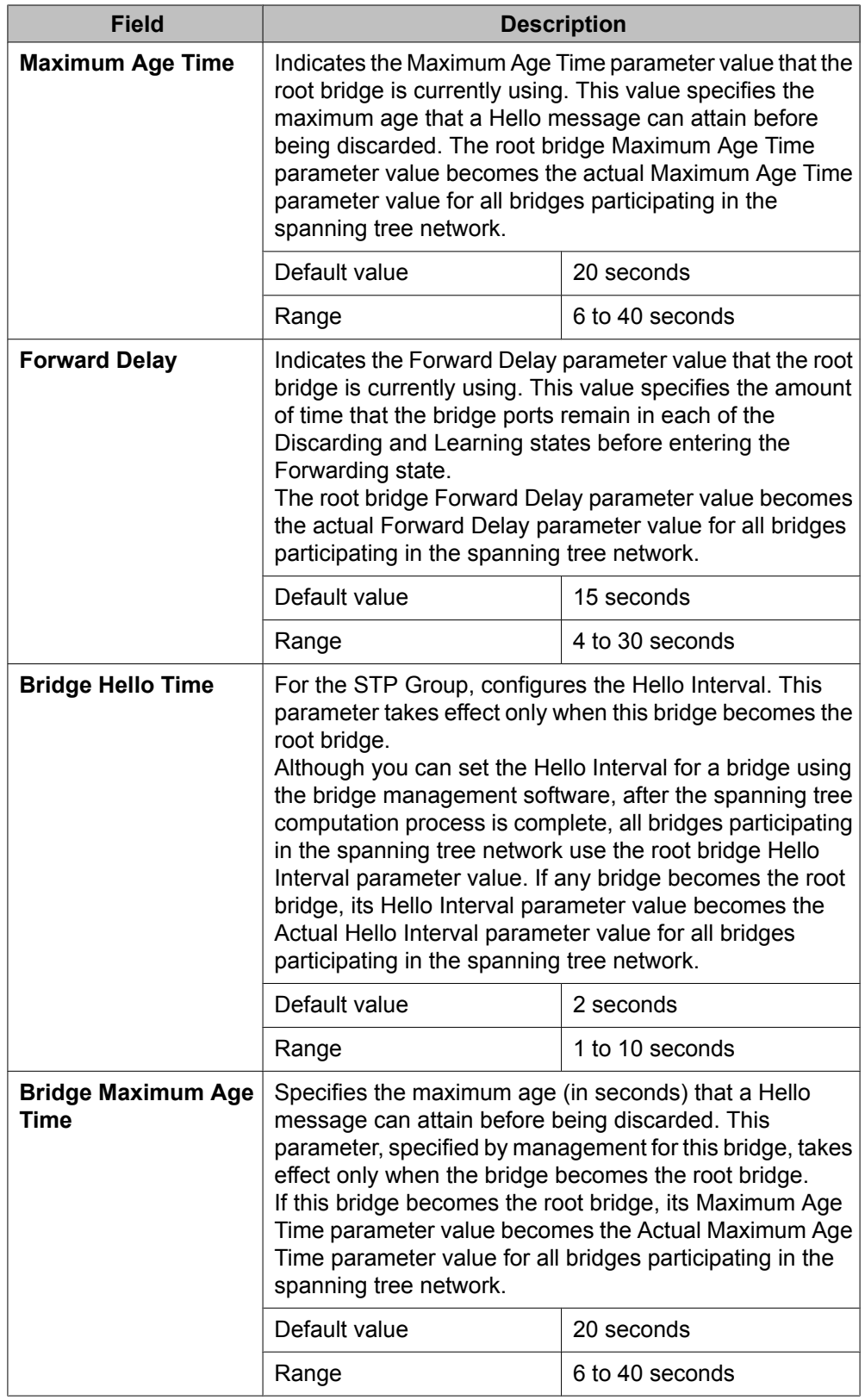

<span id="page-53-0"></span>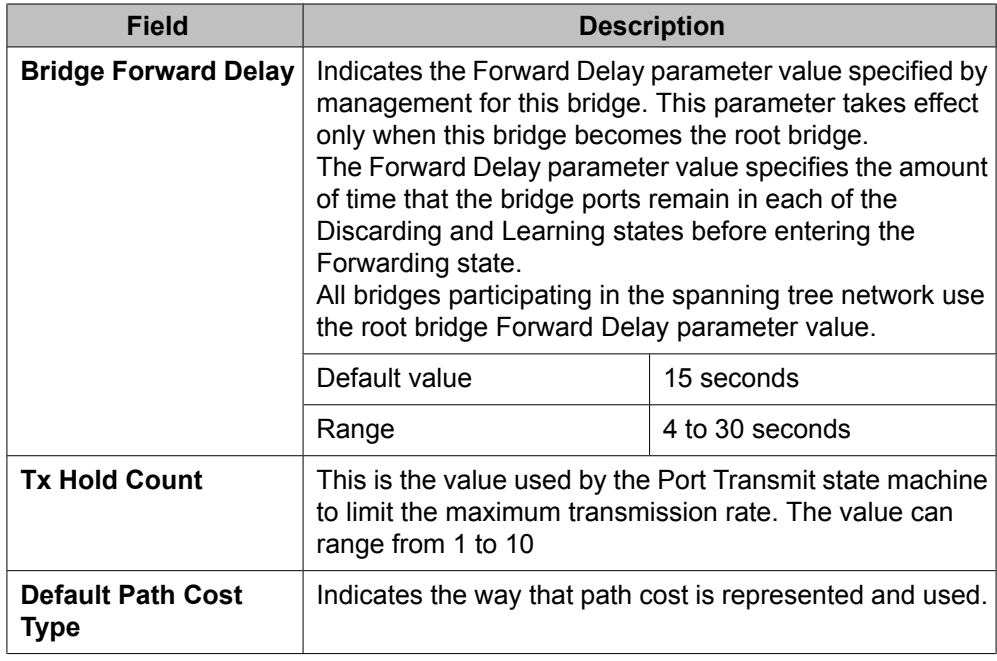

# **Spanning Tree configuration in MSTP mode**

With the Spanning Tree Configuration Menu screen, you can view spanning tree parameters and configure individual switch ports to participate in the spanning tree algorithm (STA).

To open the Spanning Tree Configuration Menu screen:

Choose **Spanning Tree Configuration** (or press p) from the main menu.

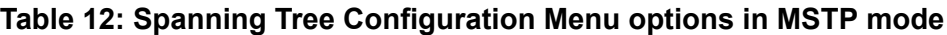

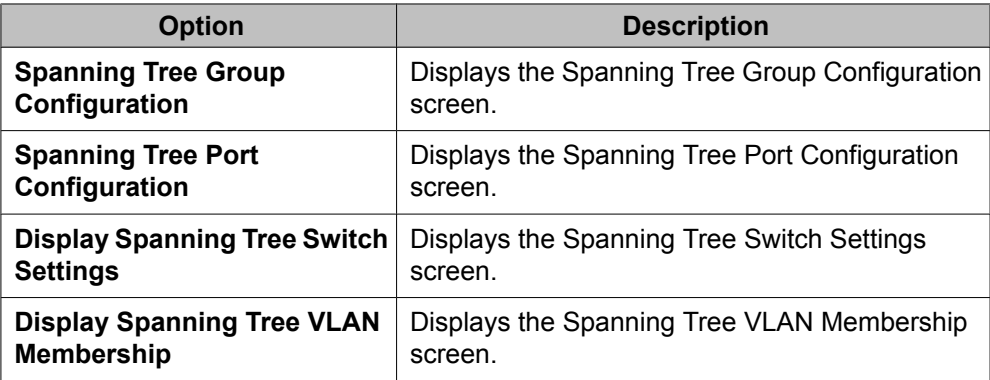

### **Spanning Tree Group Configuration screen in MSTP mode**

With the Spanning Tree Group Configuration screen, you can create and configure spanning tree groups (STGs).

To open the Spanning Tree Group Configuration screen:

Choose **Spanning Tree Group Configuration** (or press g) from the Spanning Tree Configuration Menu screen.

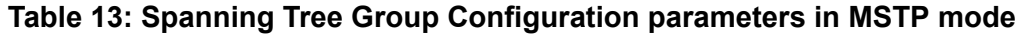

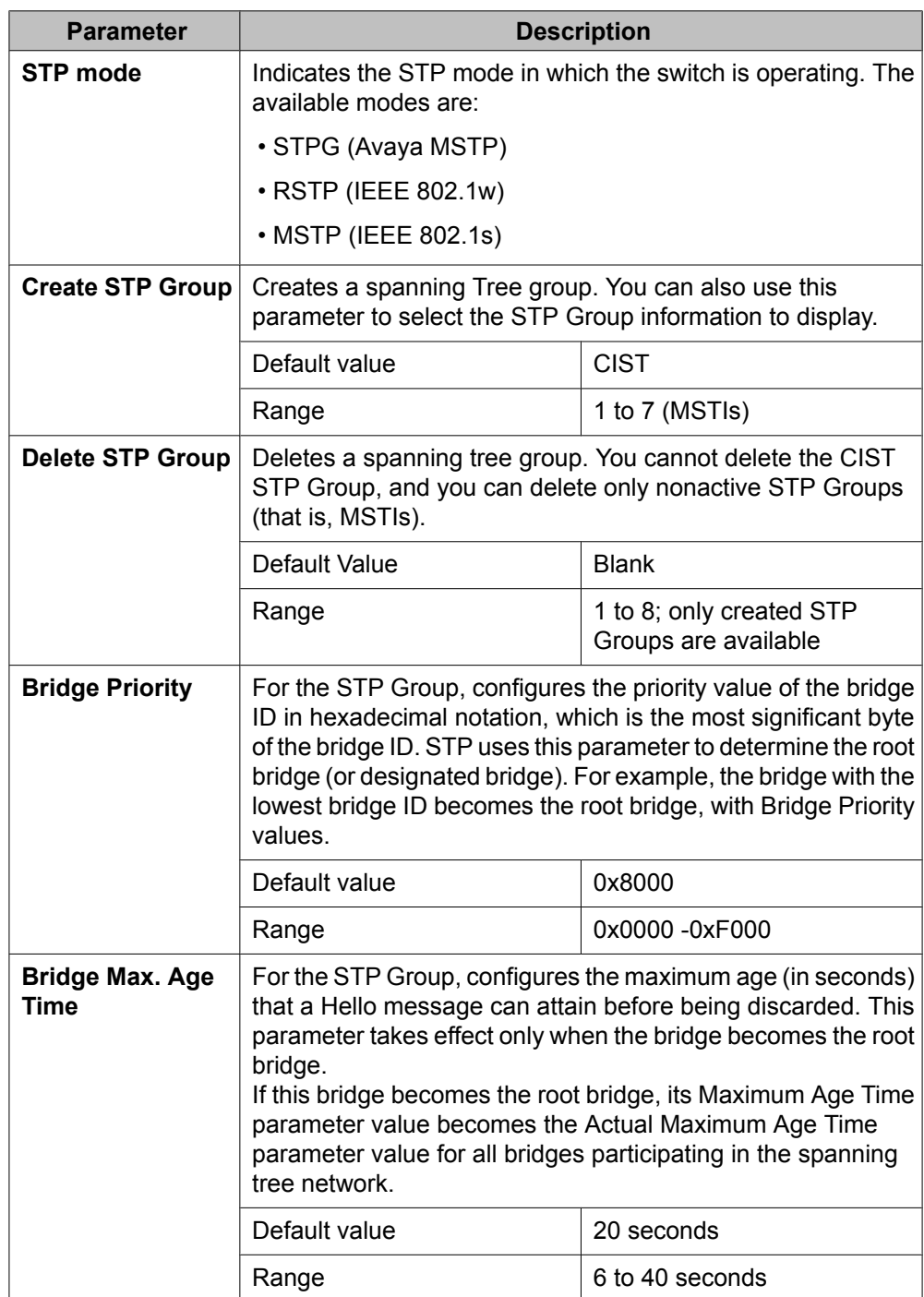

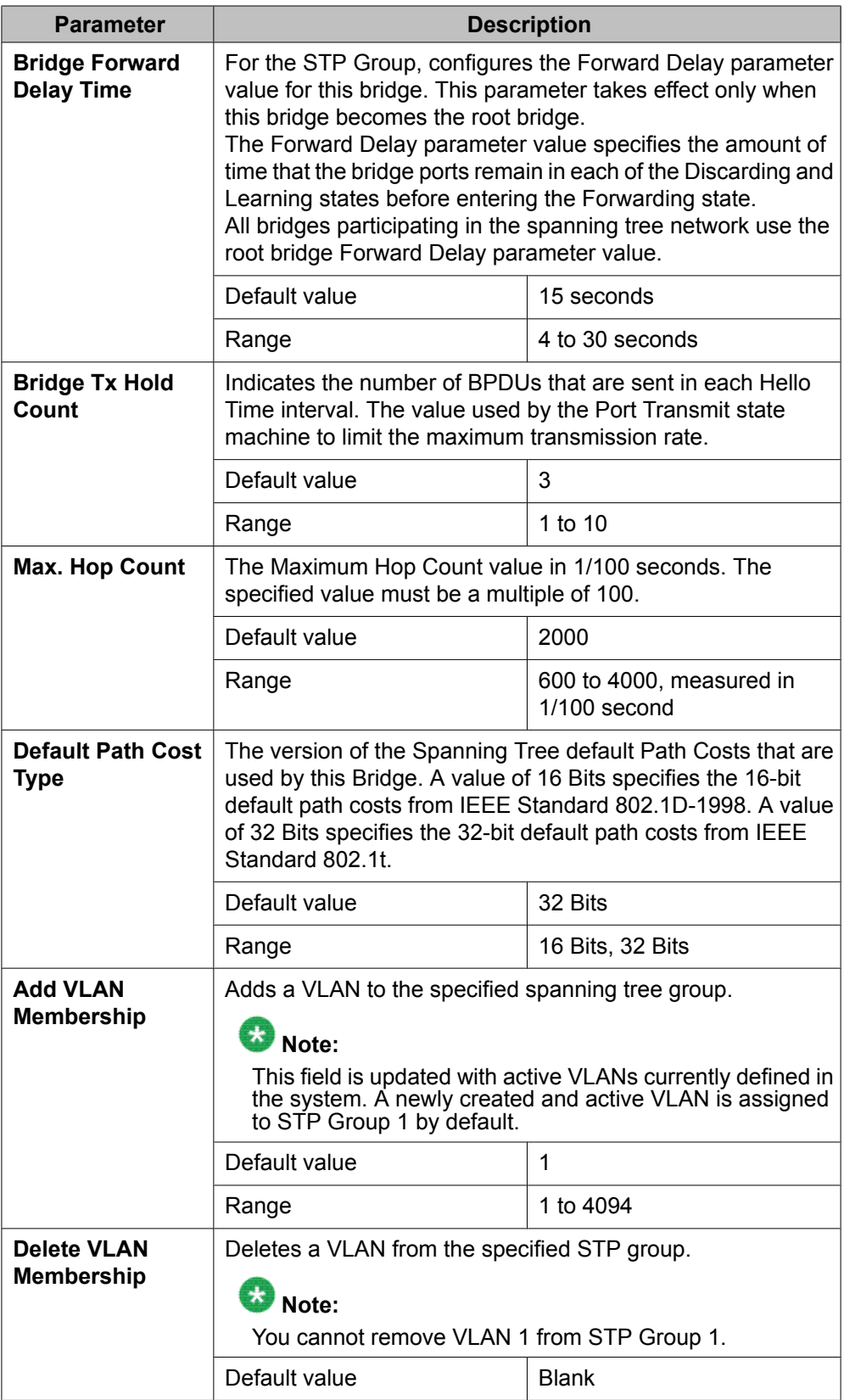

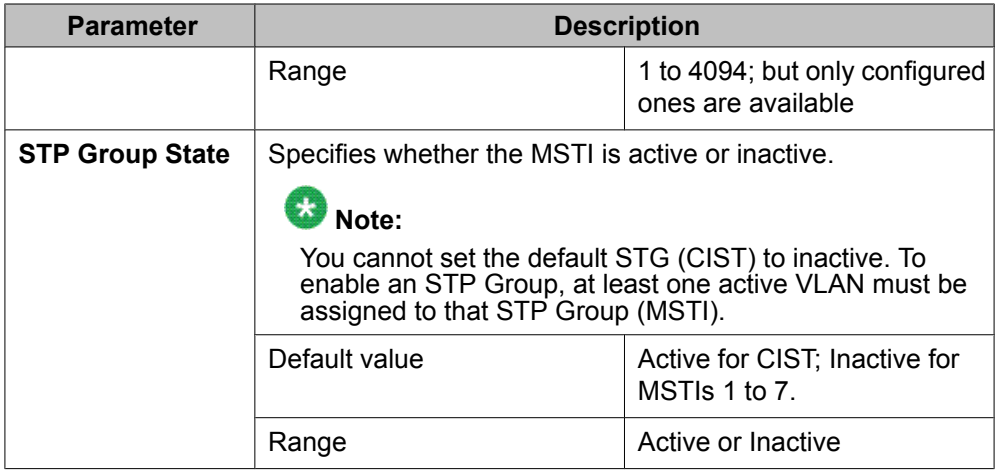

### **Spanning Tree Port Configuration screen in MSTP mode**

With the Spanning Tree Port Configuration screen, you can configure individual switch ports or all switch ports for participation in the spanning tree.

# **Note:**

If spanning tree participation of any trunk member is changed (enabled or disabled), the spanning tree participation of all members of that trunk is changed similarly.

To open the Spanning Tree Port Configuration screen:

Choose **Spanning Tree Port Configuration** (or press c) from the **Spanning Tree Configuration Menu** to open the Spanning Tree Port Configuration screen.

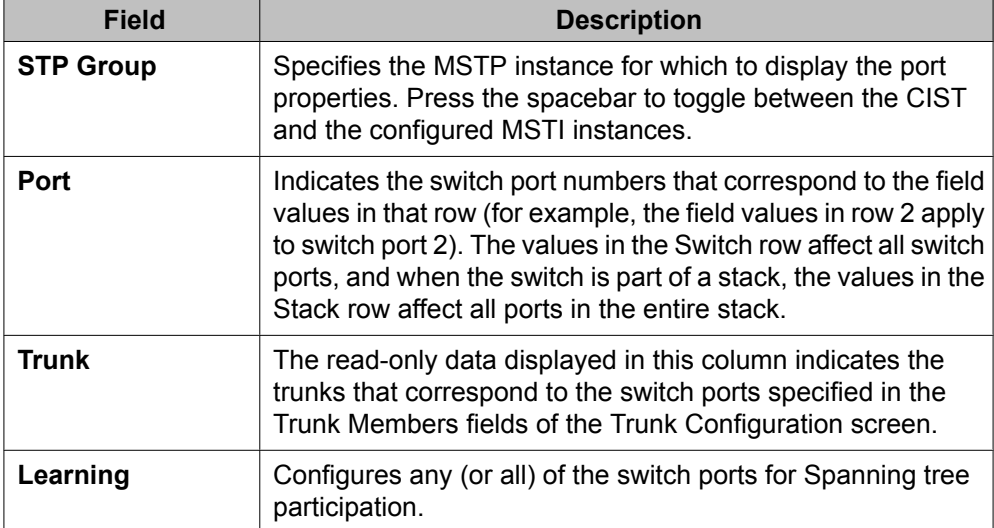

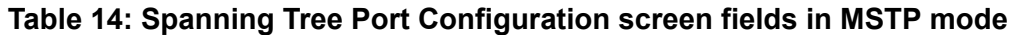

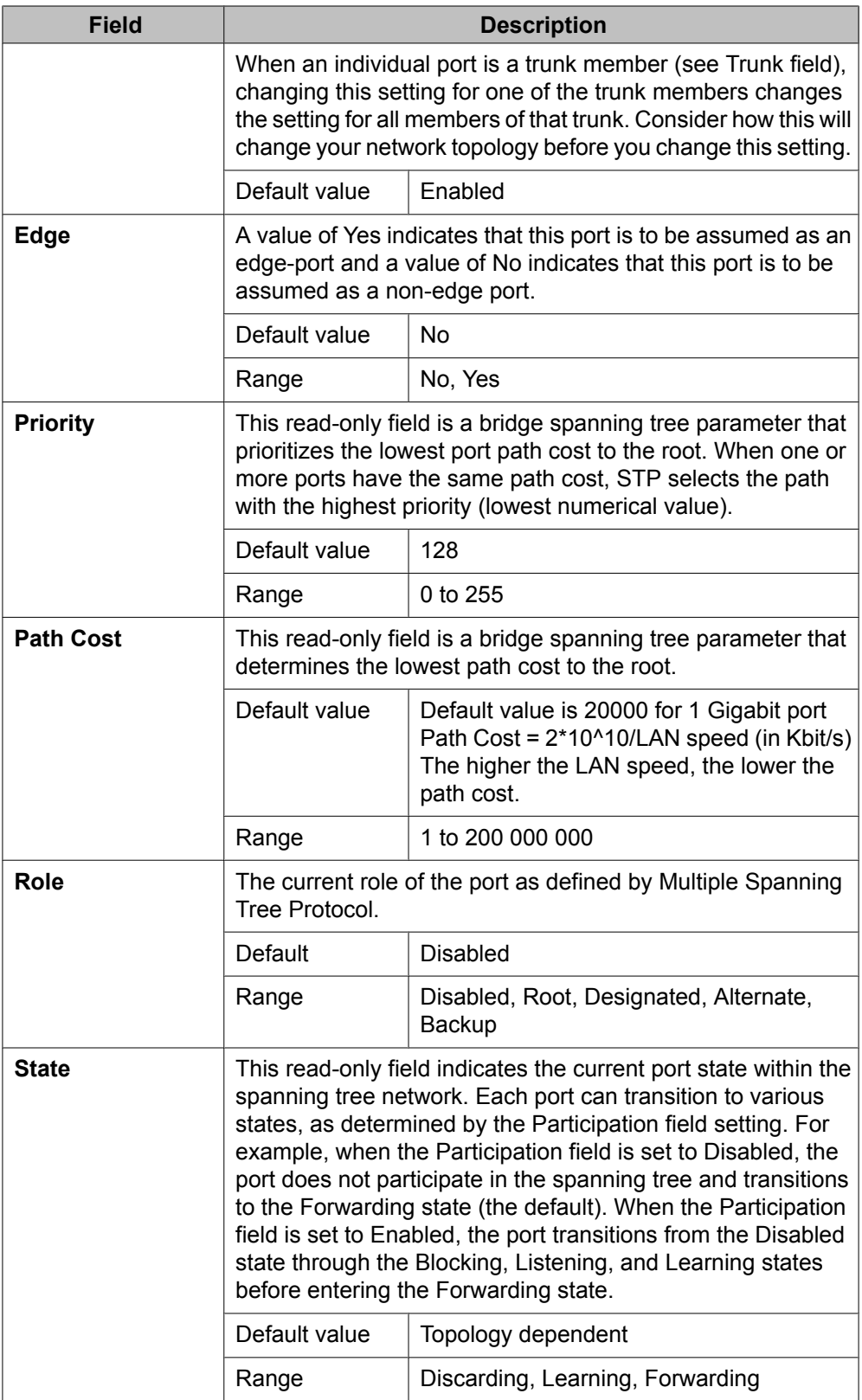

### **Spanning Tree Switch Settings screen in MSTP mode**

With the Spanning Tree Switch Settings screen, you can view spanning tree parameter values for the Ethernet Routing Switch 5000 Series.

To open the Spanning Tree Switch Settings screen:

Choose **Display Spanning Tree Switch Settings** (or press d) from the Spanning Tree Configuration Menu screen.

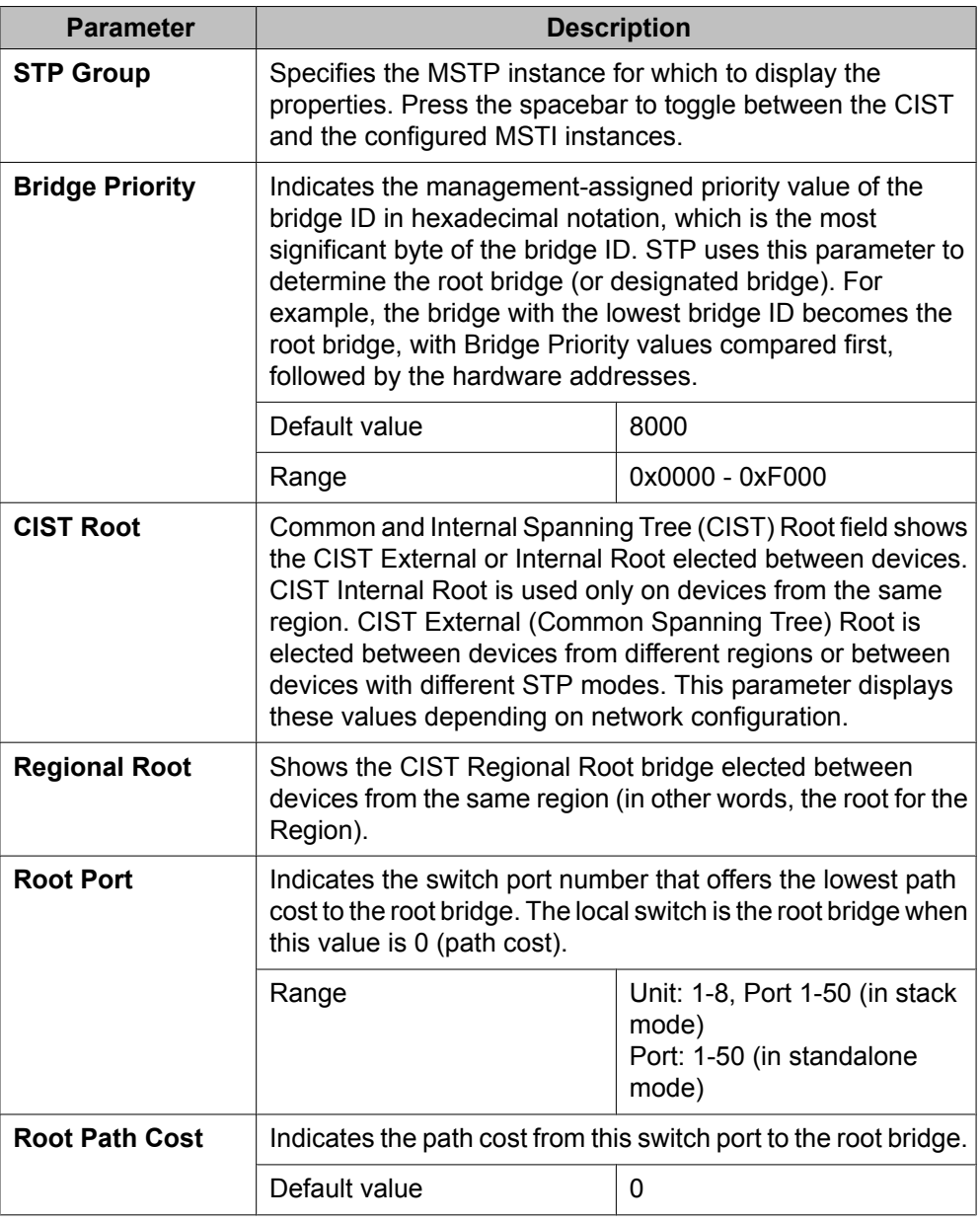

#### **Table 15: Spanning Tree Switch Settings parameters in MSTP mode**

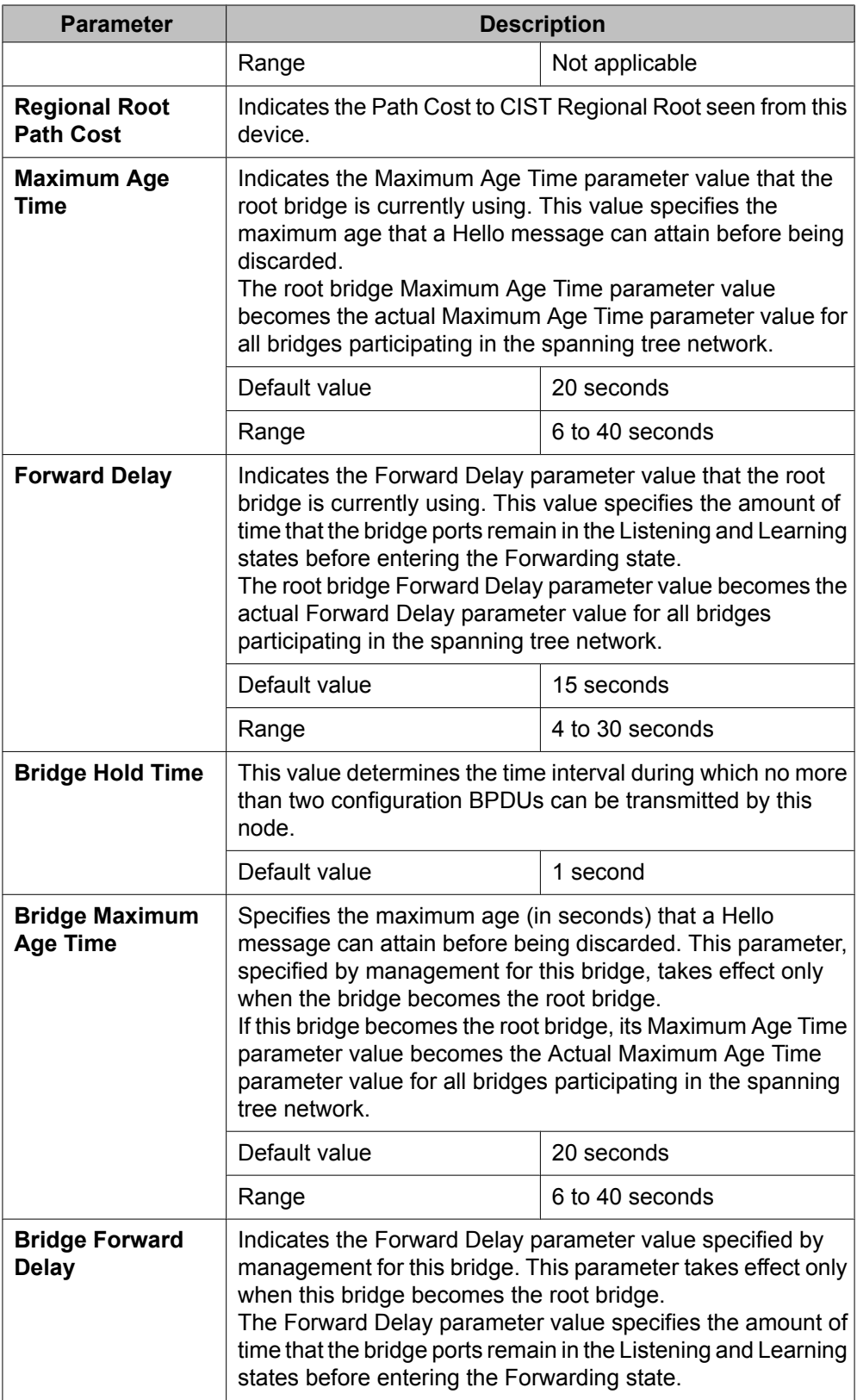

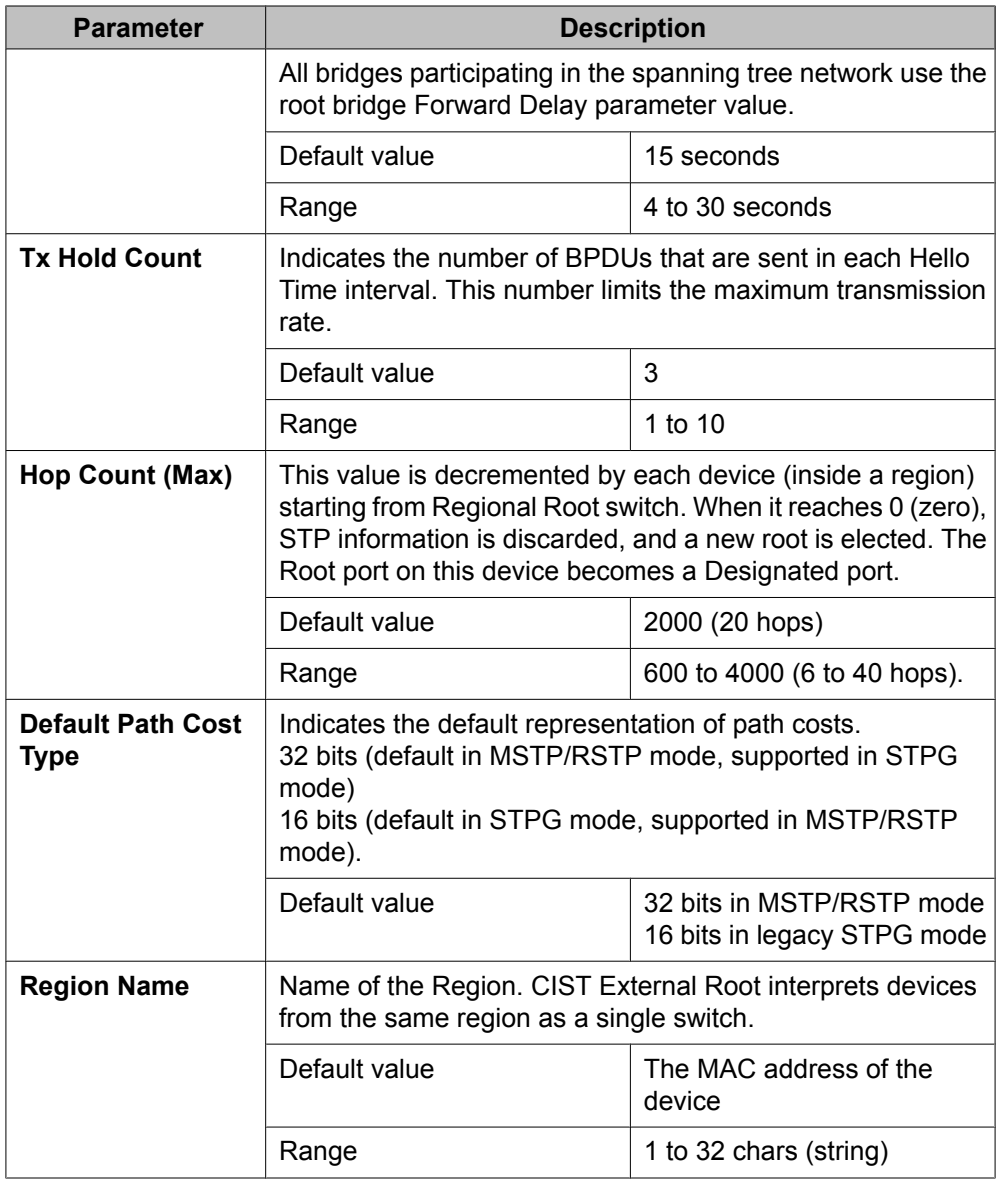

### **Spanning Tree VLAN Membership screen in MSTP mode**

With the Spanning Tree VLAN Membership screen, you can view which VLANs belong to the selected STP Group. (The CIST is displayed by default.)

To open the Spanning Tree VLAN Membership screen:

Choose **Spanning Tree VLAN Membership** (or press v) from the Spanning Tree Configuration Menu screen.

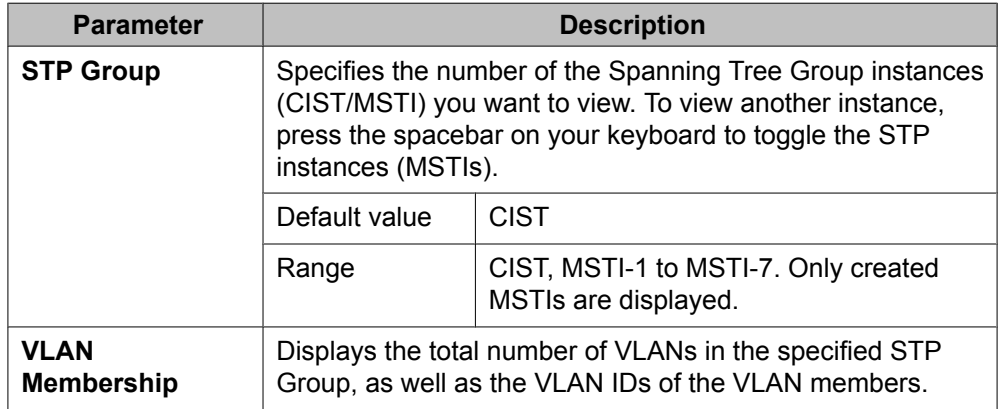

#### **Table 16: Spanning Tree VLAN Membership parameters**

# **Chapter 5: Multi-Link Trunking Fundamentals**

The following sections contain fundamental information regarding Multi-Link Trunking.

# **Multi-Link trunks**

With Multi-Link trunks, you can group up to eight switch ports together to form a link to another switch or server, thus increasing aggregate throughput of the interconnection between the devices (up to 8 Gigabits in full-duplex mode). Up to 32 Multi-Link trunks can be configured. The trunk members can reside on a single unit or on multiple units within the same stack configuration as a distributed trunk. Multi-Link Trunking software detects misconfigured (or broken) trunk links and redirects traffic on the misconfigured or broken trunk link to other trunk members within that trunk.

The Command Line Interface (ACLI) or Device Manager (DM) can be used to create switchto-switch and switch-to-server Multi-Link trunk links.

### **Client-server configuration using Multi-Link trunks**

Figure 16: Client/server [configuration](#page-63-0) example on page 64 shows an example of how Multi-Link Trunking can be used in a client/server configuration. In this example, both servers connect directly to Switch S1. FS2 is connected through a trunk configuration. The switch-toswitch connections are through trunks.

Clients accessing data from the servers (FS1 and FS2) are provided with maximized bandwidth through trunks T1, T2, T3, T4, and T5. Trunk members (the ports making up each trunk) do not have to be consecutive switch ports; ports can be selected randomly, as shown by T5.

With spanning tree enabled, one of the trunks (T2 or T3) acts as a redundant (backup) trunk to Switch S2. With spanning tree disabled, trunks T2 and T3 must be configured into separate VLANs for this configuration to function properly.

<span id="page-63-0"></span>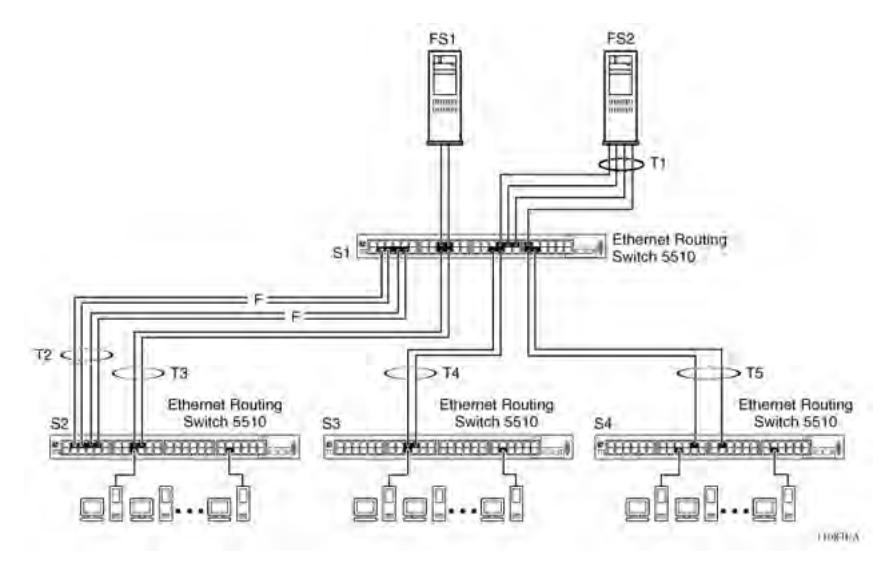

**Figure 16: Client/server configuration example**

# **Before configuring trunks**

When a trunk is created and enabled, the trunk members (switch ports) take on certain settings necessary for the correct operation of the Multi-Link Trunking feature.

Before configuring a Multi-Link trunk, consider these settings, along with specific configuration rules, as follows:

- 1. Read the configuration rules provided in the next section, [Multi-Link](#page-64-0) Trunking [Configuration](#page-64-0) Rules on page 65.
- 2. Determine which switch ports (up to eight) are to become trunk members (the specific ports making up the trunk). A minimum of two ports are required for each trunk.

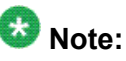

Disabled ports can belong to MLTs. For traffic to flow to your configured MLT ports, be sure they are enabled.

- 3. Ensure that the trunk member ports have the same VLAN configuration.
- 4. To avoid configuration errors, all network cabling must be complete and stable before configuring any trunks.

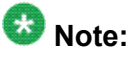

If trunk ports are STP enabled, ensure that all potential trunk members are connected to their corresponding members; otherwise, STP cannot converge correctly, and traffic loss can result.

<span id="page-64-0"></span>5. Consider how the existing spanning tree will react to the new trunk configuration.

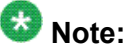

If potential trunk ports are connected and STP is disabled on these ports, a loop is formed; to avoid this situation, enable the trunk before you disable STP.

6. Consider how existing VLANs will be affected by the addition of a trunk.

### **Multi-Link Trunking Configuration Rules**

The Multi-Link Trunking feature is deterministic; that is, it operates according to specific configuration rules. When creating trunks, consider the following rules that determine how the Multi-Link trunk reacts in any network topology:

- Disabled ports can belong to MLTs. For traffic to flow to your configured MLT ports, be sure they are enabled (set to Enabled through the Port Configuration screen or through network management).
- All trunk members must have the same VLAN configuration before the Trunk Status field on the Trunk Configuration screen can be set to Enabled using the ACLI.

# $\bullet$  Note:

Only the first six trunks can be configured on this screen. You must use ACLI or EDM to configure trunks with an ID greater than 6.

- When an active port is configured in a trunk, the port becomes a trunk member when the Trunk Status field is set to Enabled. The spanning tree parameters for the port then change to reflect the new trunk settings.
- If the spanning tree participation of any trunk member is changed to Enabled or Disabled, the spanning tree participation of all members of that trunk changes similarly.
- If the VLAN settings of any trunk member is changed, the VLAN settings of all members of that trunk change similarly.
- A trunk member cannot be configured as a monitor port.
- Entire trunks cannot be monitored by a monitor port; however, trunk members can be monitored.
- All trunk members must have identical Internet Gateway Management Protocol (IGMP) configurations.
- If you change the IGMP snooping configuration for any trunk member, the IGMP snooping settings for all trunk members change.
- Avaya recommends that you do not enable MAC Address Security on trunk ports.
- MLT ports can be set to participate in different STGs. They must have the same spanning tree learning in every group but not necessarily have the same learning between different groups to consistently update their state in the port driver.
- Like normal ports, MLT ports can be set to participate with different spanning tree learning for different spanning tree groups. Trunk ports that are in multiple spanning tree groups must be tagged, and all MLT members must belong to the same spanning tree group.

#### **MLT load-balancing**

With the Ethernet Routing Switch 5000 Series you can choose between MAC-based (basic) or IP-based (advanced) load balancing. You can configure this option using the ACLI.

The 5000 Series switch uses the following formula to perform MLT load-balancing:

 $\{(A \space XOR \space B) \space MOD \space x\}$ 

If A and B are the same, the XOR is false, and if they are different, it is true.

The variables used in the formula represent different parameters for each load-balancing mode:

- MAC-based (basic): In the basic mode, A and B represent the three least significant bits in the source and destination MAC addresses, respectively, and x represents the number of active links in the MLT.
- IP-based (advanced): In the advanced mode, A and B represent the three least significant bits in the source and destination IP addresses, respectively, and x represents the number of active links in the MLT.

For example, consider MAC-based load balancing with an Ethernet frame that has the following source and destination MAC addresses:

- Source MAC: 0x0000A4F8B321
- Destination MAC: 0x0000A2123456

Assume that the MLT is comprised of four ports. In this example, the last byte of the source MAC address is 0x21, the binary representation of which is 00100001. The three least significant bits are 001. Likewise, the binary representation of the last byte in the destination MAC address, 0x56, is 01010110, of which 110 are the bits of least significance. The formula is {(A XOR B) MOD x}, where A and B are the three least significant bits in the source and destination MAC addresses, and x is the number of active links in the MLT. Thus:

 ${(001 XOR 110) MOD 4} = 7 MOD 4 = 3$ 

Therefore, because the ports in the MLT are numbered 0 through 3, this Ethernet frame will traverse the fourth port of the MLT.

#### **Removal of MLT restrictions**

If any trunk member is set to Disabled (not active) through the Port Configuration screen or through network management, the trunk member is no longer removed from the trunk. The

trunk member remains a disabled member of the trunk, and so no longer has to be reconfigured to rejoin the trunk. A trunk member can also now be disabled if only two trunk members exist on the trunk.

The lowest numbered port in the trunk can now be disabled as well. However, Avaya does not recommend disabling the lowest numbered port if Spanning Tree is enabled on the trunk.

## **Adding and deleting links from existing Multi-Link trunks**

Ports cannot be added or removed from an Avaya Ethernet Routing Switch 5000 Series switch MLT, unless MLT is first disabled. When MLT is disabled, the ports assigned to the MLT are not disabled. The ports form separate links and create a network loop.

### **How a Multi-Link trunk reacts to losing distributed trunk members**

A Multi-Link trunk (Figure 17: Loss of [distributed](#page-67-0) trunk member on page 68) can cover separate units in a stack configuration. If a unit in the stack becomes inactive due to loss of power or unit failure, the unaffected trunk members remain operational.

<span id="page-67-0"></span>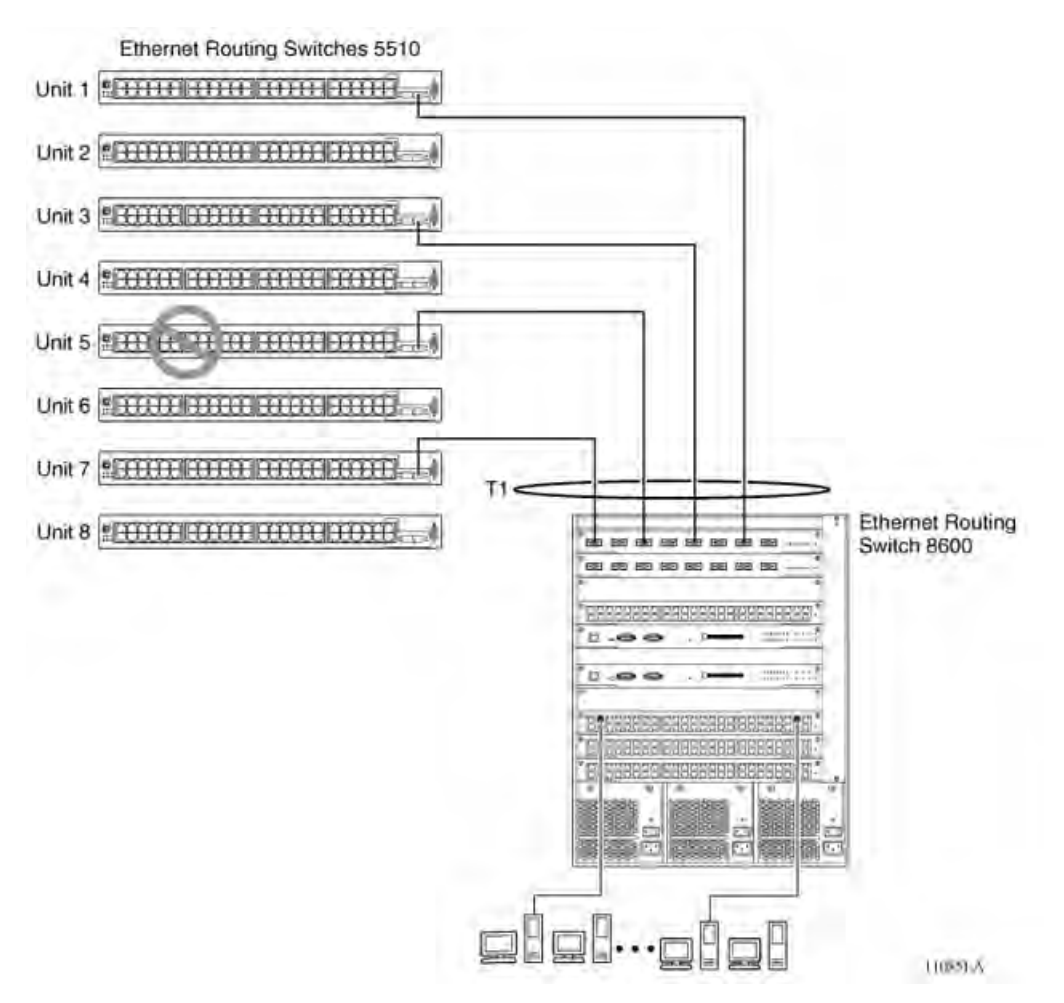

#### **Figure 17: Loss of distributed trunk member**

However, until the cause of the failure is corrected or the trunk Status field is changed to Disabled, any of the following parameters for the affected trunk cannot be modified:

- VLAN configuration
- Spanning Tree configuration
- Port configuration
- IGMP configuration

In addition, Avaya recommends that you do not modify Rate Limiting until the cause of failure is corrected or the trunk is disabled.

## **Spanning Tree Considerations for Multi-Link trunks**

The spanning tree Path Cost parameter is recalculated based on the aggregate bandwidth of the trunk. For example, Figure 18: Path Cost [Arbitration](#page-68-0) on page 69 shows a two-port trunk

<span id="page-68-0"></span>(T1) with two port members operating at an aggregate bandwidth of 2 GB, with a comparable Path Cost of 1. Trunk 2 has two ports at 100 Mbit/s with a Path Cost of 5.

When the Path Cost calculations for both trunks are equal, the software chooses the trunk containing the lowest numbered port as the forwarding path.

# $\bullet$  Note:

The default spanning tree Path Cost for all gigabit ports is always equal to 1.

Be careful when configuring trunks so as to not add one gigabit link physically in front of another trunk; the trunk will be blocked because they both have a Path Cost of 1.

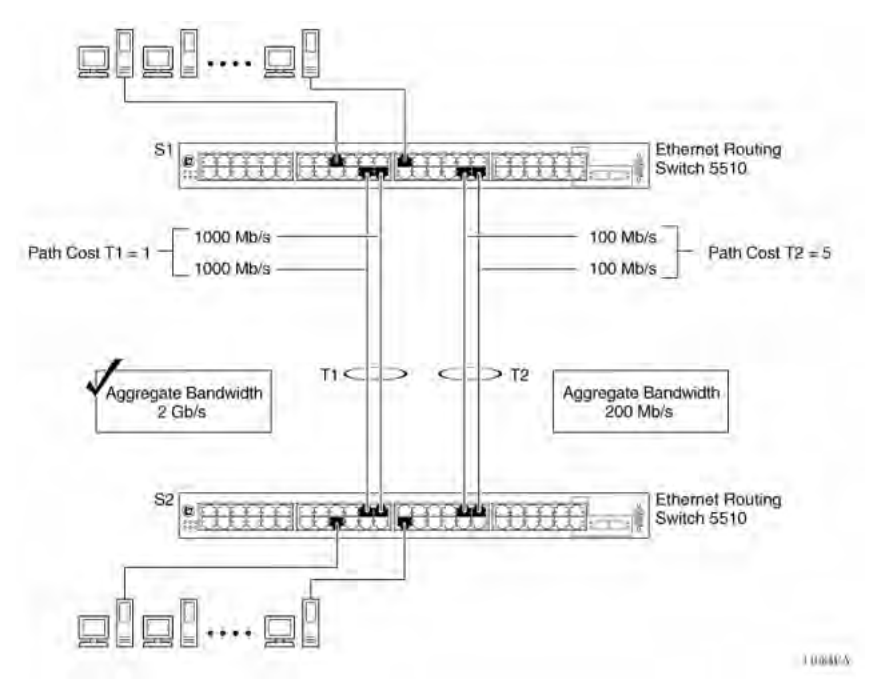

#### **Figure 18: Path Cost Arbitration**

The switch can also detect trunk member ports that are physically misconfigured. For example, in Figure 19: Correctly [Configured](#page-69-0) Trunk on page 70, trunk member ports 2, 4, and 6 of Switch S1 are configured correctly to trunk member ports 7, 9, and 11 of Switch S2. The Spanning Tree Port Configuration screen for each switch shows the port state field for each port in the Forwarding state.

#### <span id="page-69-0"></span>Multi-Link Trunking Fundamentals

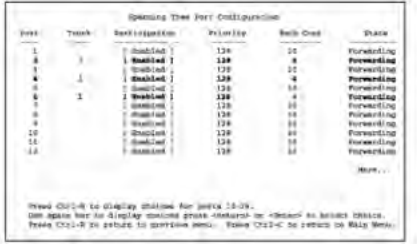

#### S1 Port Configuration screen

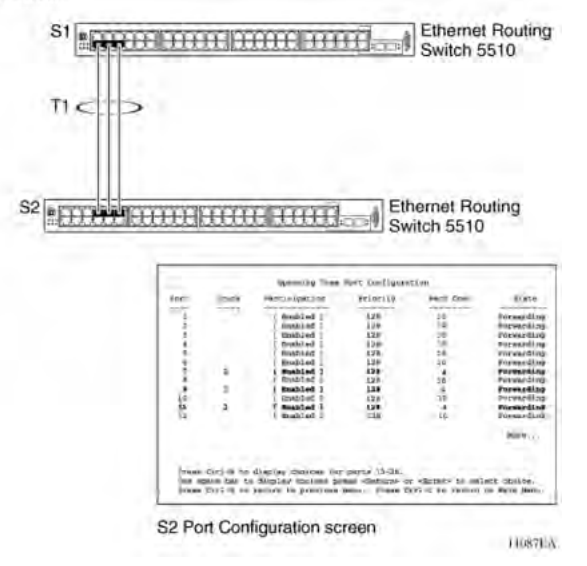

#### **Figure 19: Correctly Configured Trunk**

### **Note:**

Cost varies with port speed. For example, the cost for a 1 Gbit/s port is 1, while the cost for a 100 Mbit/s port is 3.

If trunk member port 11 of root Switch S2 is physically disconnected and then reconnected to port 13, the Spanning Tree Port Configuration screen for Switch S1 changes to show port 6 in the Blocking state (Figure 20: Detecting a [Misconfigured](#page-70-0) Port on page 71)

<span id="page-70-0"></span>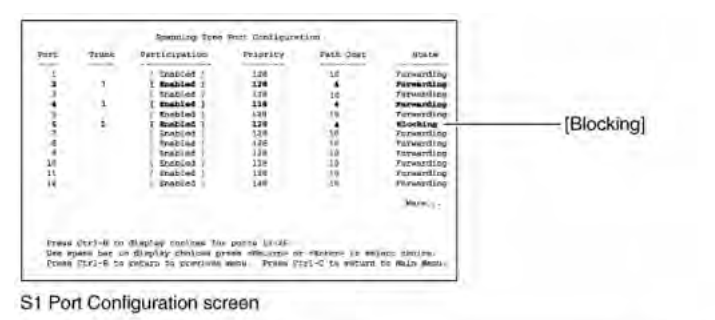

#### S **Ethernet Routing** Switch 5510 T<sub>1</sub> **Ethernet Routing** S<sub>2</sub> **BETTER RESERVED BETWEEN** Switch 5510 zeasinfig et bandig elky **AND AND AND AND AND A** đ .<br>piey choices for purts 13:26.<br>cn to previous memo, Press Ctrix 22 seturn. S2 Port Configuration screen

#### **Figure 20: Detecting a Misconfigured Port**

### **Note:**

If the port speed is 100 Mbit/s, then the STP cost for trunk members on S2 is 5.

### **Port membership in Multi-Link Trunking**

When a Multi-Link trunk is created, the individual trunk members (the specific ports that make up the trunk) logically connect and react as a single entity. For example, if you change spanning tree parameters for any trunk member, the spanning tree parameters for all trunk members change.

**TIOSKEA** 

To change port membership in Multi-Link Trunking:

- 1. Disable the trunk.
- 2. Make the change.
- 3. Re-enable the trunk.

All configured trunks are indicated in the Spanning Tree Configuration screen. The Trunk field lists the active trunks, adjacent to the port numbers that correspond to the specific trunk member for that trunk.

When you change a Spanning Tree parameter for one trunk member, the modification affects all trunk members.

The trunk is also viewed by management stations as a single spanning tree port. The spanning tree port is represented by the trunk member with the lowest port number. For example, if ports 13, 14, 15, and 16 are trunk members of trunk T1, the management station views trunk T1 as spanning tree port 13.

# **SMLT**

This section describes the Split Multi-Link Trunking (SMLT) feature and includes the following topics:

- Overview on page 72
- [Advantages](#page-72-0) of SMLT on page 73
- How does SMLT [work?](#page-73-0) on page 74
- Triangle SMLT [configuration](#page-73-0) on page 74
- Square SMLT [configuration](#page-78-0) on page 79
- SMLT in stack [configuration](#page-91-0) on page 92
- **SLT** on page 96
- Using [SMLT](#page-97-0) with SLT on page 98
- SMLT and SLT [Configuration](#page-99-0) steps on page 100

#### **Overview**

Split Multi-Link Trunking (SMLT) is an extension of MLT that allows edge switches using MLT to dual-home to two SMLT aggregation switches. SMLT is transparent to the edge switches supporting MLT. In addition to link failure protection and flexible bandwidth scaling, SMLT improves the level of Layer 2/Layer 3 resiliency by providing nodal protection.

Because SMLT inherently avoids loops, SMLT networks do not require the use of IEEE 802.1D Spanning Tree protocols to enable loop free triangle topologies.

SMLT avoids loops by allowing two aggregation switches to appear as a single device to edge switches, which are dual-homed to the aggregation switches. The aggregation switches are interconnected using an Inter-Switch Trunk (IST), which allows them to exchange addressing and state information (permitting rapid fault detection and forwarding path modification).
Although SMLT is primarily designed for Layer 2, it also provides benefits for Layer 3 networks as well.

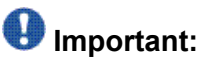

For SMLT to function properly, you must manually disable STP on all SMLT, IST, and SLT ports in all spanning tree groups or instances to which the ports belong. You must also disable STP on all edge switch MLT ports that are connected to the SMLT or SLT.

SMLT is supported on standalone units or in a stack. You can configure a maximum of 31 SMLT trunks on one device.

SMLT is supported on standalone or stacked units in triangle, square, or full mesh configuration (see Figure 21: SMLT in triangle [configuration](#page-74-0) on page 75 and Figure 23: SMLT in [square](#page-79-0) [configuration](#page-79-0) on page 80) and on stacks in triangle configuration.

You cannot configure SMLT data when SMLT is running. To modify an SLT or SMLT, you must disable SMLT on that port or trunk. As well, in this release, IGMP over SMLT is not supported.

# $\bullet$  Note:

The Ethernet Routing Switch 5000 Series does not support LACP (IEEE 802.3ad) over SMLT. Layer 2 Edge switches must support Multi-Link Trunking to allow communications with SMLT aggregation switches.

# **Note:**

To enable SMLT on the Ethernet Routing Switch 5000 Series, you must first enable Global IP Routing.

# $\bigcirc$  Note:

With release 5.0 software and above, PIM-SM is not supported over an IST link.

## **Advantages of SMLT**

SMLT improves the reliability of Layer 2 networks that operate between user access switches and the network center aggregation switch by providing:

- Load sharing among all links
- Fast failover in case of link failures
- Elimination of single point of failure
- Fast recovery in case of nodal failure
- A transparent and interoperable solution
- Removal of STP convergence issues

## **SMLT compared to Spanning Tree Protocol**

Networks that are designed with non-SMLT access switches dual-homed to two aggregation switches have the following design constraints:

- Spanning Tree must be used to detect loops
- No load sharing exists over redundant links
- Slow network convergence exists in case of failure

SMLT helps eliminate all single points of failure and, unlike STP, creates multiple paths from all access switches to the core of the network. Furthermore, in case of failure, SMLT recovers as quickly as possible so that no unused capacity is created. Finally, SMLT provides a transparent and interoperable solution that requires no modification on the part of the majority of existing user access devices.

## **How does SMLT work?**

SMLT can be set up in triangle or square configuration. All configurations of SMLT rely on pairs of aggregation switches connected by IST links. These links are usually MLT or DMLT links.

## **Triangle SMLT configuration**

Triangle SMLT configuration requires one pair of aggregation switches as shown in [Figure](#page-74-0) 21: SMLT in triangle [configuration](#page-74-0) on page 75. Triangle SMLT can be set up with standalone switches or in a stack configuration.

**SMLT** 

<span id="page-74-0"></span>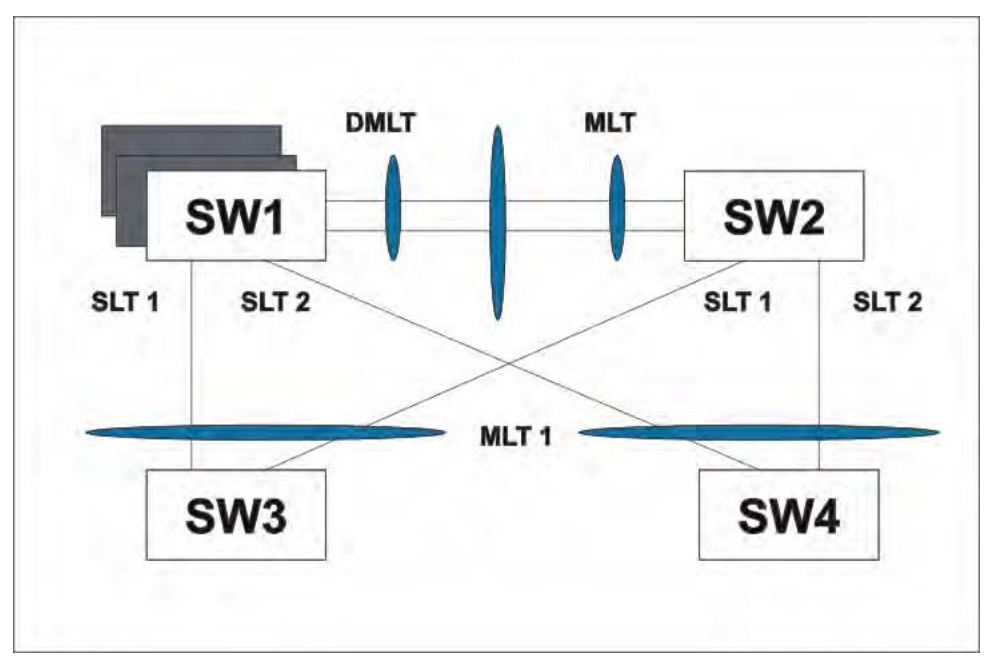

**Figure 21: SMLT in triangle configuration**

## **Detailed configuration example for SMLT triangle configuration**

The following illustration and command set provides an example of SMLT triangle configuration.

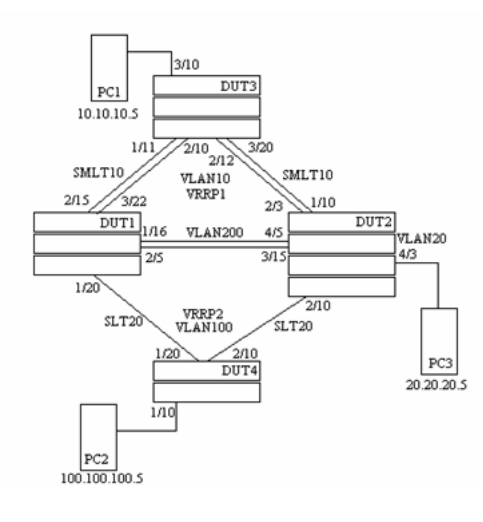

#### **Figure 22: SMLT triangle configuration**

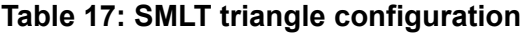

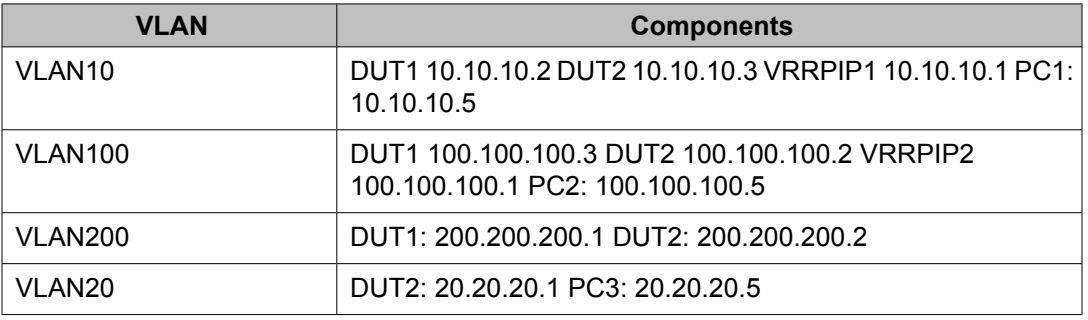

#### Configure DUT1

```
vlan create 10 type port
vlan create 100 type port
vlan create 200 type port
vlan port 1/20,2/5,1/16,3/22,2/15 tag enable
vlan mem add 100 1/20,1/16,2/5
vlan mem add 200 1/16,2/5
vlan mem add 10 2/15,3/22,1/16,2/5
vlan mem rem 1 1/20, 2/5, 1/16, 3/22, 2/15
ip routing
in vlan 200
ip add 200.200.200.1 255.255.255.0
exit
in vlan 10
ip add 10.10.10.2 255.255.255.0
exit
in vlan 100
```

```
ip add 100.100.100.3 255.255.255.0
exit
mlt 10 ena mem 2/15,3/22
mlt spanning-tree 10 stp all learning disable
mlt 30 ena mem 1/16,2/5
mlt spanning-tree 30 stp all learning disable
in mlt 30
ist peer-ip 200.200.200.2
ist vlan 200
ist ena
exit
in mlt 10
smlt 10
exit
in fast 1/20
smlt 20
exit
in vlan 100
ip vrrp address 1 100.100.100.1
ip vrrp 1 enable backup-master enable
ip ospf enable
exit
in vlan 10
ip vrrp address 2 10.10.10.1
ip vrrp 2 enable backup-master enabl
ip ospf enable
exit
in vlan 200
ip ospf enable
exit
router vrrp ena
router ospf ena
```
#### Configure DUT2.

```
vlan create 10 type port
vlan create 100 type port
vlan create 200 type port
vlan create 20 type port
vlan port 2/10,4/5,3/15,1/10,2/3 tag enable
vlan mem add 200 4/5,3/15
vlan mem add 10 2/3,1/10,4/5,3/15
vlan mem rem 1 2/10,4/5,3/15,1/10,2/3
vlan mem rem 1 4/3
```

```
vlan mem add 20 4/3
vlan port 4/3 pvid 20
ip routing
in vlan 200 
ip add 200.200.200.2 255.255.255.0
exit
in vlan 10
ip add 10.10.10.3 255.255.255.0
exit
in vlan 100
ip add 100.100.100.2 255.255.255.0
exit
in vlan 20
ip add 20.20.20.1 255.255.255.0
exit
mlt 10 ena mem 2/3,1/10
mlt spanning-tree 10 stp all learning disable
mlt 30 ena mem 4/5,3/15
mlt spanning-tree 30 stp all learning disable
in mlt 30
ist peer-ip 200.200.200.1
ist vlan 200
ist ena
exit
in mlt 10
smlt 10
exit
in fast 2/20
smlt 20
exit
in vlan 100
\ip vrrp address 1 100.100.100.1
ip vrrp 1 enable backup-master enable
ip ospf enable
exit
in vlan 10
ip vrrp address 1 10.10.10.1
ip vrrp 2 enable backup-master enable
```

```
ip ospf enable
exit
in vlan 200
ip ospf enable
exit
in vlan 20
ip ospf enable
exit
router vrrp ena
```
router ospf ena

Configure DUT3.

```
vlan create 10 type port
vlan port 1/11,2/10,2/12,3/20 tag enable
vlan mem add 10 1/11,2/10,2/12,3/20
vlan mem rem 1 1/11,2/10,2/12,3/20,3/10
vlan mem add 10 3/10
vlan port 3/10 pvid 10
```
mlt 10 ena mem 1/11,2/10,2/12,3/20 mlt spanning-tree 10 stp all learning disable

#### Configure DUT4.

```
vlan create 10 type port
vlan port 1/20,2/10 tag enable
vlan mem add 100 1/20,2/10
vlan mem rem 1 1/20,2/10,1/10
vlan mem add 100 1/10
vlan port 1/10 pvid 100
```

```
mlt 20 ena mem 1/20,2/10
mlt spanning-tree 20 stp all learning disable
```
# $\bullet$  Note:

Valid license should be present on aggregation DUTs: DUT1 and DUT2.

## **Square SMLT configuration**

Square SMLT configuration requires two pairs of aggregation switches connected back to back (see Figure 23: SMLT in square [configuration](#page-79-0) on page 80). Square configuration supports standalone switches.

<span id="page-79-0"></span>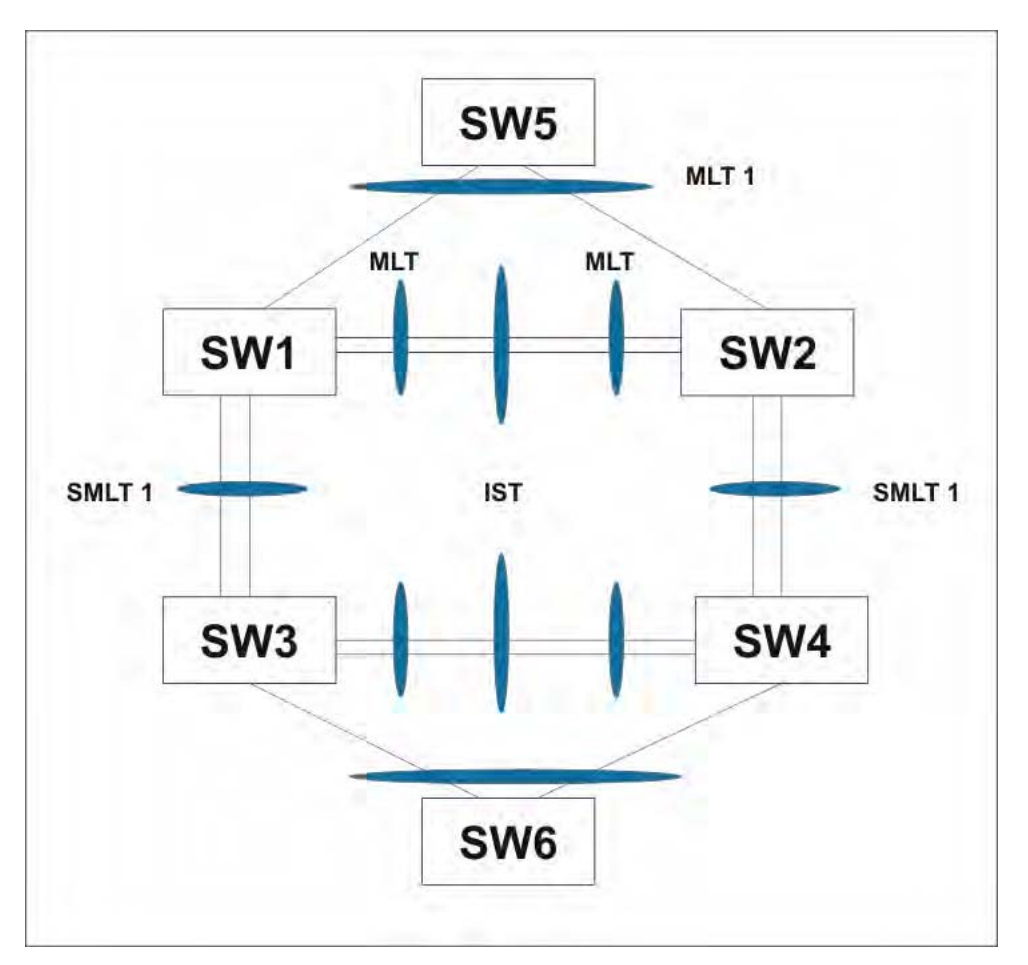

**Figure 23: SMLT in square configuration**

## **Detailed configuration example for SMLT in square configuration**

The following three diagrams describe the setup of SMLT in square configuration using VRRP for L3 routing. All devices are assumed to be 5000 Series devices.

Vlan 20 comprises Edge Device 1, SMLT 1 ports (MLT 1 ports) on 'A' and 'B' and the IST Ports (MLT 3 ports) on 'A' and 'B'.

Vlan 30 comprises Edge Device 2, SMLT 3 ports (MLT 1 ports) on 'C' and 'D' and IST Ports (MLT 3 ports ) on 'C' and 'D'.

Vlan 40 comprises SMLT 2 ports on 'A', 'B', 'C', 'D' (MLT 2 ports) and IST ports (MLT 3 ports) on 'A', 'B', 'C', 'D'.

IST Vlans (vlan 10 and all IST switches) have not been mentioned in figure 1 since they are internal to the system. These comprise only the IST ports in each IST switch.

IST ports on all switches need to be tagged ports. SMLT ports may be tagged or untagged.

Each of the IST switches will be running 2 VRRP instances.

- On switches 'A' and 'B', one VRRP instance will be running for Vlan 20 (VRID 20) and one for Vlan 40 (VRID 41).
- On switches 'C' and 'D', one VRRP instance will be running for Vlan 30 (VRID 30) and one for Vlan 40 (VRID 42).
- On switches 'A' and 'B', VRIP 40.0.0.42 (VRIP on 'C' and 'D') will be the next hop to reach the 30.0.0.0/24 network.
- On switches 'C' and 'D', VRIP 40.0.0.41 (VRIP on 'A' and 'B') will be the next hop to reach the 20.0.0.0/24 network.

Additionally, backup-master needs to be enabled on all switches for all VRs.

If MLTs or ports are part of multiple Vlans, ensure that their PVID is set appropriately.

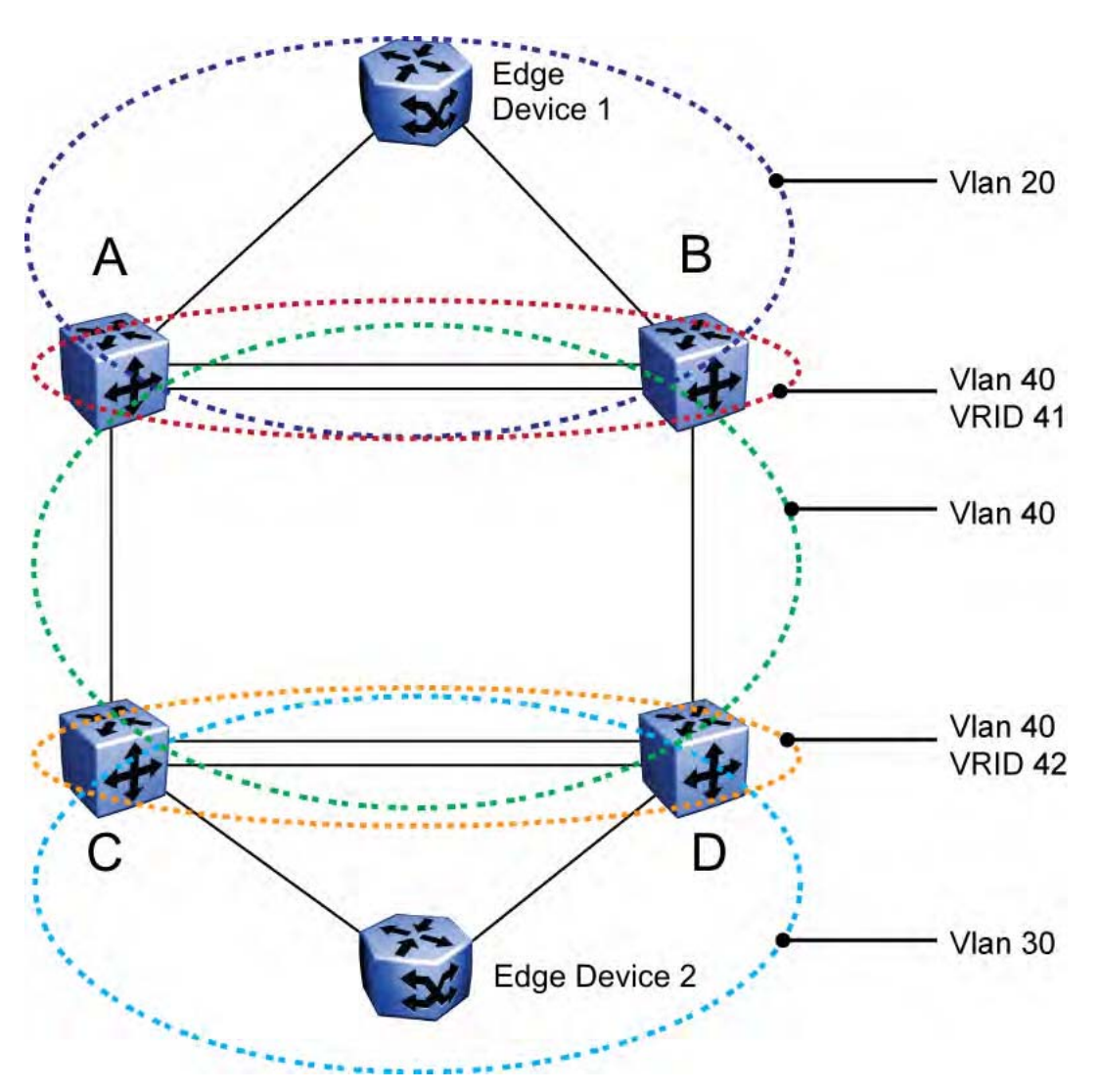

**Figure 24: Square VRRP SMLT setup. Vlans and VRRP (IST vlans not indicated)**

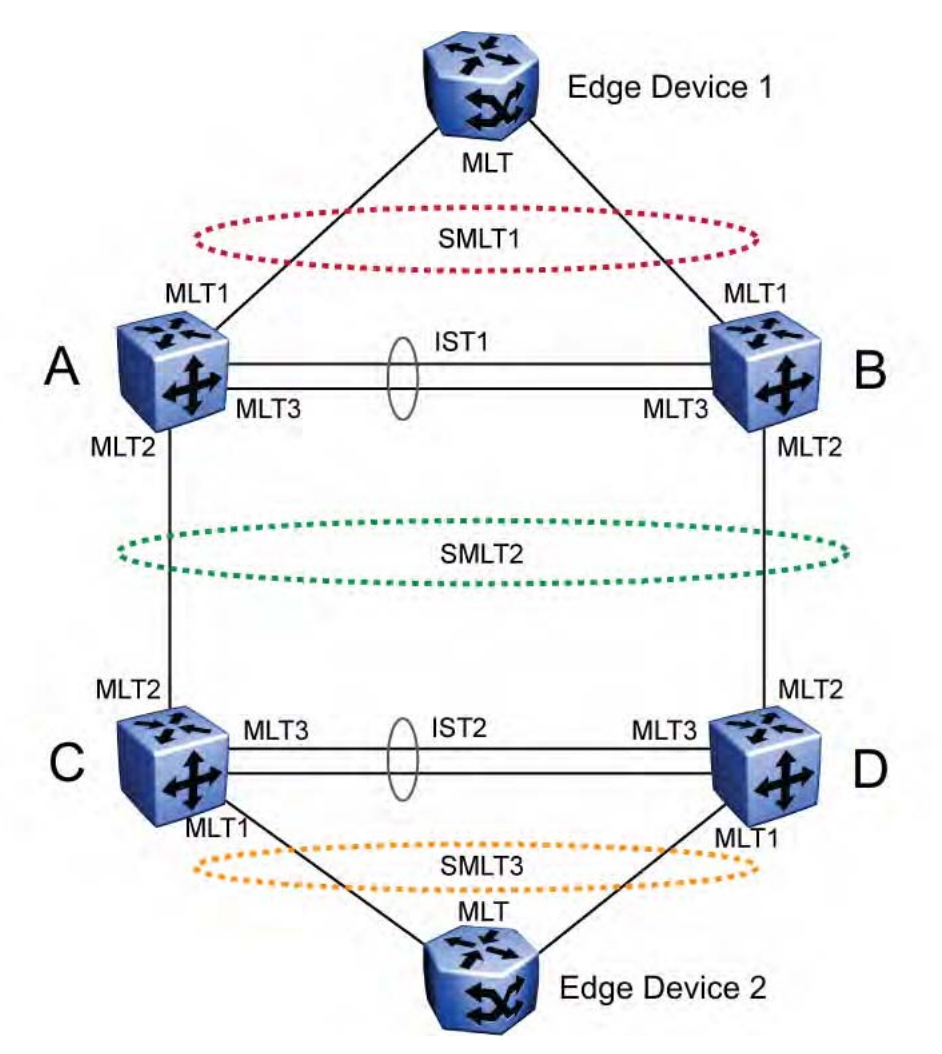

**Figure 25: Square VRRP SMLT setup. SMLTs and ISTs**

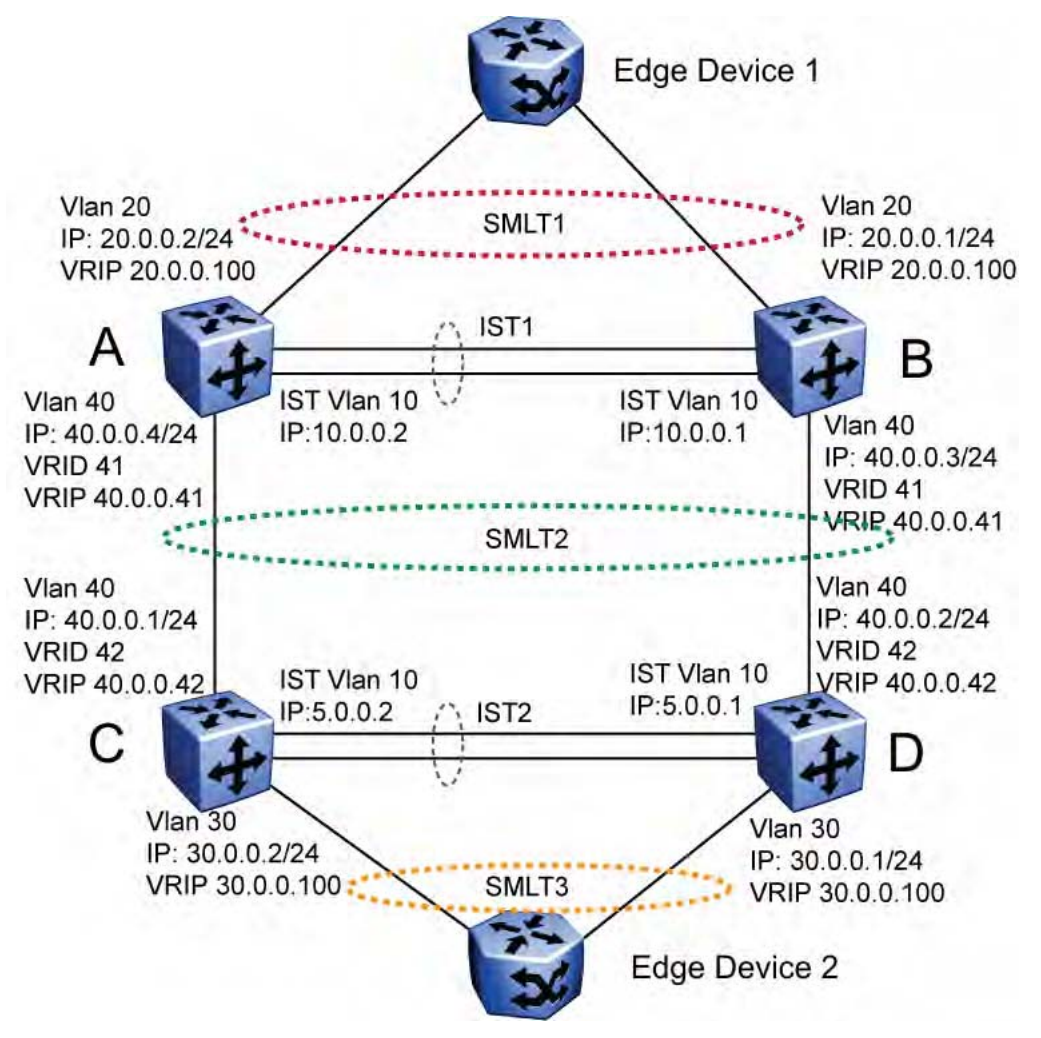

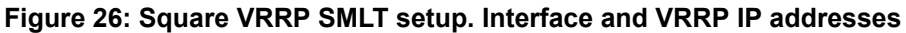

The following paragraphs provide the configuration commands.

### **Edge Device 1**

```
enable 
configure terminal 
vlan members remove 1 all 
vlan create 20 type port 
vlan members add 20 all
mlt 1 enable members
5-8 learning disable
```
### **Edge Device 2**

```
enable 
configure terminal
vlan members remove 1 all
vlan create 30 type port
```

```
vlan members add 30 all
 mlt 1 enable members 5-8 learning disable
```
#### **IST switch A**

```
enable
configure terminal 
vlan configcontrol autopvid
ip routing 
router vrrp enable 
vlan
create 10 type port
vlan members add 10 3, 4, 5, 6
interface vlan 10 
ip address 10.0.0.2 255.255.255.0
exit
```
vlan create 20 type port vlan members add 20 3,4,5,6,13,14 interface vlan 20 ip address 20.0.0.2 255.255.255.0 ip vrrp address 20 20.0.0.100 ip vrrp 20 enable backup-master enable exit

```
 mlt 1 enable members 13,14 learning disable 
interface mlt 1
smlt 1 
exit
```

```
vlan create 40 type port 
vlan members add
40 3,4,5,6,17,18 
interface vlan 40 
ip address 40.0.0.4 255.255.255.0
p vrrp address
41 40.0.0.41 
iip vrrp 41 enable backup-master enable 
exit 
mlt 2 enable members 17,18 learning disable 
interface mlt 2
```
smlt 2 exit

ip route 30.0.0.0 255.255.255.0 40.0.0.42 1

#### **IST switch B**

```
enable 
configure terminal 
vlan configcontrol autopvid ip routing 
router vrrp
enable
vlan create 10 type port
```

```
vlan
members add 10 3,4,5,6 
interface vlan 10 
ip address 10.0.0.1 255.255.255.0 
exit
vlan port 3,4,5,6 tagging enable pvid 10 
mlt 3 enable members 3,4,5,6 learning disable 
interface
mlt 3 
ist enable peer-ip 10.0.0.2 vlan 10 exit 
vlan create 20 type port 
vlan members add
20 3,4,5,6,13,14 
interface vlan 20 
ip address 20.0.0.1 255.255.255.0 
ip vrrp address 20 20.0.0.100
ip vrrp 20 enable backup-master enable 
exit 
mlt 1 enable members 13,14 learning disable 
interface mlt 1 
smlt 1 
exit 
vlan create 40 create type port 
vlan members add 40 3,4,5,6,17,18 
interface vlan 40 
ip address 40.0.0.3 255.255.255.0
ip vrrp address 41 40.0.0.41 
ip vrrp 41 enable backup-master enable 
exit
mlt 2 enable members 17,18 learning disable 
interface mlt 2 
smlt 2 
exit 
ip route 30.0.0.0 255.255.255.0 40.0.0.42 1
```
### **IST switch C**

```
enable 
configure terminal 
vlan configcontrol autopvid 
ip routing
```
router vrrp enable vlan create 10 type port vlan members add 10 3,4,5,6 interface vlan 10

```
ip address 5.0.0.1 255.255.255.0
exit 
vlan port 3,4,5,6 tagging enable pvid 10 
mlt 3 enable members 3,4,5,6 learning disable
interface mlt 3 
ist enable peer-ip 5.0.0.2 vlan 10 
exit
 vlan create 30 type port 
vlan members add 30 3,4,5,6,13,14 
interface vlan 30 
ip address 30.0.0.1 255.255.255.0 
ip vrrp address 30 30.0.0.100 
ip vrrp 30 enable backup-master enable
exit 
mlt 1 enable members 13,14 learning disable 
interface mlt 1 
smlt 1 
exit
vlan create 40 create type port 
vlan members add 40 3,4,5,6,17,18 
interface vlan 40 
ip address 40.0.0.2 255.255.255.0 
ip vrrp address 42 40.0.0.42 
ip vrrp 42 enable backup-master enable 
mlt 2 enable members 17,18 learning disable 
exit 
interface mlt 2 
smlt 2
exit
```

```
ip route 20.0.0.0 255.255.255.0 40.0.0.41 1
```
#### **IST switch D**

enable configure terminal vlan configcontrol autopvid ip routing

router vrrp enable vlan create 10 type port vlan members add 10 3, 4, 5, 6 interface vlan 10 ip address 5.0.0.2 255.255.255.0 exit

```
vlan port 3,4,5,6 tagging enable pvid 10 
mlt 3 enable members 3,4,5,6 learning disable 
interface mlt 3
```

```
ist enable peer-ip 5.0.0.1 vlan 10 
exit 
vlan create 30 type port 
vlan members add 30 3, 4, 5, 6, 13, 14 interface
vlan 30 ip address 30.0.0.2 255.255.255.0 
ip vrrp address 30 30.0.0.100 
ip vrrp 30 enable backup-master enable 
exit 
mlt 1 enable members 13,14 learning disable 
interface mlt 1 
smlt 1 
exit 
vlan create 40 create type port 
vlan members add 40 3,4,5,6,17,18 
interface vlan 40 
ip address 40.0.0.1 255.255.255.0 
ip vrrp address 42 40.0.0.42 
ip vrrp 42 enable backup-master enable 
exit
mlt 2 enable members 17,18 learning disable 
interface mlt 2 
smlt 2 
exit 
ip route 20.0.0.0 255.255.255.0 40.0.0.41 1
```
## **SMLT in full mesh configuration**

The following section outlines the setup of SMLT in a full mesh configuration and provides the configuration commands.

#### **Edge Device 1**

```
enable
configure terminal
vlan members remove 1 all
vlan create 20 type port
vlan members add 20 all
mlt 1 enable members 5-8 learning disable
```
#### **Edge Device 2**

```
enable
configure terminal
vlan members remove 1 all
vlan create 30 type port
vlan members add 30 all
mlt 1 enable members 5-8 learning disable
```
### **IST switch A**

enable configure terminal vlan configcontrol autopvid ip routing router vrrp enable vlan create 10 type port vlan members add 10 3, 4, 5, 6 interface vlan 10 ip address 10.0.0.2 255.255.255.0 exit vlan port 3,4,5,6 tagging enable pvid 10 mlt 3 enable members 3,4,5,6 learning disable interface mlt 3 ist enable peer-ip 10.0.0.1 vlan 10 exit vlan create 20 type port vlan members add 20 3,4,5,6,13,14 interface vlan 20 ip address 20.0.0.2 255.255.255.0 ip vrrp address 20 20.0.0.100 ip vrrp 20 enable backup-master enable exit mlt 1 enable members 13,14 learning disable interface mlt 1 smlt 1 exit vlan create 40 type port vlan members add 40 3,4,5,6,17,18,19,20 interface vlan 40 ip address 40.0.0.4 255.255.255.0 ip vrrp address 41 40.0.0.41 ip vrrp 41 enable backup-master enable exit mlt 2 enable members 17,18,19,20 learning disable interface mlt 2 smlt 2 exit ip route 30.0.0.0 255.255.255.0 40.0.0.42 1

### **IST switch B**

```
enable
configure terminal
vlan configcontrol autopvid
ip routing
router vrrp enable
vlan create 10 type port
vlan members add 10 3, 4, 5, 6
interface vlan 10
ip address 10.0.0.1 255.255.255.0
exit
vlan port 3,4,5,6 tagging enable pvid 10
mlt 3 enable members 3,4,5,6 learning disable
interface mlt 3
ist enable peer-ip 10.0.0.2 vlan 10
exit
vlan create 20 type port
vlan members add 20 3,4,5,6,13,14
interface vlan 20
ip address 20.0.0.1 255.255.255.0
ip vrrp address 20 20.0.0.100
ip vrrp 20 enable backup-master enable
exit
mlt 1 enable members 13,14 learning disable
interface mlt 1
smlt 1
exit
vlan create 40 create type port
vlan members add 40 3,4,5,6,17,18,19,20
interface vlan 40
ip address 40.0.0.3 255.255.255.0
ip vrrp address 41 40.0.0.41
ip vrrp 41 enable backup-master enable
exit
mlt 2 enable members 17,18,19,20 learning disable
interface mlt 2
smlt 2
exit
ip route 30.0.0.0 255.255.255.0 40.0.0.42 1
```
### **IST switch C**

```
enable
configure terminal
vlan configcontrol autopvid
ip routing
router vrrp enable
vlan create 10 type port
vlan members add 10 3, 4, 5, 6
interface vlan 10
ip address 5.0.0.1 255.255.255.0
vlan port 3,4,5,6 tagging enable pvid 10
mlt 3 enable members 3,4,5,6 learning disable
interface mlt 3
ist enable peer-ip 5.0.0.2 vlan 10
exit
vlan create 30 type port
vlan members add 30 3,4,5,6,13,14
interface vlan 30
ip address 30.0.0.1 255.255.255.0
ip vrrp address 30 30.0.0.100
ip vrrp 30 enable backup-master enable
exit
mlt 1 enable members 13,14 learning disable
interface mlt 1
smlt 1
exit
vlan create 40 create type port
vlan members add 40 3,4,5,6,17,18,19,20
interface vlan 40
ip address 40.0.0.2 255.255.255.0
ip vrrp address 42 40.0.0.42
ip vrrp 42 enable backup-master enable
exit
mlt 2 enable members 17,18,19,20 learning disable
interface mlt 2
smlt 2
exit
ip route 20.0.0.0 255.255.255.0 40.0.0.41 1
```
### **IST switch D**

```
enable
configure terminal
vlan configcontrol autopvid
ip routing
router vrrp enable
vlan create 10 type port
vlan members add 10 3,4,5,6
interface vlan 10
ip address 5.0.0.2 255.255.255.0
exit
vlan port 3,4,5,6 tagging enable pvid 10
mlt 3 enable members 3,4,5,6 learning disable
interface mlt 3
ist enable peer-ip 5.0.0.1 vlan 10
exit
vlan create 30 type port
vlan members add 30 3,4,5,6,13,14
interface vlan 30
ip address 30.0.0.2 255.255.255.0
ip vrrp address 30 30.0.0.100
ip vrrp 30 enable backup-master enable
exit
mlt 1 enable members 13,14 learning disable
interface mlt 1
smlt 1]
exit
vlan create 40 create type port
vlan members add 40 3,4,5,6,17,18,19,20
interface vlan 40
ip address 40.0.0.1 255.255.255.0
ip vrrp address 42 40.0.0.42
ip vrrp 42 enable backup-master enable
exit
mlt 2 enable members 17,18,19,20 learning disable
interface mlt 2
smlt 2
exit
ip route 20.0.0.0 255.255.255.0 40.0.0.41 1
```
## **SMLT in stack configuration**

The SMLT aggregation switches can be a single switch or a stack. There is no restriction on the number of units in the SMLT stack, but for better recovery in case of failure, the stack should contain at least three units. If you use a stack of just two units, one unit leaving the stack leaves

two isolated single units because all IST, SMLT, and SLT ports on these two units will be disabled. For fastest recovery, SMLT should have at least one link connected to the base unit.

In a stack, the SMLT can be active only on the base unit or the temporary base unit, and it is solely responsible for the peer to peer switch communication. In stack mode, only the base unit or the temporary base unit can take ownership of the SMLT IST operations. The base unit keeps the master copy of the SMLT configuration and propagates the configuration during the data exchange cycle as it forms a stack. The base unit distributes the following information to the non-base unit:

- peer IP address
- IST MLT ID
- IST VLAN ID
- SMLT port information
- SLT port information

Each nonbase unit will get the SMLT configuration data from the base unit and will save it to its own NVRAM.

When a new unit joins the stack, the following checks must be successful:

- SMLT settings on the base unit can be configured on the new unit.
- The SMLT configuration programmed on the unit matches the SMLT configuration programmed on the base unit.
- The IST trunk is still enabled and active on the stack.

If one or more of these checks is not successful, the SMLT application will stop running, but SMLT will still be administratively enabled.

When a unit leaves the stack, SMLT will stop running on that unit and IST, SMLT and SLT will be disabled on all ports. The base unit will relay all of the resulting port down events to its SMLT peer.

When one unit in the stack becomes inactive, the stack responds as follows:

- If the base unit becomes inactive, the temporary base will take over.
- If a nonbase unit becomes inactive, the base unit will notify the rest of the stack with a list of all SMLT and SLT ports lost.
- If all of the IST ports were on the inactive unit, SMLT will stop running.

## **5000 Series switches as SMLT aggregation switches**

The following figure illustrates an SMLT configuration with a pair of Ethernet Routing Switch 5000 Series devices (E and F) operating as aggregation switches. Also included are four separate user access switches (A, B, C, and D).

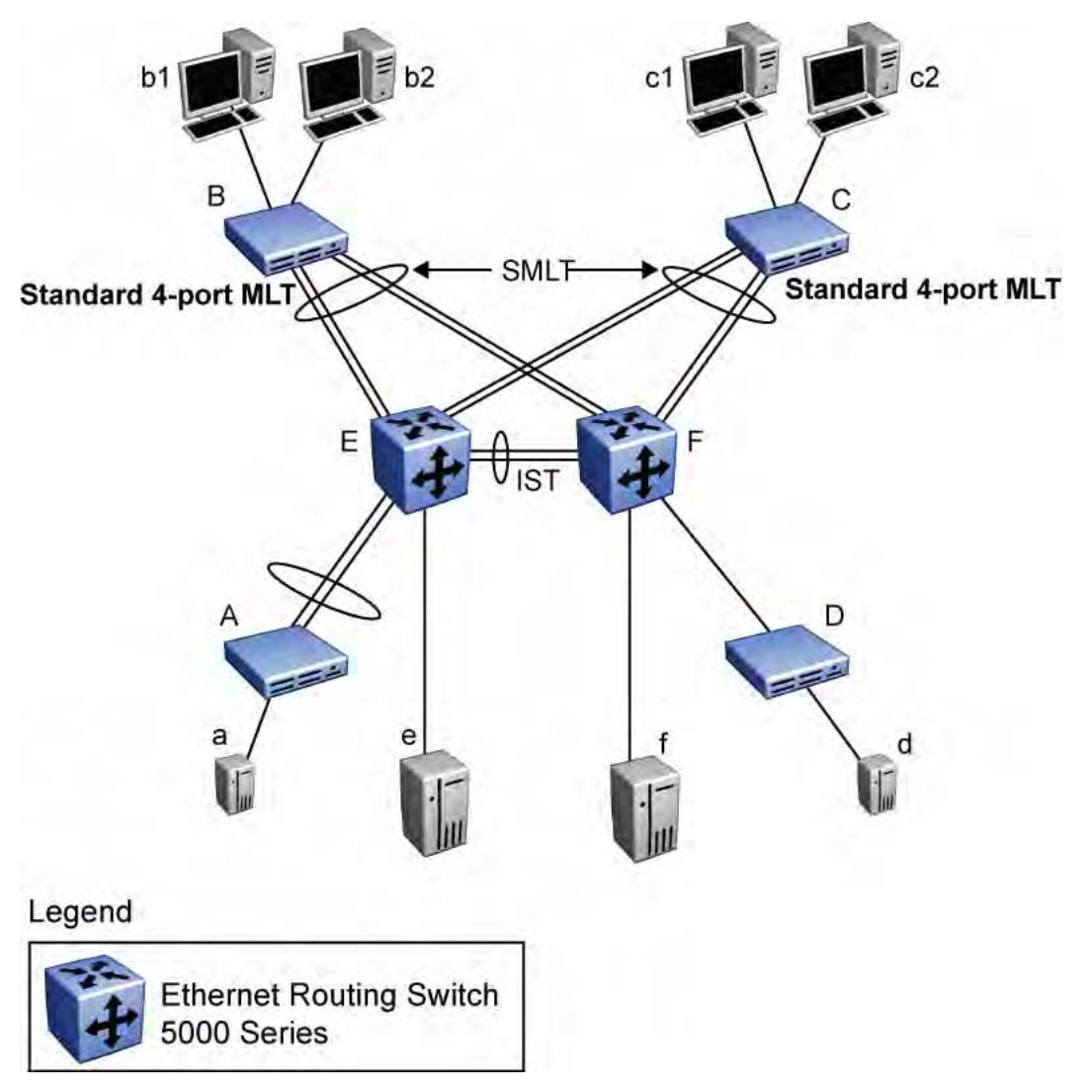

#### **Figure 27: 5000 Series switches as SMLT aggregation switches**

Refer to the following sections for a description of the components shown in this SMLT example:

- Inter-switch trunks (IST) on page 94
- Other SMLT aggregation switch [connections](#page-94-0) on page 95

## **Inter-switch trunks (IST)**

The implementation of SMLT only requires two SMLT-capable aggregation switches. User access switches B and C do not support SMLT. They are connected to the aggregation switches E and F using standard Multi-Link trunks split between the two aggregation switches. To support this SMLT configuration, the aggregation switches must be connected through an Interswitch trunk (IST).

# <span id="page-94-0"></span> **Important:**

For SMLT to function properly, you must manually disable STP on all SMLT, IST, and SLT ports in all spanning tree groups or instances to which the ports belong. You must also disable STP on all edge switch MLT ports that are connected to the SMLT or SLT.

Aggregation switches use the IST to:

- Confirm that they are alive and exchange MAC address forwarding tables.
- Send traffic between single switches attached to the aggregation switches.
- Serve as a backup if one SMLT link fails.

Because the IST is required for the proper operation of the SMLT, you must use multiple links aggregated in an IST MLT to ensure reliability and high availability.

When you set IST links between two 5000 Series devices, the switches must be running the identical software version.

Avaya also recommends that IST-linked switches run identical hardware. When the hardware is the same at both ends, you can more easily modify and maintain the IST configurations.

You can configure IST links on mixed 5000 Series hardware; however, in this case be sure that both devices have matching IST configurations.

5000 Series IST links cannot be partnered with Ethernet Routing Switch 8000 devices.

# **Important:**

The Ethernet Routing Switch 5510 does not support IST MLTs configured with multiple STGs. To configure an IST with multiple STGs, you must use either the Ethernet Routing Switch 5520 or 5530.

In addition to the IST VLAN, IST ports must also belong to all SMLT VLANs (as well as any other non-SMLT VLANs that require the IST to carry traffic between the switches.) As a result, IST ports must be tagged ports because they span these multiple VLANs.

## **Other SMLT aggregation switch connections**

In this example, a, b1, b2, c1, c2, and d are clients and printers, while e and f can be servers or routers.

User-access switches B and C can use any method for determining which link of their Multi-Link trunk connections to use for forwarding a packet, as long as the same link is used for a given Source Address/Destination Address (SA/DA) pair. This is true, regardless of whether the DA is known by B or C. SMLT aggregation switches always send traffic directly to a user access switch and only use the IST for traffic that they cannot forward in another more direct way.

The examples that follow explain the process in more detail.

- Example 1- Traffic flow from a to b1 or b2 on page 96
- Example 2- Traffic flow from b1/b2 to c1/c2 on page 96
- Example 3- Traffic flow from a to d on page 96
- Example 4- Traffic flow from f to c1/c2 on page 96

## **Example 1- Traffic flow from a to b1 or b2**

Assuming a and b1/b2 are communicating through Layer 2, traffic flows from A to switch E and is then forwarded over the direct link from switch E to B. Traffic coming from b1 or b2 to a is sent by B on one of its MLT ports.

B can send traffic from b1 to a on the link to switch E, and send traffic from b2 to a on the link to F. In the case of traffic from b1, switch E forwards the traffic directly to switch A, while traffic from b2, which arrives at F, is forwarded across the IST to E and then on to A.

## **Example 2- Traffic flow from b1/b2 to c1/c2**

Traffic from b1/b2 to c1/c2 is always sent by switch B down its MLT to the core. No matter which switch (E or F) the traffic arrives at, the switch directs traffic to C through the local link.

## **Example 3- Traffic flow from a to d**

Traffic from a to d and vice versa is forwarded across the IST because it is the shortest path. This path is treated purely as a standard link with no account taken of SMLT or the fact that the link is an IST.

## **Example 4- Traffic flow from f to c1/c2**

Traffic from f to c1/c2 is sent out directly from F. Return traffic from c1/c2 can flow directly to f if switch C forwards the traffic to F. Otherwise, the return traffic passes across the IST after switch C sends it down the link to E.

# **SLT**

With Single Link Trunking (SLT) you can configure a split Multi-Link trunk using a single port. The single port SLT behaves like an MLT-based SMLT and can coexist with SMLTs in the same system. With SLT, you can scale the number of split Multi-Link trunks on a switch to the maximum number of available ports.

# **Important:**

For SMLT to function properly, you must manually disable STP on all SMLT, IST, and SLT ports in all spanning tree groups or instances to which the ports belong. You must also disable STP on all edge switch MLT ports that are connected to the SMLT or SLT.

SMLT and SLT links can exist in the following combinations on the SMLT aggregation switch pair:

- MLT-based SMLT + MLT-based SMLT
- MLT-based SMLT + SLT
- $\cdot$  SLT + SLT

Rules for configuring SLTs:

- The dual-homed device connected to the aggregation switches must be capable of supporting MLT.
- Each SLT is assigned an SMLT ID from 1 to 512. (The actual number of SLTs is limited only by the number of available ports on the device, minus two that must be reserved for the IST connection. For example, with a 48-port unit, you can configure a maximum of 46 SLTs.)
- SLT ports can be designated as Access or Trunk (that is, IEEE 802.1Q tagged or not tagged) and changing the type does not affect their behavior.
- You cannot change an SLT into an MLT-based SMLT by adding more ports. You must first delete the SLT, and then reconfigure the port as SMLT/MLT.
- You cannot change an MLT-based SMLT into a SLT by deleting all ports but one. You must first remove the SMLT, delete the MLT, and then reconfigure the port as an SLT.
- A port cannot be configured as an MLT-based SMLT and as an SLT at the same time.

Figure 28: SLT [example](#page-97-0) on page 98shows a configuration in which both aggregation switches have single port SLTs with the same IDs. This configuration allows as many SLTs, as available ports exist on the switch.

<span id="page-97-0"></span>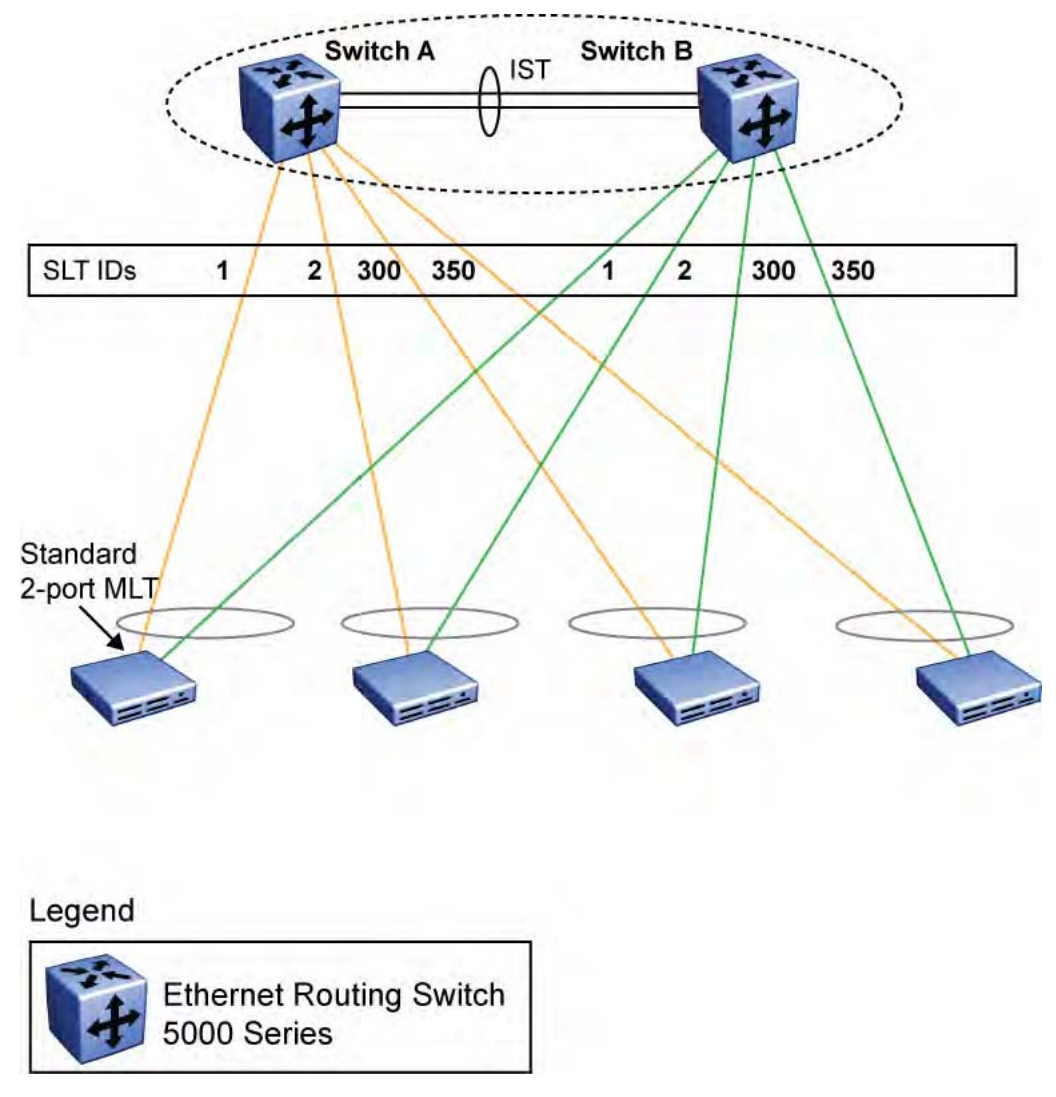

**Figure 28: SLT example**

# **Using SMLT with SLT**

You can configure a split trunk with an SLT on one side and an MLT-based SMLT on the other. Both must have the same SMLT ID. In addition to general use, **Figure 29: [Changing](#page-98-0) a split** trunk from [MLT-based](#page-98-0) SMLT to SLT on page 99 shows how this configuration can be used for upgrading an MLT-based SMLT to an SLT without taking down the split trunk.

<span id="page-98-0"></span>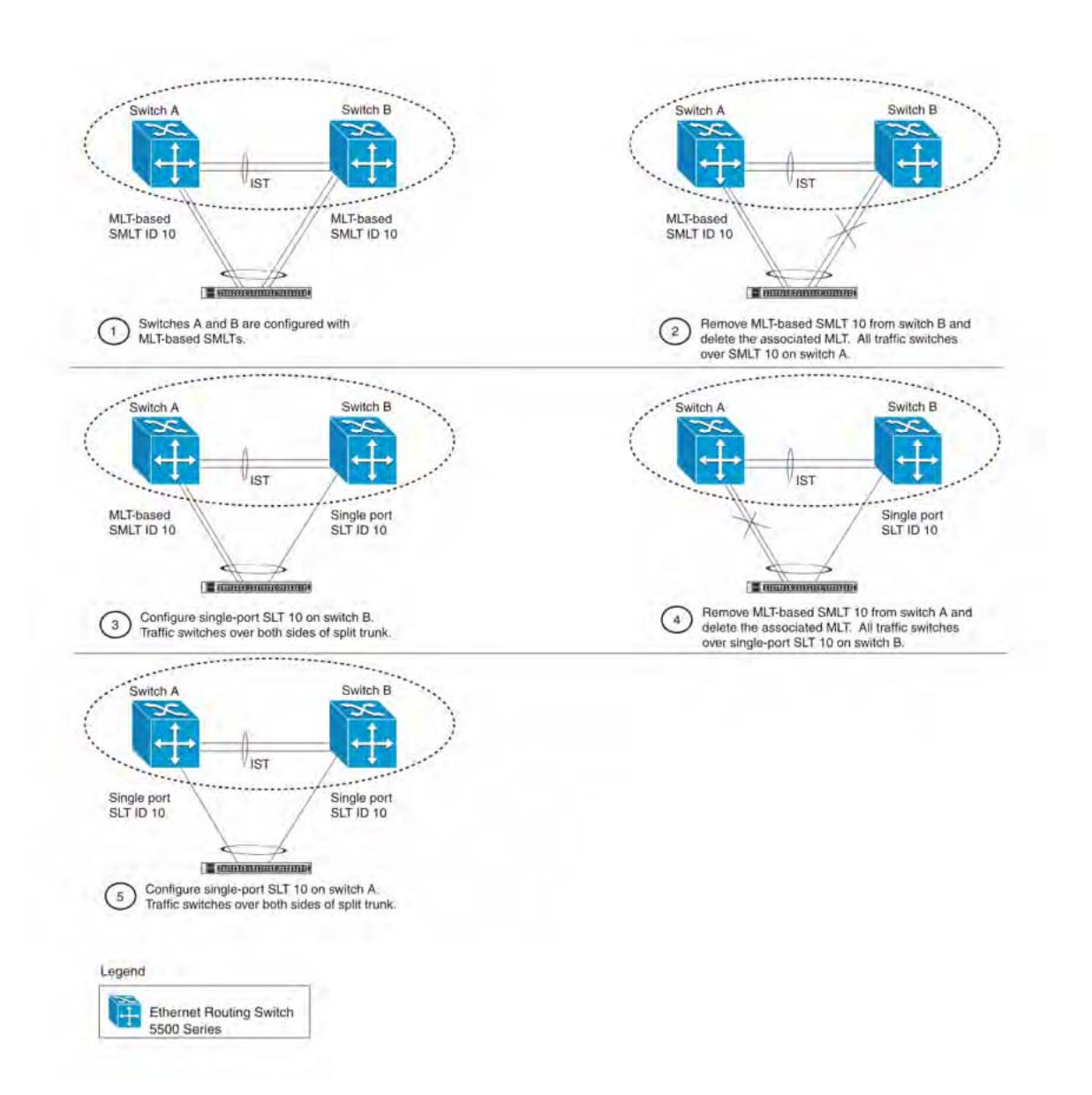

#### **Figure 29: Changing a split trunk from MLT-based SMLT to SLT**

# **Important:**

When you perform the steps listed in **Figure 29: Changing a split trunk from MLT-based** SMLT to SLT on page 99 and you remove the MLT-based SMLTs (steps 2 and 4), physically disable the ports by removing the cables or by shutting the ports down using the ACLI. Otherwise, because STP is disabled on the ports, a loop can form as soon as the SMLT is removed.

# **SMLT and SLT Configuration steps**

To enable SMLTs, ISTs, and SLTs on the 5000 Series switches, you must complete the following steps in the order indicated.

# **Important:**

For SMLT to function properly, you must manually disable STP on all SMLT, IST, and SLT ports in all spanning tree groups or instances to which the ports belong. You must also disable STP on all edge switch MLT ports that are connected to the SMLT or SLT.

- 1. Configure VLANs, including port membership, VLAN IP, and port tagging.
- 2. Configure STP groups:
	- a. Create STP groups.
	- b. Assign VLAN membership.
	- c. Enable STP groups.
	- d. Set STP port participation.
- 3. Enable Global IP Routing on the devices (always required).
- 4. If the switches are to be used for Layer 3 routing, enable VRRP on the units (required for Layer 3 only).
- 5. Configure MLTs on the devices:
	- a. Create MLT groups by assigning trunk members.
	- b. Disable STP participation on all trunk member ports.
	- c. Enable the MLTs.
- 6. Configure SMLTs on the devices:
	- a. Assign the Peer IP address and VLAN ID to the IST MLT.
	- b. Enable the IST.
	- c. Create the SMLTs.
	- d. Create the SLTs (if applicable).
- 7. Make IST connections and ensure IST session is running.
- 8. Make SMLT/SLT connections and check SMLT/SLT status.

# $\bullet$  Note:

These are the recommended steps for a new installation. For existing networks, perform steps 1 through 6 as closely as possible. To minimize loops, you can perform step 5 before steps 1 through 4.

To disable SMLTs and SLTs, perform the same steps in reverse order.

## **SMLT configuration example with VRRP and OSPF**

Figure 30: SMLT configuration example with VRRP and OSPF on page 101 shows an example of aggregation switches configured with SMLT, VRRP, and OSPF. For more information on VRRP and OSPF, see *Avaya Ethernet Routing Switch 5000 Series Configuration — IP Routing Protocols* , NN47200-503.

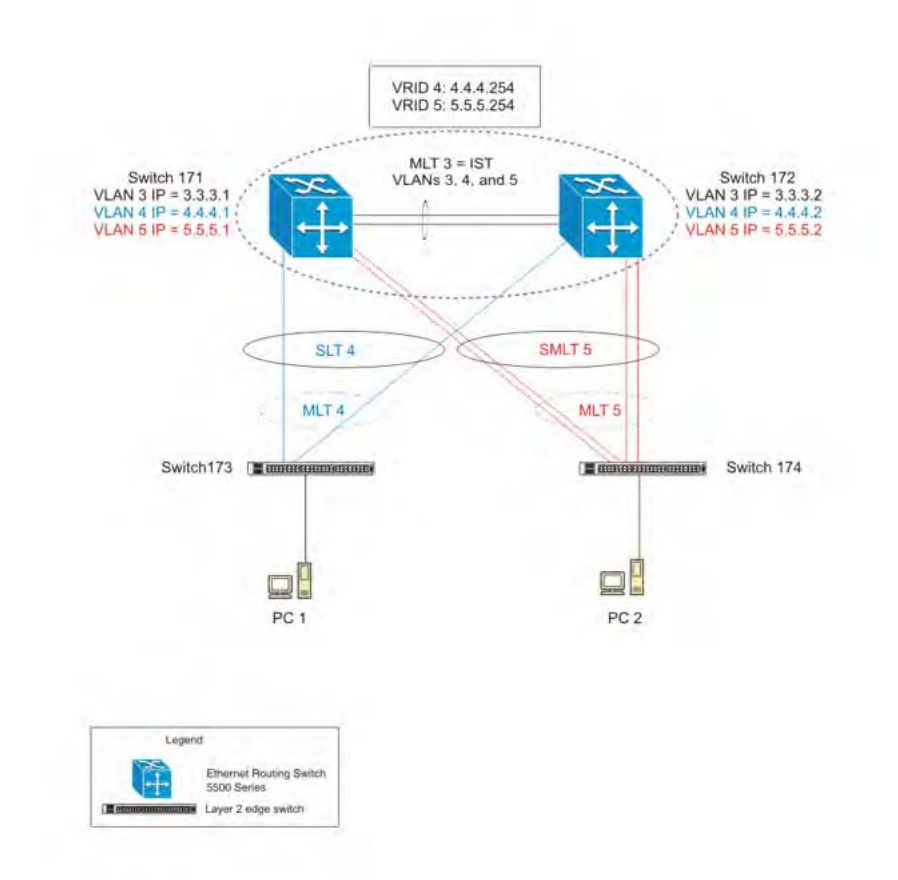

#### **Figure 30: SMLT configuration example with VRRP and OSPF**

To configure the example shown in Figure 30: SMLT configuration example with VRRP and OSPF on page 101, you must perform the following tasks:

### **For aggregation switch 171**

- 1. Create VLANs 3, 4, and 5.
- 2. Set ports 1-5 as tagging.
- 3. Assign ports 1 and 2 to VLAN 3.
- 4. Assign ports 1, 2 and 3 to VLAN 4.
- 5. Assign ports 1, 2, 4 and 5 to VLAN 5.
- 6. Set VLAN 3 IP to 3.3.3.1 .
- 7. Set VLAN 4 IP to 4.4.4.1 .
- 8. Set VLAN 5 IP to 5.5.5.1 .
- 9. Enable IP routing globally.
- 10. Create MLT 3 with ports 1 and 2.
- 11. Disable STP on ports 1 and 2.
- 12. Set IST = MLT 3, Peer IP=3.3.3.2, VLAN 3.
- 13. Disable STP on port 3 and configure it as SLT with SMLT ID 4.
- 14. Create MLT 5 with ports 4 to 5.
- 15. Disable STP on ports 4 to 5.
- 16. Set MLT 5 as SMLT 5.
- 17. Enable VRRP globally.
- 18. Enable VRRP on VLAN 4 with VRID 4 and VRIP 4.4.4.254.
- 19. Enable VRRP back up master.
- 20. Enable VRRP on VLAN 5 with VRID 5 and VRIP 5.5.5.254.
- 21. Enable VRRP back up master.
- 22. Enable OSPF globally.
- 23. Enable OSPF on VLANs 3,4 and 5.

### **For aggregation switch 172**

- 1. Create VLANs 3, 4, and 5.
- 2. Set ports 1 to 5 as tagging.
- 3. Assign ports 1 and 2 to VLAN 3.
- 4. Assign ports 1, 2 and 3 to VLAN 4.
- 5. Assign ports 1, 2, 4 and 5 to VLAN 5.
- 6. Set VLAN 3 IP to 3.3.3.2.
- 7. Set VI AN 4 IP to 4 4 4 2.
- 8. Set VLAN 5 IP to 5.5.5.2.
- 9. Enable IP routing.
- 10. Create MLT 3 with ports 1 and 2.
- 11. Disable STP on ports 1 and 2.
- 12. Set IST = MLT 3, Peer IP=3.3.3.1, VLAN 3.
- 13. Disable STP on port 3 and configure it as SLT with SMLT ID 4.
- 14. Create MLT 5 with ports 4 to 5.
- 15. Disable STP on ports 4 to 5.
- 16. Set MLT 5 as SMLT 5.
- 17. Enable VRRP globally.
- 18. Enable VRRP on VLAN 4 with VRID 4 and VRIP 4.4.4.254.
- 19. Enable VRRP back up master.
- 20. Enable VRRP on VLAN 5 with VRID 5 and VRIP 5.5.5.254.
- 21. Enable VRRP back up master.
- 22. Enable OSPF globally.
- 23. Enable OSPF on VLAN 3, 4, and 5

#### **For edge switch 173**

- 1. Create Vlan 4.
- 2. Assign ports 3 to 4 to Vlan 4.
- 3. Create MLT 4 with ports 3 to 4.
- 4. Disable STP on MLT 4.

#### **For edge switch 174**

- 1. Create Vlan 5.
- 2. Assign ports 3 to 6 to Vlan 5.
- 3. Create MLT 5 with ports 3 to 6.
- 4. Disable STP on MLT 5.

## **Detailed configuration commands**

## **Aggregation switch 171 configuration IST, SMLT and SLT configuration**

```
5520-48T-PWR(config)#vlan create 3 type port
5520-48T-PWR(config)#vlan create 4 type port
5520-48T-PWR(config)#vlan create 5 type port 
5520-48T-PWR(config)#vlan port 1-5 tagging enable
5520-48T-PWR(config)#vlan member add 3 1-2
5520-48T-PWR(config)#vlan member add 4 1-2 
5520-48T-PWR(config)#vlan member add 5 1-2 
5520-48T-PWR(config)#vlan member remove 1 1-5 
5520-48T-PWR(config)#vlan member add 4 3
5520-48T-PWR(config)#vlan member add 5 4,5 
5520-48T-PWR(config)#ip routing 
5520-48T-PWR(config)#interface vlan 3 
5520-48T-PWR(config-if)#ip routing 
5520-48T-PWR(config-if)#ip address 3.3.3.1 255.255.255.0 
5520-48T-PWR(config-if)#exit 
5520-48T-PWR(config)#interface vlan 4 
5520-48T-PWR(config-if)#ip routing
```

```
5520-48T-PWR(config-if)#ip address 4.4.4.1 255.255.255.0
5520-48T-PWR(config-if)#exit 
5520-48T-PWR(config)#interface vlan 5
5520-48T-PWR(config-if)#ip routing 
5520-48T-PWR(config-if)#ip address 5.5.5.1 255.255.255.0 
5520-48T-PWR(config-if)#exit 
5520-48T-PWR(config)#mlt 3 member 1-2 
5520-48T-PWR(config)#mlt spanning-tree 3 stp all learning disable
5520-48T-PWR(config)#mlt 3 enable 
5520-48T-PWR(config)#interface mlt 3 
5520-48T-PWR(config-if)#ist enable peer-ip 3.3.3.2 vlan 3 
5520-48T-PWR(config-if)#exit
5520-48T-PWR(config)#interface fastEthernet 3 
5520-48T-PWR(config-if)#spanning-tree learning disable
5520-48T-PWR(config-if)#smlt 4 
5520-48T-PWR(config-if)#exit
```

```
5520-48T-PWR(config)#mlt 5 member 4-5 
5520-48T-PWR(config)#mlt spanning-tree 5 stp all learning disable
5520-48T-PWR(config)#mlt 5 enable
5520-48T-PWR(config-if)#interface mlt 5 
5520-48T-PWR(config-if)#smlt 5 
5520-48T-PWR(config-if)#exit
```
#### **VRRP and OSPF**

```
5520-48T-PWR(config)#router vrrp enable 
5520-48T-PWR(config)#router ospf enable
5520-48T-PWR(config)#interface vlan 4 
5520-48T-PWR(config-if)#ip vrrp address 4 4.4.4.254
5520-48T-PWR(config-if)#ip vrrp 4 enable backup-master enable
5520-48T-PWR(config-if)#ip ospf enable
5520-48T-PWR(config-if)#exit
```

```
5520-48T-PWR(config)#interface vlan 5 
5520-48T-PWR(config-if)#ip vrrp address 5 5.5.5.254
5520-48T-PWR(config-if)#ip vrrp 5 enable backup-master enable
5520-48T-PWR(config-if)#ip ospf enable 5520-48T-PWR(config-if)#exit
```
#### **Aggregation switch 172 configuration**

#### **IST, SMLT and SLT configuration**

```
5520-48T-PWR(config)#vlan create 3 type port 
5520-48T-PWR(config)#vlan create 4 type port
5520-48T-PWR(config)#vlan create 5 type port 
5520-48T-PWR(config)#vlan port 1-5 tagging enable
5520-48T-PWR(config)#vlan member add 3 1-2 
5520-48T-PWR(config)#vlan member add 4 1-2 
5520-48T-PWR(config)#vlan member add 5 1-2
5520-48T-PWR(config)#vlan member remove 1 1-5 
5520-48T-PWR(config)#vlan member add 4 3
```

```
5520-48T-PWR(config)#vlan member add 5 4,5 
5520-48T-PWR(config)#ip routing
5520-48T-PWR(config)#interface vlan 3 
5520-48T-PWR(config-if)#ip routing 
5520-48T-PWR(config-if)#ip address 3.3.3.2 255.255.255.0
5520-48T-PWR(config-if)#exit
5520-48T-PWR(config)#interface vlan 4 
5520-48T-PWR(config-if)#ip routing
5520-48T-PWR(config-if)#ip address 4.4.4.2 255.255.255.0
5520-48T-PWR(config-if)#exit 
5520-48T-PWR(config)#interface vlan 5 
5520-48T-PWR(config-if)#ip routing 
5520-48T-PWR(config-if)#ip address 5.5.5.2 255.255.255.0 
5520-48T-PWR(config-if)#exit
5520-48T-PWR(config)#mlt 3 member 1-2
5520-48T-PWR(config)#mlt spanning-tree 3 stp all learning disable 
5520-48T-PWR(config)#mlt 3 enable 
5520-48T-PWR(config)#interface mlt 3 
5520-48T-PWR(config-if)#ist enable peer-ip 3.3.3.1 vlan 3 
5520-48T-PWR(config-if)#exit 
5520-48T-PWR(config)#interface fastEthernet 3 
5520-48T-PWR(config-if)#spanning-tree learning disable
5520-48T-PWR(config-if)#smlt 4 
5520-48T-PWR(config-if)#exit 
5520-48T-PWR(config)#mlt 5 member 4-5 
5520-48T-PWR(config)#mlt spanning-tree 5 stp all learning disable 
5520-48T-PWR(config)#mlt 5 enable 
5520-48T-PWR(config-if)#interface mlt 5 
5520-48T-PWR(config-if)#smlt 5
```

```
5520-48T-PWR(config-if)#exit
```
### **VRRP and OSPF**

```
5520-48T-PWR(config)#router vrrp enable 
5520-48T-PWR(config)#router ospf enable 
5520-48T-PWR(config)#interface vlan 4 
5520-48T-PWR(config-if)#ip vrrp address 4 4.4.4.254 
5520-48T-PWR(config-if)#ip vrrp 4 enable backup-master enable
5520-48T-PWR(config-if)#ip ospf enable
5520-48T-PWR(config-if)#exit
```

```
5520-48T-PWR(config)#interface vlan 5 
5520-48T-PWR(config-if)#ip vrrp address 5 5.5.5.254
5520-48T-PWR(config-if)#ip vrrp 5 enable backup-master enable 
5520-48T-PWR(config-if)#ip ospf enable 
5520-48T-PWR(config-if)#exit
```
### **Edge switch 173 configuration (5000 Series)**

```
5510-48T(config)#vlan create 4 type port
 5510-48T(config)#vlan port 3-4 tagging enable
5510-48T(config)#vlan member add 4 3-4 
5510-24T(config)#mlt 4 member 3-4 
5510-24T(config)#mlt spanning-tree 4 stp all learning disable 
5510-24T(config)#mlt 4 enable
```
### **Edge switch 174 configuration (5000 Series)**

```
5510-48T(config)#vlan create 5 type port
 5510-48T(config)#vlan port 3-6 tagging enable
5510-48T (config) \frac{1}{2}wlan member add 5 3-6
5510-24T(config)#mlt 5 member 3-6 
5510-24T(config)#mlt spanning-tree 5 stp all learning disable
5510-24T(config)#mlt 5 enable
```
## **SLT configuration example with VRRP and OSPF**

Figure 31: SLT [configuration](#page-106-0) example with VRRP and OSPF on page 107shows an example of aggregation switches configured with SLT, VRRP and OSPF. For more information on VRRP and OSPF, see *Avaya Ethernet Routing Switch 5000 Series Configuration — IP Routing Protocols*, NN47200-503.

<span id="page-106-0"></span>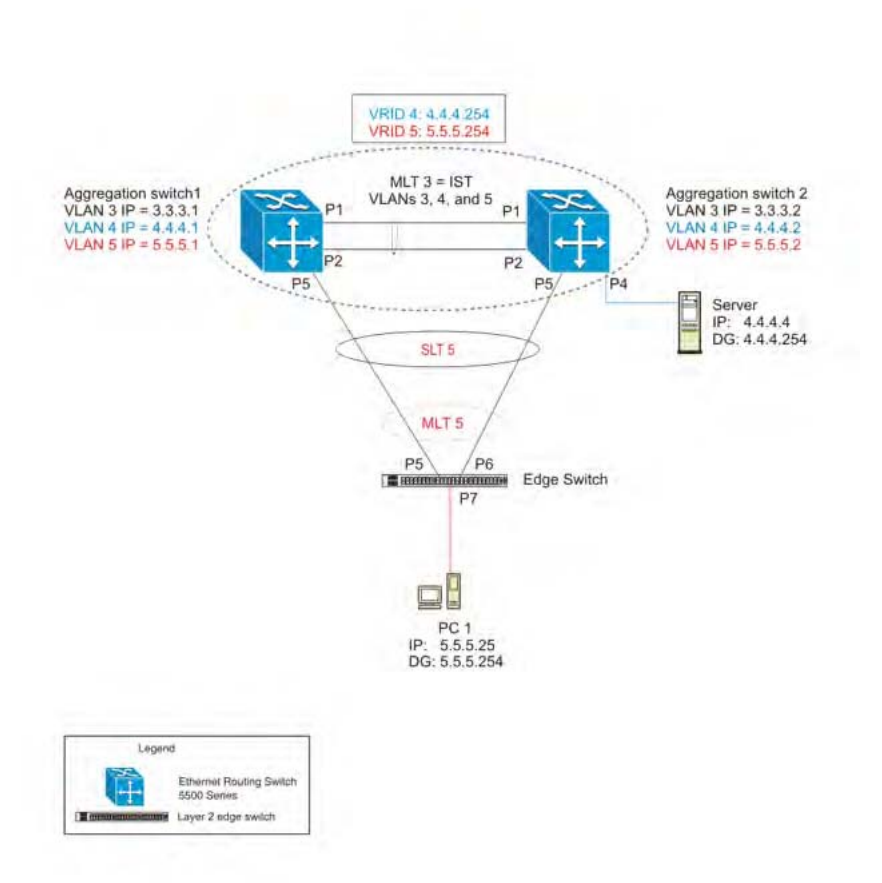

#### **Figure 31: SLT configuration example with VRRP and OSPF**

To configure the example shown in Figure 31: SLT configuration example with VRRP and OSPF on page 107, you must perform the following tasks.

#### **For aggregation switch 1:**

- 1. Create VLANs 3, 4, and 5.
- 2. Set ports 1 to 5 as tagging.
- 3. Assign ports 1 and 2 to VLAN 3.
- 4. Assign ports 1, 2 and 4 to VLAN 4.
- 5. Assign ports 1, 2, and 5 to VLAN 5.
- 6. Set VLAN 3 IP to 3.3.3.1 .
- 7. Set VLAN 4 IP to 4.4.4.1 .
- 8. Set VLAN 5 IP to 5.5.5.1 .
- 9. Enable IP routing globally.
- 10. Create MLT 3 with ports 1-2.
- 11. Disable STP on ports 1-2.
- 12. Set IST = MLT 3, Peer IP=3.3.3.2, VLAN 3.
- 13. Disable STP on port 5.
- 14. Set port 5 as SLT 5.
- 15. Enable VRRP globally
- 16. Enable VRRP on VLAN 4 with VRID 4 and VRIP 4.4.4.254.
- 17. Enable VRRP back up master.
- 18. Enable VRRP on VLAN 5 with VRID 5 and VRIP 5.5.5.254 .
- 19. Enable VRRP back up master.
- 20. Enable OSPF globally.
- 21. Enable OSPF on VLANs 3,4 and 5.

### **For aggregation switch 2:**

- 1. Create VLANs 3, 4, and 5.
- 2. Set ports 1 to 5 as tagging.
- 3. Assign ports 1 and 2 to VLAN 3.
- 4. Assign ports 1, 2 and 4 to Vlan 4.
- 5. Assign ports 1, 2 and 5 to Vlan 5.
- 6. Set Vlan 3 IP to 3.3.3.2.
- 7. Set Vlan 4 IP to 4.4.4.2.
- 8. Set Vlan 5 IP to 5.5.5.2.
- 9. Enable IP routing.
- 10. Create MLT 3 with ports 1 and 2.
- 11. Disable STP on ports 1 and 2.
- 12. Set IST = MLT 3, Peer IP=3.3.3.1, Vlan 3.
- 13. Disable STP on port 5.
- 14. Set port 5 as SLT 5.
- 15. Enable VRRP globally.
- 16. Enable VRRP on Vlan 4 with VRID 4 and VRIP 4.4.4.254.
- 17. Enable VRRP back up master.
- 18. Enable VRRP on Vlan 5 with VRID 5 and VRIP 5.5.5.254.
- 19. Enable VRRP back up master.
- 20. Enable OSPF globally.
- 21. Enable OSPF on Vlan 3, 4 and 5.
#### **For edge switch 1:**

- 1. Create Vlan 4.
- 2. Assign ports 5 to 7 to Vlan 4.
- 3. Create Vlan 5.
- 4. Assign ports 5 to 7 to Vlan 5.
- 5. Create MLT 5 with ports 5 to 6

#### **Detailed configuration commands**

The following sections describe the detailed ACLI commands required to carry out the configuration described in Figure 31: SLT [configuration](#page-106-0) example with VRRP and OSPF on page 107

#### **Aggregation switch 1 configuration**

#### **IST, SMLT and SLT configuration**

```
5520-48T-PWR(config)#vlan create 3 type port
5520-48T-PWR(config)#vlan create 4 type port 
5520-48T-PWR(config)#vlan create 5 type port 
5520-48T-PWR(config)#vlan port 1,2,4,5 tagging enable
5520-48T-PWR(config)#vlan member add 3 1-2 
5520-48T-PWR(config)#vlan member add 4 1-2,4 
5520-48T-PWR(config)#vlan member add 5 1,2,5 
5520-48T-PWR(config)#vlan member remove 1 1-5 
5520-48T-PWR(config)#ip routing 
5520-48T-PWR(config)#interface vlan 3
5520-48T-PWR(config-if)#ip routing 
5520-48T-PWR(config-if)#ip address 3.3.3.1 255.255.255.0
5520-48T-PWR(config-if)#exit
5520-48T-PWR(config)#interface vlan 4 
5520-48T-PWR(config-if)#ip routing
5520-48T-PWR(config-if)#ip address 4.4.4.1 255.255.255.0 
5520-48T-PWR(config-if)#exit 
5520-48T-PWR(config)#interface vlan 5
5520-48T-PWR(config-if)#ip routing 
5520-48T-PWR(config-if)#ip address 5.5.5.1 255.255.255.0 
5520-48T-PWR(config-if)#exit 
5520-48T-PWR(config)#mlt 3 member 1-2
5520-48T-PWR(config)#mlt spanning-tree 3 stp all learning disable
5520-48T-PWR(config)#mlt 3 enable 
5520-48T-PWR(config)#interface mlt 3 
5520-48T-PWR(config-if)#ist enable peer-ip 3.3.3.2 vlan 3 
5520-48T-PWR(config-if)#exit 
5520-48T-PWR(config)#interface fastEthernet 5 
5520-48T-PWR(config-if)#spanning-tree learning disable
```

```
5520-48T-PWR(config-if)#smlt 5
5520-48T-PWR(config-if)#exit
```
#### **VRRP and OSPF**

```
5520-48T-PWR(config)#router vrrp enable
 5520-48T-PWR(config)#router ospf enable 
5520-48T-PWR(config)#interface vlan 4 
5520-48T-PWR(config-if)#ip vrrp address 4 4.4.4.254 
5520-48T-PWR(config-if)#ip vrrp 4 enable backup-master enable
5520-48T-PWR(config-if)#ip ospf enable 
5520-48T-PWR(config-if)#exit
```
5520-48T-PWR(config)#interface vlan 5 5520-48T-PWR(config-if)#ip vrrp address 5 5.5.5.254 5520-48T-PWR(config-if)#ip vrrp 5 enable backup-master enable 5520-48T-PWR(config-if)#ip ospf enable 5520-48T-PWR(config-if)#exit

#### **Aggregation switch 2 configuration**

#### **IST, SMLT and SLT configuration**

```
5520-48T-PWR(config)#vlan create 3 type port 
5520-48T-PWR(config)#vlan create 4 type port 
5520-48T-PWR(config)#vlan create 5 type port 
5520-48T-PWR(config)#vlan port 1-5 tagging enable
5520-48T-PWR(config)#vlan member add 3 1-2
5520-48T-PWR(config)#vlan member add 4 1,2,4 
5520-48T-PWR(config)#vlan member add 5 1,2,5 
5520-48T-PWR(config)#vlan member remove 1 1-5 
5520-48T-PWR(config)#ip routing 
5520-48T-PWR(config)#interface vlan 3 
5520-48T-PWR(config-if)#ip routing 
5520-48T-PWR(config-if)#ip address 3.3.3.2 255.255.255.0
5520-48T-PWR(config-if)#exit
5520-48T-PWR(config)#interface vlan 4
5520-48T-PWR(config-if)#ip routing
5520-48T-PWR(config-if)#ip address 4.4.4.2 255.255.255.0 
5520-48T-PWR(config-if)#exit 
5520-48T-PWR(config)#interface vlan 5 
5520-48T-PWR(config-if)#ip routing 
5520-48T-PWR(config-if)#ip address 5.5.5.2 255.255.255.0 
5520-48T-PWR(config-if)#exit 
5520-48T-PWR(config)#mlt 3 member 1-2
 5520-48T-PWR(config)#mlt spanning-tree 3 stp all learning disable 
5520-48T-PWR(config)#mlt 3 enable
5520-48T-PWR(config)#interface mlt 3 
5520-48T-PWR(config-if)#ist enable peer-ip 3.3.3.1 vlan 3 
5520-48T-PWR(config-if)#exit 
5520-48T-PWR(config)#interface fastEthernet 5 
5520-48T-PWR(config-if)#spanning-tree learning disable
```

```
5520-48T-PWR(config-if)#smlt 5 
5520-48T-PWR(config-if)#exit
```
#### **VRRP and OSPF**

```
5520-48T-PWR(config)#router vrrp enable 
5520-48T-PWR(config)#router ospf enable
5520-48T-PWR(config)#interface vlan 4 
5520-48T-PWR(config-if)#ip vrrp address 4 4.4.4.254 
5520-48T-PWR(config-if)#ip vrrp 4 enable backup-master enable
5520-48T-PWR(config-if)#ip ospf enable
5520-48T-PWR(config-if)#exit
```
5520-48T-PWR(config)#interface vlan 5 5520-48T-PWR(config-if)#ip vrrp address 5 5.5.5.254 5520-48T-PWR(config-if)#ip vrrp 5 enable backup-master enable 5520-48T-PWR(config-if)#ip ospf enable 5520-48T-PWR(config-if)#exit

#### **Edge switch configuration (5000 Series)**

```
5510-48T(config)#vlan create 5 type port
5510-48T(config)#vlan member add 5 5-7
5510-48T(config)#vlan port 5-6 tagging enable 
5510-48T(config)#vlan member remove 1 5-7
5510-24T(config)#mlt 5 member 5-6 
5510-24T(config)#mlt spanning-tree 5 stp all learning disable
5510-24T(config)#mlt 5 enable
```
### **SLPP**

Simple Loop Prevention Protocol (SLPP) is a new feature designed to detect loops in a SMLT network. Not intended to replace STP as a comprehensive loop detection mechanism, SLPP acts as a secondary mechanism for detection and prevention of looping in a SMLT environment and can only be configured on SMLT networks. Since SMLT requires that STP be disabled on IST, SMLT and SLT ports for normal operation, loops may be introduced to a network. SLPP was designed to prevent such loops and resulting traffic disruptions.

When enabled, SLPP causes the switch to send a periodic SLPP PDU on the transmitting VLAN at a user defined or default (500 ms) transmission interval. If a loop is active in the network, the SLPP PDU is returned to the switch and the affected port is shutdown after the specified number of PDU has been received (Default is 5). If a port is shutdown as the result of a detected loop, it must be manually returned to an active state by the network administrator unless auto enable is configured. SLPP only sends a PDU to VLANs specified in the transmitting list configured by the user.

### $\bullet$  Note:

When configured in addition to STP, STP operation will take precedence leaving SLPP as a supplementary measure for loop detection.

### **Link Aggregation Control Protocol over SMLT**

Link Aggregation Control Protocol (LACP) over SMLT results in better recovery for SMLT and SLT-configured trunks in fail-over scenarios such as when a stack link breaks.

LACP dynamically creates and removes trunk groups. In the absence of STP on the SMLT network, configuration errors can easily introduce a loop. To limit loops, IST links do not support LACP: only SMLT and SLT links support LACP.

To prevent the formation of a loop, you must configure the same speed (10/100/1000) for LAC ports on an edge switch and LAC ports on an SMLT aggregation switch. If port speeds do not match, multiple LAC trunks form which can create a loop on the network.

Two SMLT aggregation switches act as a single, logical LACP peer to the edge switch: therefore, both switches must use the same Link Aggregation Control (LAC) system-ID in transmit Protocol Data Units (PDU) for SMLT and SLT ports. You can configure the LAC system-ID.

Avaya recommends that you enable SLPP to protect the network from broadcast storms.

For a configuration example, see LACP over SMLT [configuration](#page-288-0) example on page 289.

### **SMLT with Routing protocol support**

This feature uses Open Shortest Path First (OSPF) to distribute routes across the SMLT/ SLT network. This route distribution reduces the administrative load route distribution in a large network and routes some Layer (L) 3 traffic across the IST depending on which port the traffic was received and on which route the OSPF selects as the best one.

Only Ethernet Routing Switch 5600 units support this feature except units on hybrid stacks if SMLT is configured on the ERS 5600 units.

### **SMLT consistency with the Ethernet Routing Switch 8800/8600**

The SMLT consistency with the Ethernet Routing Switch 8800/8600 configuration feature reduces the confusion of the configuration of SMLT on the Ethernet Routing Switch Series 5000 with that of the Ethernet Routing Switch 8800/8600. In release 6.2 or later, when you enable SMLT, the following actions occur automatically:

- 1. The current Spanning Tree Protocol (STP) administrative state of Inter Switch Trunk (IST), SMLT, and Split Link Trunk (SLT) ports is saved on the NVRAM.
- 2. STP is disabled on IST, SMLT, and SLT ports.

# **IEEE 802.3ad Link Aggregation**

With IEEE 802.3ad-based link aggregation, you can aggregate one or more links together to form Link Aggregation Groups (LAG) so that a MAC client can treat the Link Aggregation Group as if it were a single link. Link aggregation increases the aggregate throughput of the interconnection between the devices while also providing link redundancy.

Although IEEE 802.3ad-based link aggregation and Multi-Link Trunking (MLT) features provide similar services, MLT is statically defined, whereas IEEE 802.3ad-based link aggregation is dynamic and provides more functionality.

Link Aggregation Control Protocol (LACP), defined by the IEEE 802.3ad standard, allows a switch to learn the presence and capabilities of a remote switch by exchanging information with the remote switch before a trunk group is formed. Either switch can accept or reject the aggregation request with the far end on a per-port basis. A link that cannot join a trunk group operates as an individual link.

The main purpose of LACP is to manage switch ports and their port memberships to link aggregation trunk groups (LAGs). LACP can dynamically add or remove LAG ports, depending on their availability and states. By default, Link Aggregation is set to disabled on all ports

Link aggregation employs the following principles and concepts:

- A MAC client communicates with a set of ports through an Aggregator, which presents a standard IEEE 802.3 service interface to the MAC client. The Aggregator binds to one or more ports within a system.
- The Aggregator is responsible for distributing frame transmissions from the MAC client to the various ports, and to collect received frames from the ports and pass them to the MAC client transparently.
- A system can contain multiple aggregators, serving multiple MAC clients. A given port will bind to (at most) a single Aggregator at any time. A MAC client is served by a single Aggregator at a time.
- The binding of ports to aggregators within a system is managed by the Link Aggregation Control function for that system, which is responsible for determining which links can be aggregated, aggregating them, binding the ports within the system to an appropriate Aggregator, and monitoring conditions to determine when a change in aggregation is needed.

The network manager can control the determination and binding directly through the manipulation of the state variables of Link Aggregation (for example, Keys). In addition, automatic determination, configuration, binding, and monitoring can occur through the use of a Link Aggregation Control Protocol (LACP).

The LACP uses peer exchanges across the links to determine, on an ongoing basis, the aggregation capability of the various links, and continuously provides the maximum level of aggregation capability achievable between a given pair of systems.

• Each port is assigned a unique, globally administered MAC address.

The MAC address is used as the source address for frame exchanges that are initiated by entities within the Link Aggregation sublayer itself (for example, LACP and Marker protocol exchanges).

• Each Aggregator is assigned a unique, globally administered MAC address, which is used as the MAC address of the aggregation from the perspective of the MAC Client, both as a source address for transmitted frames and as the destination address for received frames.

The MAC address of the Aggregator can be one of the MAC addresses of a port in the associated Link Aggregation Group.

### **Link aggregation rules**

The 5000 Series switch link aggregation groups operate under the following rules:

- Link aggregation groups are formed using LACP.
- All ports in a link aggregation group must be connected to the same far-end system.
- All ports in a link aggregation group must be operating in full-duplex mode.
- All ports in a link aggregation group must be configured to the same port speed.
- All ports in a link aggregation group must be in the same VLANs.
- In stack mode, ports in a link aggregation group can be on different units to form a distributed LAG (DLAG).
- LACPDUs are transmitted and received on all ports in the link aggregation group.
- Link aggregation is compatible with the Spanning Tree Protocol (STP).
- Link aggregation group(s) must be in the same STP groups.
- STP BPDUs are transmitted and received only on the first link in the group.
- A maximum of 32 link aggregation groups are supported.
- A maximum of 8 active links are supported per LAG.
- Unlimited standby links that are supported per LAG (for example, if a switch or stack is configured with one LAG, all nonactive LAG link ports can be configured as standby ports for that LAG).

The maximum number of LAGs is 32, and the maximum number of active links per group is eight. Link Aggregation allows more than eight links to be configured in one LAG. The first eight high-priority links are active links, and together, they form a trunk group. The ninth lowpriority link remains in standby mode. When one of the active links goes down, the standby link becomes active and is added to the trunk group.

The failover process is as follows:

- The down link is removed from the trunk group.
- The highest priority standby link is added to the trunk group.

There can be a temporary delay in traffic flow due to the switching of links. If the active link goes down and no standby link exists, the traffic is rerouted to the remaining active links with a minimal delay in time.

### **LACP port mode**

The IEEE 802.3ad standard specifies that links that are not successful candidates for aggregation (for example, links to devices that cannot perform aggregation, or links that are manually set as non-aggregatable) can continue to operate as individual LACP links. However, LACP-enabled, STP-disabled ports that operate as individual links can potentially cause network loops.

You can specify the desired behavior of non-aggregatable LACP links on the switch:

- **Default mode:** In the default mode, if an LACP-enabled port is connected to a non-LACP partner port and the link fails to converge with the link partner, the port state moves to the forwarding state. This is the standard behavior from earlier software releases. The default mode is compatible with standard LACP.
- **Advance mode:** In the Advance mode, if an LACP-enabled port is connected to a non-LACP partner port and the link fails to converge with the link partner, the port state remains in the blocking state. This behavior is applied only to LACP-enabled ports that have STP disabled and prevents potential loops from forming in the network.

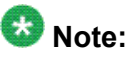

The Advance mode is not compatible with IEEE 802.3 ad standard LACP.

The Advance mode is also useful when a trunk port is removed from a trunk configuration. Currently, an active LACP trunk port can be removed from the trunk configuration if the link partner disables LACP or if PDU reception times out. Each LACP mode handles this scenario as follows:

- **Default mode:** The default mode implementation removes the active LACP trunk port from the active trunk configuration, and the port functions as a regular standalone active port. The port state is determined by STP when you enable STP, but is set to forwarding when you disable STP on the port.
- **Advance mode**: In the Advance mode, LACP-enabled ports that have STP disabled remain in the blocking state. This prevents potential loops from forming in the network.

Multi-Link Trunking Fundamentals

# **Chapter 6: VLACP Fundamentals**

# **VLACP**

Many enterprise networks require that trunk links provide subsecond failover to the redundant link when a failure occurs at the local or remote endpoint. This requirement can be met when both ends of the link are informed of any loss of communication.

Virtual Link Aggregation Control Protocol (VLACP), an LACP extension, is a Layer 2 handshaking protocol that provides end-to-end failure detection between two physical Ethernet interfaces. It allows the switch to detect unidirectional or bidirectional link failures.

# **Virtual LACP (VLACP) overview**

While Ethernet has been extended to detect remote link failures through functions such as Remote Fault Indication and Far End Fault Indication mechanisms, a limitation of these functions is that they terminate at the next Ethernet hop. Therefore, failures cannot be determined on an end-to-end basis.

Figure 32: Problem [description](#page-117-0) (1 of 2) on page 118 provides an illustration of these limitations. While the Enterprise networks shown can connect their aggregated Ethernet trunk groups through a service provider network connection (for example, through a VPN), far-end failures cannot be signaled with Ethernet-based functions that operate end-to-end through the service provider cloud.

In Figure 32: Problem [description](#page-117-0) (1 of 2) on page 118, the MLT (between Enterprise switches S1 and S2) extends through the service provider (SP) network.

<span id="page-117-0"></span>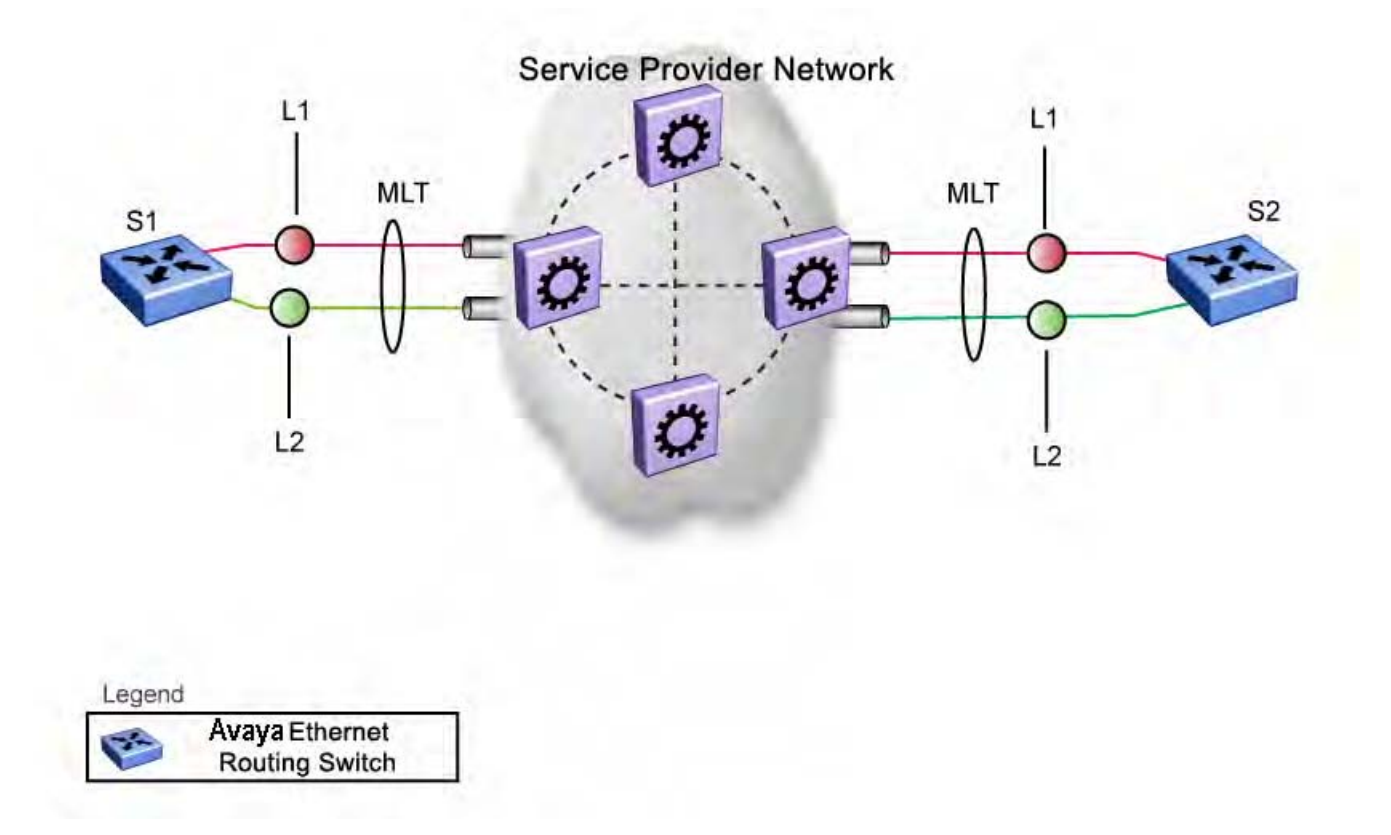

#### **Figure 32: Problem description (1 of 2)**

As shown in Figure 33: Problem [description](#page-118-0) (2 of 2) on page 119, if the L2 link on S1 (S1/ L2) fails, the link-down failure is not propagated over the SP network to S2. Thus, S2 continues to send traffic over the S2/L2 link, which is black-holed because the S1/L2 link has failed.

<span id="page-118-0"></span>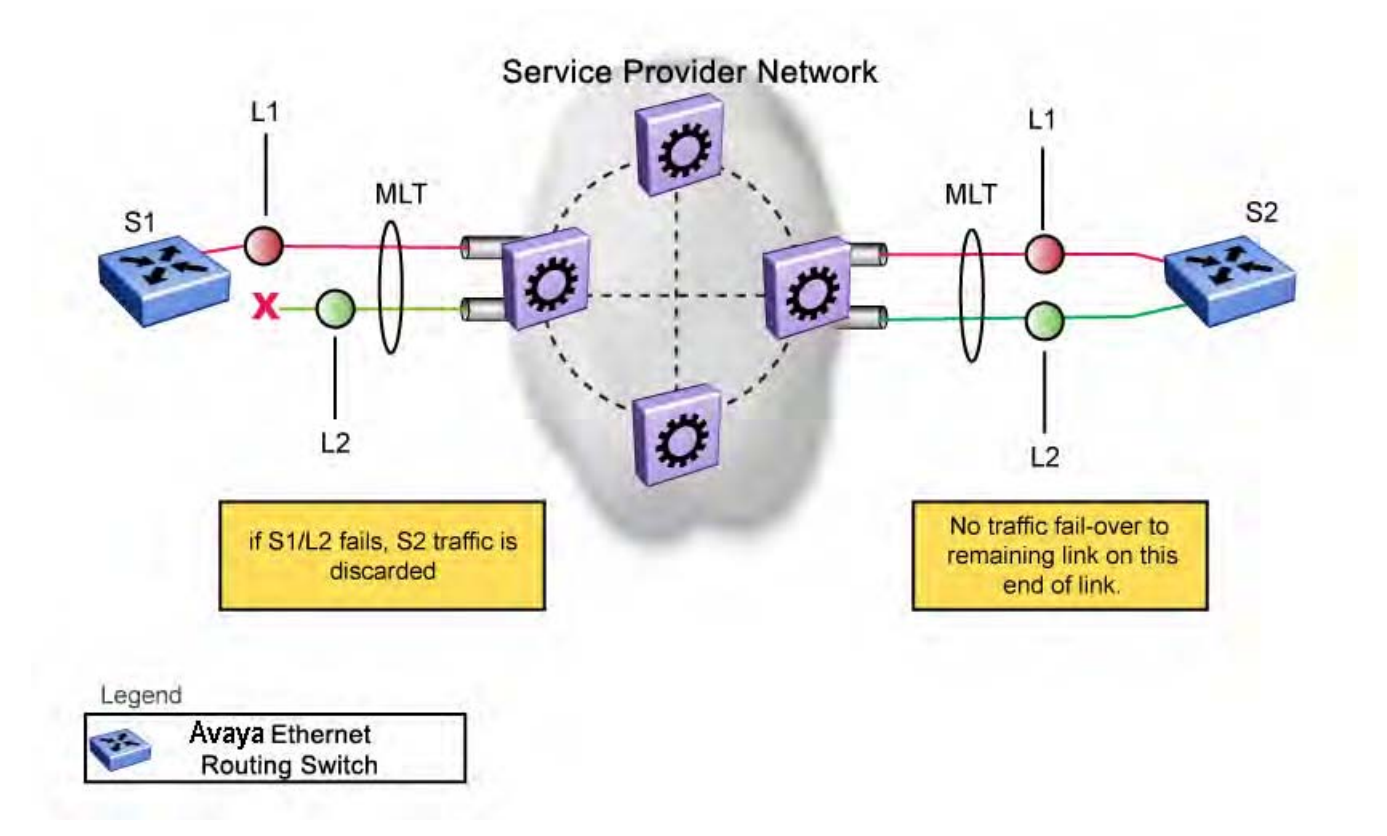

#### **Figure 33: Problem description (2 of 2)**

Note that LACP, as defined by IEEE, is a protocol that exists between two bridge endpoints; therefore, the LACPDUs are terminated at the next (SP) interface.

Avaya has developed an extension to LACP, which is called *Virtual LACP (VLACP)*. This extension can provide an end-to-end failure detection mechanism. With VLACP, far-end failures can be detected allowing an MLT to fail over properly when end-to-end connectivity is not guaranteed for certain links in an aggregation group. VLACP prevents the failure scenario shown in Figure 33: Problem description (2 of 2) on page 119.

# **VLACP features**

This section provides a summary of some of the key features of VLACP as implemented on the Ethernet Routing Switch 5000 Series:

- VLACP is configured per port. A port can be an individual port or a member of an MLT.
- When you set VLACP parameters for a trunk port, the settings are applied to all trunk members.
- For VLACP to operate properly, there must be a logical point-to-point connection (Layer 2 tunnel) between the two endpoints.
- VLACP does not work for point-to-multipoint connections.
- On each port that has VLACP enabled, VLACPDUs are sent periodically. If VLACPDUs are not received on a particular link, that link is taken down after a configurable timeout period.
- For the current software release, VLACP is supported on Ethernet interfaces only.
- VLACP can run independently as a port-to-port protocol or on top of MLT or LACP protocol.
- VLACP packets are untagged because they operate at the port level and not the VLAN level.
- The Destination Mac Address used in VLACPDUs is configurable. The MAC Address must be a multicast MAC Address so that it is always flooded. This allows the exchange of VLACPDUs from end to end.
- Both VLACP partners must have same multicast address, timers, and ethertype configured for VLACP to work properly.
- A unicast MAC address (destination MAC address) can be configured per port for endto-end connectivity between units, when VLACP packets travel through an ISP network.
- The VLACP PDU transmission interval changes when an LACP partner is lost. This aids detection in certain failure scenarios.
- VLACP PDU messages are processed so as to prevent false VLACP state recovery.
- VLACP defaults to an IEEE reserved multicast MAC address for sourcing LACP PDU packets.

#### **Troubleshooting**

Error logs are created for the following failures and errors:

- An incorrect PDU, such as wrong destination MAC addresses received
- An inability to enable VLACP on a port due to unallowable Destination MAC addresses
- A port index that is out of range
- A port was blocked by VLACP (a log message is also generated when the port is unblocked)

# **Chapter 7: ADAC Fundamentals**

The 5000 Series switch supports the Auto-Detection and Auto-Configuration (ADAC) of Avaya IP Phones. With ADAC, you can automatically configure the switch to support and prioritize IP Phone traffic.

When ADAC is enabled and an Avaya IP Phone is connected to the switch, the switch automatically configures the VLAN, port, and Quality of Service (QoS) settings necessary for the transmission of signal and voice between the Avaya IP Phone and the switch.

ADAC can configure the switch whether the switch is directly connected to the Call Server (through the Call Server port) or is indirectly connected to the Call Server using a network uplink (through the Uplink port).

ADAC has three separate operating modes to meet the requirements of different networks:

#### • **Untagged-Frames-Basic**:

Use this mode when you want a basic configuration only and the IP Phones are sending untagged traffic.

#### • **Untagged-Frames-Advanced**:

Use this mode when you want an advanced configuration and the IP Phones are sending untagged traffic. In this mode, ADAC creates a Voice VLAN that includes the Call Server or Uplink port, as applicable, and all telephony ports. All tagging, PVID settings, and traffic prioritization are configured automatically.

#### • **Tagged Frames:**

Use this mode when you want an advanced configuration and the IP Phones are sending tagged traffic. You can also use tagged frames to support devices other than IP Phones. This mode provides the same configuration as the Untagged-Frames-Advanced mode, but with tagged frames. As with the Untagged-Frames-Advanced mode, ADAC creates a Voice VLAN that includes the Call Server or Uplink port, as applicable, and all telephony ports. All tagging, PVID settings, and traffic prioritization are configured automatically.

### **ADAC operation**

The following sections provide detailed explanations of ADAC operation.

### **Auto-Detection of Avaya IP Phones**

When a Avaya IP Phone is connected to a switch and is powered on, the switch automatically detects the IP Phone, and then begins the auto-configuration of the IP Phone. An ADAC lookup is also performed each time a MAC address is learned, migrated, or aged-out and removed.

When you enable auto-detection on a port, the port also becomes operationally enabled. Similarly, when you disable auto-detection on a port, the port is operationally disabled. A port can also be operationally disabled if the port maximum of 32 devices is reached. If the port limit is reached, a trap will be sent (if ADAC traps are enabled) and autoconfiguration will also be removed. To put the port back into the operational state, disable and then reenable autodetection on the affected port. ADAC supports a maximum of 32 devices (both IP phones and non-phones) per port.

There are two ways to use ADAC to automatically detect IP Phones. You can enable one or the other or both of these methods on a port-by-port basis, as long as at least one detection mechanism remains enabled.

The detection mechanism can be selected

- before enabling auto-detection on the port, or
- if ADAC is globally disabled.

The two methods of auto-detection are by MAC address or using LLDP (IEEE 802.1ab). Autodetection by MAC address is based on using predefined MAC addresses to determine that the specified port is connected to a Avaya IP phone. For more information and the list of defined MAC address ranges, see Auto-Detection by MAC address on page 122.

Auto-detection by LLDP allows the system to detect IP phones with MAC addresses outside the list of default MAC address ranges as long as they can be identified as an IP phone by LLDP, regardless of their MAC addresses. For more information about auto-detection by LLDP, see [Auto-Detection](#page-123-0) by LLDP (IEEE 802.1ab) on page 124.

You can enable either of these detection mechanisms or both on each individual port. At least one of these detection methods must be enabled on each port.

### **Auto-Detection by MAC address**

When this feature is enabled on a port, the switch checks all MAC addresses of packets received on the port. If a received MAC address falls within the range of known Avaya IP Phone MAC addresses, ADAC determines that the specified port is connected to a Avaya IP Phone and initiates the required configuration. ADAC is supported for a maximum of 32 devices per port, but in most cases, there will be only one IP phone and one PC on each port.

The 5000 Series switch has a default range of MAC addresses configured to be recognized as Avaya IP Phones by ADAC.

Table 18: Default ADAC MAC address ranges on page 123shows a list of the default MAC address ranges.

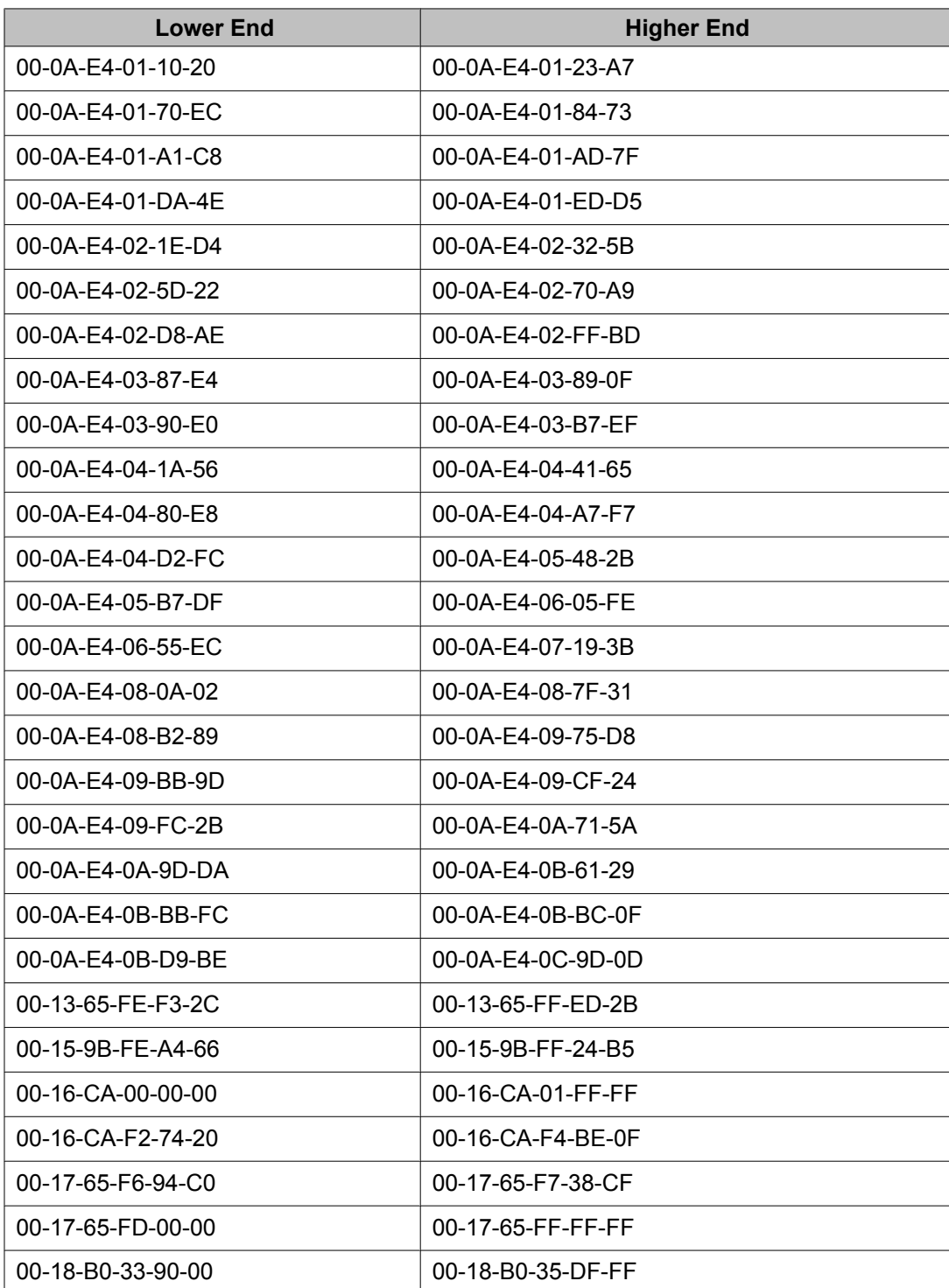

#### **Table 18: Default ADAC MAC address ranges**

<span id="page-123-0"></span>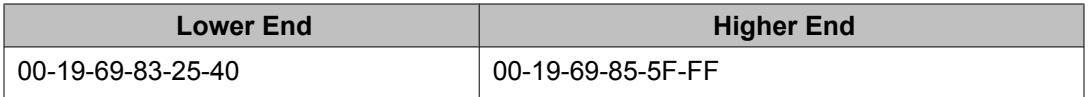

You can change these default MAC address ranges using ACLI or EDM.

ADAC checks a MAC address against the supported ranges only when the MAC address is learned on the port. If you change the supported MAC address ranges, this has no effect on the previously learned MAC addresses. For example, if the address of a configured device is no longer in an ADAC range, the IP phone remains configured until its MAC address is aged out (by disconnecting the cable, for example) or until ADAC is disabled, either globally or on the port.

In a similar fashion, if the MAC address of an IP Phone—a MAC address that's not recognized by ADAC—is learned on a port and then is later added to the supported ranges, the IP Phone won't be detected and configured until the address is aged out or ADAC is disabled. The maximum number of ranges that ADAC supports is 128.

The maximum number of ranges that ADAC supports is 128.

# **Auto-Detection by LLDP (IEEE 802.1ab)**

Auto-detection by LLDP extends the auto-detection that relies on MAC addresses. This feature allows devices identified as IP phones through LLDP to be detected by ADAC even if their MAC addresses are outside the list of ADAC MAC address ranges.

LLDP-based auto-detection supports a maximum of 16 devices per port.

#### **Detailed configuration example**

The following commands provide a detailed configuration example.

- Default a DUT.
- Disable on port 5 MAC detection.

```
5530-24TFD(config-if)#in fa 5
5530-24TFD(config-if)#no adac detection mac
5530-24TFD(config-if)#sho adac detection interface 5
Unit/ MAC
               T.T.DP
Port Detection Detection
5.11
    Disabled Enabled
```
• Enable ADAC on port 5 and globally.

```
5520-48T-PWR(config) #adac enable
5520-48T-PWR (config) #in fa 5
5520-48T-PWR (config-if) #adac enable
```
• Define the uplink port, and voice VLAN port, then change operating mode to Untagged Frames Advanced.

5520-48T-PWR (config) #adac voice-vlan 200 5520-48T-PWR (config) #adac uplink-port 10 5520-48T-PWR (config) #adac op-mode untagged-frames-advanced

#### • Verify that above settings were applied.

```
5520-48T-PWR(config)#sho adac
ADAC Global Configuration
 . . . . . . . . . . . . .
ADAC Admin State: Enabled
ADAC Oper State: Enabled
Operating Mode: Untagged Frames Advanced
Traps Control Status: Enabled
Voice-VLAN ID: 200
Call Server Port: None
Uplink Port: 10
```
• Connect your phone on port 5 and verify that it was detected and configuration applied.

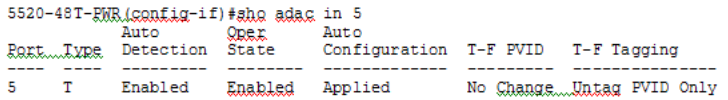

### **Auto-Configuration of Avaya IP Phones**

The ADAC port participation can be set independently by enabling or disabling ADAC for particular ports.

When a new MAC address of an IP phone is learned on a port with ADAC enabled, ADAC immediately performs the auto-Configuration for that port (this operation is dependent on the configured ADAC operating mode and on whether other MAC addresses are learned on that port). This includes the required configuration of ports, VLANs, and QoS settings and involves minimal intervention by the user.

Auto-configuration is automatically removed or applied based on the port state, the state of the MAC addresses and the phones detected on the port.

The ports are polled every two seconds for their auto-configuration state and to see whether or not auto-configuration should be applied based on the current ADAC settings, both the global setting and the port setting. Auto-configuration will be applied on the port when the port is operational (operational state is enabled) and if one of these conditions is true:

- Op-mode = Untagged-Frames-Basic or Untagged-Frames-Advanced, at least one IP phone is detected on the port, and no non-IP phones are detected on the port
- Op-mode = Tagged-Frames and at least one IP phone is detected on the port

Auto-configuration is removed if any of these conditions becomes true:

- auto-detect becomes disabled on the port
- the ports operational state becomes disabled
- Op-mode = Untagged-Frames-Basic or -Advanced, and at least one non-IP device is detected on the port
- there are no IP phones detected on the port and the link is down.

If the link is still up but there are no IP phones on the port, auto-configuration is disabled after an aging period of about 90 seconds.

If all MAC addresses belonging to Avaya IP Phones on a port age out, the Auto-Configuration settings are removed from the port.

### **Initial user settings**

Before enabling the ADAC feature, you must set the operating mode according to how the IP Phones are configured to send frames: tagged or untagged.

When running ADAC in Untagged-Frames-Advanced or Tagged-Frames operating modes, you must also specify:

- the ID of the VLAN to be used for voice packets
- at least one of the following:
	- Call Server port, if connected directly to the switch
	- Uplink port, if used

### $\bullet$  Note:

To properly enable the ADAC feature, the VLAN ID for the Voice-VLAN must not be a preexisting VLAN.

Tag voice traffic entering the Uplink port with the Voice VLAN ID. This configuration must be made on all switches on the path to the Call Server.

#### **Port Restrictions**

The following restrictions apply to the Call Server, Uplink, and Telephony ports.

The **Call Server port** must not be:

- part of a trunk (MLT, LAG)
- a Monitor Port in port mirroring
- a NSNA port
- a Telephony port
- the Uplink port
- an EAP port
- The **Uplink port** must not be:
	- a Monitor Port in port mirroring
	- an NSNA port
	- a Telephony port
	- an EAP port
	- the Call Server port
- The **Telephony port** must not be:
	- part of a trunk (MLT, LAG)
	- a Monitor Port in port mirroring
	- an IGMP static router port
	- an NSNA port
	- the Call Server port
	- the Uplink port

### **Operating modes**

ADAC can be configured to apply settings depending on how the Avaya IP Phones are configured to send traffic (tagged or untagged) and depending on the desired complexity level of the Auto-Configuration. The following sections provide detailed descriptions of the configurations that are applied in each ADAC operating mode.

- QoS settings used by ADAC on page 127
- [Untagged-Frames-Basic](#page-127-0) operating mode on page 128
- [Untagged-Frames-Advanced](#page-127-0) operating mode on page 128
- [Tagged-Frames](#page-129-0) operating mode on page 130

### **QoS settings used by ADAC**

ADAC QoS configuration is applied to:

- traffic coming from the IP Phones
- traffic coming from the Call Server port
- traffic coming from the Uplink port

<span id="page-127-0"></span>To configure the switch appropriately for IP Phones, the ADAC operating modes use two QoS policies, each associated with one of the following classifiers:

#### • **all-IP-traffic**

The all-IP-traffic classifier filters all IPv4 traffic and remarks it with DSCP 0x2E and 802.1p priority 0x06.

#### • **tagged-with-VoiceVLAN-traffic**

The tagged-with-VoiceVLAN-traffic classifier filters only the traffic tagged with the Voice VLAN ID and remarks it with DSCP 0x2E and 802.1p priority 0x06.

#### **Untagged-Frames-Basic operating mode**

In the Untagged-Frames-Basic operating mode, the Call Server and Uplink ports are not used, so QoS settings are applied only for traffic coming from the IP Phones. The VLAN configuration is minimal.

To properly configure the Untagged-Frames-Basic mode, you must perform the following:

- Configure the IP Phones to send untagged frames.
- Connect only IP Phones to a port. (You cannot connect a device that is not an Avaya IP Phone to the same port.)

#### **QoS configuration**

In the Untagged-Frames-Basic mode, Auto-Configuration performs the following QoS configuration:

Adds the telephony ports to the all-IP-traffic classifier (because only IP Phones are connected to the telephony ports).

#### **VLAN configuration**

In the Untagged-Frames-Basic mode, Auto-Configuration also performs the following VLAN configuration:

Tagging of Telephony ports is set to Untagged.

#### **Untagged-Frames-Advanced operating mode**

To properly configure the Untagged-Frames-Advanced operating mode, you must perform the following:

- Configure the IP Phones to send untagged frames.
- Connect only IP Phones to a port. (You cannot connect a device that is not an Avaya IP Phone to the same port.)
- Specify the Voice-VLAN ID and either the Call Server port or the Uplink port, as applicable.
- If the switch is not directly connected to the Call Server, ensure that the telephony packets coming from the Call Server through the Uplink port are tagged with the Voice-VLAN ID.

#### **QoS configuration**

In the Untagged-Frames-Advanced mode, Auto-Configuration performs the following QoS configuration:

• For traffic coming from the Telephony ports:

Adds the telephony ports to the all-IP-traffic classifier (because only IP Phones are connected to the telephony ports).

• For traffic coming from the Call Server port (if any):

Adds the Call Server port to the all-IP-traffic classifier (because only Call Server traffic enters that port).

• For traffic coming from the Uplink port (if any):

Adds the Uplink port to the tagged-with-VoiceVLAN-traffic classifier. (As the Uplink port connects to the network, packets with different tagging can enter this port; this ensures that only voice traffic is remarked.)

#### **VLAN configuration**

In the Untagged-Frames-Advanced mode, Auto-Configuration also performs the following VLAN configurations:

- Telephony port:
	- Membership = adds to Voice-VLAN; removes from other VLANs (The port does not need to be a member of other VLANs.)
	- Tagging = Untagged
	- PVID = Voice-VLAN
- Call Server port (if any):
	- Membership = adds to Voice-VLAN; not removed from other VLANs
	- Tagging = Untagged
	- PVID = Voice-VLAN
- Uplink port (if any):
	- Membership = adds to Voice-VLAN; not removed from other VLANs
	- Tagging = Tagged
	- PVID = no change (All VLAN changes made by ADAC are as if VCC=flexible, so the Auto-PVID setting is ignored.)

### <span id="page-129-0"></span>**Tagged-Frames operating mode**

To properly configure the Tagged-Frames operating mode, you must perform the following:

- Configure the IP Phones to send tagged frames with the ID of the Voice-VLAN.
- Connect at least one Avaya IP Phone to a telephony port. (In this mode, other devices can be connected to the same port; for example, when a PC is connected directly to the IP phone.)
- Ensure that the Filter Unregistered Frames option is set to disabled on the ADACenabled ports. (Otherwise, no source MAC address can be learned for incoming packets tagged with the Voice VLAN ID, meaning that no phone can be detected.)
- Specify the Voice-VLAN ID and either the Call Server port or the Uplink port, as applicable.
- If the switch is not directly connected to the Call Server, ensure that the telephony packets coming from the Call Server through the Uplink port are tagged with the Voice-VLAN ID.

#### **QoS configuration**

In the Tagged-Frames mode, Auto-Configuration performs the following QoS configuration:

• For traffic coming from the telephony ports:

Adds the telephony ports to the tagged-with-VoiceVLAN-traffic classifier. (In this way, only the voice traffic is remarked.)

• For traffic coming from the Call Server port (if any):

Adds the Call Server port to the all-IP-traffic classifier (because only Call Server traffic enters that port).

• For traffic coming from the Uplink port (if any):

Adds the Uplink port to the tagged-with-VoiceVLAN-traffic classifier. (As the Uplink port connects to the network, packets with different tagging can enter this port; applying this classifier ensures that only voice traffic is remarked.)

In this way, all traffic tagged with the Voice-VLAN ID is prioritized.

#### **VLAN configuration**

In the Tagged-Frames mode, Auto-Configuration also performs the following VLAN configurations:

- Telephony port:
	- Membership = adds to Voice-VLAN; not removed from other VLANs
	- Tagging = UntagPVIDOnly
	- PVID = no change or changed to Default-VLAN(1) if the current value equals the Voice-VLAN (must be different from the Voice-VLAN ID)
- Call Server port (if any):
	- Membership = adds to Voice-VLAN; not removed from other VLANs
- Tagging = Untagged
- PVID = Voice-VLAN
- Uplink port (if any):
	- Membership = adds to Voice-VLAN; not removed from other VLANs
	- Tagging = Tagged
	- PVID = no change (All VLAN changes made by ADAC are as if VCC =flexible, so the Auto-PVID setting is ignored.)

#### **Dynamic VLAN auto-configuration**

The following describes the details of the ADAC VLAN configuration:

- The ADAC Voice VLAN is created and removed automatically.
- All membership to the ADAC Voice VLAN is dynamic, meaning that the settings are not saved to NVRAM. The dynamic settings will be lost on reboot or when ADAC is disabled.
- From the moment ADAC is enabled on a port set as a telephony port or a call server port, (but not an uplink port), all VLAN configuration is dynamic (including user configuration). When removing the configuration for a port (for example, when changing a port so that it is no longer a call server port or a telephony port), the configuration from NVRAM is restored. After that, the user configuration will be permanent again. For an uplink port, any user configuration made while ADAC was enabled on the port is saved.
- For telephony ports, the NVRAM VLAN configuration is restored in two cases: when the ADAC configuration is removed due to the removal of the IP Phone, or when ADAC is disabled for that port.
- The VLAN Configuration Control (VCC) rules, other than those for the Flexible mode, are skipped internally by ADAC configuring VLANs. Any VLAN settings made automatically by ADAC follow the rules of the Flexible mode, regardless of the current value of VCC. Any settings that you make manually on ADAC ports follow the current VCC mode, as for a non-ADAC port.
- If you change the preset values of Tagging and PVID when ADAC is running in Tagged-Frames mode, future auto-configurations will apply the new values. Changing the preset has no effect on current configured Tagging and PVID values.
- With Release 6.2, you can change the nonADAC VLANs on a port without disabling ADAC.

### **ADAC and stacking**

In a stack, global ADAC settings of the base unit are applied across the stack, except for port settings (for Call Server port, Uplink port and Telephony ports).

The ADAC port states are taken from each unit. Therefore, unit ports have the same ADAC status in a stack as they do in standalone mode.

If two or more units each have a configured Call Server port in standalone mode and are then joined together in a stack, the Call Server port with the lowest interface number in the stack is elected as the stack Call Server port.

This same scenario also occurs for the Uplink port.

The Ethernet Routing Switch 5000 Series supports up to 8 ADAC uplinks and 8 call-server links — individual ports or any combination of MLT, DMLT or LAG — for each switch or stack.

### **Lost Call Server Port or Uplink Port**

If ADAC is operating in either the Untagged-Frames-Advanced or Tagged-Frames operating mode and you reset the unit on which the Call Server or Uplink port is located, the feature loses the valid Call Server or Uplink port. In this case, the feature is temporarily disabled until the unit with the Call Server or Uplink port rejoins the stack and the configuration becomes valid again. While the unit is in a temporarily disabled state, the Voice-VLAN is not deleted if it was created first.

If the ADAC global configuration is changed on the base unit while the feature is temporarily disabled, the feature stays disabled regardless of where the Call Server or Uplink port are located when their unit rejoins the stack. Changing Auto-Detection on Telephony ports has no effect on the global settings.

#### **Uplink port as part of MLT in a stack**

To set the Uplink port to be part of a distributed MLT in a stack, you must first configure and enable the MLT, and then you can set one of the MLT members as the Uplink port.

If the unit containing the Uplink port in a stack is removed from the stack, the lowest port from the same MLT becomes the new Uplink port.

After rebooting a stack, each unit that has a port member belonging to the Uplink MLT is configured as an Uplink port on the unit. After joining the stack, the lowest Uplink port is elected as the stack Uplink port.

When you disable the MLT, the Uplink configuration is removed for all trunk members except for the original Uplink port.

### **ADAC and LACP enabled on an Uplink port**

To set the Uplink port as LACP-enabled, you must first configure and enable LACP on the port, and then you can set the port as the Uplink port.

Due to the dynamic configuration of VLANs, you are not allowed to:

- enable LACP on a preconfigured Uplink port
- enable LACP on a port with the same admin key as the ADAC Uplink ports
- change the admin key of any member of the ADAC Uplink ports
- set the admin key for a LACP-enabled port to the same value as the Uplink port

When ADAC sets the configuration for the Uplink port, the VLAN and QoS configuration is applied for all LACP-enabled (active or passive) ports belonging to the same LAG as the Uplink port.

Any changes to the LAG mode, from Active to Passive or from Passive to Active, have no effect on ADAC.

### **Uplink port as part of LACP in a stack**

In a stack, LAGs containing the Uplink port operate similarly to MLTs containing the Uplink port.

If the unit containing the Uplink port in a stack is removed from the stack, the lowest port from the same LAG becomes the new Uplink port.

After rebooting a stack, each unit that has a port member belonging to the Uplink LAG is configured as an Uplink port on the unit. After joining the stack, the lowest Uplink port is elected as the stack Uplink port.

When you disable the LAG, the Uplink configuration is removed for all trunk members except for the original Uplink port.

After you remove the LAG, you cannot reenable the configuration for the Uplink port. You must remove the Uplink, reconfigure the LAG, and then set the Uplink port again.

### **ADAC and EAP configuration**

ADAC and EAP are mutually exclusive on the Call Server port and the Uplink port.

However, on telephony ports, you can enable both ADAC and EAP, provided the following conditions are met:

- The ports must be configured to allow non-EAP MAC addresses.
- Guest VLAN must not be allowed on the ports.

To enable ADAC on an EAP port, follow these steps.

- 1. On the switch, globally enable support for non-EAP MAC addresses. (In ACLI, use the **eap multihost allow-non-eap-mac** command.)
- 2. On each telephony port, enable support for non-EAP MAC addresses. (In ACLI, use the **eap multihost port <port> allow-non-eap-mac** command.)
- 3. On each telephony port, enable EAP Multihost. (In ACLI, use the **eap multihost** port <port> enable command.)
- 4. On the telephony ports, ensure that Guest VLAN is disabled. (In ACLI, use the **show eap guest-vlan** command.)
- 5. On the switch, enable EAP globally. (In ACLI, use the **eap enable** command.)
- 6. Configure and enable ADAC on the ports.

When you configure ADAC and EAP, the following restrictions apply:

- When ADAC is enabled, you cannot enable or disable EAP or EAP Multihost on the port.
- You can enable ADAC on the port only if:
	- EAP is disabled per port

OR

- EAP and Multihost are enabled per port

EAP does not change the VLAN configuration for ADAC-enabled ports. ADAC changes to the VLAN configuration take priority.

### **ADAC user Restrictions**

After ADAC is enabled, you cannot:

- Delete the Voice-VLAN.
- Remove auto-configured ports from Voice-VLAN.
- View or remove any QoS setting made by ADAC (auto-configured settings).
- Set the Voice-VLAN as Management VLAN.

You can:

- Add ports to and remove ports from the Voice-VLAN. (Configuration is dynamic.)
- Change the tagging and PVID of all ports in the Voice-VLAN. (Configuration is dynamic.)

### **Disabling ADAC**

Disabling the ADAC feature deletes all configurations, including the Voice-VLAN, and restores the pre-ADAC port configurations saved in NVRAM for all ADAC-enabled ports (Telephony, Call Server, and Uplink).

# **Chapter 8: Configuring VLANs using the ACLI**

# **Creating and Managing VLANs using the ACLI**

The Command Line Interface commands detailed in this section allow for the creation and management of VLANs. Depending on the type of VLAN being created or managed, the command mode needed to execute these commands can differ.

This section contains information about the following topics:

- Displaying VLAN information on page 135
- Displaying VLAN interface [information](#page-136-0) on page 137
- Displaying VLAN port [membership](#page-136-0) on page 137
- Setting the [management](#page-136-0) VLAN on page 137
- Resetting the [management](#page-137-0) VLAN to default on page 138
- [Deleting](#page-138-0) a VLAN on page 139
- [Modifying](#page-138-0) VLAN MAC address flooding on page 139
- [Configuring](#page-139-0) VLAN name on page 140
- Enabling [automatic](#page-139-0) PVID on page 140
- [Configuring](#page-139-0) VLAN port settings on page 140
- [Configuring](#page-140-0) VLAN members on page 141
- Configuring VLAN [Configuration](#page-141-0) Control on page 142
- Managing the MAC address [forwarding](#page-143-0) database table on page 144
- IP Directed [Broadcasting](#page-146-0) on page 147

### **Displaying VLAN information**

Use the following procedure to display the number, name, type, protocol, user PID, state of a VLAN and whether it is a management VLAN.

#### To display VLAN information, use the following command from Privileged EXEC mode.

```
show vlan [configcontrol] [dhcp-relay <1-4094>] [igmp
{ <1-4094> | unknown-mcast-allow-flood | unknown-mcast-no-
flood}] [interface { info | vids}] [ip <vid>] [mgmt] [multicast
< membership>] [type {port | protocol-ipEther2| protocol-
ipx802.3 | protocol-ipx802.2 | protocol-ipxSnap | protocol-
ipxEther2 | protocol-decEther2 | protocol-snaEther2 | protocol-
Netbios | protocol-xnsEther2 | protocol-vinesEther2 | protocol-
ipv6Ether2 | protocol-Userdef |protocol-RarpEther2] [vid
<1-4094>1
```
### **Variable definitions**

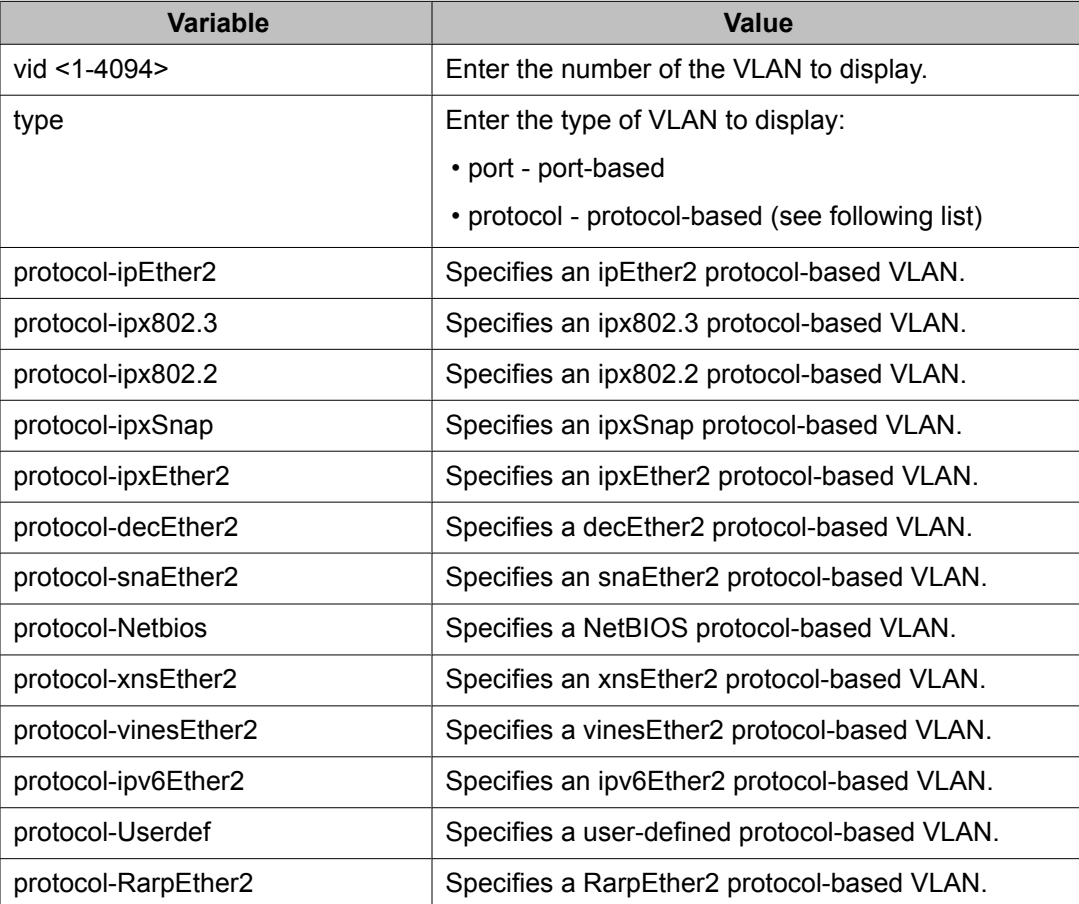

# <span id="page-136-0"></span>**Displaying VLAN interface information**

Use the following procedure to display VLAN settings associated with a port, including tagging information, PVID number, priority, and filtering information for tagged, untagged, and unregistered frames.

### **Procedure steps**

To display VLAN interface information, use the following command from Privileged EXEC mode.

show vlan interface info [<portlist>]

# **Displaying VLAN port membership**

Use the following procedure to display port memberships in VLANs.

### **Procedure steps**

To display VLAN port memberships, use the following command from Privileged EXEC mode.

show vlan interface vids [<portlist>]

# **Setting the management VLAN**

Use the following procedure to set a VLAN as the management VLAN.

### **Procedure steps**

To set the management VLAN, use the following command from Global Configuration mode.

vlan mgmt <1-4094>

### <span id="page-137-0"></span>**Resetting the management VLAN to default**

Use the following procedure to reset the management VLAN to VLAN1.

### **Procedure steps**

To reset the management VLAN to default, use the following command from Global Configuration mode.

default vlan mgmt

# **Creating a VLAN**

Use the following procedure to create a VLAN. A VLAN is created by setting the state of a previously nonexistent VLAN.

### **Procedure steps**

To create a VLAN, use the following command from Global Configuration mode.

```
vlan create <1-4094> [name <line>] type {port | protocol-
ipEther2 | protocol-ipx802.3 | protocol-ipx802.2 | protocol-
ipxSnap | protocol-ipxEther2 | protocol-decEther2 | protocol-
snaEther2 | protocol-Netbios | protocol-xnsEther2 | protocol-
vinesEther2 | protocol-ipv6Ether2 | protocol-Userdef
<4096-65534> | protocol-RarpEther2}
```
### **Variable definitions**

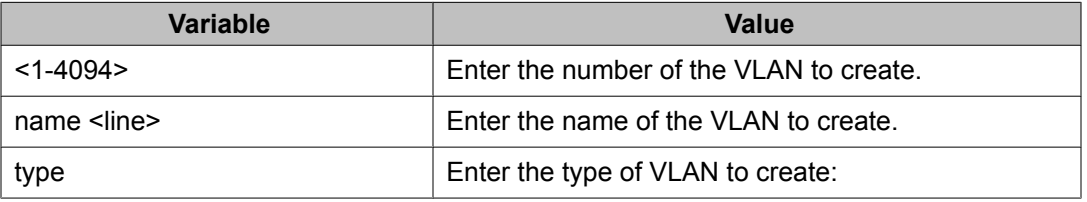

<span id="page-138-0"></span>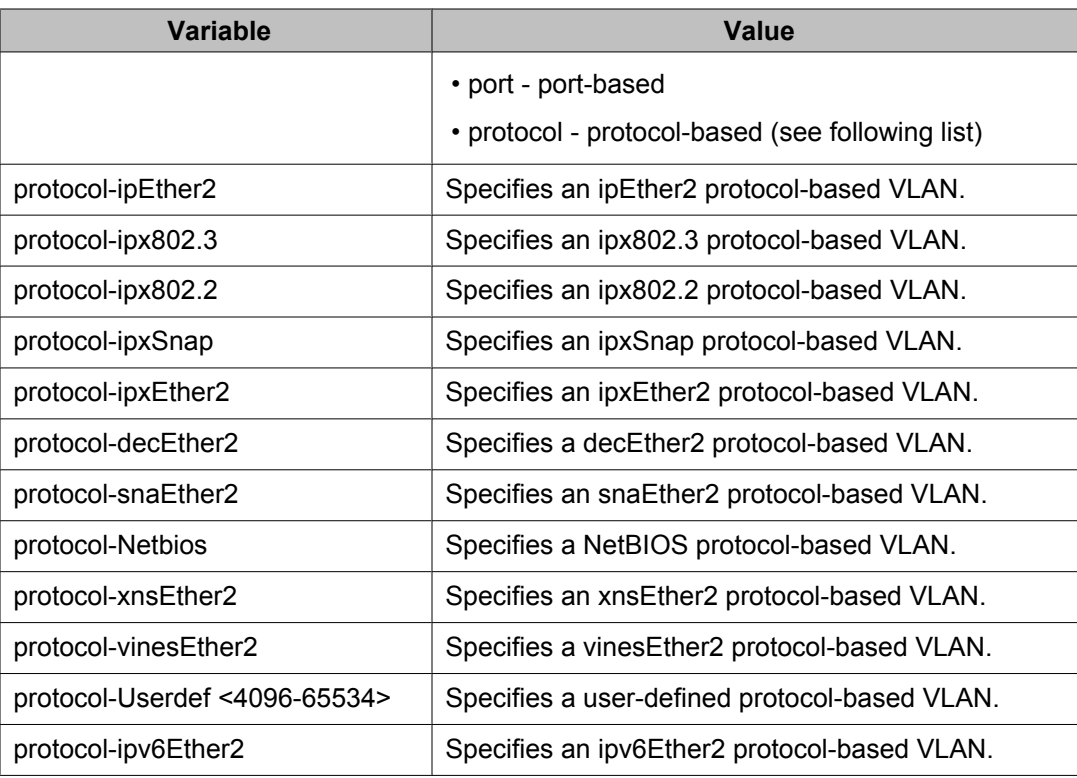

# **Deleting a VLAN**

Use the following procedure to delete a VLAN.

### **Procedure steps**

To delete a VLAN, use the following command from Global Configuration mode.

```
vlan delete <2-4094>
```
# **Modifying VLAN MAC address flooding**

Use the following procedure to remove MAC addresses from the list of addresses for which flooding is allowed. This procedure can also be used as an alternate method of deleting a VLAN.

<span id="page-139-0"></span>To modify VLAN MAC address flooding, or to delete a VLAN, use the following command from Global Configuration mode.

no vlan [<2-4094>][igmp unknown-mcast-allow-flood <H.H.H>]

# **Configuring VLAN name**

Use the following procedure to configure or modify the name of an existing VLAN.

### **Procedure steps**

To configure the VLAN name, use the following command from Global Configuration mode.

```
vlan name <1-4094> <line>
```
# **Enabling automatic PVID**

Use the following procedure to enable the automatic PVID feature.

### **Procedure steps**

To enable automatic PVID, use the following command from Global Configuration mode.

[no] auto-pvid

Use the **no** form of this command to disable

# **Configuring VLAN port settings**

Use the following procedure to configure VLAN-related settings for a port.

<span id="page-140-0"></span>To configure VLAN port settings, use the following command from Global Configuration mode.

```
vlan ports [<portlist>] [tagging {enable | disable | tagAll |
untagAll | tagPvidOnly | untagPvidOnly}] [pvid <1-4094>]
[filter-untagged-frame {enable | disable}] [filter-
unregistered-frames {enable | disable}] [priority <0-7>] [name
<line>]
```
# **Variable definitions**

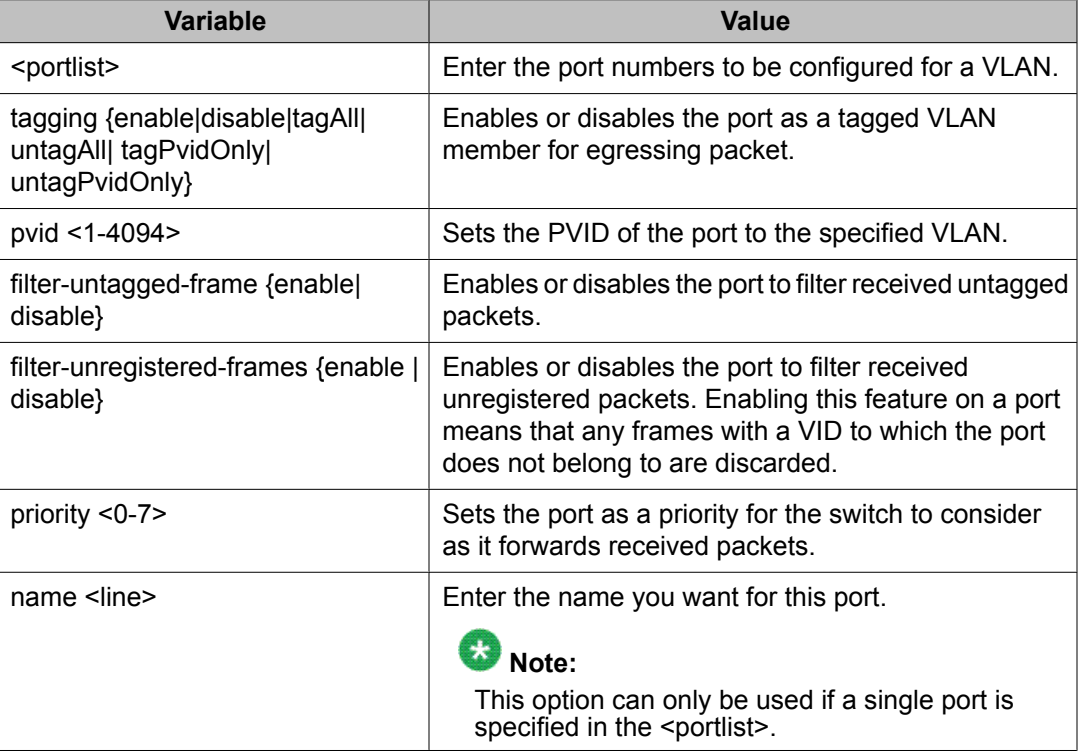

# **Configuring VLAN members**

Use the following procedure to add or delete a port from a VLAN.

<span id="page-141-0"></span>To configure VLAN members, use the following command from Global Configuration mode.

vlan members [add | remove] <1-4094> <portlist>

### **Variable definitions**

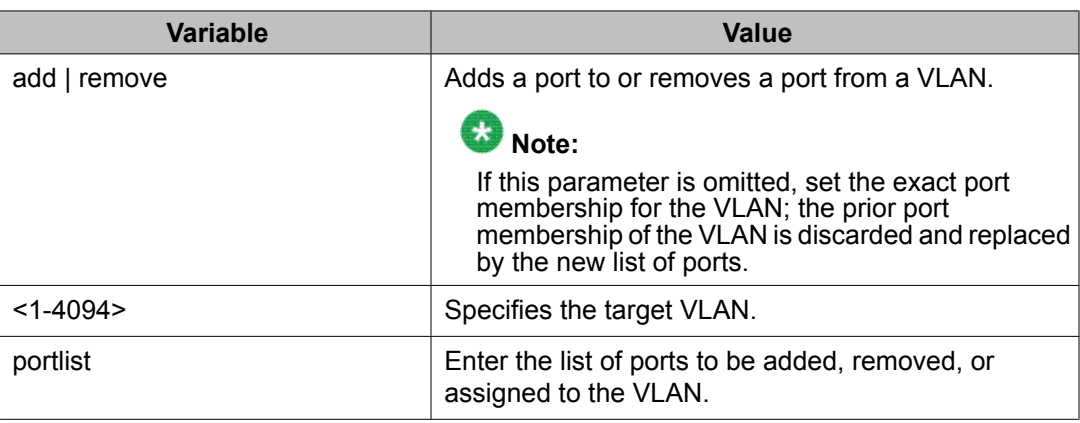

# **Configuring VLAN Configuration Control**

VLAN Configuration Control (VCC) allows a switch administrator to control how VLANs are modified. VLAN Configuration Control is a superset of the existing AutoPVID functionality and incorporates this functionality for backwards compatibility. VLAN Configuration Control is globally applied to all VLANs on the switch.

VLAN Configuration Control offers four options for controlling VLAN modification:

- Strict
- Automatic
- AutoPVID
- Flexible

 **Note:**

The factory default setting is Strict.

VLAN Configuration Control is only applied to ports with the tagging modes of **Untag All** and **Tag PVID Only**.

To configure VCC using the ACLI, refer to the following commands:

- Displaying VLAN Configuration Control settings on page 143
- Modifying VLAN Configuration Control settings on page 143

### **Displaying VLAN Configuration Control settings**

Use the following procedure to display the current VLAN Configuration Control setting.

#### **Procedure steps**

To display VLAN Configuration Control settings, use the following command from Global Configuration mode.

show vlan configcontrol

# **Modifying VLAN Configuration Control settings**

Use the following procedure to modify the current VLAN Configuration Control setting. This command applies the selected option to all VLANs on the switch.

#### **Procedure steps**

To modify VLAN Configuration Control settings, use the following command from Global Configuration more

vlan configcontrol <vcc\_option>

#### **Variable definitions**

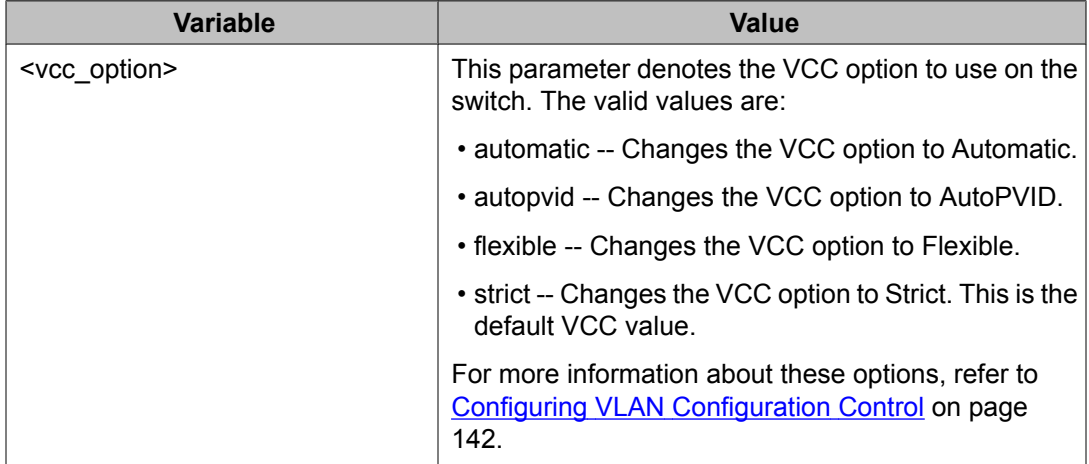

# <span id="page-143-0"></span>**Managing the MAC address forwarding database table**

This section shows you how to view the contents of the MAC address forwarding database table, as well as setting the age-out time for the addresses. The following topics are covered:

- Displaying MAC address forwarding table on page 144
- [Configuring](#page-144-0) MAC address retention on page 145
- Setting MAC address [retention](#page-144-0) time to default on page 145

The MAC flush feature is a direct way to flush MAC addresses from the MAC address table. The MAC flush commands allow flushing of:

- a single MAC address (see [Removing](#page-146-0) a single address from the MAC address table on page 147)
- all addresses from the MAC address table (see [Clearing](#page-145-0) the MAC address table on page 146
- a port or list of ports (see Clearing the MAC address table on a [FastEthernet](#page-145-0) interface on page 146)
- a trunk (see [Clearing](#page-145-0) the MAC address table on a trunk on page 146)
- a VLAN (see [Clearing](#page-145-0) the MAC address table on a VLAN on page 146)

MAC flush deletes dynamically learned addresses. MAC flush commands may not be executed instantly when the command is issued. Since flushing the MAC address table is not considered an urgent task, MAC flush commands are assigned the lowest priority and placed in a queue.

The MAC flush commands are supported in ACLI, SNMP, or EDM.

### **Displaying MAC address forwarding table**

Use the following procedure to display the current contents of the MAC address forwarding database table. You can filter the MAC Address table by port number. The MAC address table can store up to 16000 addresses.

#### **Procedure steps**

To displaying the MAC address forwarding table, use the following command from Privileged EXEC mode
show mac-address-table [vid <1-4094>] [aging-time] [address <H.H.H>] [port <portlist>]

#### **Variable definitions**

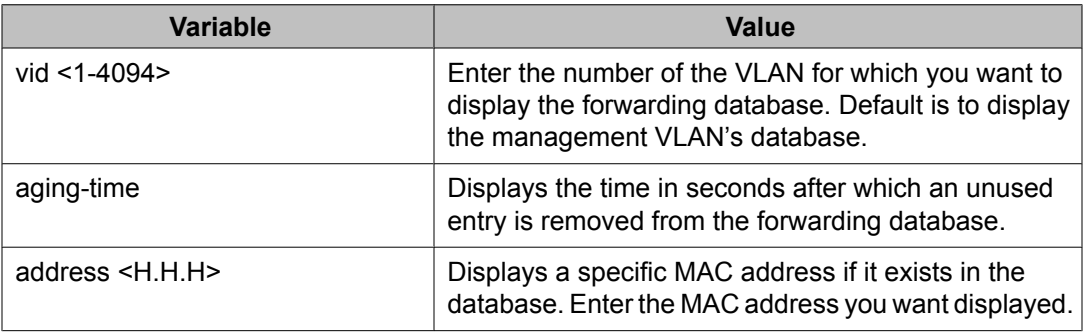

## **Configuring MAC address retention**

Use the following procedure to set the time during which the switch retains unseen MAC addresses.

#### **Procedure steps**

To configure unseen MAC address retention, use the following command from Global Configuration mode.

mac-address-table aging-time <10-1 000 000>

#### **Variable definitions**

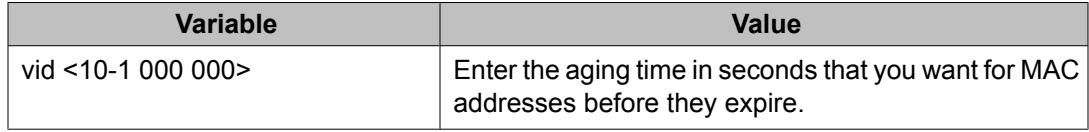

## **Setting MAC address retention time to default**

Use the following procedure to set the retention time for unseen MAC addresses to 300 seconds.

#### **Procedure steps**

To set the MAC address retention time to default, use the following command from Global Configuration mode.

default mac-address-table aging-time

## **Clearing the MAC address table**

Use the following procedure to clear the MAC address table.

#### **Procedure steps**

To flush the MAC address table, use the following command from Privileged EXEC mode.

```
clear mac-address-table
```
## **Clearing the MAC address table on a VLAN**

Use the following procedure to flush the MAC addresses for the specified VLAN.

#### **Procedure steps**

To flush the MAC address table for a specific VLAN, use the following command from Privileged EXEC mode.

clear mac-address-table interface vlan <vlan #>

## **Clearing the MAC address table on a FastEthernet interface**

Use the following procedure to flush the MAC addresses for the specified ports. This command does not flush the addresses learned on the trunk.

#### **Procedure steps**

TO clear the MAC address table on a FastEthernet interface, use the following command from Privileged EXEC mode.

clear mac-address-table interface FastEthernet <port-list|ALL>

## **Clearing the MAC address table on a trunk**

Use the following procedure to flush the MAC addresses for the specified trunk. This command flushes only addresses that are learned on the trunk.

#### **Procedure steps**

To clear the MAC address table on a trunk, use the following command from Privileged EXEC mode.

clear mac-address-table interface mlt <trunk number>

## **Removing a single address from the MAC address table**

Use the following procedure to flush one MAC address from the MAC address table.

#### **Procedure steps**

To flush a single MAC address, use the following command from Privileged EXEC mode.

clear mac-address-table address <H.H.H>

# **IP Directed Broadcasting**

IP directed broadcasting takes the incoming unicast Ethernet frame, determines that the destination address is the directed broadcast for one of its interfaces, and then forwards the datagram onto the appropriate network using a link-layer broadcast.

IP directed broadcasting in a VLAN forwards direct broadcast packets in two ways:

- Through a connected VLAN subnet to another connected VLAN subnet.
- Through a remote VLAN subnet to the connected VLAN subnet.

By default, this feature is disabled.

The following ACLI commands are used to work with IP directed broadcasting:

Enabling IP directed broadcast on page 147

## **Enabling IP directed broadcast**

Use the following procedure to enable IP directed broadcast.

#### **Procedure steps**

To enable IP directed broadcast, use the following command from Global Configuration mode.

[no] ip directed-broadcast enable

Use the **no** form of this command to disable.

Configuring VLANs using the ACLI

# **Chapter 9: Configuring STP using the ACLI**

# **Setting the STP mode using the ACLI**

Use the following procedure to set the STP operational mode to STPG (Avaya Multiple Spanning Tree Protocol), RSTP (802.1w Rapid Spanning Tree Protocol), or MSTP (802.1s Multiple Spanning Tree Protocol).

#### **Procedure steps**

To set the STP mode, use the following command from Global Configuration mode.

spanning-tree op-mode {stpg | rstp | mst}

# **Configuring STP BPDU Filtering using the ACLI**

Use the following procedure to configure STP BPDU Filtering on a port. This command is available in all STP modes (STPG, RSTP, and MSTP).

## **Procedure steps**

1. To enable STP BPDU filtering, use the following command from Interface Configuration mode.

```
[no] spanning-tree bpdu-filtering [port <portlist>] [enable]
[timeout <10-65535 | 0> ]
```
Use the no form of this command to disable.

2. To set the STP BPDU Filtering properties on a port to their default values, use the following command from the Interface Configuration command mode:

default spanning-tree bpdu-filtering [port <portlist>] [enable] [timeout]

3. To show the current status of the BPDU Filtering parameters, use the following command from the Privileged EXEC mode:

```
show spanning-tree bpdu-filtering [<interface-type>][port
<portlist>]
```
## **Variable definitions**

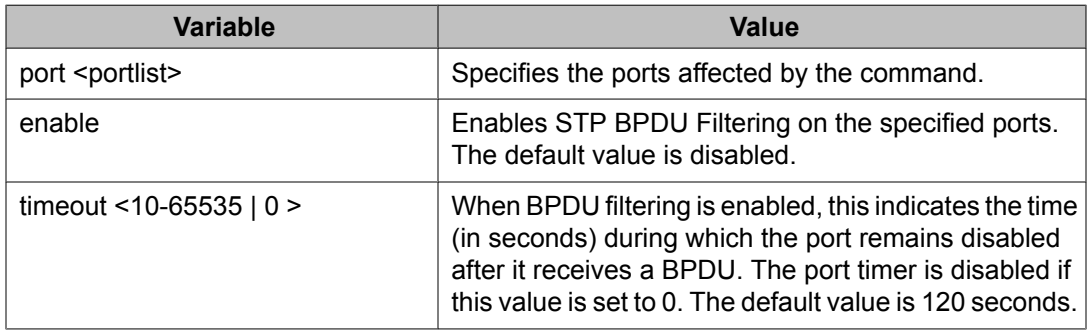

# **Creating and Managing STGs using the ACLI**

To create and manage Spanning Tree Groups, you can refer to the Command Line Interface commands listed in this section. Depending on the type of Spanning Tree Group that you want to create or manage, the command mode needed to execute these commands can differ.

In the following commands, the omission of any parameters that specify a Spanning Tree Group results in the command operating against the default Spanning Tree Group (Spanning Tree Group 1).

To configure STGs using the ACLI, refer to the following:

- [Configuring](#page-150-0) path cost calculation mode on page 151
- Configuring STG port [membership](#page-150-0) mode on page 151
- Displaying STP [configuration](#page-150-0) information on page 151
- Creating a [Spanning](#page-151-0) Tree Group on page 152
- Deleting a [Spanning](#page-151-0) Tree Group on page 152
- Enabling a [Spanning](#page-152-0) Tree Group on page 153
- Disabling a [Spanning](#page-152-0) Tree Group on page 153
- [Configuring](#page-152-0) STP values on page 153
- <span id="page-150-0"></span>• [Restoring](#page-153-0) default Spanning Tree values on page 154
- [Adding](#page-154-0) a VLAN to a STG on page 155
- [Removing](#page-154-0) a VLAN from a STG on page 155
- Configuring STP and MSTG [participation](#page-155-0) on page 156
- Resetting [Spanning](#page-156-0) Tree values for ports to default on page 157

## **Configuring path cost calculation mode**

Use the following procedure to set the path cost calculation mode for all Spanning Tree Groups on the switch.

#### **Procedure steps**

To configure path cost calculation mode, use the following command from Privileged EXEC mode.

spanning-tree cost-calc-mode {dot1d | dot1t}

## **Configuring STG port membership mode**

Use the following procedure to set the STG port membership mode for all Spanning Tree Groups on the switch.

#### **Procedure steps**

To configure STG port membership mode, use the following command from Privileged EXEC mode.

```
spanning-tree port-mode {auto | normal}
```
## **Displaying STP configuration information**

Use the following procedure to display spanning tree configuration information that is specific to either the Spanning Tree Group or to the port.

<span id="page-151-0"></span>To display STP configuration information, use the following command from Privileged EXEC mode.

```
show spanning-tree [stp <1-8>] {config | port| port-mode |
vlans}
```
#### **Variable definitions**

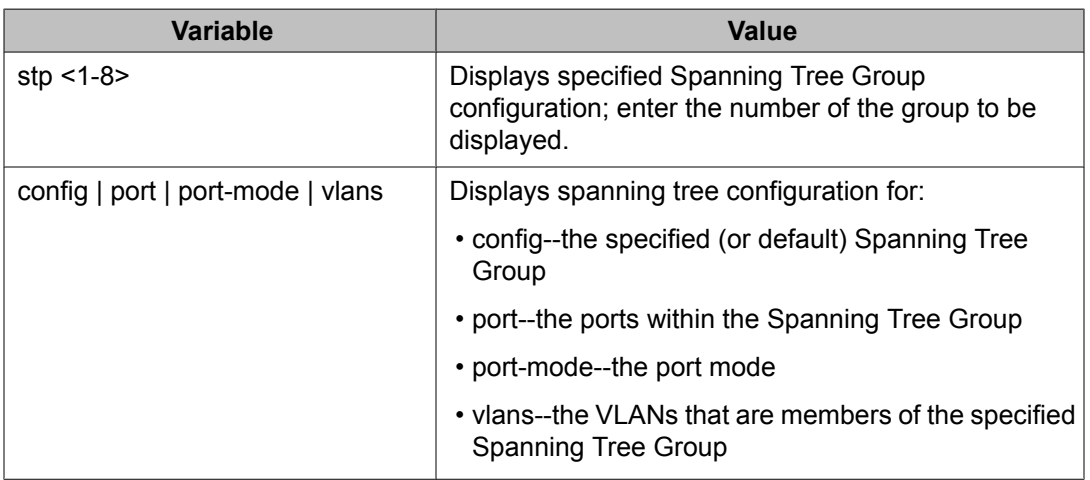

## **Creating a Spanning Tree Group**

Use the following procedure to create a Spanning Tree Group.

#### **Procedure steps**

To create a Spanning Tree Group, use the following command from Global Configuration mode.

spanning-tree stp <1-8> create

## **Deleting a Spanning Tree Group**

Use the following procedure to delete a Spanning Tree Group.

<span id="page-152-0"></span>To delete a Spanning Tree Group, use the following command from Global Configuration mode.

```
spanning-tree stp <1-8> delete
```
## **Enabling a Spanning Tree Group**

Use the following procedure to enable a Spanning Tree Group.

#### **Procedure steps**

To enable a Spanning Tree Group, use the following command from Global Configuration mode.

spanning-tree stp <1-8> enable

## **Disabling a Spanning Tree Group**

Use the following procedure to disable a Spanning Tree Group.

#### **Procedure steps**

To disable a Spanning tree Group, use the following command from Global Configuration mode.

spanning-tree stp <1-8> disable

## **Configuring STP values**

Use the following procedure to set STP values by STG.

#### **Procedure steps**

To configure STP values, use the following command from Global Configuration mode.

spanning-tree [stp <1-8>] [forward-time <4-30>] [hello-time <1-10>] [max-age <6-40>] [priority {0\*0000 | 0\*1000| 0\*2000 |

```
0*3000 | ... | 0*E000 | 0*F000}] [tagged-bpdu {enable |
disable}] [tagged-bpdu-vid <1-4094>] [multicast-address
<H.H.H>] [add-vlan] [remove-vlan]
```
## <span id="page-153-0"></span>**Variable definitions**

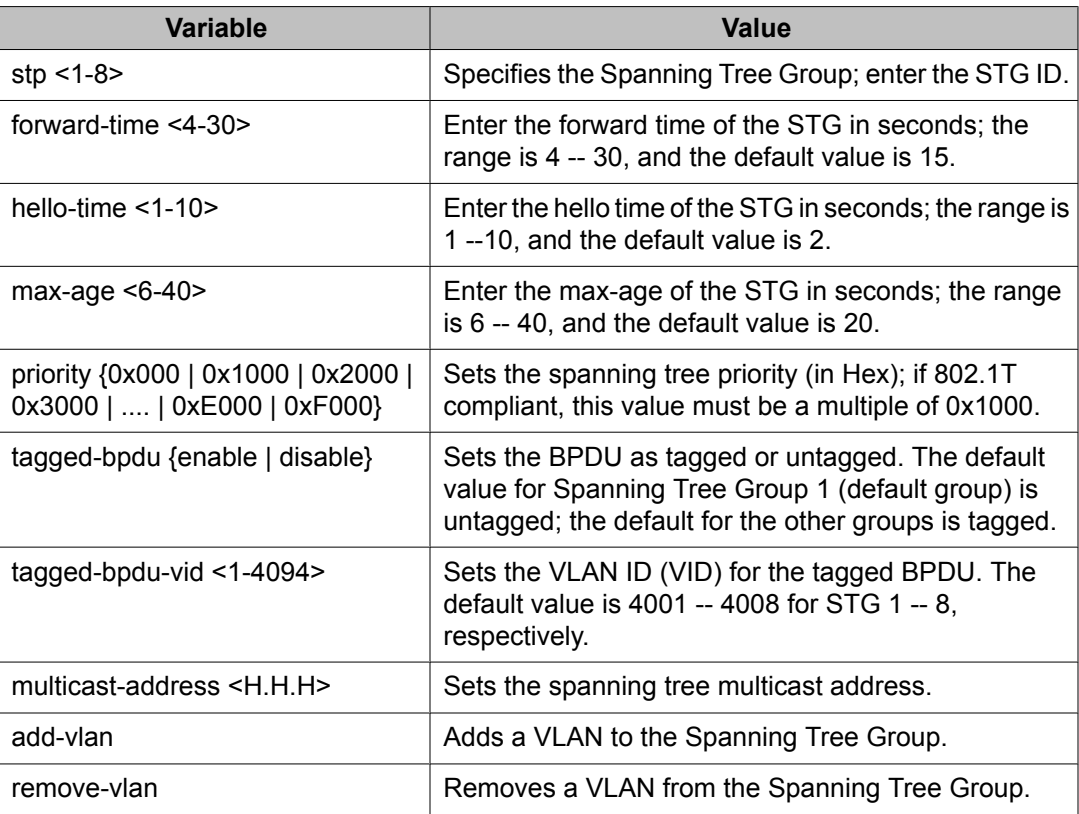

# **Restoring default Spanning Tree values**

Use the following procedure to restore default spanning tree values for the Spanning Tree Group.

#### **Procedure steps**

To restore Spanning Tree values to default, use the following command from Global Configuration mode.

```
default spanning-tree [stp <1-8>] [forward-time] [hello-time]
[max-age] [priority] [tagged-bpdu] [multicast address]
```
## <span id="page-154-0"></span>**Variable definitions**

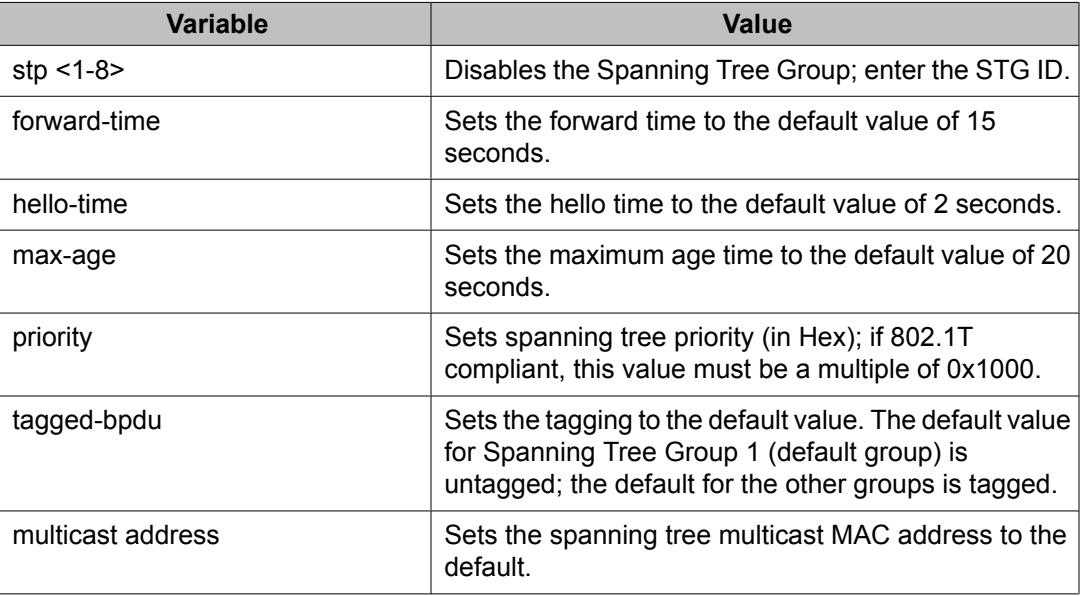

## **Adding a VLAN to a STG**

Use the following procedure to add a VLAN to a specified Spanning Tree Group.

#### **Procedure steps**

To add a VLAN to a STG, use the following command from Global Configuration mode.

```
spanning-tree [stp <1-8>] add-vlan <1-4094>
```
## **Removing a VLAN from a STG**

Use the following procedure to remove a VLAN from a specified Spanning Tree Group.

<span id="page-155-0"></span>To remove a VLAN from a STG, use the following command from Global Configuration mode.

spanning-tree [stp <1-8>] remove-vlan <1-4094>

## **Configuring STP and MSTG participation**

Use the following procedure to set the Spanning Tree Protocol (STP) and multiple Spanning Tree Group (STG) participation for the ports within the specified Spanning Tree Group.

#### **Procedure steps**

To configure STP and MSTG participation, use the following command from Interface Configuration mode.

[no] spanning-tree [port <portlist>] [stp <1-8>] [learning {disable | normal | fast}] [cost <1-65535>] [priority]

Use the **no** form of this command to disable.

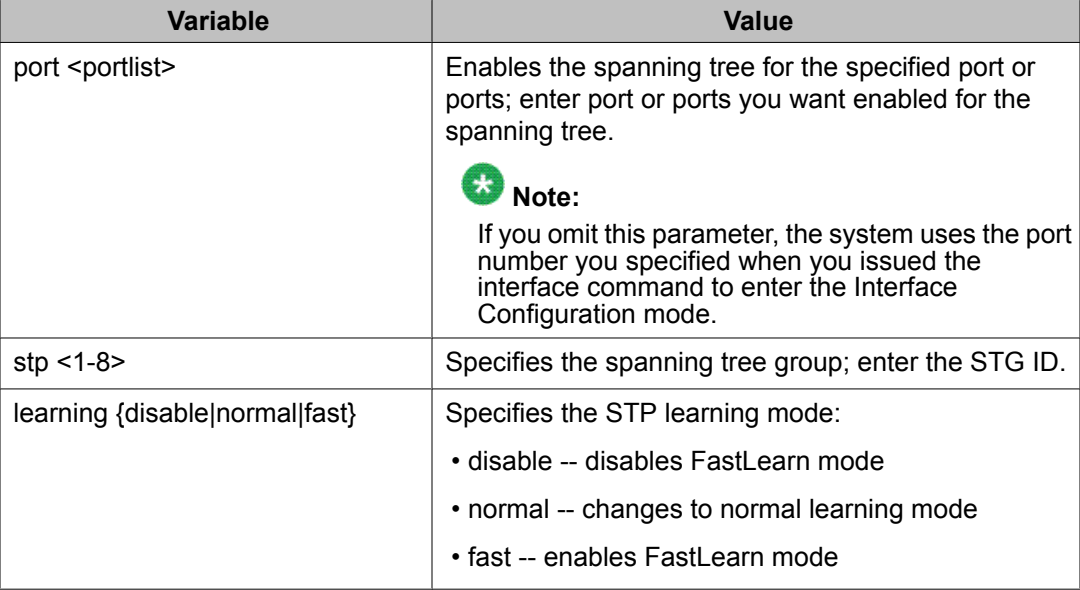

<span id="page-156-0"></span>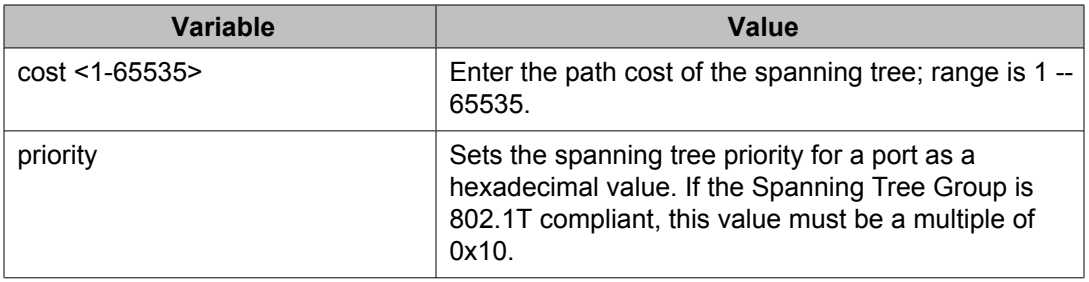

# **Resetting Spanning Tree values for ports to default**

Use the following procedure to set the spanning tree values for the ports within the specified Spanning Tree Group to the factory default settings.

#### **Procedure steps**

To reset Spanning Tree values to default, use the following command from Interface Configuration mode.

default spanning-tree [port <portlist>] [stp <1-8>] [learning] [cost] [priority]

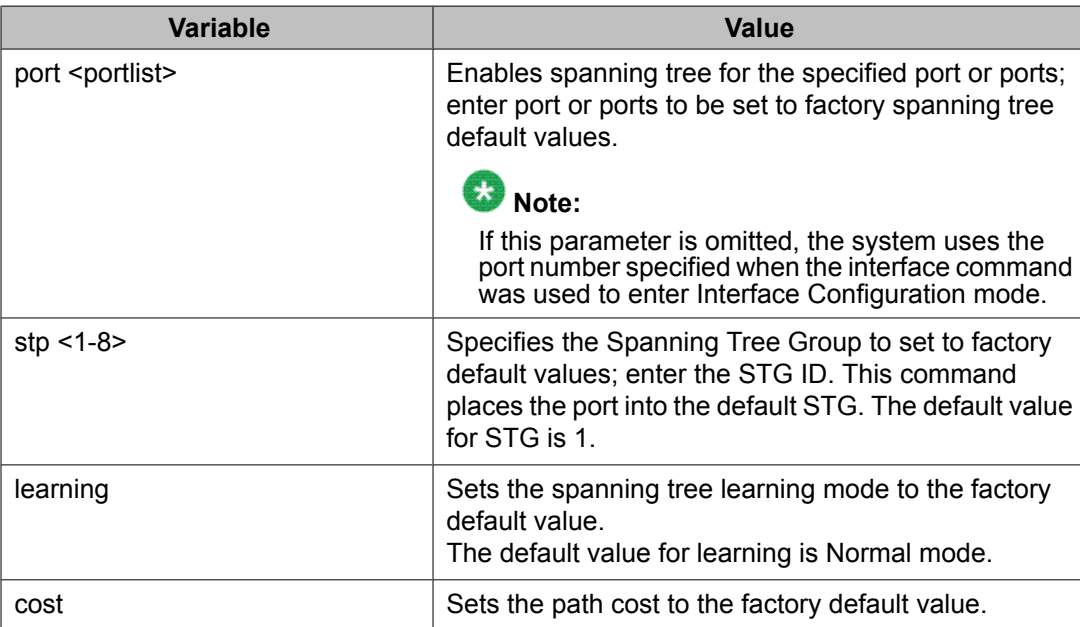

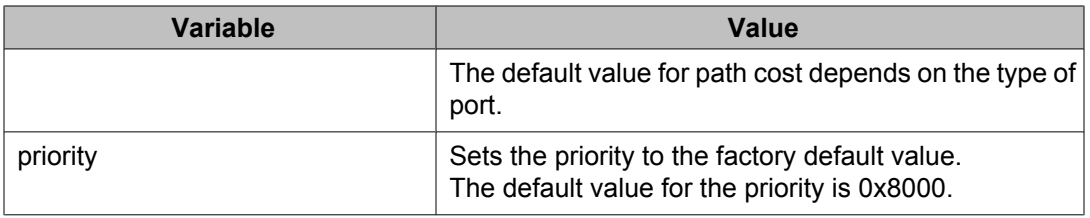

# **Managing RSTP using the ACLI**

Use the following command to configure RSTP:

- Configuring RSTP parameters on page 158
- [Configuring](#page-158-0) RSTP on a port on page 159
- Displaying RSTP [configuration](#page-159-0) on page 160
- Displaying RSTP port [configuration](#page-159-0) on page 160

# **Configuring RSTP parameters**

Use the following procedure to set the RSTP parameters which include forward delay, hello time, maximum age time, default path cost version, bridge priority, transmit holdcount, and version for the bridge.

#### **Procedure steps**

To configure RSTP parameters, use the following command from Global Configuration mode.

```
spanning-tree rstp [ forward-time <4 - 30>] [hello-time <1 -
10>] [max-age <6 - 40>] [pathcost-type {bits16 | bits32}]
[priority {0000|1000|2000| ...| F000}] [tx-holdcount <1 - 10>]
[version {stp-compatible | rstp}]
```
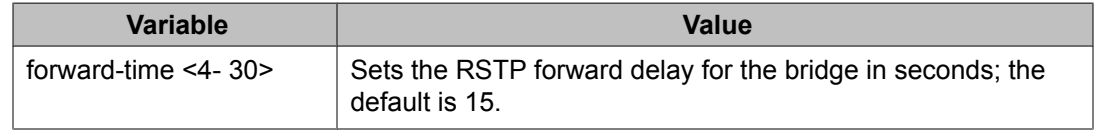

<span id="page-158-0"></span>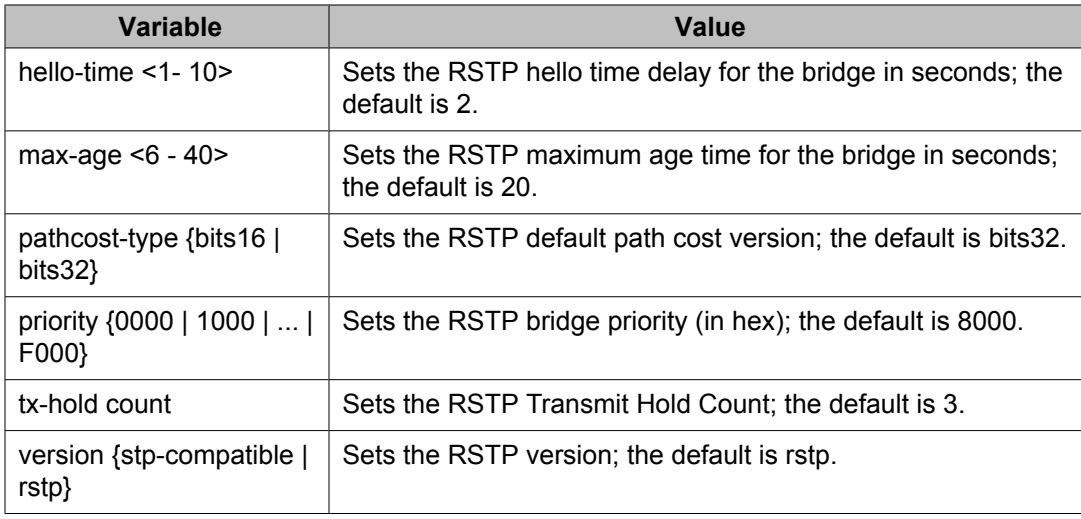

# **Configuring RSTP on a port**

Use the following procedure to set the RSTP parameters, which include path cost, edge-port indicator, learning mode, point-to-point indicator, priority, and protocol migration indicator on the single or multiple port.

## **Procedure steps**

To configure RSTP on a port, use the following command from Interface Configuration mode.

```
spanning-tree rstp [port <portlist>] [cost <1 - 200000000>]
[edge-port {false | true}] [learning {disable | enable}] [p2p
{auto | force-false | force-true}] [priority {00 | 10 | ... |
F0}] [protocol-migration {false | true}]
```
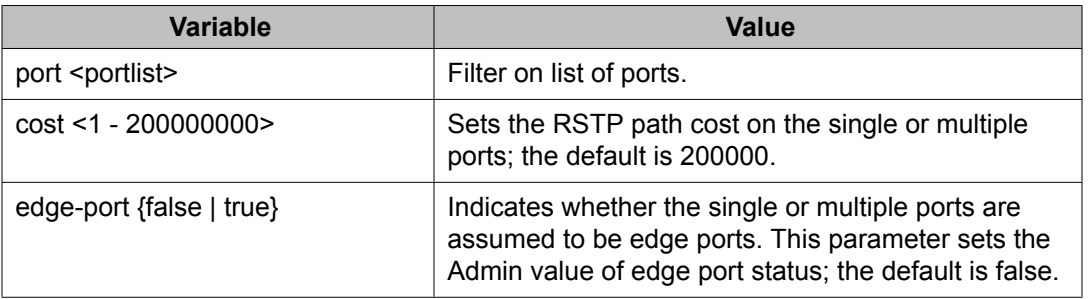

<span id="page-159-0"></span>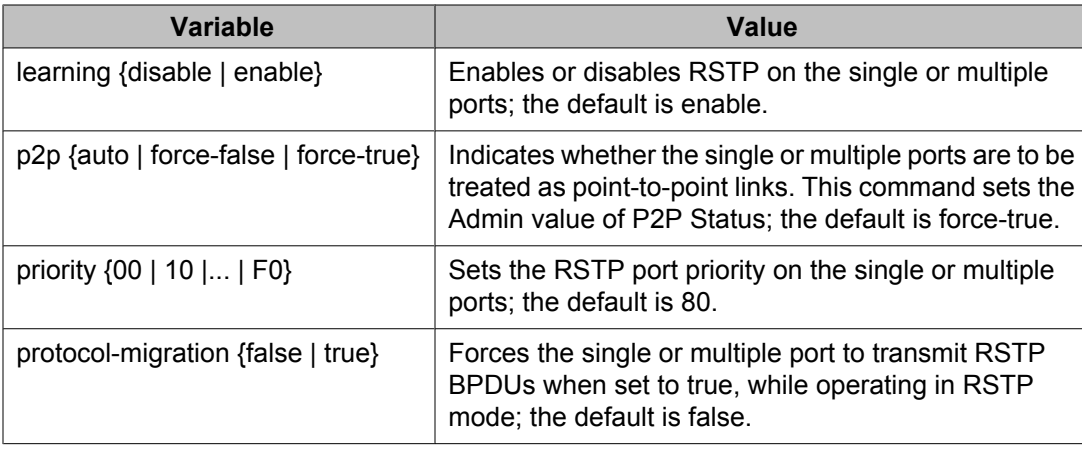

# **Displaying RSTP configuration**

Use the following procedure to display the Rapid Spanning Tree Protocol (RSTP) related bridge-level configuration details.

#### **Procedure steps**

To display RSTP configuration details, use the following command from Privileged EXEC mode.

show spanning-tree rstp {config | status | statistics}

#### **Variable definitions**

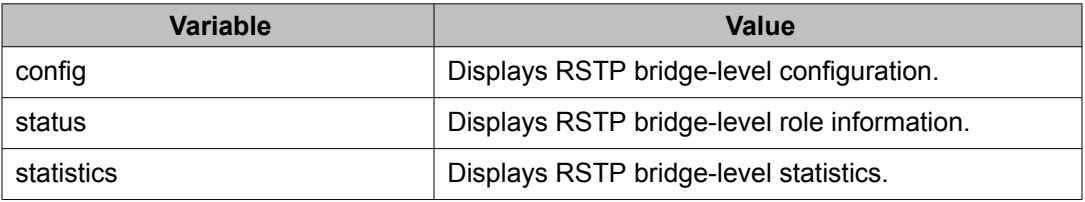

# **Displaying RSTP port configuration**

Use the following procedure to display the Rapid Spanning Tree Protocol (RSTP) related portlevel configuration details.

To display RSTP port configuration, use the following command from Privileged EXEC mode.

```
show spanning-tree rstp port {config | status | statistics |
role} [<portlist>]
```
#### **Variable definitions**

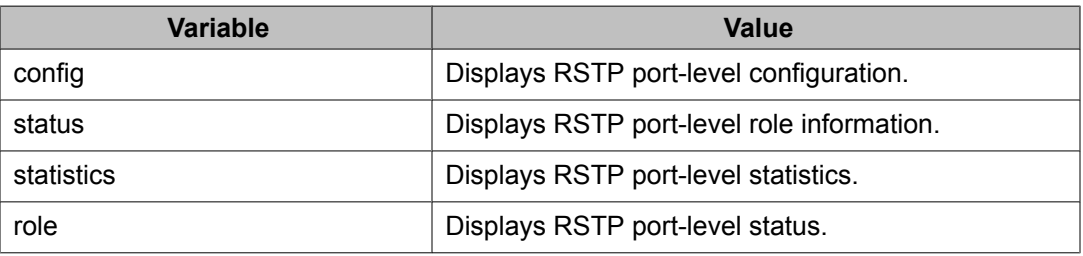

# **Managing MSTP using the ACLI**

- Configuring MSTP parameters on page 161
- [Configuring](#page-161-0) MSTP on a port on page 162
- [Configuring](#page-162-0) MSTP region parameters on page 163
- [Configuring](#page-163-0) MSTP parameters on page 164
- [Disabling](#page-164-0) a MSTP bridge instance on page 165
- Deleting a MSTP bridge [instance](#page-164-0) on page 165
- [Displaying](#page-164-0) MSTP status on page 165
- Displaying MSTP Cist port [information](#page-165-0) on page 166
- [Displaying](#page-166-0) MSTP MSTI settings on page 167

## **Configuring MSTP parameters**

Use the following procedure to set the MSTP parameters, which include maximum hop count, maximum number of instances allowed, forward delay time, hello time, maximum age time, default path cost version, priority, transmit hold count, and version for the Cist Bridge.

<span id="page-161-0"></span>To configure MSTP parameters, use the following command from Global Configuration mode.

spanning-tree mstp [max-hop <600 - 4000>] [forward-time <4 - 30>] [max-age <6 - 40>] [pathcost-type {bits16 | bits32}] [priority {0000 | 1000 | 2000 | ... | F000}] [tx-hold count <1 - 10>] [version {stp-compatible | rstp| mstp}] [add-vlan <1 - 4094>] [remove-vlan <1 - 4094>]

#### **Variable definitions**

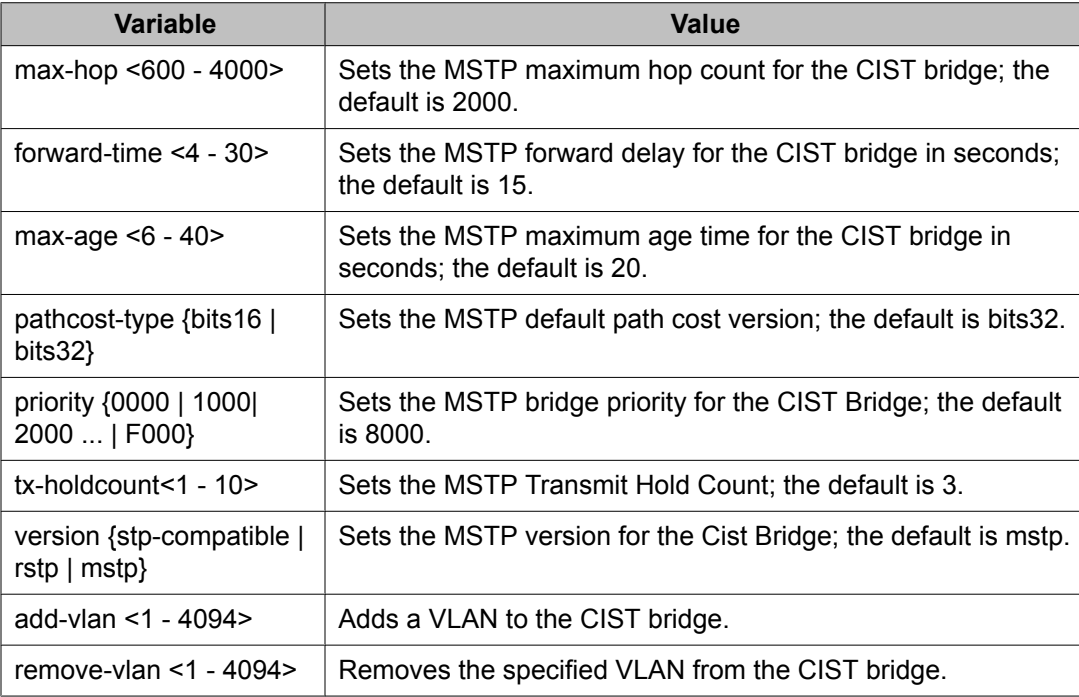

# **Configuring MSTP on a port**

Use the following procedure to set the MSTP parameters, which include path cost, hello time, edge-port indicator, learning mode, point-to-point indicator, priority, and protocol migration indicator on the single or multiple ports for the Common Spanning Tree.

<span id="page-162-0"></span>To configure MSTP on a port, use the following command from Interface Configuration mode.

spanning-tree mstp [port <portlist>] [cost <1 - 200000000>] [edge-port {false | true}][hello-time <1 - 10>] [learning {disable | enable}][p2p {auto | force-false | force-true}] [priority  $\{00 \mid 10 \mid \leq |F0\}$ ] [protocol-migration {false | true}]

## **Variable definitions**

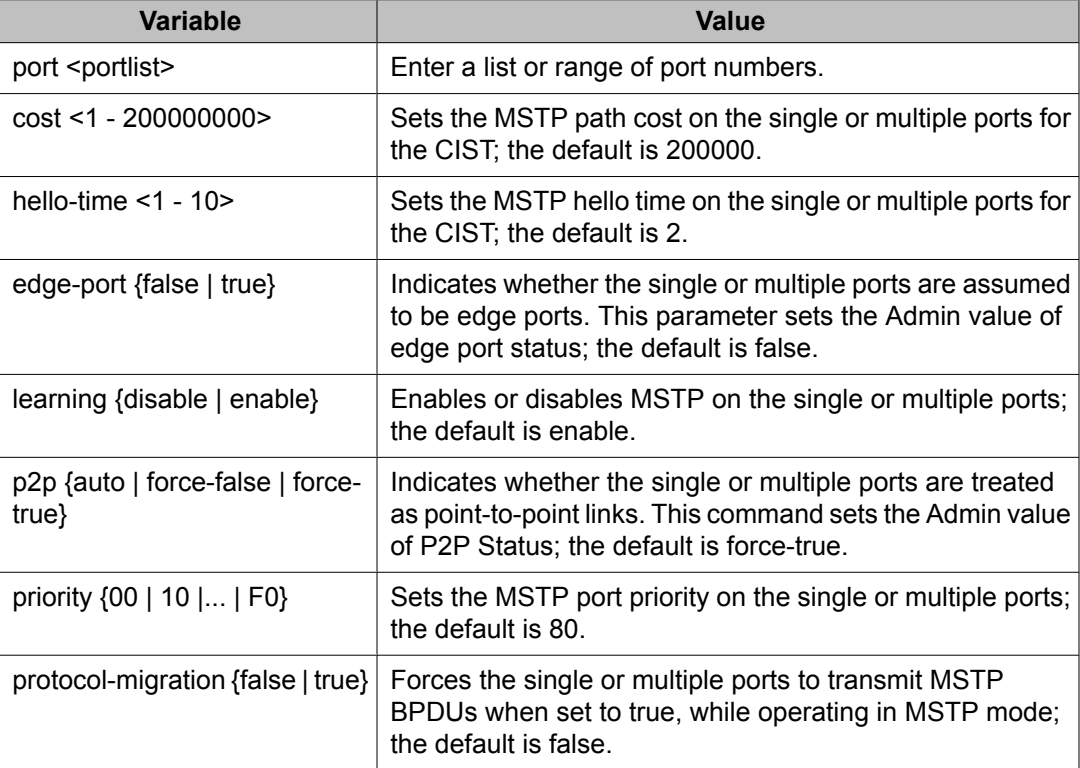

# **Configuring MSTP region parameters**

Use the following procedure to set the MSTP parameters, which include config ID selector, region name, and region version.

<span id="page-163-0"></span>To configure MSTP region parameters, use the following command from Global Configuration mode.

spanning-tree mstp region [config-id-sel <0 - 255>] [regionname  $\langle 1 - 32 \text{ chars} \rangle$  [region-version  $\langle 0 - 65535 \rangle$ ]

#### **Variable definitions**

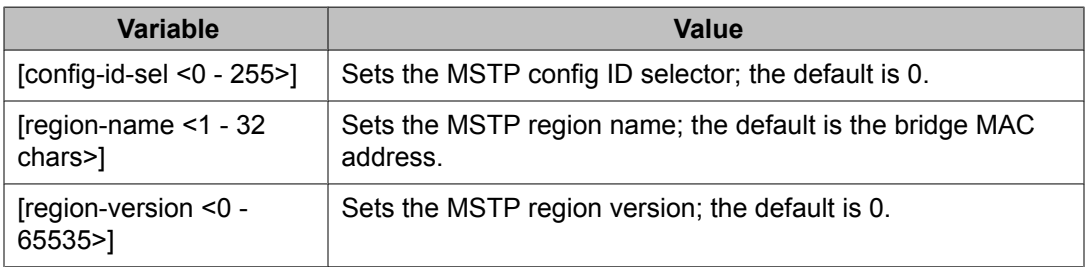

## **Configuring MSTP parameters**

Use the following procedure to set the MSTP parameters, which include forward delay time, hello-time, maximum hop count, priority, and VLAN mapping for the bridge instance.

#### **Procedure steps**

To configure MSTP parameters, use the following command from Global Configuration mode.

```
spanning-tree mstp msti <1 - 7> [priority{0000|1000|...|F000}]
[add-vlan <vid>] [remove-vlan <vid>] [enable]
```
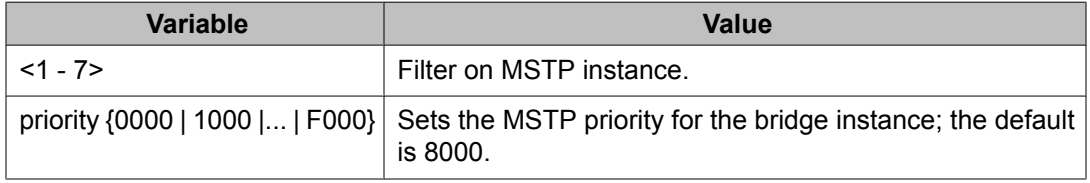

<span id="page-164-0"></span>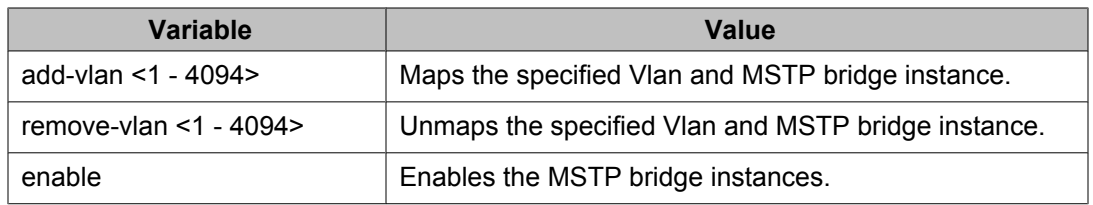

## **Disabling a MSTP bridge instance**

Use the following procedure to disable a MSTP bridge instance.

#### **Procedure steps**

To disable a MSTP bridge instance, use the following command from Global Configuration mode.

no spanning-tree mstp msti <1 - 7> enable

## **Deleting a MSTP bridge instance**

Use the following procedure to delete a MSTP bridge-instance.

#### **Procedure steps**

To delete a MSTP bridge instance, use the following command from Global Configuration mode.

```
no spanning-tree mstp msti <1 - 7>
```
## **Displaying MSTP status**

Use the following procedure to display Multi Spanning Tree Protocol (MSTP) related status information known by the selected bridge.

#### **Procedure steps**

To display MSTP status, use the following command from Privileged EXEC mode.

```
show spanning-tree mstp {config | status | statistics}
```
#### <span id="page-165-0"></span>**Variable definitions**

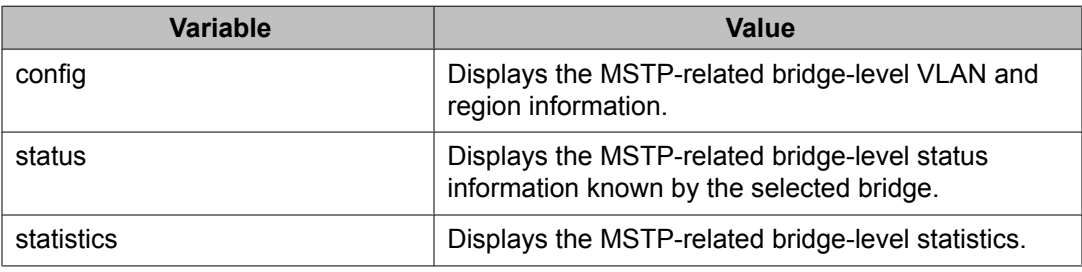

## **Displaying MSTP Cist port information**

Use the following procedure to display Multi Spanning Tree Protocol (MSTP) Cist Port information maintained by every port of the Common Spanning Tree.

#### **Procedure steps**

To display MSTP Cist port information, use the following command from Privileged EXEC mode.

```
show spanning-tree mstp port {config | role | statistics }
[<portlist>]
```
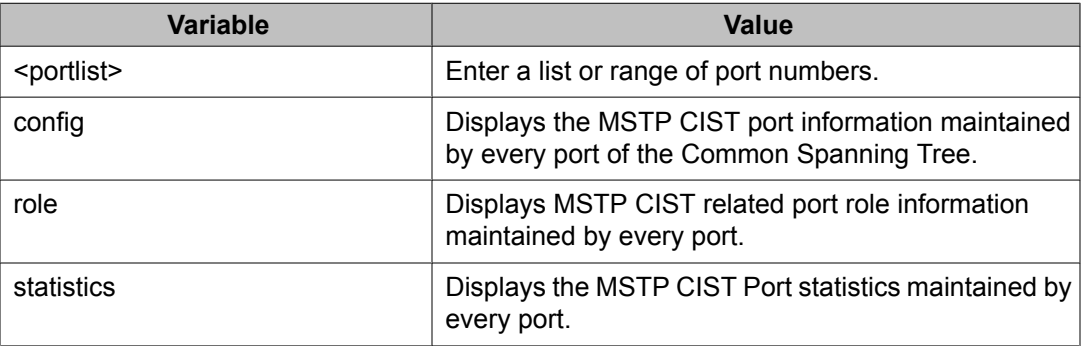

# <span id="page-166-0"></span>**Displaying MSTP MSTI settings**

Use the following procedure to display MSTP MSTI settings.

#### **Procedure steps**

To display MSTP MSTI settings, use the following command from Global Configuration mode.

```
show spanning-tree mstp msti [config] [statistics] [port
{config | role | statistics}] <1 - 7>
```
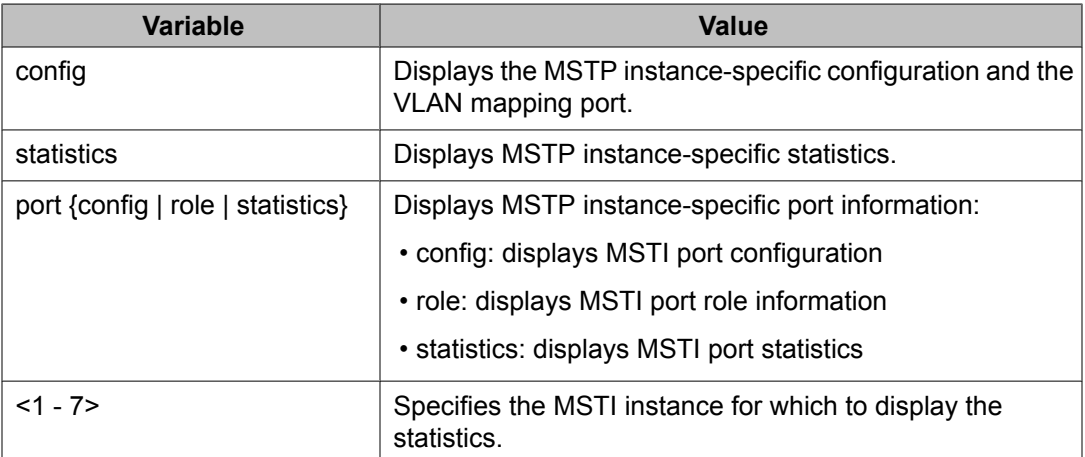

Configuring STP using the ACLI

# <span id="page-168-0"></span>**Chapter 10: Configuring MLT using the ACLI**

The Command Line Interface commands detailed in this section allow for the creation and management of Multi-Link trunks. Depending on the type of Multi-Link trunk being created or managed, the command mode needed to execute these commands can differ.

# **Displaying MLT configuration and utilization**

Use the following procedure to display Multi-Link Trunking (MLT) configuration and utilization.

## **Procedure steps**

To display MLT configuration and utilization, use the following command from Privileged EXEC mode.

```
show mlt [utilization <1-32>]
```
# **Configuring a Multi-Link trunk**

Use the following procedure to configure a Multi-Link trunk (MLT).

## **Procedure steps**

To configure a Multi-Link trunk, use the following command from Global Configuration mode.

```
mlt <id> [name <trunkname>] [enable | disable] [member
<portlist>] [learning {disable | fast | normal}] [bpdu {all-
ports | single-port}] loadbalance {basic | advance}
```
## **Variable definitions**

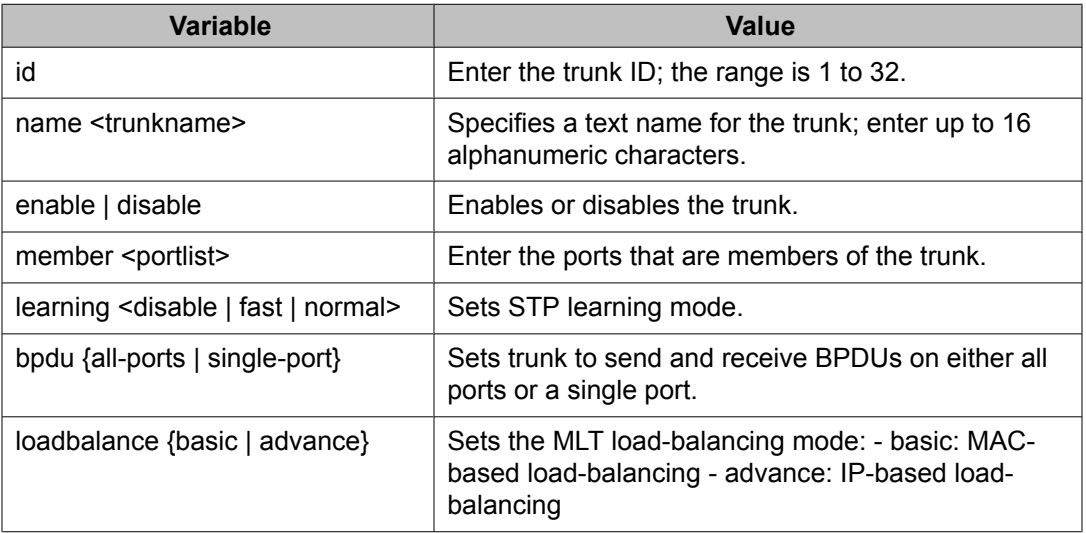

# **Disabling a MLT**

Use the following procedure to disable a Multi-Link trunk (MLT), clearing all the port members.

## **Procedure steps**

To disable a MLT, use the following command from Global Configuration mode.

```
no mlt [<id>]
```
# **Displaying MLT properties**

Use the following procedure to display the properties of Multi-Link trunks (MLT) participating in Spanning Tree Groups (STG).

To display MLT properties, use the following command from Global Configuration mode.

```
show mlt spanning-tree <1-32>
```
# **Configuring STP participation for MLTs**

Use the following procedure to set Spanning Tree Protocol (STP) participation for Multi-Link trunks (MLT).

# **Procedure steps**

To configure STP participation for MLTs, use the following command from Global Configuration mode.

```
mlt spanning-tree <1-32> [stp <1-8, ALL>] [learning {disable |
normal | fast}]
```
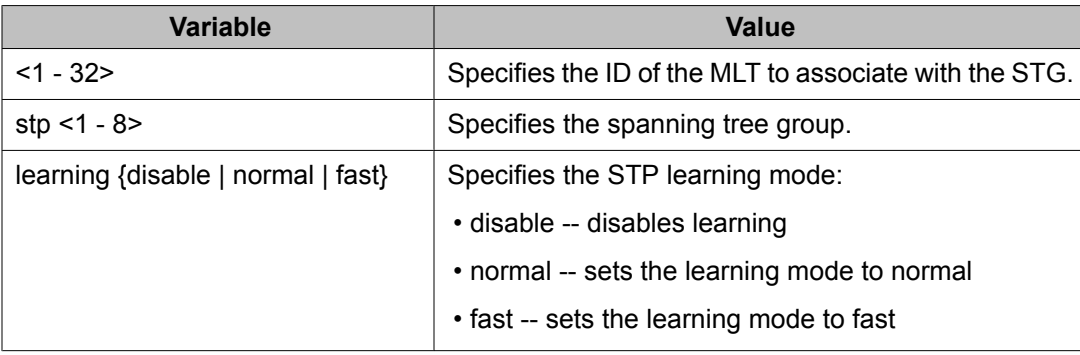

# **Configuring SMLT using the ACLI**

To configure SMLT using the ACLI, refer to the following:

- Setting command mode to MLT Interface mode on page 172
- [Creating](#page-172-0) a SMLT on page 173
- [Creating](#page-172-0) a IST on page 173
- [Creating](#page-173-0) a SLT on a port on page 174
- [Disabling](#page-174-0) SMLT on page 175
- [Disabling](#page-174-0) IST on page 175
- [Disabling](#page-174-0) a SLT on a port on page 175
- [Resetting](#page-175-0) SMLT to default on page 176
- [Resetting](#page-175-0) a IST to default on page 176
- [Resetting](#page-176-0) a SMLT to default on page 177
- Displaying IST [parameters](#page-176-0) on page 177
- [Displaying](#page-176-0) IST statistics on page 177
- Displaying SLT and SMLT [configurations](#page-176-0) on page 177

#### **Note:**

To configure SMLT on the 5000 Series switch, an Advanced License must be purchased that allows this feature to be used.

## **Setting command mode to MLT Interface mode**

# **Important:**

For SMLT to function properly, you must manually disable STP on all SMLT, IST, and SLT ports in all spanning tree groups or instances to which the ports belong. You must also disable STP on all edge switch MLT ports that are connected to the SMLT or SLT.

Use the following procedure to set ACLI command mode to MLT Interface mode from which you can configure SMLTs and ISTs.

## $\bullet$  Note:

You create SLTs from the config-if command mode. For details, see [Creating](#page-173-0) a SLT on a [port](#page-173-0) on page 174.

<span id="page-172-0"></span>To set the command mode, use the following command from Global Configuration mode.

```
interface mlt [<1-32>]
```
## **Creating a SMLT**

## $\bigoplus$  Important:

For SMLT to function properly, you must manually disable STP on all SMLT, IST, and SLT ports in all spanning tree groups or instances to which the ports belong. You must also disable STP on all edge switch MLT ports that are connected to the SMLT or SLT.

Use the following procedure to create a SMLT from an existing MLT.

#### **Procedure steps**

To create a SMLT, use the following command from Interface Configuration mode.

smlt <1-32>

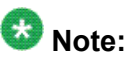

Before you can create an SMLT, you must first create and enable an MLT (see [Configuring](#page-168-0) a [Multi-Link](#page-168-0) trunk on page 169).

## **Creating a IST**

# **Important:**

For SMLT to function properly, you must manually disable STP on all SMLT, IST, and SLT ports in all spanning tree groups or instances to which the ports belong. You must also disable STP on all edge switch MLT ports that are connected to the SMLT or SLT.

Use the following procedure to create a IST from an existing MLT.

#### **Procedure steps**

To create a IST, use the following command from MLT Interface Configuration mode.

ist [enable] [peer-ip <A.B.C.D>] [vlan <1-4096>]

The peer IP address is the IP address of the IST VLAN on the peer aggregation switch. A VLAN created on the redundant aggregation switch must also be created on the second aggregation switch. The IST treats the two switches as a single switch. To allow the two switches to communicate, you must assign an IP address to both VLANs.

#### <span id="page-173-0"></span>**Variable definitions**

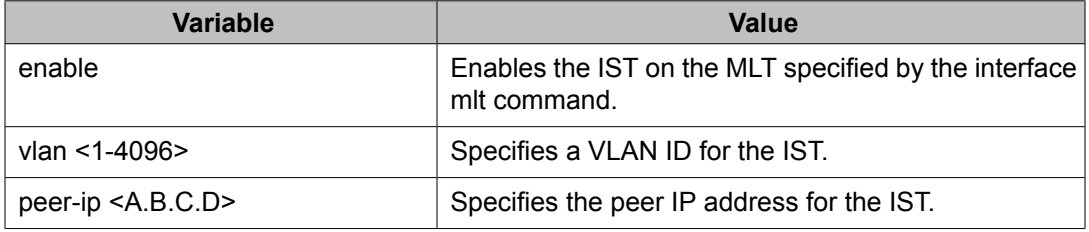

## **Creating a SLT on a port**

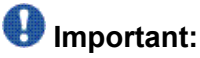

For SMLT to function properly, you must manually disable STP on all SMLT, IST, and SLT ports in all spanning tree groups or instances to which the ports belong. You must also disable STP on all edge switch MLT ports that are connected to the SMLT or SLT.

Use the following procedure to create a SLT on a port.

#### **Procedure steps**

To create a SLT on a port, use the following command from Interface Configuration mode.

smlt [port <portlist>] <1-512>

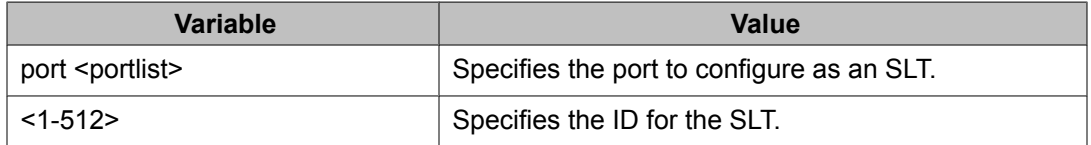

## <span id="page-174-0"></span>**Disabling SMLT**

Use the following procedure to disable a SMLT.

#### **Procedure steps**

To disable a SMLT, use the following command from Interface Configuration mode.

no smlt <1-32>

## **Disabling IST**

Use the following procedure to disable a IST and clear the IST settings.

#### **Procedure steps**

To disable a IST, use the following command from Interface Configuration mode.

```
no ist [enable] [peer-ip]
```
## **Variable definitions**

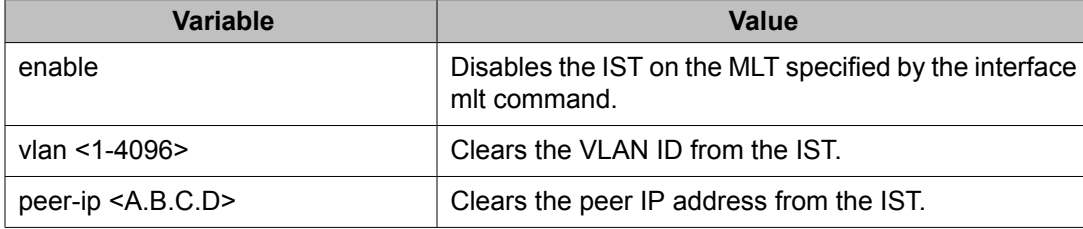

# **Disabling a SLT on a port**

Use the following procedure to disable a SLT on a port.

<span id="page-175-0"></span>To disable a SLT on a port, use the following command from Interface Configuration mode.

```
no smlt [port <portlist>]
```
## **Resetting SMLT to default**

Use the following procedure to reset a SMLT to default.

#### **Procedure steps**

To reset a SMLT to default, use the following command from Interface Configuration mode.

default smlt <1-32>

## **Resetting a IST to default**

Use the following procedure to reset a IST to default settings.

#### **Procedure steps**

To reset a IST to default settings, use the following command from MLT Interface Configuration mode.

```
default ist [enable] [peer-ip]
```
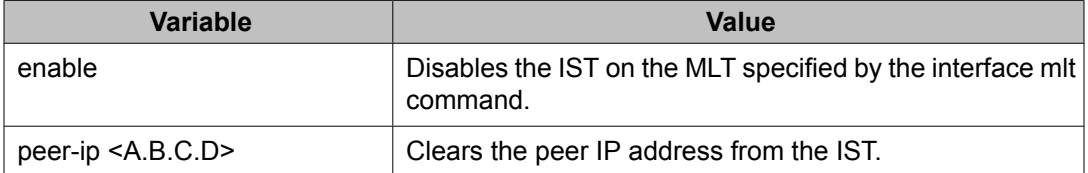

## <span id="page-176-0"></span>**Resetting a SMLT to default**

Use the following procedure to reset SLT settings on a port to default.

#### **Procedure steps**

To reset a SMLT to default, use the following command from Interface Configuration mode.

default smlt [port <portlist>] <1-512>

## **Displaying IST parameters**

Use the following procedure to display the IST parameters on the switch.

#### **Procedure steps**

To display IST parameters, use the following command from Privileged EXEC mode.

show ist

## **Displaying IST statistics**

Use the following procedure to display IST statistics on the switch.

#### **Procedure steps**

To display IST statistics, use the following command from Privileged EXEC mode.

show ist stat

# **Displaying SLT and SMLT configurations**

Use the following procedure to display SMLT and SLT configurations on the switch.

To display SLT and SMLT configurations, use the following command from Interface Configuration mode.

show smlt [<interface-type>]

#### **Variable definitions**

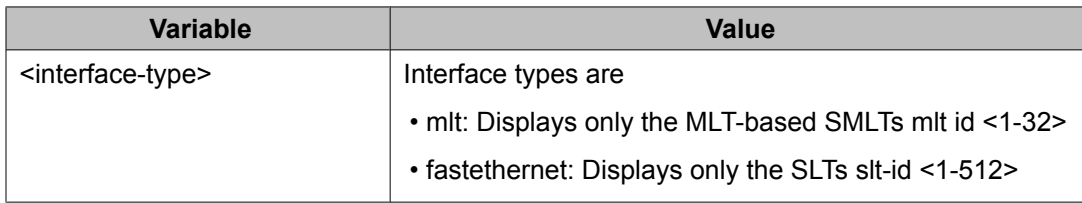

# **Configuring SLPP using the ACLI**

This section provides procedures used to configure Simple Loop Prevention Protocol (SLPP) using the ACLI.

## **Configuring SLPP transmitting list**

Use the following procedures to add a VLAN to the SLPP transmitting list.

#### **Procedure steps**

To add a VLAN to the SLPP transmitting list, use the following command from Global Configuration mode:

```
[no] slpp vid <1-4095>
```
Use the **no** form of this command to remove a VLAN from the list.

## **Enabling SLPP**

Use the following procedure to globally enable SLPP.

To globally enable SLPP, use the following command from Global Configuration mode:

[no] slpp enable

Use the **no** form of this command to disable SLPP.

## **Configuring SLPP PDU transmit interval**

Use the following procedure to configure the SLPP PDU transmit interval in milliseconds. The default setting is 500 ms.

#### **Procedure steps**

To configure the SLPP PDU transmit interval, use the following command from Global Configuration mode:

slpp tx-interval <500-5000>

# **Configuring SLPP PDU ether type**

Use the following procedure to configure the SLPP PDU ether type value. The default value is 0x8104.

## $\bullet$  Note:

Values 0x0000 and 0x8100 are disallowed.

#### **Procedure steps**

To configure the SLPP ether type value, use the following command from Global Configuration mode:

slpp ethertype <0x0 - 0xffff>

# **Configuring SLPP port auto enable**

Use the following procedure to configure the auto enable timer for ports shut down by SLPP. If the timeout value is 0 (not active), the port will remain disabled until manually enabled by the user. The default value is 0.

#### **Procedure steps**

To configure the auto enable timer, use the following command from Global Configuration mode:

```
slpp timeout <1-65535>
```
## **Enabling SLPP PDU receive function per port**

Use the following procedure to enable the SLPP PDU received function on a port.

#### **Procedure steps**

To enable the SLPP PDU received function, use the following command from Global Configuration mode:

[no] slpp [port-portList] [packet-rx <enable>]

Use the **no** form of this command to disable the function.

## **Configuring the SLPP PDU receipt threshold**

Use the following procedure to configure the number of SLPP PDUs, in the range 1 to 500, that must be received prior to shutting down a port as a result of looping. The default threshold is 5.

#### **Procedure steps**

To configure the SLPP PDU receipt threshold, use the following command from Global Configuration mode:

```
[no] slpp [port-portList] [1-500 <enable>]
```
Use the **no** form of this command to reset to default (1).

# **Link Aggregation Control Protocol over SMLT using the ACLI**

These sections describe commands for Release 6.2 that assist in the configuration of Link Aggregation Control Protocol (LACP) over SMLT. For more information about the procedure to configure LACP over SMLT, see LACP over SMLT [configuration](#page-288-0) example on page 289.

# **LACP over SMLT using the ACLI Navigation**

- Configuring an SMLT MAC address on page 181
- [Configuring](#page-181-0) the default SMLT MAC address on page 182
- Binding an MLT group to an [administrative](#page-181-0) key and to an SMLT on page 182
- [Freeing](#page-182-0) an MLT group on page 183

## **Configuring an SMLT MAC address**

Use the following procedure to configure the SMLT MAC address.

#### **Prerequisites**

Configure an SMLT. For more information, see [Creating](#page-172-0) a SMLT on page 173.

## **Procedure steps**

To set the SMLT MAC address, use the following command in Interface Configuration mode:

**lacp smlt-sys-id***<H.H.H>*

## **Important:**

For information about how to use this command in the procedure to configure LACP over SMLT, see LACP over SMLT [configuration](#page-288-0) example on page 289.

## <span id="page-181-0"></span>**Variable definitions**

The following table defines parameters for the **lacp smlt-sys-id <H.H.H>** command.

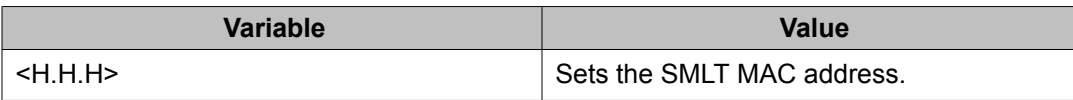

## **Configuring the default SMLT MAC address**

Use the following procedure to configure the default SMLT MAC address to return to the MAC address of the switch.

## **Procedure steps**

To configure the default SMLT MAC address, use the following command in Interface Configuration mode:

```
default lacp smlt-sys-id
```
# **Binding an MLT group to an administrative key and to an SMLT**

Use the following procedure y to bind an MLT group to an administrative key and to an SMLT.

## **Prerequisites**

- Configure an SMLT. For more information, see [Creating](#page-172-0) a SMLT on page 173.
- Assign an administrative key to selected ports. For more information, see [Configuring](#page-188-0) the LACP [administrative](#page-188-0) key on page 189
- Enable LACP on the selected ports. For more information, see [Configuring](#page-188-0) LACP [operating](#page-188-0) mode on page 189.

## **Procedure steps**

To bind an MLT group to an administrative key and to an SMLT, use the following command in Global Configuration mode:

lacp key <1-4095> mlt <1-32> smlt <1-512>

# <span id="page-182-0"></span> **Important:**

For more information about how to use this command in the procedure to configure LACP over SMLT, see LACP over SMLT [configuration](#page-288-0) example on page 289.

## **Variable definitions**

The following table defines parameters that you can use to Bind an MLT group to an administrative key and to an SMLT.

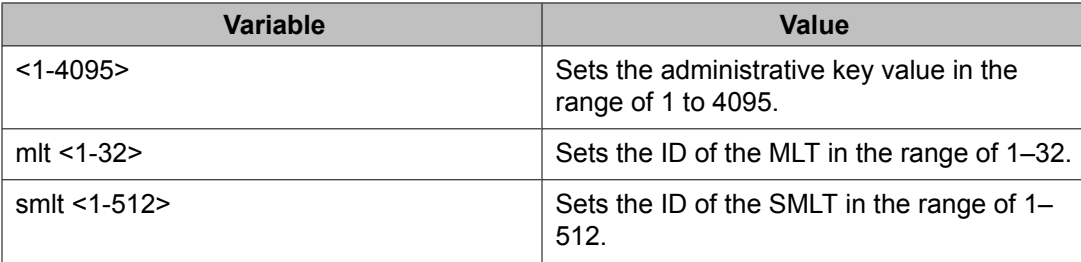

# **Freeing an MLT group**

Use the following procedure to free an MLT group from an administrative key and from an SMLT.

#### **Procedure steps**

To free an MLT group from an administrative key and from an SMLT, use the following command in Global Configuration mode:

```
default lacp key <1-4095> mlt
```
#### **Variable definitions**

The following table defines optional parameters that you can use to free an MLT group from an administrative key and from an SMLT.

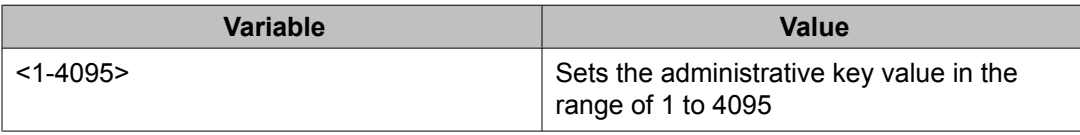

# **Troubleshooting IST problems**

Use the following procedure to troubleshooting IST problems and single-user problems.

## **Procedure steps**

- 1. Ensure that Global IP Routing is enabled.
- 2. Ensure that peers can ping each other.
- 3. Enter the show ist stat command to display the IST message count.

The hello count should increment.

- 4. Enter the  $\text{show }\text{mlt }\text{command to display all the MLTs in the switch and their }$ properties, including running type, members, and status. Check the SMLT/SLT numbering: switches connected by SMLT must have the same SMLT IDs.
- 5. Ensure that the IST is up and running by using the show ist command.
- 6. If the IST is not running, ensure that:
	- a. The correct VLAN ID exists on both sides of the IST
	- b. The IST configuration contains the correct local and peer IP addresses
- 7. If IST is running, check whether the SMLT port is operating by using the  $\text{show}$  smlt command.
	- a. If the current type is SMLT, the status is correct.
	- b. If the current type is NORMAL, the link is running in a normal (single) mode and not in SMLT mode. The reasons for this can be as follows:
		- The remote SMLT link is not operational.
		- The ID is not configured on the other switch. To determine this, check to see whether the SMLT IDs match.
		- The IST is not up and running.

# **Chapter 11: Configuring LACP and VLACP using the ACLI**

This section contains information on the following topics:

- Configuring Link Aggregation using the ACLI on page 185
- [Configuring](#page-190-0) VLACP using the ACLI on page 191

# **Configuring Link Aggregation using the ACLI**

This section describes the commands necessary to configure and manage Link Aggregation using the Command Line Interface (ACLI).

To configure Link Aggregation using the ACLI, refer to the following:

- Displaying LACP system settings on page 185
- Displaying LACP per port [configuration](#page-185-0) on page 186
- [Displaying](#page-185-0) LACP port mode on page 186
- [Displaying](#page-186-0) LACP port statistics on page 187
- Clearing LACP port [statistics](#page-186-0) on page 187
- Displaying LACP port debug [information](#page-186-0) on page 187
- Displaying LACP [aggregators](#page-187-0) on page 188
- [Configuring](#page-187-0) LACP system priority on page 188
- Enabling LACP port [aggregation](#page-187-0) mode on page 188
- Configuring the LACP [administrative](#page-188-0) key on page 189
- [Configuring](#page-188-0) LACP operating mode on page 189
- [Configuring](#page-189-0) per port LACP priority on page 190
- Configuring LACP periodic [transmission](#page-189-0) timeout interval on page 190
- [Configuring](#page-190-0) LACP port mode on page 191

## **Displaying LACP system settings**

Use the following procedure to display system-wide LACP settings.

## <span id="page-185-0"></span>**Procedure steps**

To display system settings, use the following command from Privileged EXEC mode.

show lacp system

# **Displaying LACP per port configuration**

Use the following procedure to display information on the per-port LACP configuration. Select ports either by port number or by aggregator value.

#### **Procedure steps**

To display per port configuration, use the following command from Privileged EXEC mode.

show lacp port [<portList> | aggr <1-65535>]

## **Variable definitions**

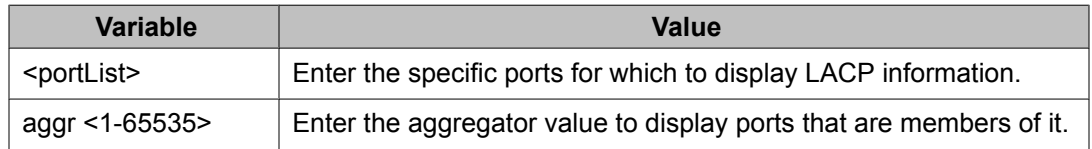

## **Displaying LACP port mode**

Use the following procedure to display the current port mode (default or advanced).

#### **Procedure steps**

To display the port mode, use the following command from Privileged EXEC mode.

```
show lacp port-mode
```
# <span id="page-186-0"></span>**Displaying LACP port statistics**

Use the following procedure to displayLACP port statistics. Select ports either by port number or by aggregator value.

## **Procedure steps**

To display port statistics, use the following command from Privileged EXEC mode.

show lacp stats [<portList> | aggr <1-65535>]

## **Variable definitions**

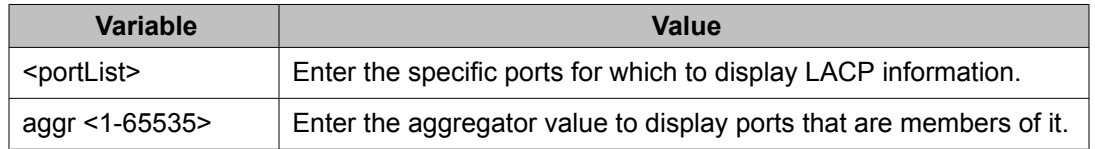

## **Clearing LACP port statistics**

Use the following procedure to clear existing LACP port statistics.

## **Procedure steps**

To clear statistics, use the following command from Interface Configuration mode.

```
lacp clear-stats <portList>
```
# **Displaying LACP port debug information**

Use the following procedure to display port debug information.

## <span id="page-187-0"></span>**Procedure steps**

To display port debug information, use the following command from Privileged EXEC mode.

show lacp debug member [<portList>]

# **Displaying LACP aggregators**

Use the following procedure to display LACP aggregators or LACP trunks.

#### **Procedure steps**

To display aggregators, use the following command from Privileged EXEC mode.

show lacp aggr <1-65535>

# **Configuring LACP system priority**

Use the following procedure to configure the LACP system priority. It is used to set the systemwide LACP priority. The factory default priority value is 32768.

#### **Procedure steps**

To configure system priority, use the following command from Global Configuration mode.

lacp system-priority <0-65535>

## **Enabling LACP port aggregation mode**

Use the following procedure to enable the port aggregation mode.

#### **Procedure steps**

To enable the port aggregation mode, use the following command from Interface Configuration mode.

[no] lacp aggregation [port <portList>] enable

Use the **no** form of the command to disable.

## <span id="page-188-0"></span>**Configuring the LACP administrative key**

Use the following procedure to configure the administrative LACP key for a set of ports.

#### **Procedure steps**

To set the administrative key, use the following command from Interface Configuration mode.

lacp key [port <portList>] <1-4095>

#### **Variable definitions**

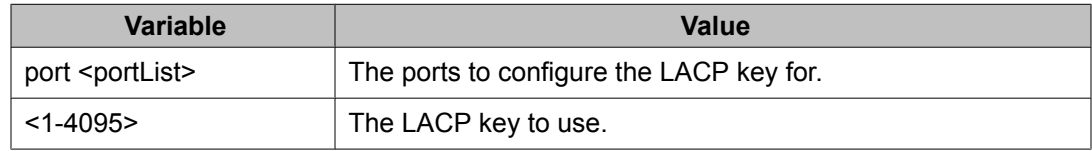

## **Configuring LACP operating mode**

Use the following procedure to configure the LACP mode of operations for a set of ports.

#### **Procedure steps**

To configure the operating mode, use the following command from Interface Configuration mode.

lacp mode [port <portList>] {active | passive | off}

## **Variable definitions**

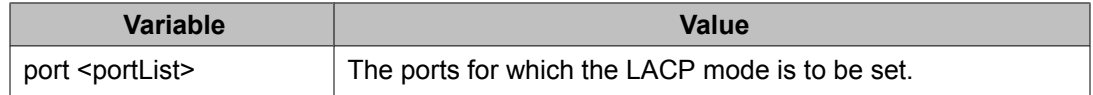

<span id="page-189-0"></span>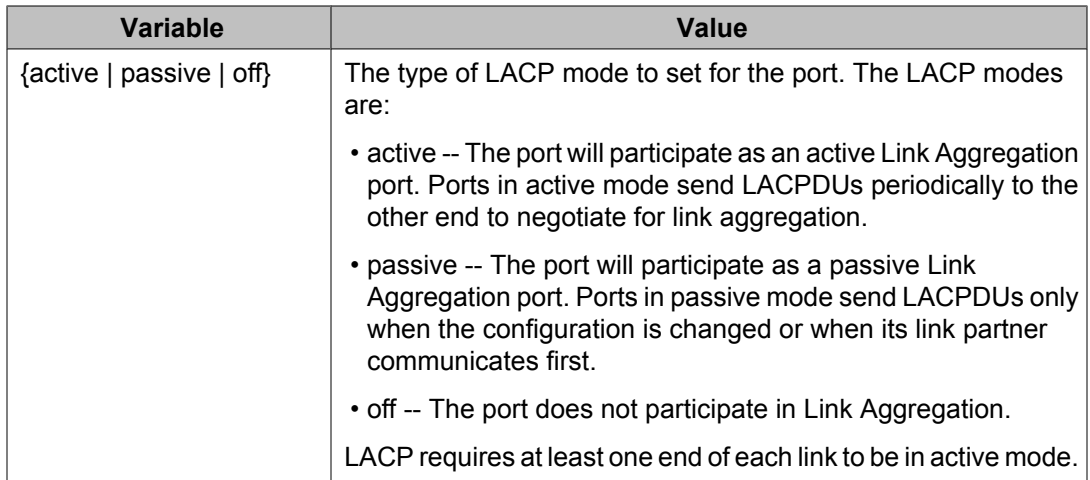

# **Configuring per port LACP priority**

Use the following procedure to configure the per-port LACP priority for a set of ports.

## **Procedure steps**

To configure priority, use the following command from Interface Configuration mode.

```
lacp priority [port <portList>] <0-65535>
```
## **Variable definitions**

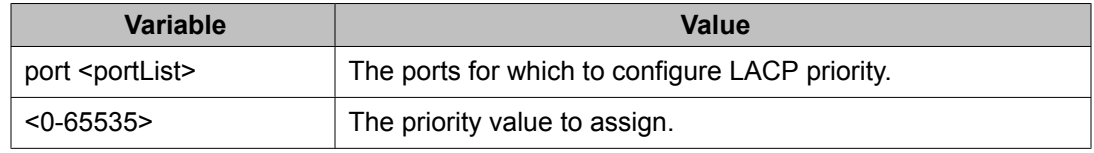

# **Configuring LACP periodic transmission timeout interval**

Use the following procedure to configure the LACP periodic transmission timeout interval for a set of ports.

## <span id="page-190-0"></span>**Procedure steps**

To configure the interval, use the following command from Interface Configuration mode.

lacp timeout-time [port <portList>] {long | short}

## **Variable definitions**

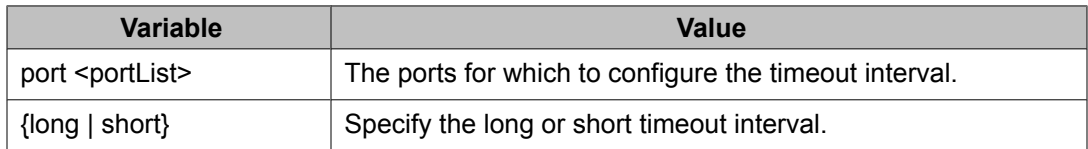

# **Configuring LACP port mode**

Use the following procedure to configure the LACP port mode on the switch.

## **Procedure steps**

To configure the port mode, use the following command from Global Configuration mode.

lacp port-mode {default | advance}

## **Variable definitions**

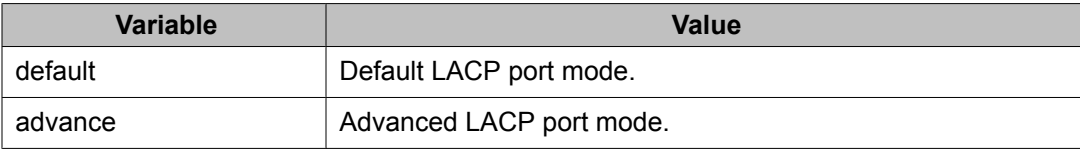

# **Configuring VLACP using the ACLI**

To configure VLACP using the ACLI, refer to the following commands:

# **Note:**

When you set VLACP parameters for a trunk port, the settings are applied to all trunk members.

- Enabling VLACP globally on page 192
- Configuring VLACP multicast MAC address on page 192
- Configuring VLACP port parameters on page 192
- [Displaying](#page-194-0) VLACP status on page 195
- Displaying VLACP port [configuration](#page-194-0) on page 195

# **Enabling VLACP globally**

Use the following procedure to globally enable VLACP for the device.

#### **Procedure steps**

To enable VLACP, use the following command from Global Configuration mode.

[no] vlacp enable

Use the **no** form of this command to disable.

# **Configuring VLACP multicast MAC address**

Use the following procedure to set the multicast MAC address used by the device for VLACPDUs.

#### **Procedure steps**

To configure the multicast MAC address, use the following command from Global Configuration mode.

[no] vlacp macaddress <macaddress>

Use the **no** form of this command to delete the address.

# **Configuring VLACP port parameters**

Use the following procedure to configure VLACP parameters on a port.

## **Procedure steps**

To configure parameters, use the following command from Interface Configuration mode.

[no] vlacp port <slot/port> [enable | disable] [timeout <long/ short>] [fast-periodic-time <integer>] [slow-periodic-time <integer>] [timeout-scale <integer>] [funcmac-addr <mac>] [ethertype <hex>]

Use the **no** form of this command to remove parameters.

## **Variable definitions**

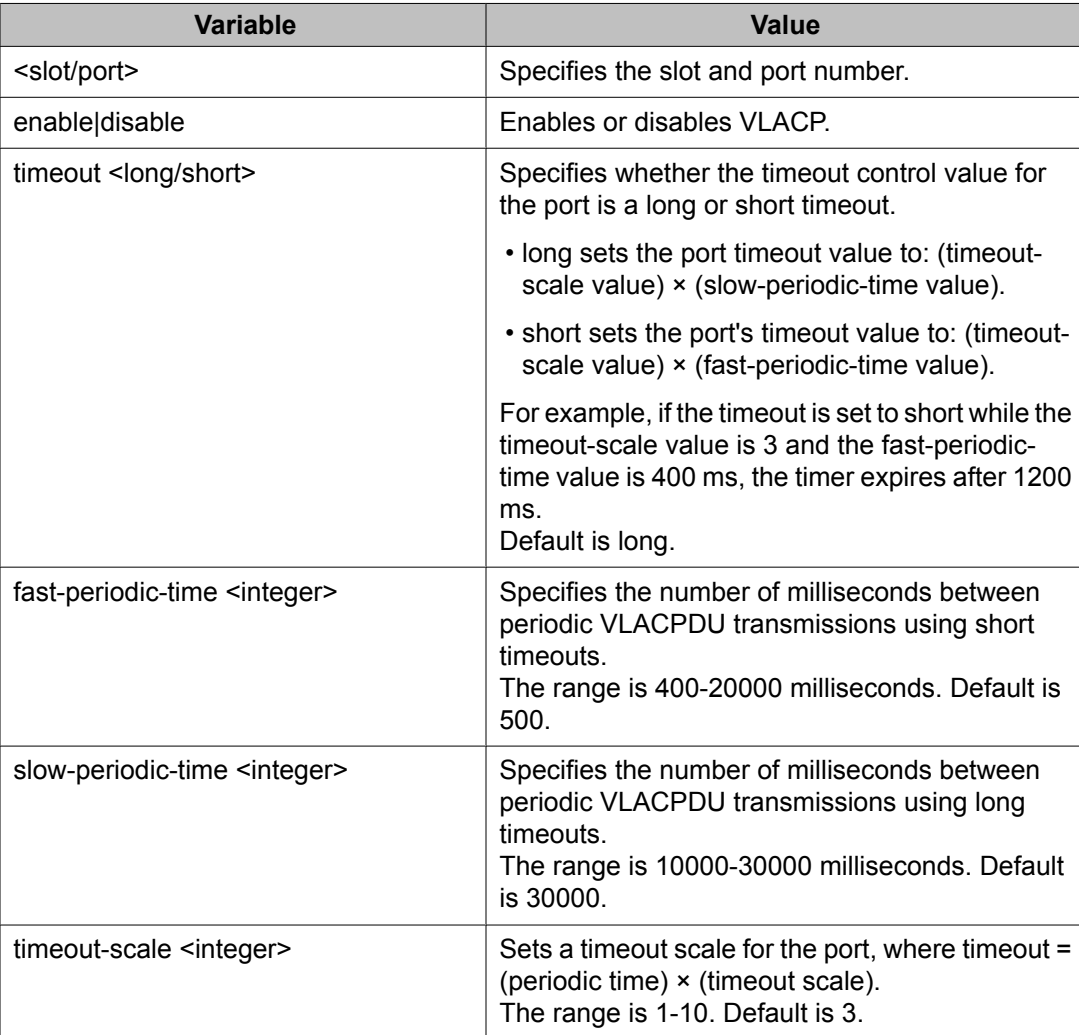

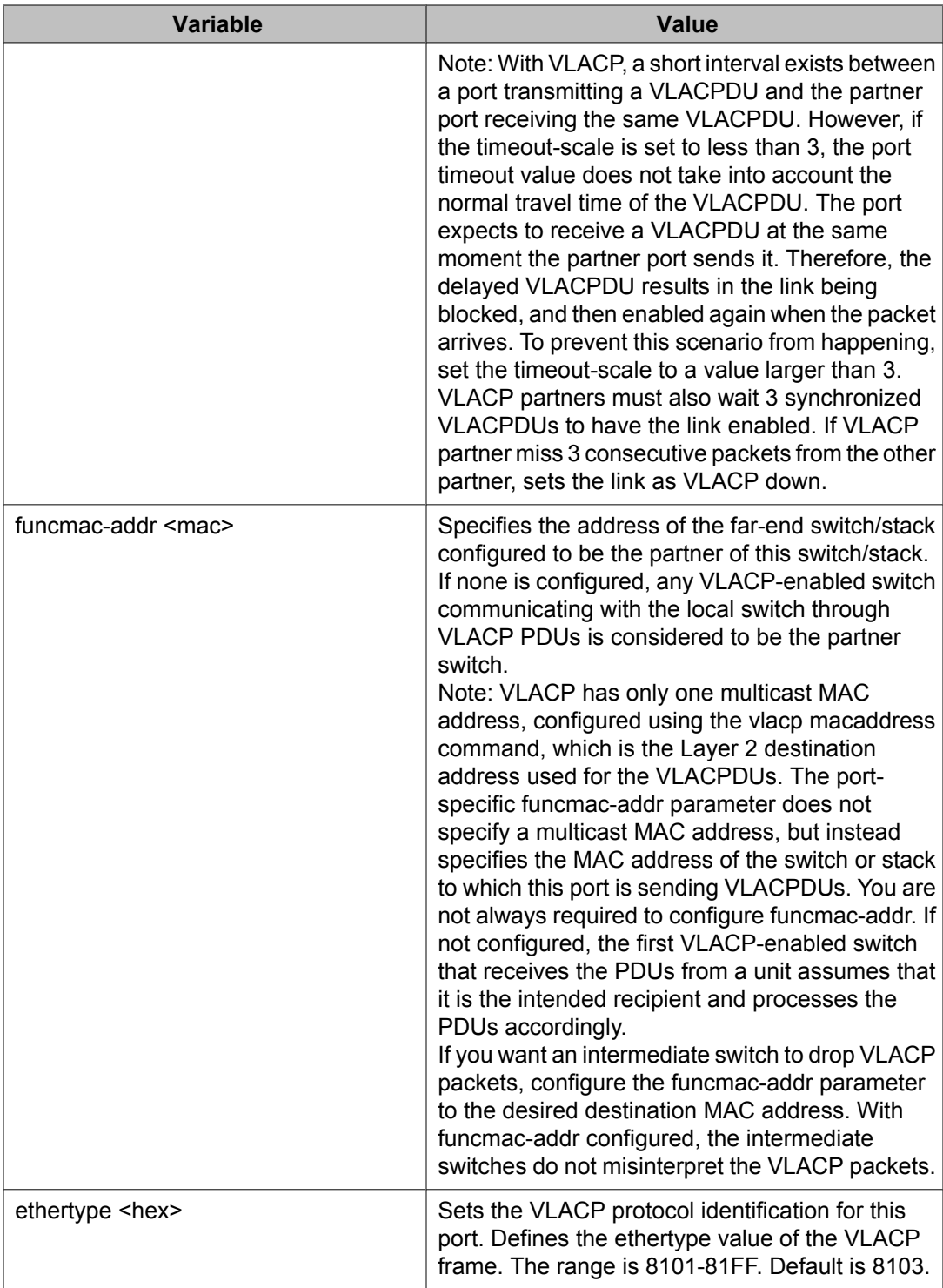

## <span id="page-194-0"></span>**Displaying VLACP status**

Use the following procedure to display the status of VLACP on the switch.

## **Procedure steps**

To display VLACP status, use the following command from Privileged EXEC mode.

show vlacp

## **Displaying VLACP port configuration**

Use the following procedure to display the VLACP configuration details for a port or list of ports.

## **Procedure steps**

To display port configuration, use the following command from Privileged EXEC mode.

show vlacp interface <slot/port>

where **<slot/port>** specifies a port or list of ports.

Among other properties, the **show vlacp interface** command displays a column called HAVE PARTNER, with possible values of yes or no.

If HAVE PARTNER is yes when ADMIN ENABLED and OPER ENABLED are true , then that port has received VLACPDUs from a port and those PDUs were recognized as valid according to the interface settings.

If HAVE PARTNER is no, when ADMIN ENABLED is true and OPER ENABLED is FALSE , then the partner for that port is down (that port received at least one correct VLACPDU, but did not receive additional VLACPDUs within the configured timeout period). In this case VLACP blocks the port. This scenario is also seen if only one unit has VLACP enabled and the other has not enabled VLACP.

The **show vlacp interface** command is in the privExec command mode.

# $\bullet$  Note:

If VLACP is enabled on an interface, the interface will not forward traffic unless it has a valid VLACP partner. If one partner has VLACP enabled and the other is not enabled, the unit with VLACP enabled will not forward traffic, however the unit with VLACP disabled will continue to forward traffic.

Configuring LACP and VLACP using the ACLI

# **Chapter 12: Configuring ADAC using the ACLI**

# **Configuring ADAC for Avaya IP Phones using the ACLI**

You can configure ADAC-related settings using the ACLI.

This section covers the following commands:

- Configuring global ADAC settings on page 197
- [Restoring](#page-197-0) default ADAC settings on page 198
- Configuring [autodetection](#page-199-0) method on page 200
- Resetting [autodetection](#page-200-0) method to default on page 201
- Configuring [autodetection](#page-201-0) for ports on page 202
- [Restoring](#page-201-0) ADAC port settings on page 202
- Adding a range to ADAC MAC [address](#page-201-0) table on page 202
- [Restoring](#page-202-0) ADAC MAC range table on page 203
- [Displaying](#page-203-0) ADAC MAC ranges on page 204
- [Displaying](#page-202-0) ADAC port settings on page 203
- [Displaying](#page-203-0) ADAC MAC ranges on page 204

## **Configuring global ADAC settings**

Use the following procedure to configure the global ADAC settings for the device.

#### **Procedure steps**

To configure settings, use the following command from Global Configuration mode.

```
[no] adac [enable] [op-mode <untagged-frames-basic | untagged-
frames-advanced| tagged-frames>] [traps enable] [voice-vlan
```

```
<1-4094>] [uplink-port <portlist>] [call-server-port
<portlist>]
```
## <span id="page-197-0"></span>**Variable definitions**

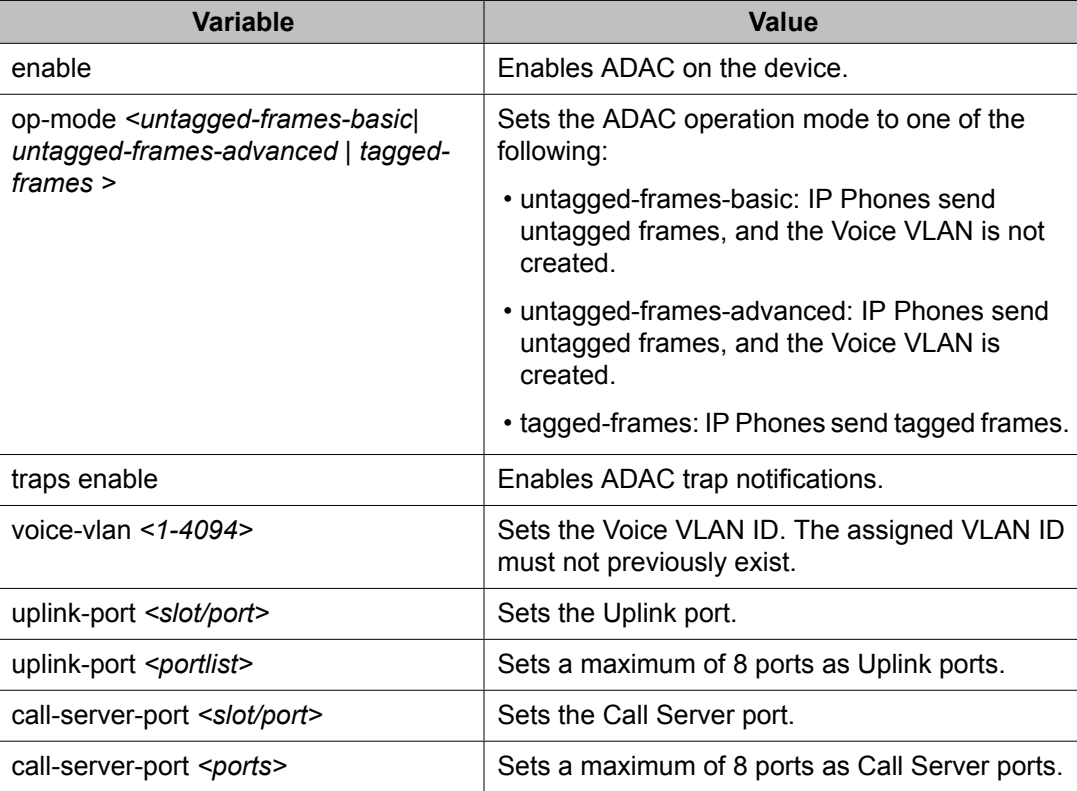

## **Restoring default ADAC settings**

Use the following procedure to restore the default ADAC settings on the device.

## **Procedure steps**

To restore settings, use the following command from Global Configuration mode.

```
default adac [enable] [op-mode] [traps enable] [voice-vlan]
[uplink-port] [call-server-port]
```
## **Variable definitions**

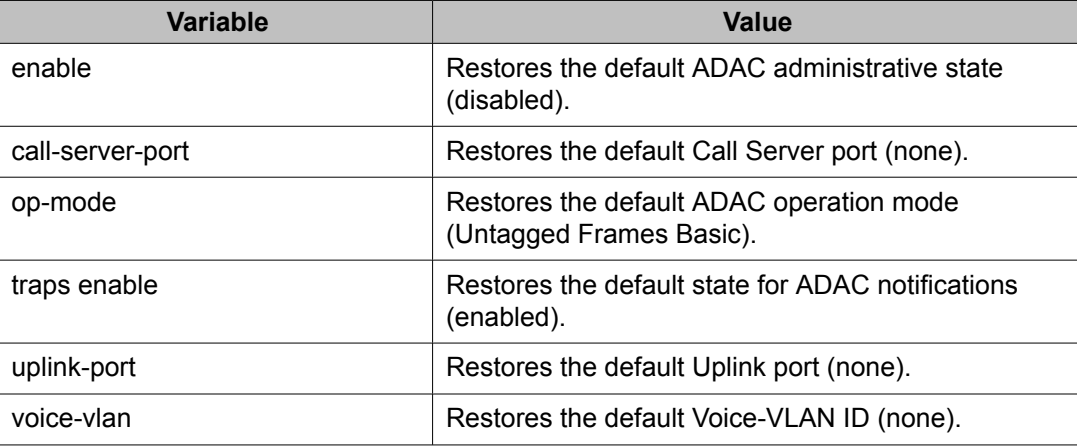

## **Configuring ADAC per port settings**

Use the following procedure to set the per port ADAC settings for the device.

## **Procedure steps**

To configure settings, use the following command from Interface Configuration mode.

```
[no] adac [port <portlist>] {[enable] [tagged-frames-pvid
(<1-4094>|no-change)] [tagged-frames-tagging (tagAll|
tagPvidOnly|untagPvidOnly|no-change)]}
```
## **Variable definitions**

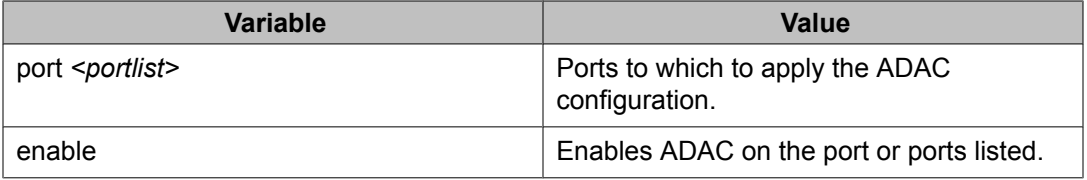

<span id="page-199-0"></span>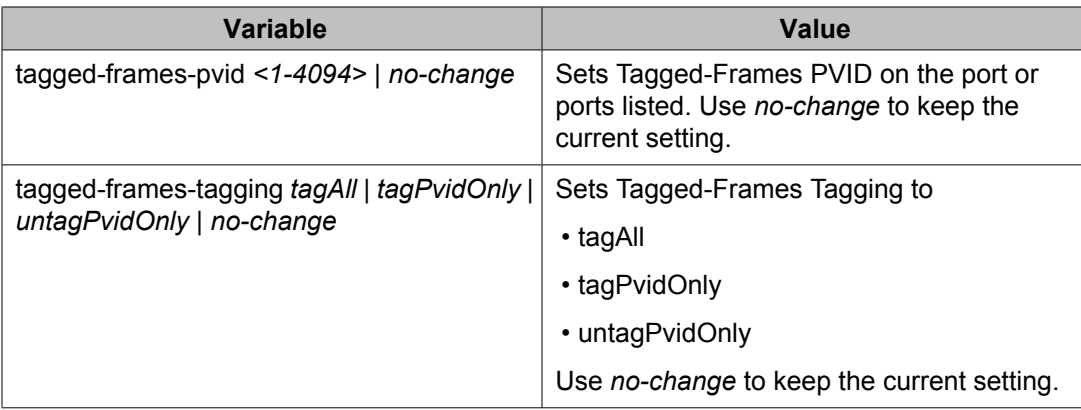

# **Resetting ADAC per port settings to default**

Use the following procedure to set the per port ADAC defaults for the specified ports.

## **Procedure steps**

To reset settings, use the following command from Interface Configuration mode.

```
default adac [port <portlist>] [enable] [tagged-frames-pvid]
[tagged-frames-tagging]
```
## **Variable definitions**

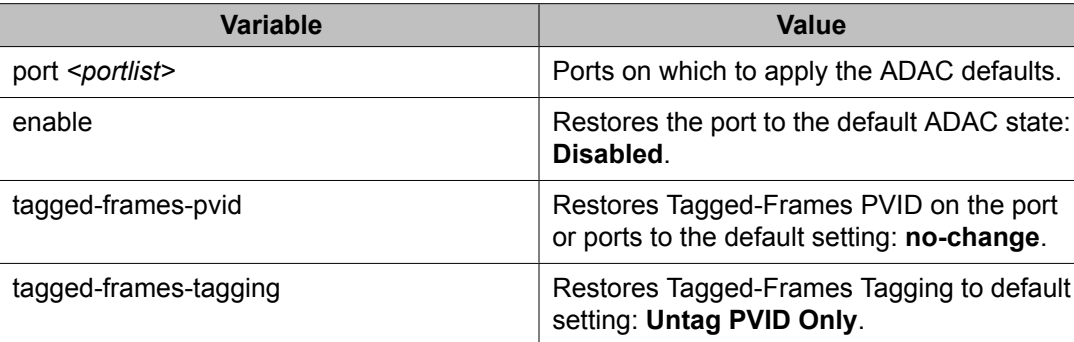

# **Configuring autodetection method**

Use the following procedure to set the auto-detection method, by MAC address or using LLDP (IEEE 802.1ab).

## <span id="page-200-0"></span>**Procedure steps**

To configure the autodetection method, use the following command from Interface Configuration mode.

[no] adac detection [port <port-list>] {[mac][lldp]}

## **Variable definitions**

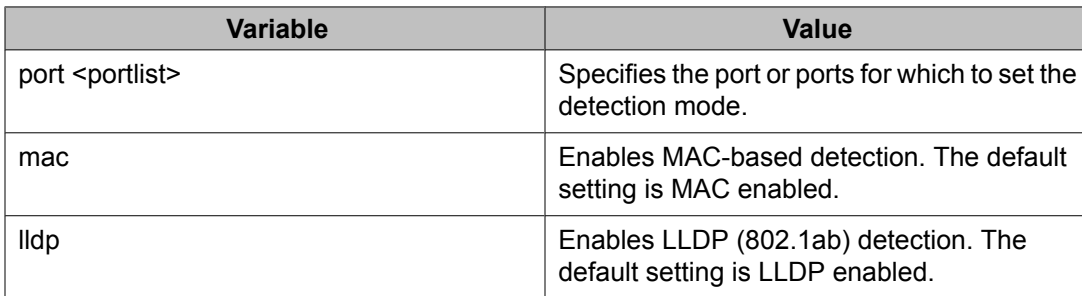

## **Resetting autodetection method to default**

Use the following procedure to reset the auto-detection method to its defaults. The default is to have both MAC and LLDP enabled.

#### **Procedure steps**

To reset the autodetection method to default, use the following command from Interface Configuration mode.

default adac detection [port <port-list>] {[mac][lldp]}

## **Variable definitions**

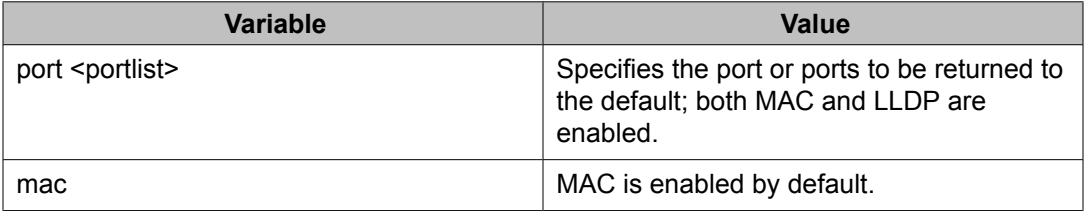

<span id="page-201-0"></span>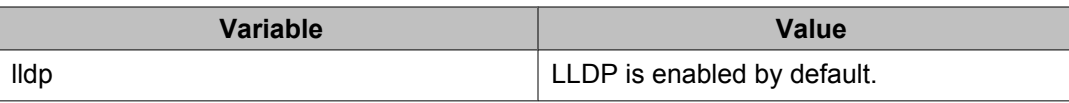

## **Configuring autodetection for ports**

Use the following procedure to enable Auto-Detection on specified ports.

#### **Procedure steps**

To configure autodetection, use the following command from Interface Configuration mode.

[no] adac port <port-list> enable

## **Restoring ADAC port settings**

Use the following procedure to restore the default ADAC setting (disabled) for the specified ports.

#### **Procedure steps**

To restore ADAC port settings, use the following command from Global Configuration mode.

default adac [port <port-list>] enable

## **Adding a range to ADAC MAC address table**

Use the following procedure to add a specified range to the table of MAC addresses recognized as Avaya IP Phones by the Auto-Detection process.

## **Procedure steps**

To add a range, use the following command from Global Configuration mode.

[no] adac mac-range-table low-end <MACaddress> high-end <MACaddress>

Use the **no** form of the command to delete a range.

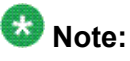

If the low-end and high-end MAC address values are not provided, the switch deletes all existing MAC address ranges from the switch.

## <span id="page-202-0"></span>**Restoring ADAC MAC range table**

Use the following procedure to restore all supported MAC address ranges on the switch to their default values.

#### **Procedure steps**

To restore the ADAC MAC range table, use the following command in Global Configuration mode.

```
default adac mac-range-table
```
# **Displaying global ADAC settings**

Use the following procedure to display the global ADAC settings for the device.

## **Procedure steps**

To display global ADAC settings, use the following command from Privileged EXEC mode.

show adac

# **Displaying ADAC port settings**

Use the following procedure to display the ADAC settings for a particular port.

#### **Procedure steps**

To display ADAC port settings, use the following command from Privileged EXEC mode.

show adac interface <interface-type> <slot/port>

## <span id="page-203-0"></span>**Displaying ADAC MAC ranges**

Use the following procedure to display the ADAC MAC ranges configured on the switch.

#### **Procedure steps**

To display ADAC MAC ranges, use the following command from Privileged EXEC mode.

```
show adac mac-range-table
```
## **Displaying configured detection mechanism**

Use the following procedure to display the detection mechanism configured per port.

#### **Procedure steps**

To display the detection mechanism, use the following command from Privileged EXEC mode.

```
show adac detection interface [<interface-type>][<interface-
id>]
```
## **ADAC UFA configuration example**

Figure 34: ADAC UFA [configuration](#page-204-0) example on page 205 shows an example of ADAC configured in Untagged-Frames-Advanced (UFA) op-mode. (Call-server-port is used in this example, because the server is directly connected to the 5000 series switch.)

<span id="page-204-0"></span>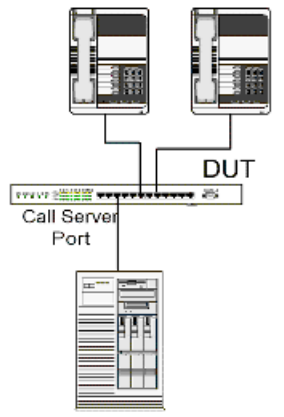

Call Server

#### **Figure 34: ADAC UFA configuration example**

Auto-Configuration (AC) is applied for call-server-port and telephony ports. On telephony ports, AC is applied only when Avaya IP Phones are detected. (Auto-detection is based on MAC Address.) VLAN configuration is made according to the selected op-mode (UFA):

- Telephony port:
	- - Membership = remove from all other VLANs, and add to Voice-VLAN (since there is no reason for the port to be member of more than the Voice VLAN)
	- Tagging = Untagged
	- PVID = Voice-VLAN
- Call Server port:
	- Membership = add to Voice-VLAN
	- Tagging = Untagged
	- PVID = Voice-VLAN

To configure the example shown in Figure 34: ADAC UFA configuration example on page 205, you must perform the following tasks:

- 1. Configure the call-server port.
- 2. Configure voice-VLAN.
- 3. Configure Untagged-Frames-Advanced (UFA) op-mode.
- 4. Enable ADAC on all ports to which IP phones connect.
- 5. Configure IP phones to send untagged traffic.
- 6. Enable the LLDP-MED Capabilities TLV on the ports used by IP phones.
- 7. Enable the LLDP-MED Network Policy TLV for transmission.

This prevents configuration mismatches by enabling the IP Phone to obtain its policy settings directly from the switch.

## **ADAC configuration commands**

The following section describes the detailed ACLI commands required to carry out the [configuration](#page-204-0) shown in Figure 34: ADAC UFA configuration example on page 205.

```
(config)#adac call-server-port 7 
(config)#adac voice-vlan 2 
(config)#adac enable op-mode untagged-frames-advanced 
(config)#interface fastEthernet all
(config)#interface fastEthernet 16,24 enable 
(config-if)#lldp tx-tlv port 16,24 med med-capabilities
(config-if)#lldp tx-tlv port 16,24 med network-policy
```
## **Verifying new ADAC settings**

The following section includes commands used to view ADAC configuration settings and the expected responses for each.

## **Auto configuration settings**

(config)#show adac interface 7,16,24 Port Auto-Detection Auto-Configuration ---- -------------- ------------------ 7 Disabled Applied 16 Enabled Applied 24 Enabled Applied

## **VLAN settings**

(config)#show vlan

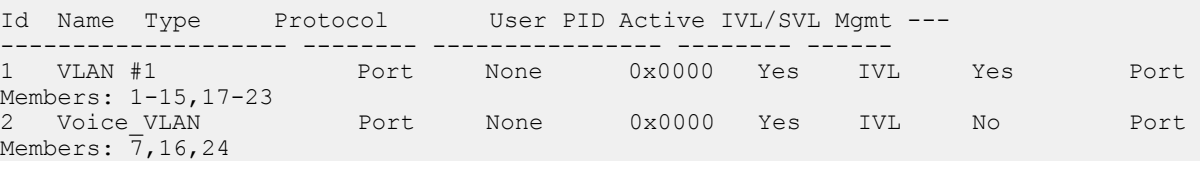

(config)#show vlan interface info 7,16,24

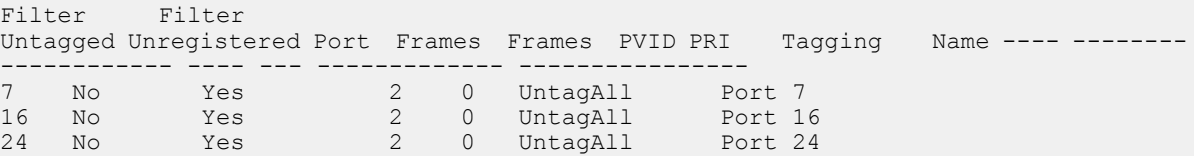

## **ADAC settings**

```
(config)#show running-config
 !... 
! *** ADAC *** Note information in this section. 
! 
no adac enable 
no adac mac-range-table 
interface FastEthernet ALL 
adac port 24 enable 
no adac port 1-23 enable
exit 
adac mac-range-table low-end 00-0A-E4-01-10-20 high-end 
00-0A-E4-01-23-A7 
adac mac-range-table low-end 00-0A-E4-01-70-EC high-end 
00-0A-E4-01-84-73
adac mac-range-table low-end 00-0A-E4-01-A1-C8 high-end
00-0A-E4-01-AD-7F 
adac mac-range-table low-end 00-0A-E4-01-DA-4E high-end
00-0A-E4-01-ED-D5 
adac mac-range-table low-end 00-0A-E4-02-1E-D4 high-end 
00-0A-E4-02-32-5B
adac mac-range-table low-end 00-0A-E4-02-5D-22 high-end 
00-0A-E4-02-70-A9
adac mac-range-table low-end 00-0A-E4-02-D8-AE high-end
00-0A-E4-02-FF-BD 
adac mac-range-table low-end 00-0A-E4-03-87-E4 high-end
00-0A-E4-03-89-0F 
adac mac-range-table low-end 00-0A-E4-03-90-E0 high-end 
00-0A-E4-03-B7-EF
adac mac-range-table low-end 00-0A-E4-04-1A-56 high-end 
00-0A-E4-04-41-65 
adac mac-range-table low-end 00-0A-E4-04-80-E8 high-end
00-0A-E4-04-A7-F7
adac mac-range-table low-end 00-0A-E4-04-D2-FC high-end
00-0A-E4-05-48-2B
adac mac-range-table low-end 00-0A-E4-05-B7-DF high-end 
00-0A-E4-06-05-FE
adac mac-range-table low-end 00-0A-E4-06-55-EC high-end
00-0A-E4-07-19-3B
adac mac-range-table low-end 00-0A-E4-08-0A-02 high-end
00-0A-E4-08-7F-31
adac mac-range-table low-end 00-0A-E4-08-B2-89 high-end
00-0A-E4-09-75-D8
adac mac-range-table low-end 00-0A-E4-09-BB-9D high-end
00-0A-E4-09-CF-24
adac mac-range-table low-end 00-0A-E4-09-FC-2B high-end
00-0A-E4-0A-71-5A
adac mac-range-table low-end 00-0A-E4-0A-9D-DA high-end
```

```
00-0A-E4-0B-61-29 
adac mac-range-table low-end 00-0A-E4-0B-BB-FC high-end 
00-0A-E4-0B-BC-0F 
adac mac-range-table low-end 00-0A-E4-0B-D9-BE high-end
00-0A-E4-0C-9D-0D 
adac traps enable 
adac voice-vlan 2
adac call-server-port 7
no adac uplink-port
adac enable
```
# **Chapter 13: Configuring VLANs using Enterprise Device Manager**

The following sections detail how to create and manage a VLAN using the Enterprise Device Manager (EDM). VLAN creation and management is performed in the VLANs dialog box.

#### **Prerequisites**

- Open one of the supported Web browsers.
- Access the switch.
- Click the Configuration arrowhead to open the navigation tree.

Use the following procedure to open the VLAN dialog box:

#### **Procedure steps**

- 1. From the navigation tree, double-click **VLAN**.
- 2. From the VLAN tree, double-click **VLANs**.

This section contains information about the following topics:

- VLAN Basic configuration on page 209
- [Configuring](#page-213-0) VLAN Snoop on page 214
- [Configuring](#page-214-0) VLAN Ports on page 215
- **VLAN NSNA [Configuration](#page-215-0)** on page 216
- Enabling [AutoPVID](#page-219-0) on page 220
- MAC address table [maintenance](#page-220-0) using the Device Manager on page 221
- Selecting VLAN [configuration](#page-221-0) control using EDM on page 222

# **VLAN Basic configuration**

#### **Prerequisites**

- Open one of the supported Web browsers.
- Access the switch.
- Click the Configuration arrowhead to open the navigation tree.

Use the following procedure to open the VLAN Basic tab:

## **Procedure steps**

- 1. From the navigation tree, double-click **VLAN**.
- 2. From the VLAN tree, double-click **VLANs**.
- 3. Select the **Basic** tab.

#### **Variable definitions**

The following table outlines the parameters of the **Basic** tab.

#### **Table 19: VLAN Basic tab parameters**

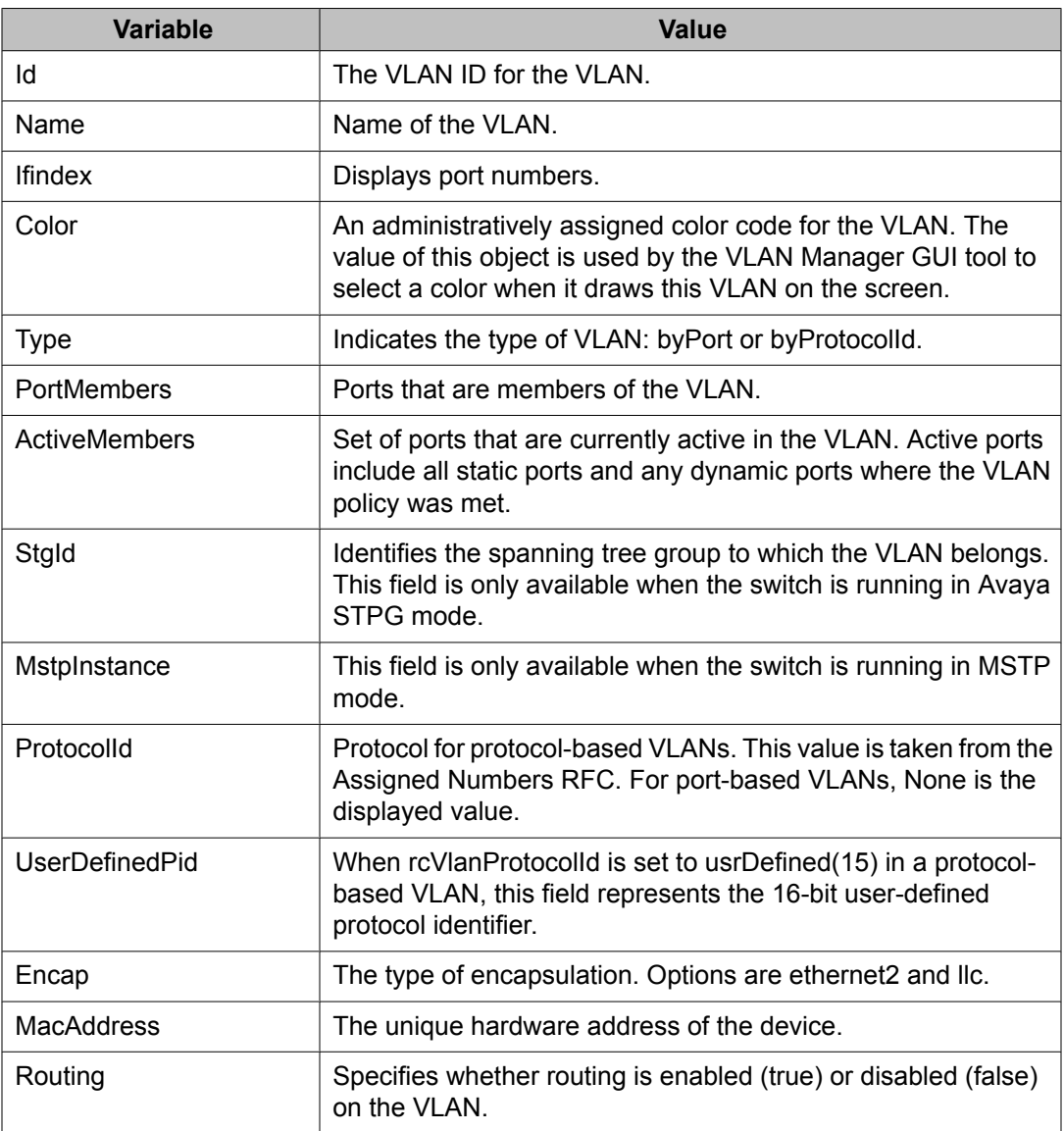

This section contains information about the following:

- Creating a VLAN on page 211
- [Modifying](#page-211-0) a VLAN on page 212
- [Deleting](#page-212-0) VLANs on page 213
- Clearing DHCP statistics [counters](#page-212-0) on a VLAN on page 213

## **Creating a VLAN**

The new VLAN is created and displayed in the VLANs Basic tab. To add or remove ports from the VLAN, the VLAN must be modified.

#### **Prerequisites**

- Open one of the supported Web browsers.
- Access the switch.
- Click the Configuration arrowhead to open the navigation tree.

Use the following procedure to create a VLAN:

#### **Procedure steps**

- 1. From the navigation tree, double-click **VLAN**.
- 2. From the VLAN tree, double-click **VLANs**.
- 3. Select the **Basic** tab.
- 4. Click **Insert**.

The Insert Basic dialog box appears with the Type field set to byPort.

- 5. Enter the identifier for the VLAN in the **Id** field. This value must be a unique number between 2 and 4094.
- 6. Optionally, enter a name for the VLAN in the **Name** field.
- 7. Optionally, assign a color identifier to the VLAN in the **Color** field.
- 8. Enter the value of the Spanning Tree Group to which the VLAN will belong in the **StgId** field.
- 9. When in Avaya STPG mode, use the **StgId** menu to choose the spanning tree group to which the VLAN is to belong. When in MSTP mode, use the **MstpInstance** list to select the CIST or MSTI instance to which the VLAN is to belong.
- 10. Select the type of VLAN in the **Type** field.
	- a. If the VLAN is to be port-based, select the **byPort** option button.
	- b. If the VLAN is to be protocol-based, select the **byProtocolId** option button. This selection enables the **ProtocolId** field. From this field select the protocol on which this VLAN will be based. If it is to be based on a

user-defined protocol, select the **usrDefined** option button and enter the custom PID in the **UserDefinedPid** field.

11. Click **Insert**.

## <span id="page-211-0"></span>**Modifying a VLAN**

After a VLAN is created, four types of information can be modified without the need to recreate the VLAN:

- 1. VLAN Name
- 2. Color Identifier
- 3. Member Ports
- 4. Routing status

To change the VLAN name, color identifier, or routing status, click in the appropriate fields in the VLANs Basic tab and then click **Apply** .

#### **Prerequisites**

- Open one of the supported Web browsers.
- Access the switch.
- Click the Configuration arrowhead to open the navigation tree.

Use the following procedure to change VLAN member ports:

#### **Procedure steps**

- 1. From the navigation tree, double-click **VLAN**.
- 2. From the VALN tree, double-click **VLANs**.
- 3. Select the **Basic** tab.
- 4. In the row that represents the VLAN that is to be modified, double-click in the **PortMembers** field.

The Port Members screen appears.

- 5. Click the buttons that correspond to the ports that are to be added or deleted from the VLAN. Click **All** to select all switch ports.
- 6. Click **OK**.
- 7. Click **Apply**.

## <span id="page-212-0"></span>**Deleting VLANs**

#### **Prerequisites**

- Open one of the supported Web browsers.
- Access the switch.
- Click the Configuration arrowhead to open the navigation tree.

Use the following procedure to delete a VLAN:

#### **Procedure steps**

- 1. From the navigation tree, double-click **VLAN**.
- 2. From the VLAN tree, double-click **VLANs**.
- 3. Select the **Basic** tab.
- 4. Select the VLAN to be deleted.
- 5. Click **Delete**.

The EDM deletes the selected VLAN.

## **Clearing DHCP statistics counters on a VLAN**

#### **Prerequisites**

- Open one of the supported Web browsers.
- Access the switch.
- Click the Configuration arrowhead to open the navigation tree.

Use the following procedure to clear DHCP statistics counters:

#### **Procedure steps**

- 1. From the navigation tree, double-click **VLAN**.
- 2. From the VLAN tree, double-click **VLANs**.
- 3. Select the **Basic** tab.
- 4. Highlight the VLAN for which DHCP statistics counters are to be cleared.
- 5. Click **IP**.

The IP VLAN screen appears.

- 6. Select the **DCHP** tab.
- 7. From the **DHCP** tab, select **clear** in the **ClearCounters** field and press **Apply**.

#### **Variable definitions**

<span id="page-213-0"></span>The following table outlines the parameters of the **DHCP Graph** button.

#### **Table 20: DHCP Graph button parameters**

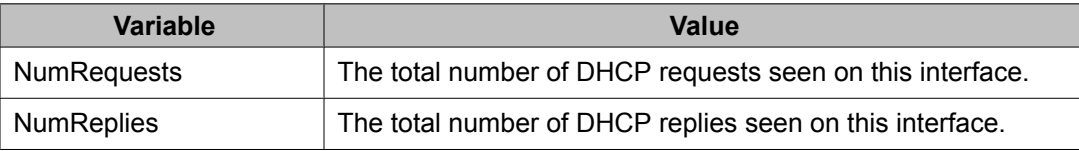

# **Configuring VLAN Snoop**

Use the Snoop tab on the VLANs dialog box to enable or disable IGMP snooping on a switch.

For information on this tab and on the IGMP snooping feature, refer to *Avaya Ethernet Routing Switch 5000 Series Configuration — IP Routing Protocols*, NN47200-503.

#### **Prerequisites**

- Open one of the supported Web browsers.
- Access the switch.
- Click the Configuration arrowhead to open the navigation tree.

Use the following procedure to open the VLAN Snoop tab:

#### **Procedure steps**

- 1. From the navigation tree, double-click **VLAN**.
- 2. From the VLAN tree, double-click **VLANs**.
- 3. Select the **Snoop** tab.

#### **Variable definitions**

The following table outlines the parameters of the **Snoop** tab.

#### **Table 21: VLAN Snoop tab parameters**

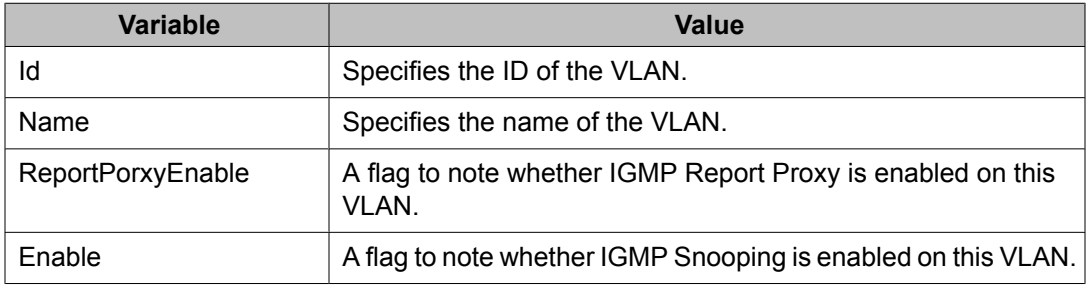

<span id="page-214-0"></span>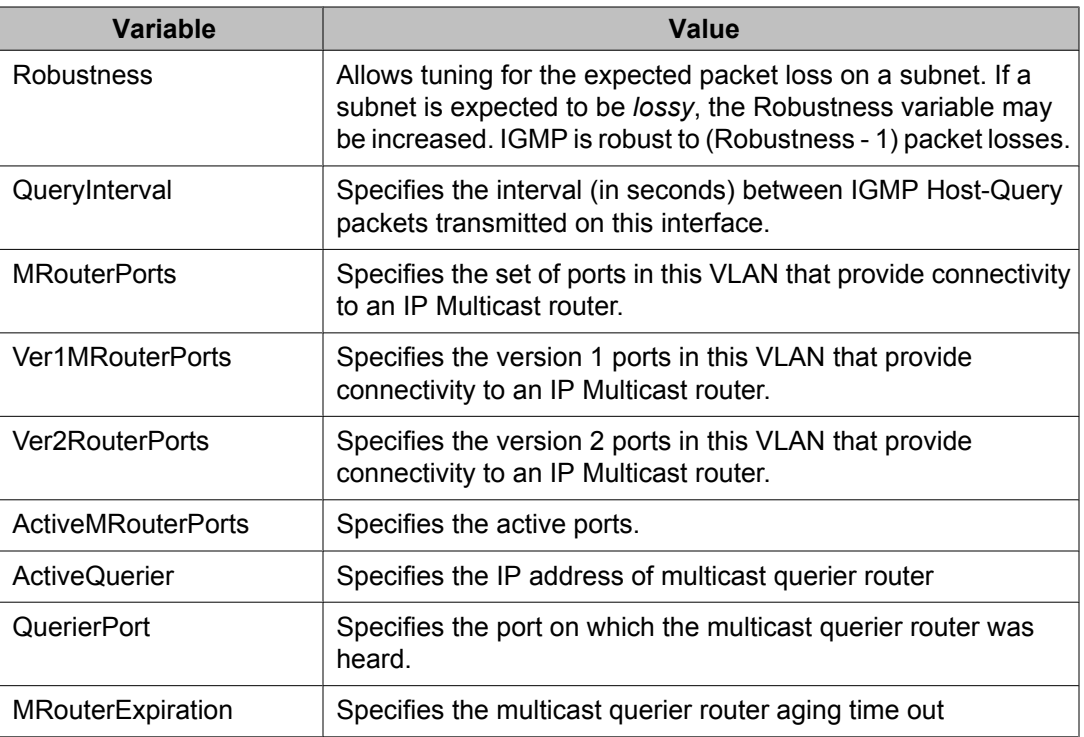

# **Configuring VLAN Ports**

#### **Prerequisites**

- Open one of the supported Web browsers.
- Access the switch.
- Click the Configuration arrowhead to open the navigation tree.

Use the following procedure to open the VLAN Ports tab:

#### **Procedure steps**

- 1. From the navigation tree, double-click **VLAN**.
- 2. From the VLAN tree, double-click **VLANs**.
- 3. Select the **Ports** tab.
- 4. Click **Apply** after making any changes.

## **Variable definitions**

The following table outlines the parameters of the **Ports** tab.

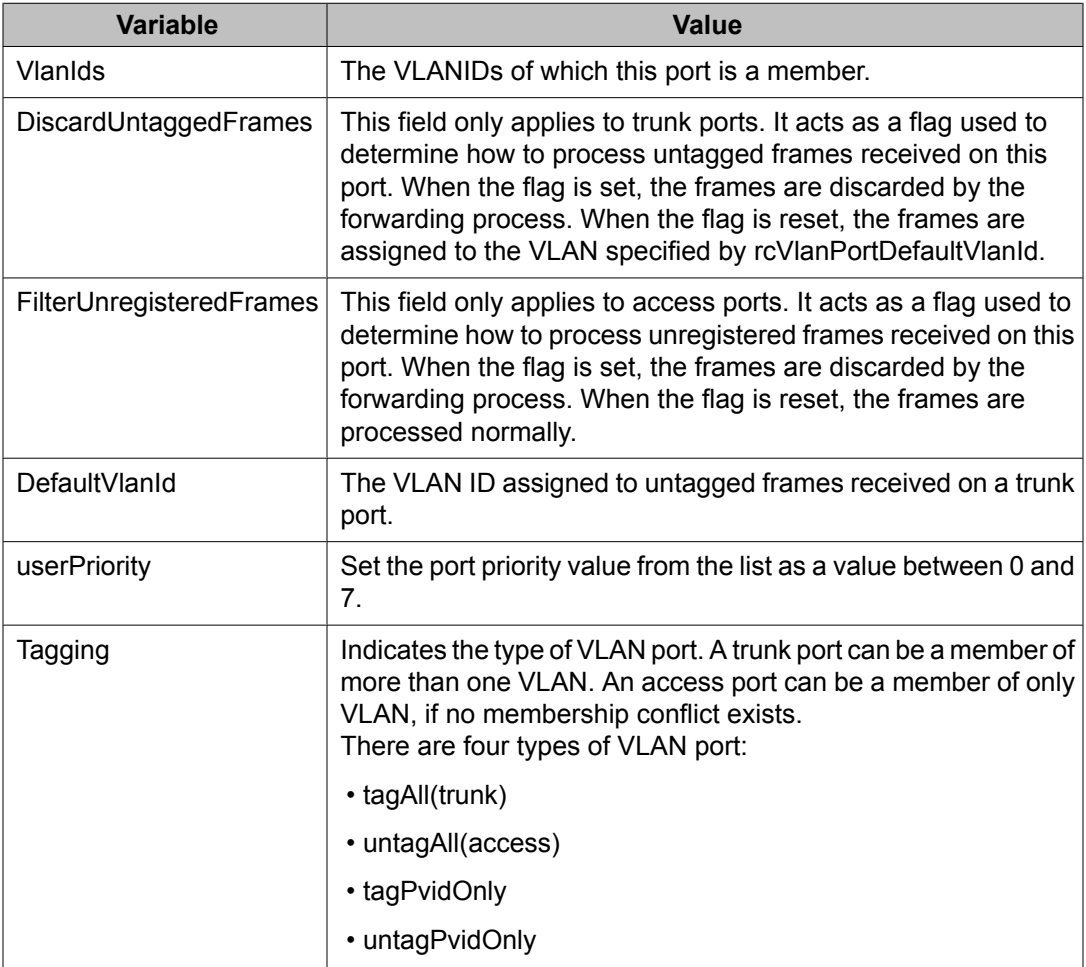

#### <span id="page-215-0"></span>**Table 22: VLAN Ports tab parameters**

# **VLAN NSNA Configuration**

This section contains information about VLAN NSNA Configuration.

# **Navigation**

This section contains information about the following:

- [Viewing](#page-216-0) VLAN NSNA on page 217
- [Configuring](#page-217-0) NSNA per VLAN on page 218
- [Deleting](#page-218-0) an NSNA VLAN on page 219
- [Filtering](#page-218-0) an NSNA VLAN on page 219

# **Viewing VLAN NSNA**

#### **Prerequisites**

- Open one of the supported Web browsers.
- Access the switch.
- Click the Configuration arrowhead to open the navigation tree.

Use the following procedure to open the NSNA tab:

#### **Procedure steps**

- 1. From the navigation tree, double-click **VLAN**.
- 2. From the VLAN tree, double-click **VLANs**.
- 3. Select the **NSNA** tab.

#### **Variable definitions**

The following table outlines the parameters of the **NSNA** tab.

#### **Table 23: VLAN NSNA tab parameters**

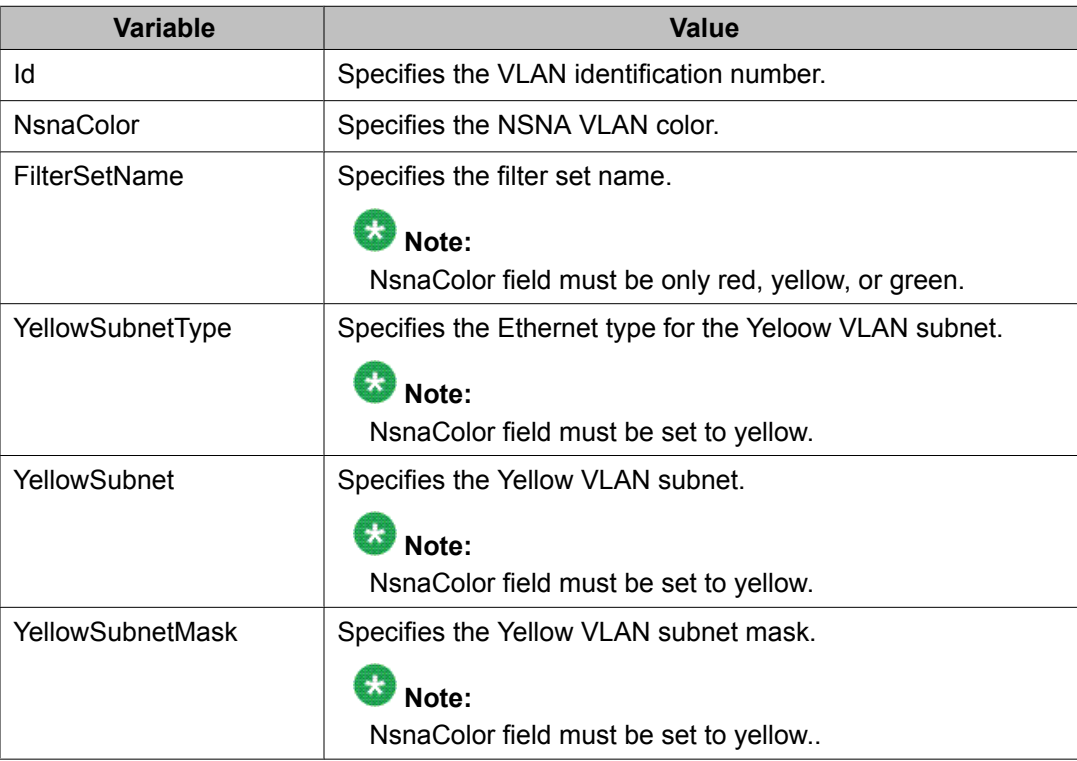

## **Configuring NSNA per VLAN**

# **Important:**

VLANs that you plan to configure as NSNA VLANs must be empty (that is, they have no port members assigned). NSNA VLANs cannot be associated with non-NSNA ports; therefore you cannot assign non-NSNA ports manually to enabled NSNA VLANs.

Dumb and static devices that cannot authenticate through tunnel guard can be connected to NSNA dynamic ports. To ensure network access for these devices, add the MAC addresses to the SNAS MAC database.

For more information about NSNA, refer to *Avaya Ethernet Routing Switch 5000 Series Configuration - Security*, NN47200-501.

#### **Prerequisites**

- Open one of the supported Web browsers.
- Access the switch.
- Click the Configuration arrowhead to open the navigation tree.

Use the following procedure to configure NSNA per VLAN:

#### **Procedure steps**

- 1. From the navigation tree, double-click **VLAN**.
- 2. From the VLAN tree, double-click **VLANs**.
- 3. Select the **NSNA** tab.
- 4. Select a VLAN to modify.
- 5. Double click the **NsnaColor** field. A menu appears.
- 6. Select one of the following options from the menu:
	- none
	- red
	- green
	- yellow
	- voip

### **Important:**

Although each switch can have multiple Yellow, Green, and VoIP VLANs, each switch must have only one Red VLAN.

- 7. In the other columns, enter parameters compatible with the NsnaColor selection.
- 8. Click **Apply**.

### <span id="page-218-0"></span>**Deleting an NSNA VLAN**

#### **Prerequisites**

- Open one of the supported Web browsers.
- Access the switch.
- Click the Configuration arrowhead to open the navigation tree.
- NSNA must be globally disabled before you can delete an NSNA VLAN.

Use the following procedure to delete an NSNA VLAN:

#### **Procedure steps**

- 1. From the navigation tree, double-click **Edit**.
- 2. From the Edit tree, double-click **Security**.
- 3. From the Security tree, double-click **NSNA**.
- 4. Select the **Globals** tab.
- 5. Clear the **Enabled** check box.
- 6. From the navigation tree, double-click **VLAN**.
- 7. From the VLAN tree, double click **VLANs**.
- 8. Select the **NSNA** tab.
- 9. Select the VLAN to delete and double click the **NsnaColor** field.
- 10. From the list, select **none**.
- 11. Click **Apply**.
- 12. Select the **Basic** tab.
- 13. Select the VLAN to delete (the VLAN for which the NsnaColor was changed to none).
- 14. Click **Delete**.

### **Filtering an NSNA VLAN**

#### **Prerequisites**

- Open one of the supported Web browsers.
- Access the switch.
- Click the Configuration arrowhead to open the navigation tree.

Use the following procedure to filter an NSNA VLAN:

#### **Procedure steps**

- 1. From the navigation tree, double-click **VLAN**.
- 2. From the VLAN tree, double-click **VLANs**.
- 3. Select the **NSNA** tab.
- 4. Click **Filter**. The VLAN, NSNA Filter dialog opens.
- 5. Set the filter parameters.
- 6. Click **Filter**.

### **Variable definitions**

The following table outlines the parameters of the **MAC Multicast Filter Table** tab.

#### **Table 24: MAC Multicast Filter Table tab parameters**

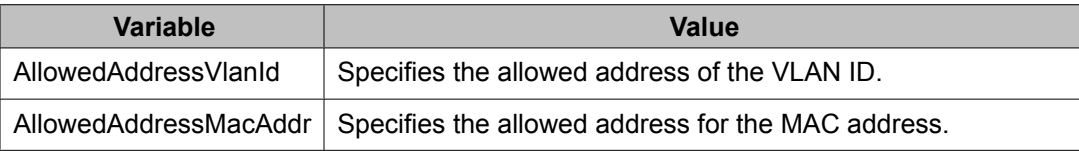

# **Enabling AutoPVID**

A Port VLAN ID can be automatically assigned to any port by enabling the AutoPVID functionality on the switch.

#### **Prerequisites**

- Open one of the supported Web browsers.
- Access the switch.
- Click the Configuration arrowhead to open the navigation tree.

Use the following procedure to enable AutoPVID:

#### **Procedure steps**

- 1. From the navigation tree, double-click **Edit**.
- 2. From the Edit tree, double-click **Chassis**.
- 3. From the Chassis tree, double-click **Chassis**.
- 4. Select the **System** tab.
- 5. In the **AutoPVID** field, select **enabled**.
- 6. Click **Apply**.

# **MAC address table maintenance using the Device Manager**

You can flush the MAC address table using Enterprise Device Manager. For more information about the MAC address table, see Managing the MAC address [forwarding](#page-143-0) database table on page 144.

### **Flushing the MAC address table**

#### **Prerequisites**

- Open one of the supported Web browsers.
- Access the switch.
- Click the Configuration arrowhead to open the navigation tree.

Use the following procedure to flush dynamically learned MAC addresses from the MAC address forwarding table:

#### **Procedure steps**

- 1. From the navigation tree, double-click **Edit**.
- 2. From the Edit tree, double-click **Chassis**.
- 3. From the Chassis tree, double-click **Bridge**.
- 4. Select the **MAC Flush** tab.
- 5. Click **FlushMacAddrTableAll** or type the MAC address, VLAN, trunk, port, or portlist in the corresponding box.
- 6. Click **Apply**.

### **Variable definitions**

#### **Table 25: MAC Flush tab parameters**

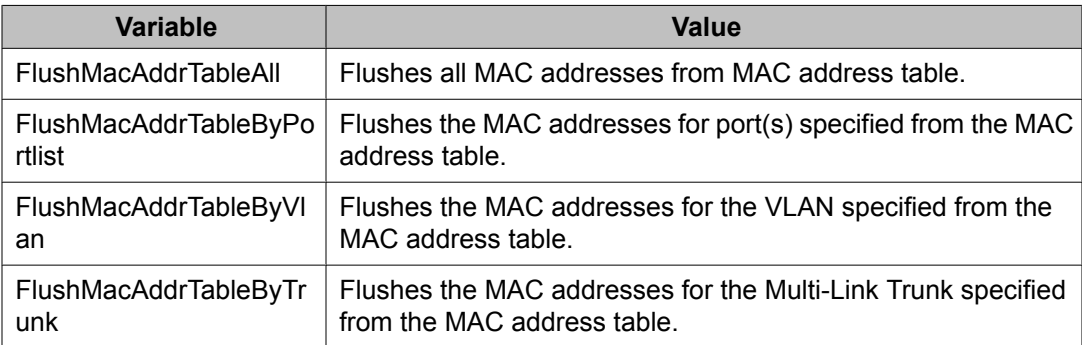

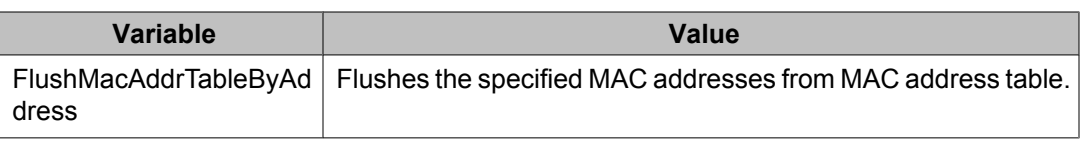

# **Selecting VLAN configuration control using EDM**

Use the following procedure to select configuration control for a VLAN.

### **Procedure steps**

- 1. From the navigation tree, double-click **VLAN**.
- 2. In the VLAN tree, double-click **VLANs**.
- 3. In the work area, click the **Settings** tab.
- 4. In the **ManagementVlanID** box, type a value.
- 5. In the **VlanConfigControl** section, click a button.
- 6. On the toolbar, click **Apply**.

#### **Variable Definitions**

Use the data in this table to select VLAN configuration control.

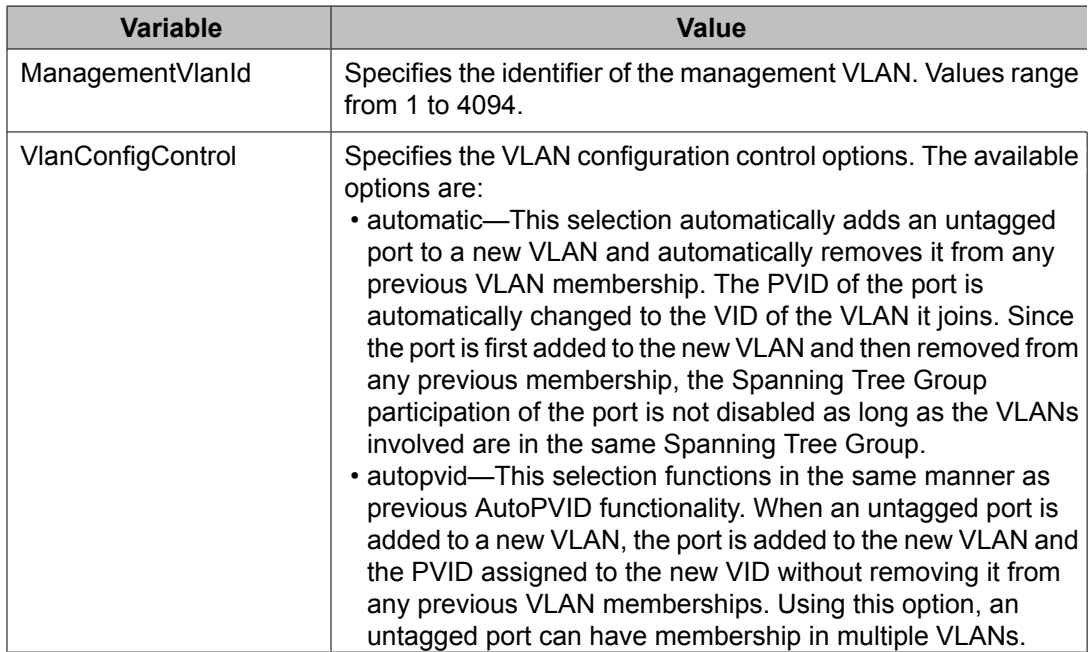

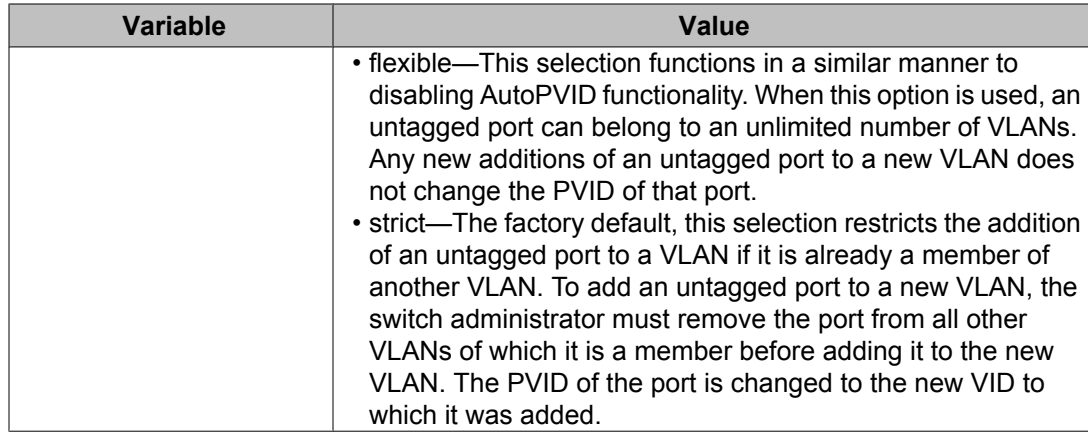

Configuring VLANs using Enterprise Device Manager

# **Chapter 14: Configuring Spanning Tree using Enterprise Device Manager**

The following sections detail how to create and manage an STP using the Enterprise Device Manager (EDM). STP creation and management is performed in the Spanning Tree folder.

#### **Prerequisites**

- Open one of the supported Web browsers.
- Access the switch.
- Click the Configuration arrowhead to open the navigation tree.

Use the following procedure to open the Spanning Tree folder:

#### **Procedure steps**

- 1. From the navigation tree, double-click **VLAN**.
- 2. From the VLAN tree, double-click **Spanning Tree**.

To configure the Spanning Tree using Enterprise Device Manager, refer to the following:

- Spanning Tree Globals dialog box on page 225
- Spanning Tree STG [configuration](#page-227-0) on page 228
- [Spanning](#page-235-0) Tree RSTP dialog box on page 236
- [Spanning](#page-242-0) Tree MSTP dialog box on page 243

# **Spanning Tree Globals dialog box**

You can use the Enterprise Device Manager (EDM) screens detailed in this section to create and manage Spanning Tree Groups.

### **Note:**

The STG dialog boxes and tabs described in this section are accessible only when the STP mode is set to Avaya STPG.

This section contains information about the Spanning Tree Globals tab.

#### **Prerequisites**

- Open one of the supported Web browsers.
- Access the switch.
- Click the Configuration arrowhead to open the navigation tree.

Use the following procedure to open the Spanning Tree Globals dialog box:

#### **Procedure steps**

- 1. From the navigation tree, double-click **VLAN**.
- 2. From the VLAN tree, double-click **Spanning Tree**.
- 3. From the Spanning Tree folder, double-click **Globals**.

This section contains information about the following topics:

- Setting the STP mode on page 226
- [Configuring](#page-226-0) STP BPDU filtering for specific ports using EDM on page 227

### **Setting the STP mode**

#### **Prerequisites**

- Open one of the supported Web browsers.
- Access the switch.
- Click the Configuration arrowhead to open the navigation tree.

Use the following procedure to set the STP operational mode:

#### **Procedure steps**

- 1. From the navigation tree, double-click **VLAN**.
- 2. From the VLAN tree, double-click **Spanning Tree**.
- 3. From the Spanning Tree folder, double-click **Globals**.
- 4. In the **SpanningTreeAdminMode** field, select the STP mode. The available modes are:
	- avayaStpg
	- rstp
	- mstp
- 5. Click **Apply**.

A warning message appears reminding you that you must reset the switch for the change to take effect.

- 6. Click **Yes**.
- 7. Click **Close**.
- 8. To reset the switch, choose **Edit > Chassis**.
- 9. From the System tab, choose the **reboot** option and click **Apply**.

### <span id="page-226-0"></span>**Variable definitions**

The following table outlines the parameters of the **Globals** tab.

**Table 26: Spanning Tree Globals tab parameters**

| <b>Variable</b>       | <b>Value</b>                                                                                               |
|-----------------------|----------------------------------------------------------------------------------------------------|
| SpanningTreeAdminMode | Indicates the desired spanning-tree mode of the system. The<br>specific values are as follows:             |
|                       | • avayaStpg(1)—The older proprietary mode, which supports<br>multiple spanning tree groups.                |
|                       | $\cdot$ rstp(3)-IEEE 802.1w mode                                                                           |
|                       | $\cdot$ mstp(4)—IEEE 802.1s mode                                                                           |
| SpanniingTreeOperMode | This object indicates the current spanning-tree mode of the<br>system. The specific values are as follows: |
|                       | • avayaStpg(1)—The older proprietary mode, which supports<br>multiple spanning tree groups.                |
|                       | $\cdot$ rstp(3)—IEEE 802.1w mode                                                                           |
|                       | $\cdot$ mstp(4)—IEEE 802.1s mode                                                                           |

# **Configuring STP BPDU filtering for specific ports using EDM**

You can configure STP BPDU filtering in either STG, RSTP, or MSTP operational mode.

STP BPDU-Filtering is not supported on MLT ports.

Use this procedure to configure STP BPDU filtering for one or more ports.

- 1. On the **Device Physical View** select a port, or click and drag to select a group of ports.
- 2. Right-click the port or port group of ports.
- 3. From the drop-down menu, click **Edit**.
- 4. On the work area, click the **STP BPDU-Filtering** tab.
- 5. If you selected a group of ports on the Device Physical View, perform the following actions for each port in the list:
	- To select a port to edit, click the cell in the **rcPortIndex** column.
	- In the port row, double-click the cell in the **Admin Enabled** column.
- <span id="page-227-0"></span>• Click the arrow to reveal the list.
- Select a value from the list—**true** to enable STP BPDU filtering for the port, or **false** to disable STP BPDU filtering for the port.
- In the port row, double-click the cell in the **Timeout** column.
- Type a value in the dialog box.
- 6. If you selected a single port on the Device Physical View:
	- Click the **AdminEnabled** checkbox.
	- Enter a value in the **Timeout** box.
- 7. On the toolbar, click **Apply**.

### **Variable definitions**

The following table outlines the parameters of the **STP BPDU-Filtering** tab.

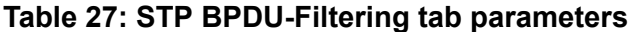

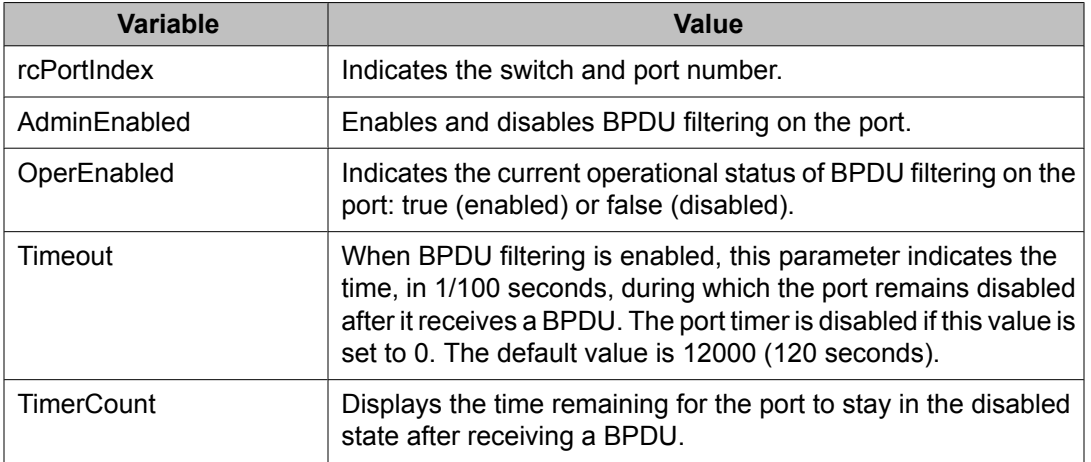

# **Spanning Tree STG configuration**

#### **Prerequisites**

- Open one of the supported Web browsers.
- Access the switch.
- Click the Configuration arrowhead to open the navigation tree.

This section contains information about the following topics:

- Configuring STG Global properties on page 229
- [Creating](#page-229-0) an STG on page 230
- [Adding](#page-230-0) a VLAN to an STG on page 231
- Moving a VLAN [between](#page-231-0) STGs on page 232
- [Deleting](#page-231-0) an STG on page 232
- [Displaying](#page-231-0) STG Status on page 232
- [Displaying](#page-232-0) STG ports on page 233
- [Configuring](#page-234-0) STG port properties on page 235

### **Configuring STG Global properties**

#### **Prerequisites**

- Open one of the supported Web browsers.
- Access the switch.
- Click the Configuration arrowhead to open the navigation tree.

Use the following procedure to configure the STG global properties:

#### **Procedure steps**

- 1. From the navigation tree, double-click **VLAN**.
- 2. From the VLAN tree, double-click **Spanning Tree**.
- 3. From the Spanning Tree folder, double-click **STG**.
- 4. Select the **Globals** tab.
- 5. Select the STP path cost calculation mode:
	- ieee802dot1dCompatible
	- ieee802dot1tCompatible
- 6. Select the STP port mode:
	- normal
	- auto
- 7. Check the SpanningTreeAdminCompatibility box to enable 802.1d port learning.
- 8. Click **Apply**.

### **Variable definitions**

The following table outlines the parameters of the **Globals** tab.

<span id="page-229-0"></span>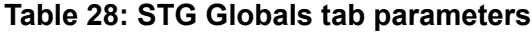

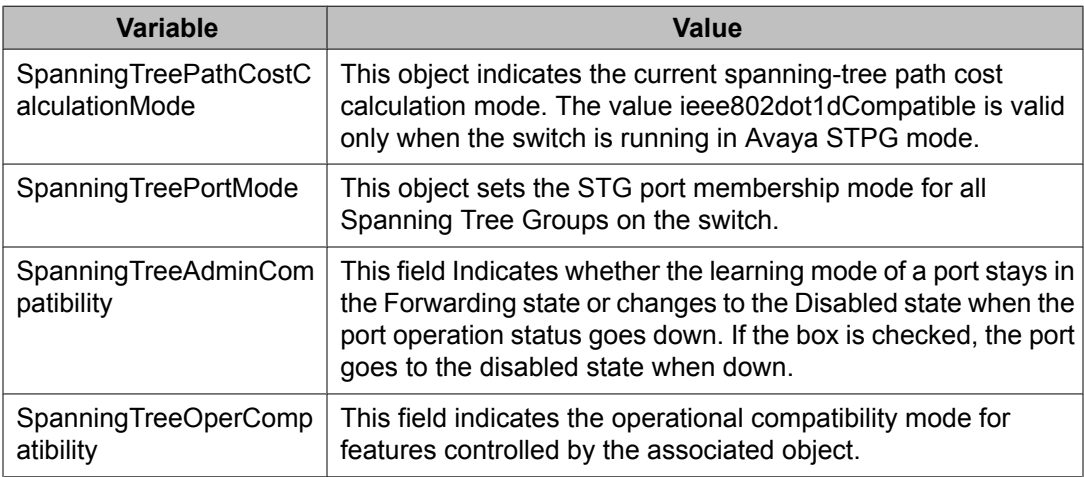

### **Creating an STG**

The new STG is displayed in the STG Configuration tab.

#### **Prerequisites**

- Open one of the supported Web browsers.
- Access the switch.
- Click the Configuration arrowhead to open the navigation tree.

Use the following procedure to create a Spanning Tree Group:

#### **Procedure steps**

- 1. From the navigation tree, double-click **VLAN**.
- 2. From the VLAN tree, double-click **Spanning Tree**.
- 3. From the Spanning Tree folder, double-click **STG**.
- 4. Click the **Configuration** tab.
- 5. Click **Insert**.

The Insert Configuration dialog box appears.

- 6. In the fields provided, fill in the information for the new STG.
- 7. Click **Insert**.

### **Variable definitions**

The following table outlines the parameters of the **Configuration** tab.

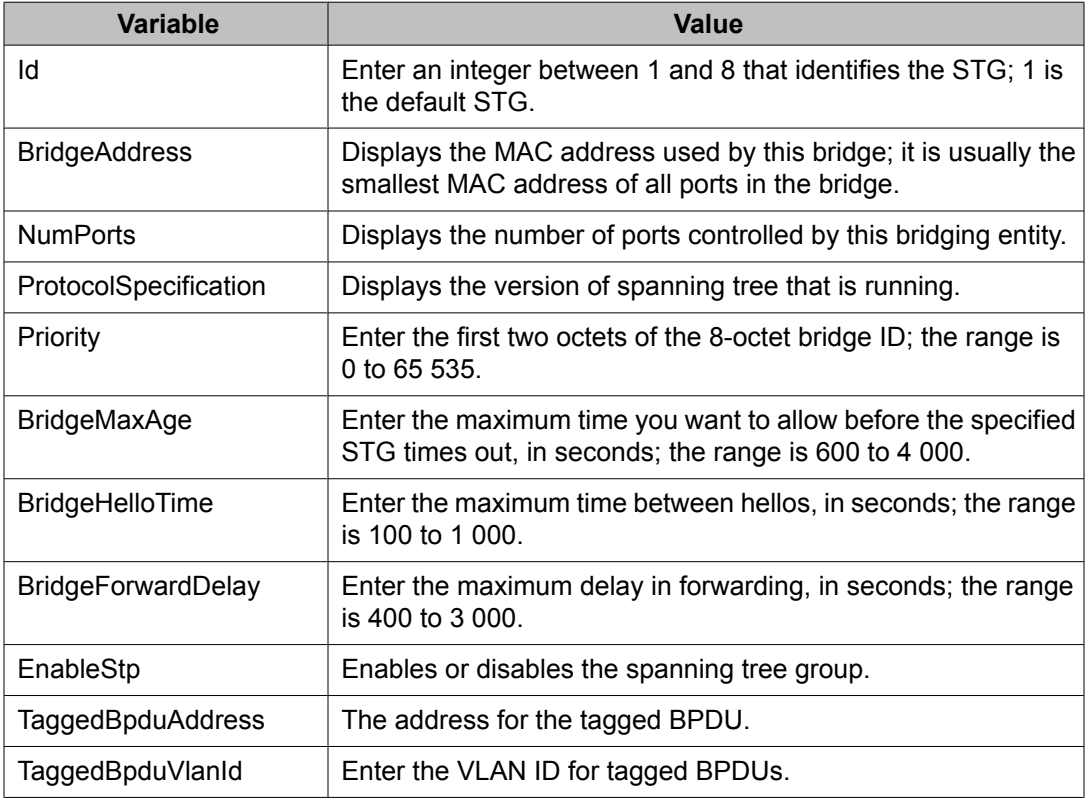

<span id="page-230-0"></span>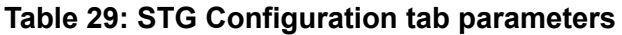

# **Adding a VLAN to an STG**

When using Enterprise Device Manager, a VLAN can only be added to an STG at the time the VLAN is created.

#### **Prerequisites**

- Open one of the supported Web browsers.
- Access the switch.
- Click the Configuration arrowhead to open the navigation tree.

Use the following procedure to add a VLAN to an STG:

#### **Procedure steps**

1. If it does not already exist, create the STG to which you want to add the VLAN.

See [Creating](#page-229-0) an STG on page 230 for more information about creating STGs.

- 2. Create the VLAN, making sure to select the desired **Id** on the Insert VLAN screen.
- 3. Open the VLAN dialog box and view the **Basic** tab to confirm that the **Id** field for the VLAN is the correct STG.

### <span id="page-231-0"></span>**Moving a VLAN between STGs**

You cannot use Enterprise Device Manager to move VLANs between STGs on the Avaya Ethernet Routing Switch 5000 Series. Instead, delete the VLAN to be moved and add a replacement VLAN in the STG to which you want to move the VLAN.

### **Deleting an STG**

#### **Prerequisites**

- Open one of the supported Web browsers.
- Access the switch.
- Click the Configuration arrowhead to open the navigation tree.

Use the following procedure to delete an STG:

#### **Procedure steps**

- 1. From the navigation tree, double-click **VLAN**.
- 2. From the VLAN tree, double-click **Spanning Tree**.
- 3. From the Spanning Tree folder, double-click **STG**.
- 4. On the **Configuration** tab, select the STGs to be deleted.
- 5. Click **Delete**.

### **Displaying STG Status**

#### **Prerequisites**

- Open one of the supported Web browsers.
- Access the switch.
- Click the Configuration arrowhead to open the navigation tree.

Use the following procedure to display the status of an STG:

#### **Procedure steps**

- 1. From the navigation tree, double-click **VLAN**.
- 2. From the VLAN tree, double-click **Spanning Tree**.
- 3. From the Spanning Tree folder, double-click **STG**.
- 4. Select the **Status** tab.

The status of all current STGs is displayed.

### <span id="page-232-0"></span>**Variable definitions**

The following table outlines the parameters of the **Status** tab.

**Table 30: STG Status tab parameters**

| <b>Variable</b>                    | <b>Value</b>                                                                                                    |
|------------------------------------|----------------------------------------------------------------------------------------------------|
| ld                                 | Displays the STG ID.                                                                                                    |
| <b>BridgeAddress</b>               | Displays the MAC address used by this bridge.                                                                                                    |
| <b>NumPorts</b>                    | Displays the number of ports controlled by this bridging entity.                                                                                                    |
| ProtocolSpecification              | Displays the version of spanning tree that is running.                                                                                                    |
| <b>TimeSinceTopology</b><br>Change | Displays the time, in hundredths of seconds, since the last<br>topology change.                                                                                                    |
| <b>TopChanges</b>                  | Displays the number of topology changes since the switch was<br>reset.                                                                                                    |
| DesignatedRoot                     | Displays the MAC address of the STP designated root.                                                                                                    |
| <b>RootCost</b>                    | Displays the cost of the path to the root.                                                                                                    |
| <b>RootPort</b>                    | Displays the port number of the port with the lowest-cost path<br>from this bridge to the root bridge.                                                                                                    |
| MaxAge                             | Displays the maximum age, in hundredths of a second, of STP<br>information learned from any port in the network before the<br>information is discarded.                                                                             |
| HelloTime                          | Displays the amount of time, in hundredths of seconds, between<br>Hello messages.                                                                                                    |
| HoldTime                           | Displays the interval, in hundredths of seconds, during which<br>no more than two Hello messages can be transmitted.                                                                                                    |
| ForwardDelay                       | Displays the interval, in hundredths of seconds, during which<br>the switch stays in Listening or Learning mode, before moving<br>to Forwarding mode. This value is also used to age dynamic<br>entries in the Forwarding Database. |

# **Displaying STG ports**

#### **Prerequisites**

- Open one of the supported Web browsers.
- Access the switch.
- Click the Configuration arrowhead to open the navigation tree.

Use the following procedure to display the STG port status:

#### **Procedure steps**

- 1. From the navigation tree, double-click **VLAN**.
- 2. From the VLAN tree, double-click **Spanning Tree**.
- 3. From the Spanning Tree folder, double-click **STG**.
- 4. Select the **Ports** tab.
- 5. View the information and, if desired, change the information in the Ports tab by entering updated information and by using the menus provided.
- 6. Click **Apply**.

### **Variable definitions**

The following table outlines the parameters of the **Ports** tab.

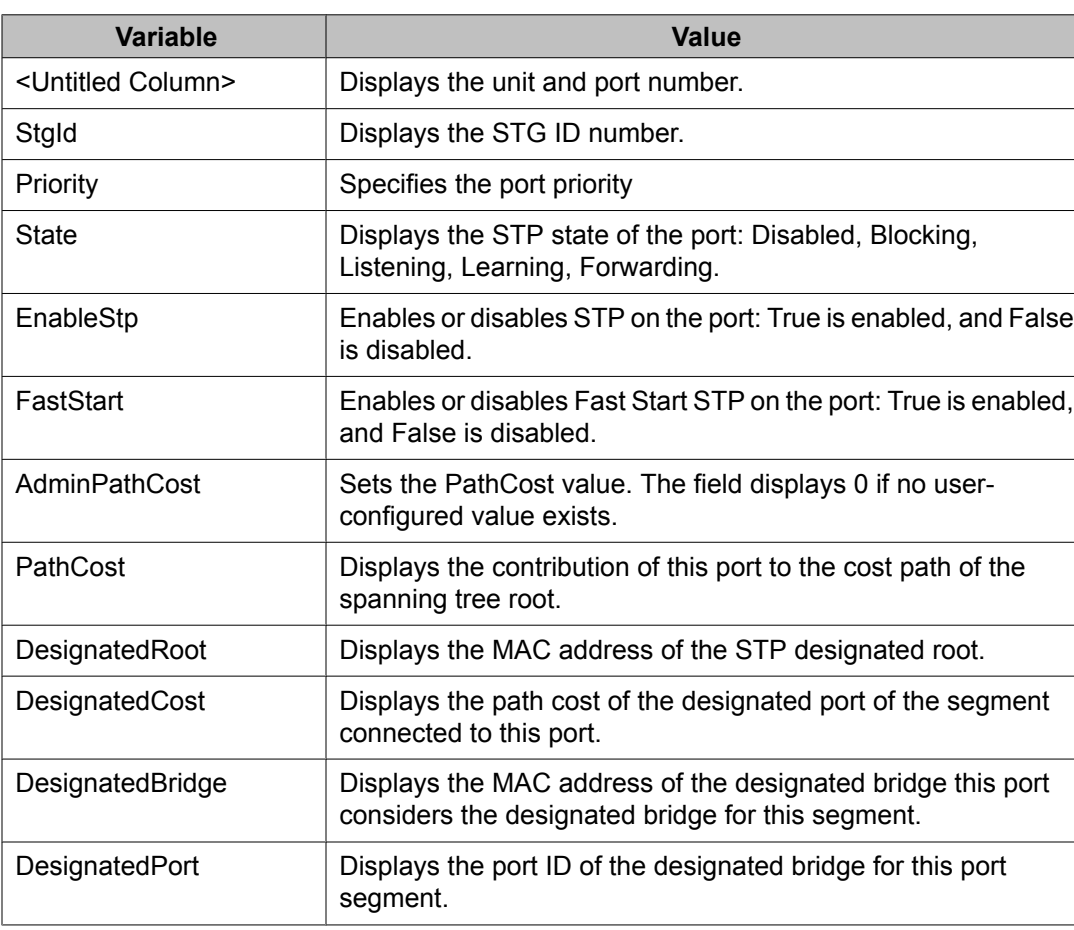

#### **Table 31: STG Ports tab parameters**

<span id="page-234-0"></span>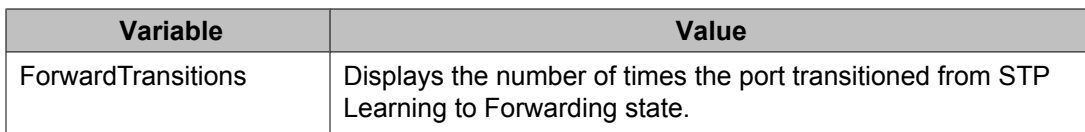

# **Configuring STG port properties**

The STG tab displays the spanning tree parameters for a port.

#### **Prerequisites**

- Open one of the supported Web browsers.
- Access the switch.
- Click the Configuration arrowhead to open the navigation tree.

Use the following procedure to view the STG tab:

#### **Procedure steps**

- 1. From the navigation tree, double-click **Edit**.
- 2. From the Edit tree, double-click **Chassis**.
- 3. From the Chassis tree, double-click **Ports**.
- 4. Select the **STG** tab.

### **Variable definitions**

The following table outlines the parameters of the **Ports** tab.

#### **Table 32: Chassis Ports tab parameters**

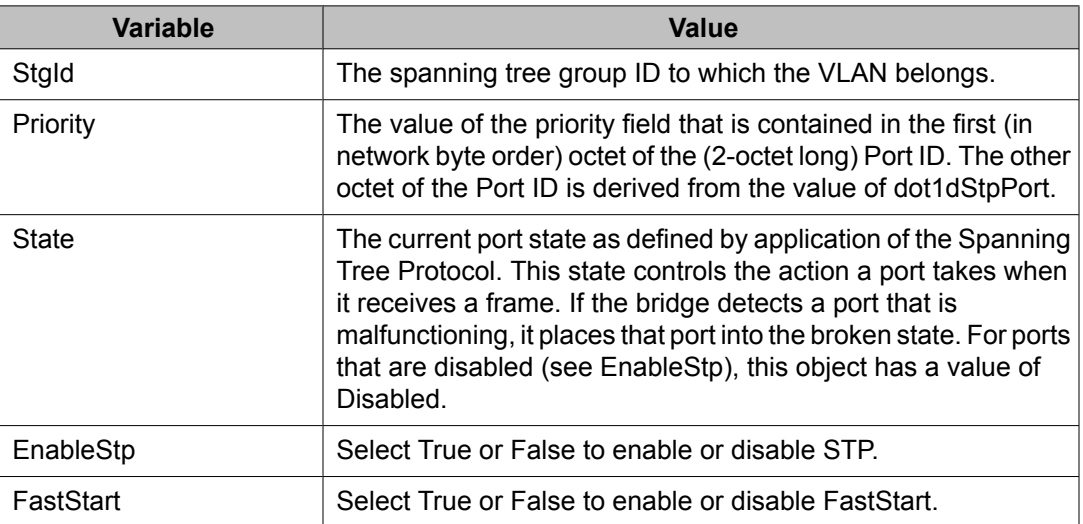

<span id="page-235-0"></span>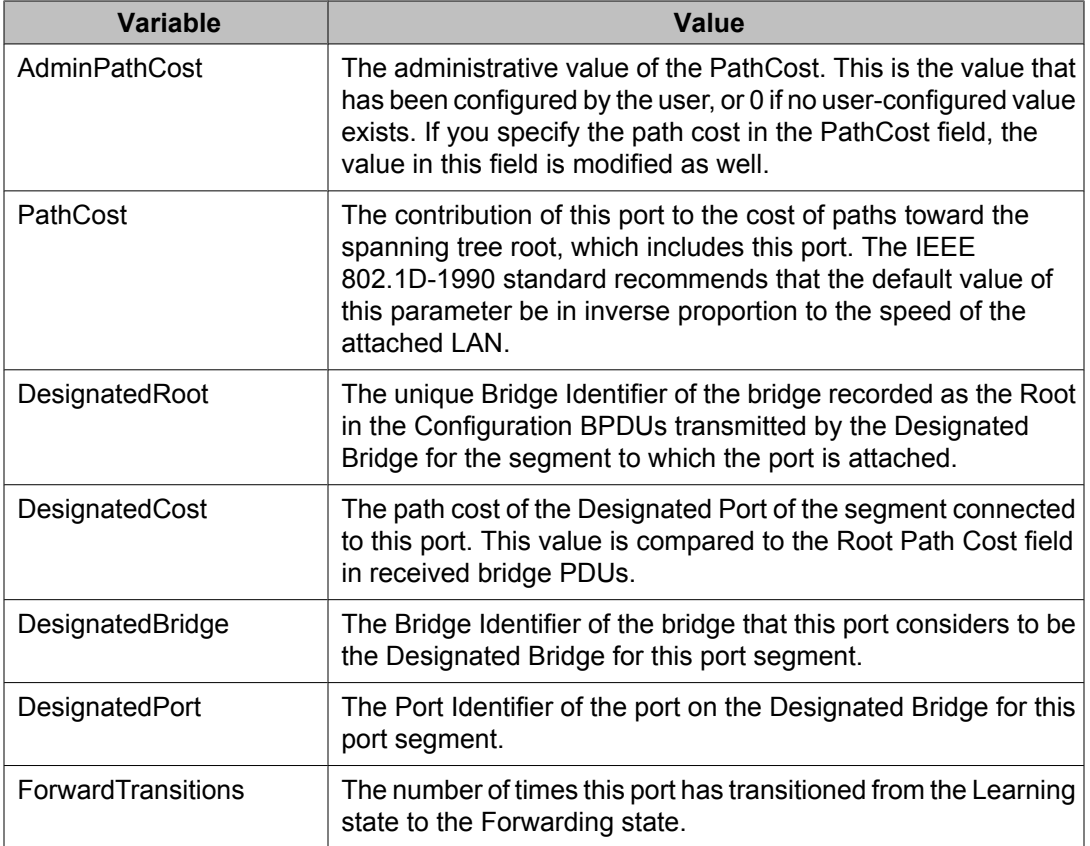

# **Spanning Tree RSTP dialog box**

The Rapid Spanning Tree protocol (RSTP or IEEE 802.1w) reduces the recovery time after a network breakdown. It also maintains a backward compatibility with the IEEE 802.1d which was the Spanning Tree implementation prior to RSTP. In certain configurations, the recovery time of RSTP can be reduced to less than 1 second.

RSTP also reduces the amount of flooding in the network by enhancing the way the Topology Change Notification (TCN) packet is generated.

# **Note:**

The RSTP dialog boxes and tabs described in this section are accessible only when the STP mode is set to RSTP.

#### **Prerequisites**

- Open one of the supported Web browsers.
- Access the switch.
- Click the Configuration arrowhead to open the navigation tree.

Use the following procedure to view the RSTP dialog box:

#### **Procedure steps**

- 1. From the navigation tree, double-click **VLAN**.
- 2. From the VLAN tree, double-click **Spanning Tree**.
- 3. From the Spanning Tree folder, double-click **RSTP**.

This section contains information on the following topics:

- Viewing RSTP Globally on page 237
- [RSTP](#page-238-0) Ports tab on page 239
- [Viewing](#page-240-0) the RSTP Status on page 241
- [Graphing](#page-241-0) RSTP Port Statistics on page 242

# **Viewing RSTP Globally**

The Globals tab in the RSTP dialog box provides general information about RSTP when RSTP is the active mode.

#### **Prerequisites**

- Open one of the supported Web browsers.
- Access the switch.
- Click the Configuration arrowhead to open the navigation tree.

Use the following procedure to view the RSTP Globals tab:

#### **Procedure steps**

- 1. From the navigation tree, double-click **VLAN**.
- 2. From the VLAN tree, double-click **Spanning Tree**.
- 3. From the Spanning Tree folder, double-click **RSTP**.
- 4. Select the **Globals** tab.

### **Variable definitions**

The following table outlines the parameters of the **Globals** tab.

#### **Table 33: RSTP Globals tab parameters**

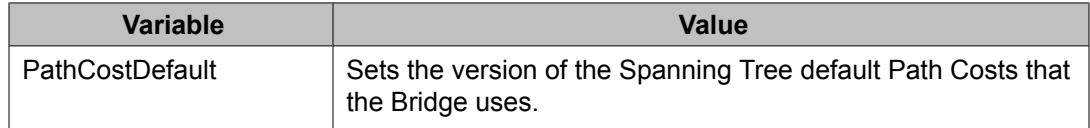

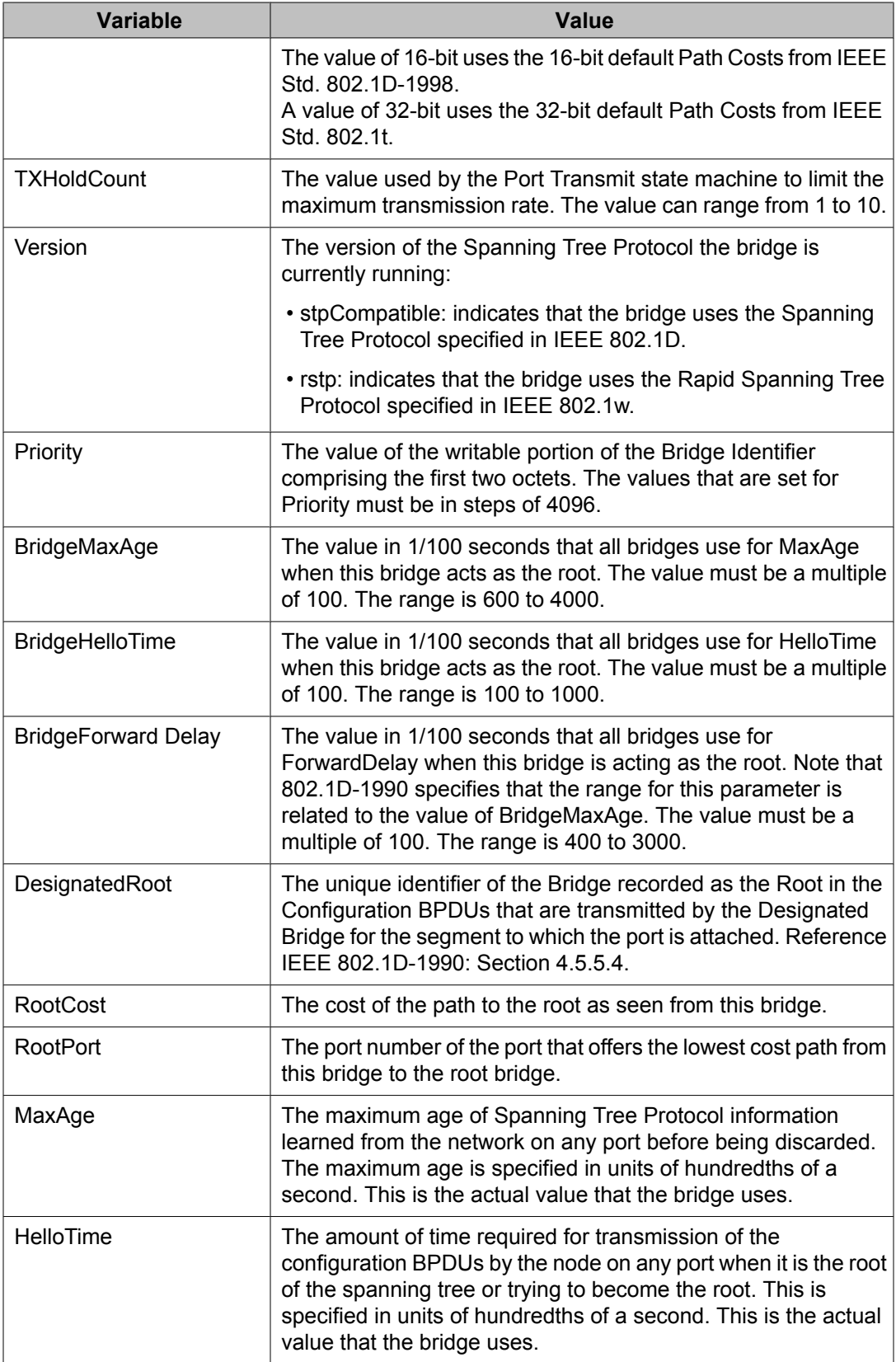

<span id="page-238-0"></span>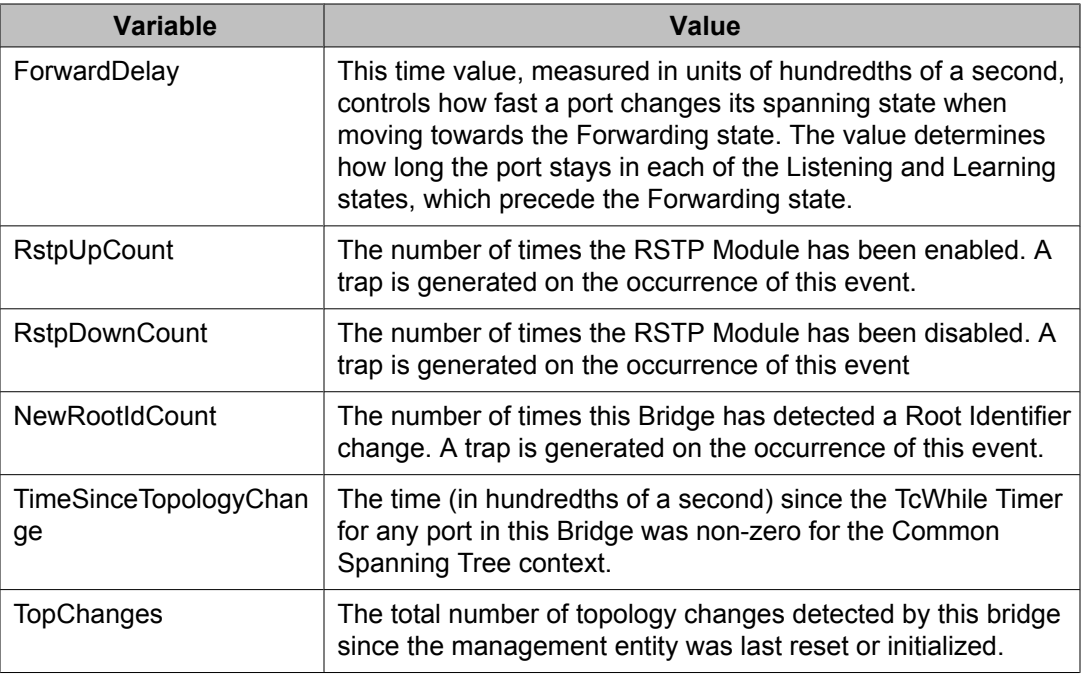

### **RSTP Ports tab**

#### **Prerequisites**

- Open one of the supported Web browsers.
- Access the switch.
- Click the Configuration arrowhead to open the navigation tree.

Use the following procedure to view the RSTP Ports tab:

#### **Procedure steps**

- 1. From the navigation tree, double-click **VLAN**.
- 2. From the VLAN tree, double-click **Spanning Tree**.
- 3. From the Spanning Tree folder, double-click **RSTP**.
- 4. Select the **Ports** tab.

### **Variable definitions**

The following table outlines the parameters of the **Ports** tab.

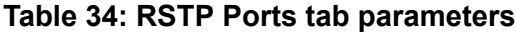

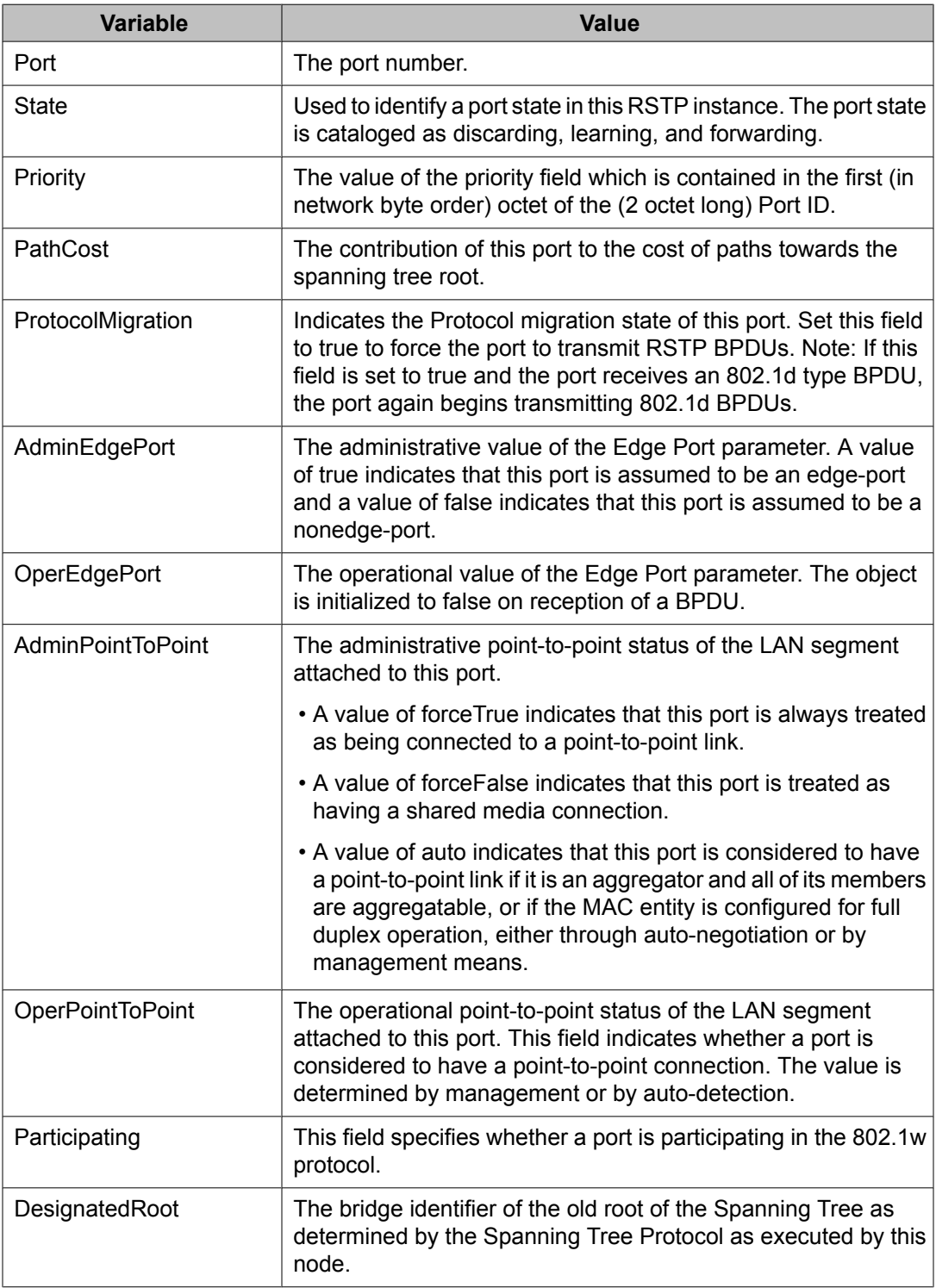

<span id="page-240-0"></span>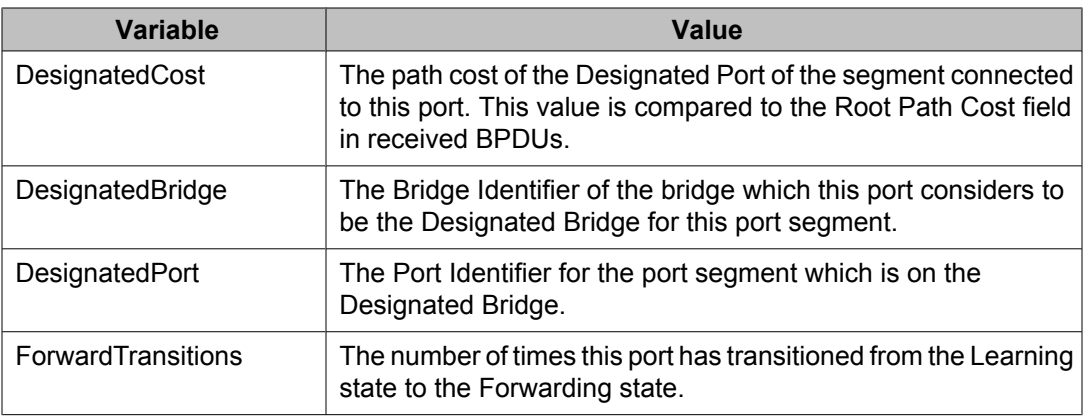

# **Viewing the RSTP Status**

#### **Prerequisites**

- Open one of the supported Web browsers.
- Access the switch.
- Click the Configuration arrowhead to open the navigation tree.

Use the following procedure to view the RSTP Status tab:

#### **Procedure steps**

- 1. From the navigation tree, double-click **VLAN**.
- 2. From the VLAN tree, double-click **Spanning Tree**.
- 3. From the Spanning Tree folder, double-click **RSTP**.
- 4. Select the **Status** tab.

### **Variable definitions**

The following table outlines the parameters of the **Status** tab.

#### **Table 35: RSTP Status tab parameters**

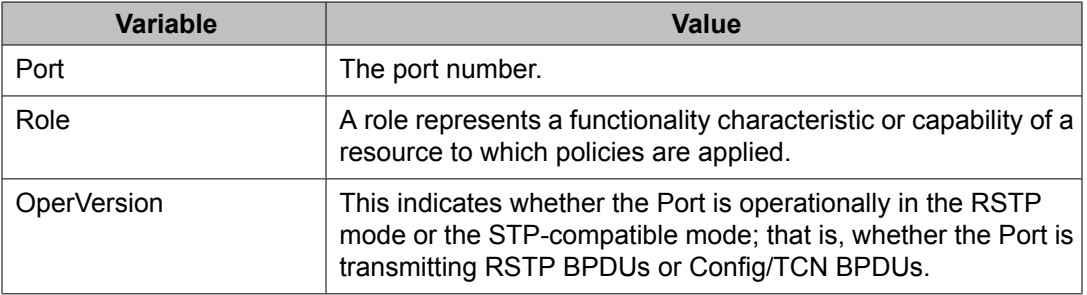

<span id="page-241-0"></span>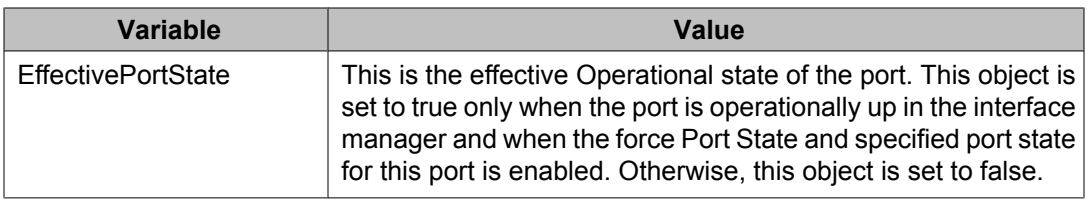

# **Graphing RSTP Port Statistics**

You can use the RSTP Stats tab to graph RSTP port statistics.

#### **Prerequisites**

- Open one of the supported Web browsers.
- Access the switch.
- Click the Configuration arrowhead to open the navigation tree.

Use the following procedure to open the RSTP Stats tab for graphing:

#### **Procedure steps**

- 1. From the navigation tree, double-click **VLAN**.
- 2. From the VLAN tree, double-click **Spanning Tree**.
- 3. From the Spanning Tree folder, double-click **RSTP**.
- 4. Select the **Status** tab.
- 5. Select a port and click Graph to get the statistics for the RSTP Port. The RSTP Stats tab appears.

### **Variable definitions**

The following table outlines the parameters of the **RSTP Graph** dialog box.

#### **Table 36: RSTP Graph dialog box parameters**

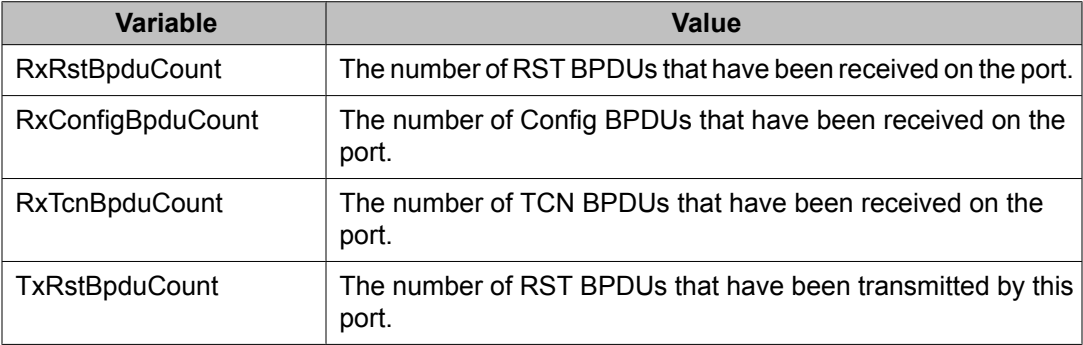

<span id="page-242-0"></span>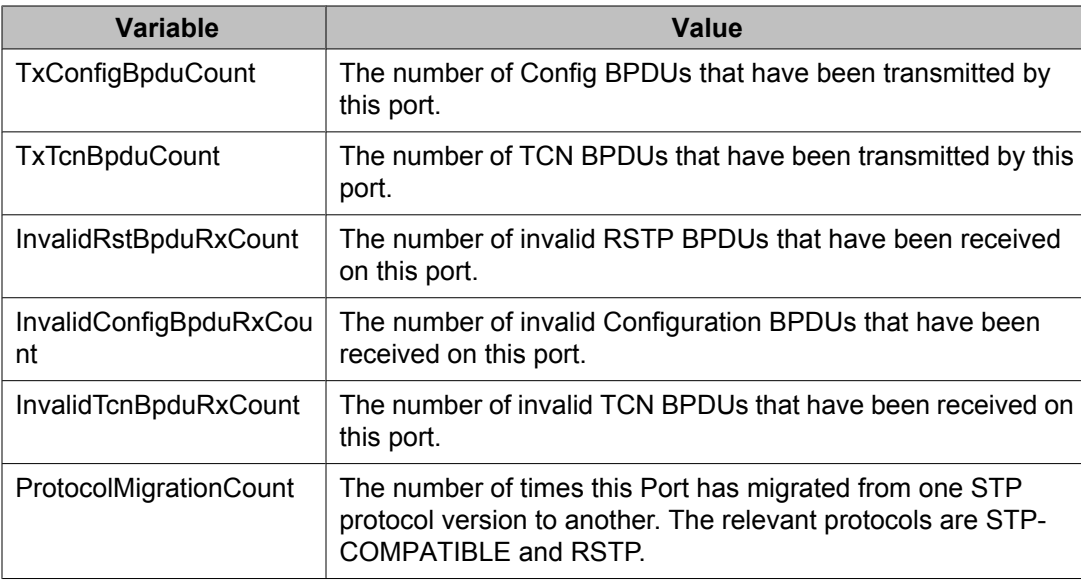

# **Spanning Tree MSTP dialog box**

With the Multiple Spanning Tree Protocol (MSTP or IEEE 802.1s), you can configure multiple instances of RSTP on the same switch. Each MSTP instance can include one or more VLANs. The operation of the MSTP is similar to the current Avaya proprietary STG.

In the MSTP mode, the 5000 Series switches support a maximum of one Common and Internal Spanning Tree (CIST) and seven Multiple Spanning Tree Instances (MSTI).

Within the CIST, the Internal Spanning Tree component is used only by devices from the same region (for which a regional root is elected). The Common (External) Spanning Tree component of the CIST is used by devices from different regions or between devices with different STP modes.

# $\bullet$  Note:

The MSTP dialog boxes and tabs described in this section are accessible only when the STP mode is set to MSTP.

### **Prerequisites**

- Open one of the supported Web browsers.
- Access the switch.
- Click the Configuration arrowhead to open the navigation tree.

Use the following procedure to open the Spanning Tree MSTP dialog box:

#### **Procedure steps**

- 1. From the navigation tree, double-click **VLAN**.
- 2. From the VLAN tree, double-click **Spanning Tree**.
- 3. From the Spanning Tree folder, double-click **MSTP**.

This section contains information on the following topics:

- Viewing MSTP Globals on page 244
- [Viewinf](#page-246-0) MSTP CIST Ports on page 247
- [Graphing](#page-248-0) MSTP CIST Port statistics on page 249
- [ViewingMSTP](#page-249-0) MSTI Bridges on page 250
- [Inserting](#page-250-0) MSTP MSTI Bridges on page 251
- [Deleting](#page-251-0) MSTP MSTI Bridges on page 252
- [Associating](#page-251-0) a VLAN with the CIST or an MSTI instance on page 252
- Modifying VLAN CIST or MSTI [association](#page-252-0) on page 253
- [Viewing](#page-253-0) MSTP MSTI Ports on page 254
- [Graphing](#page-254-0) MSTP MSTI Port Statistics on page 255

### **Viewing MSTP Globals**

#### **Prerequisites**

- Open one of the supported Web browsers.
- Access the switch.
- Click the Configuration arrowhead to open the navigation tree.

Use the following procedure to view the MSTP Globals tab:

#### **Procedure steps**

- 1. From the navigation tree, double-click **VLAN**.
- 2. From the VLAN tree, double-click **Spanning Tree**.
- 3. From the Spanning Tree folder, double-click **MSTP**.
- 4. Select the **Globals** tab.

### **Variable definitions**

The following table outlines the parameters of the **Globals** tab.

### **Table 37: MSTP Globals tab parameters**

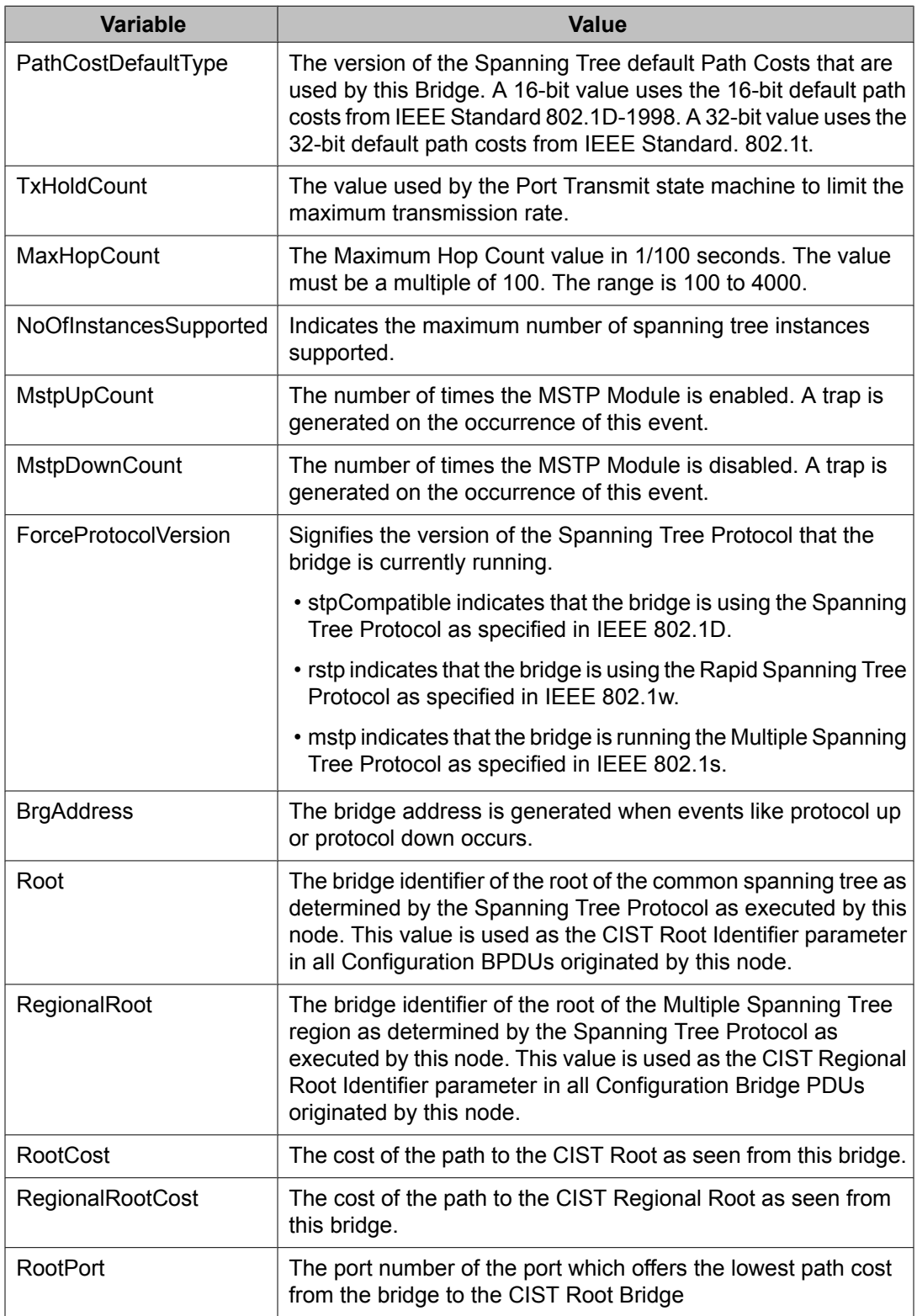

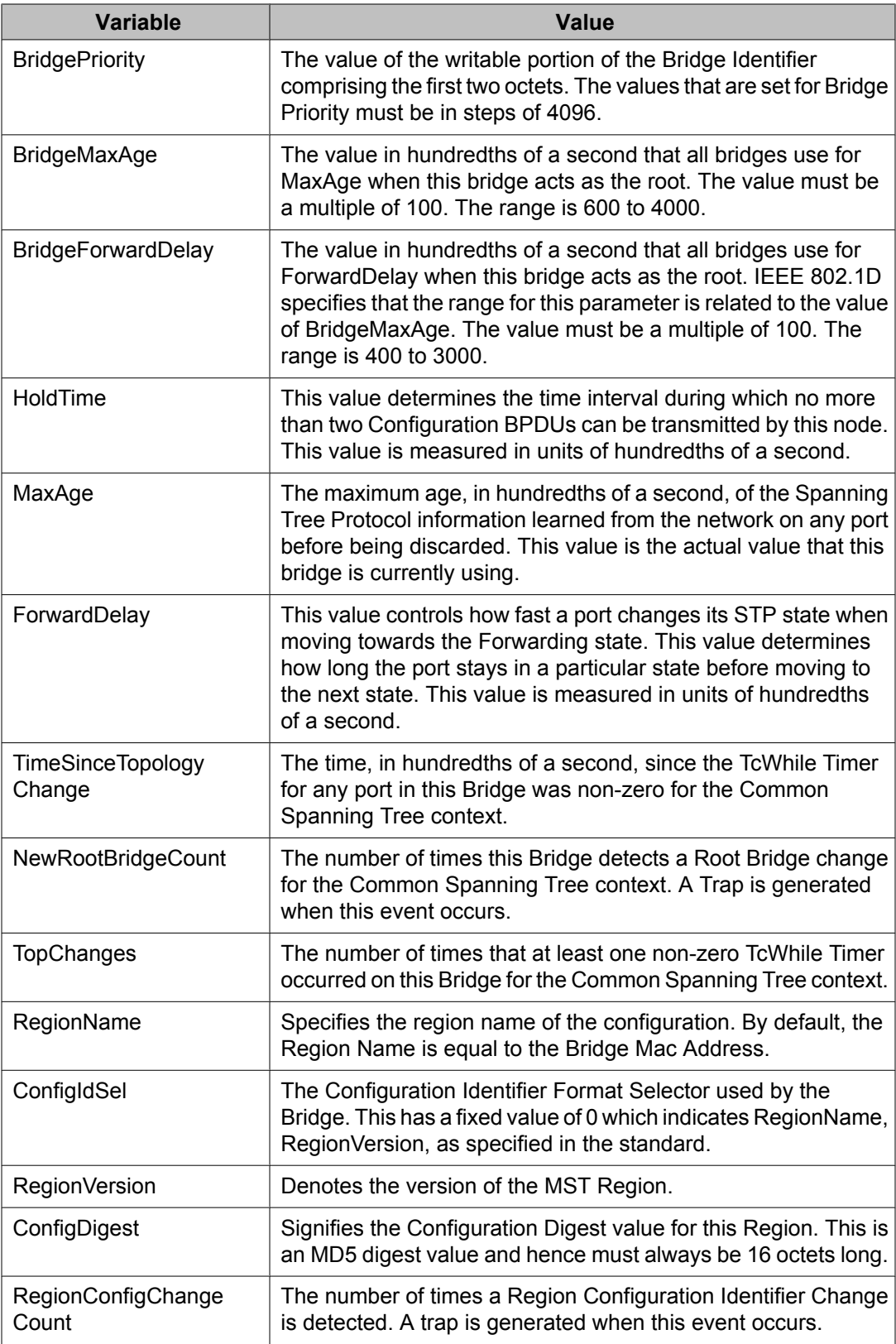

### <span id="page-246-0"></span>**Viewinf MSTP CIST Ports**

#### **Prerequisites**

- Open one of the supported Web browsers.
- Access the switch.
- Click the Configuration arrowhead to open the navigation tree.

Use the following procedure to view the MSTP CIST Port tab:

#### **Procedure steps**

- 1. From the navigation tree, double-click **VLAN**.
- 2. From the VLAN tree, double-click **Spanning Tree**.
- 3. From the Spanning Tree folder, double-click **MSTP**.
- 4. Select the **CIST Port** tab.

### **Variable definitions**

The following table outlines the parameters of the **CIST Port** tab.

#### **Table 38: MSTP CIST Port tab parameters**

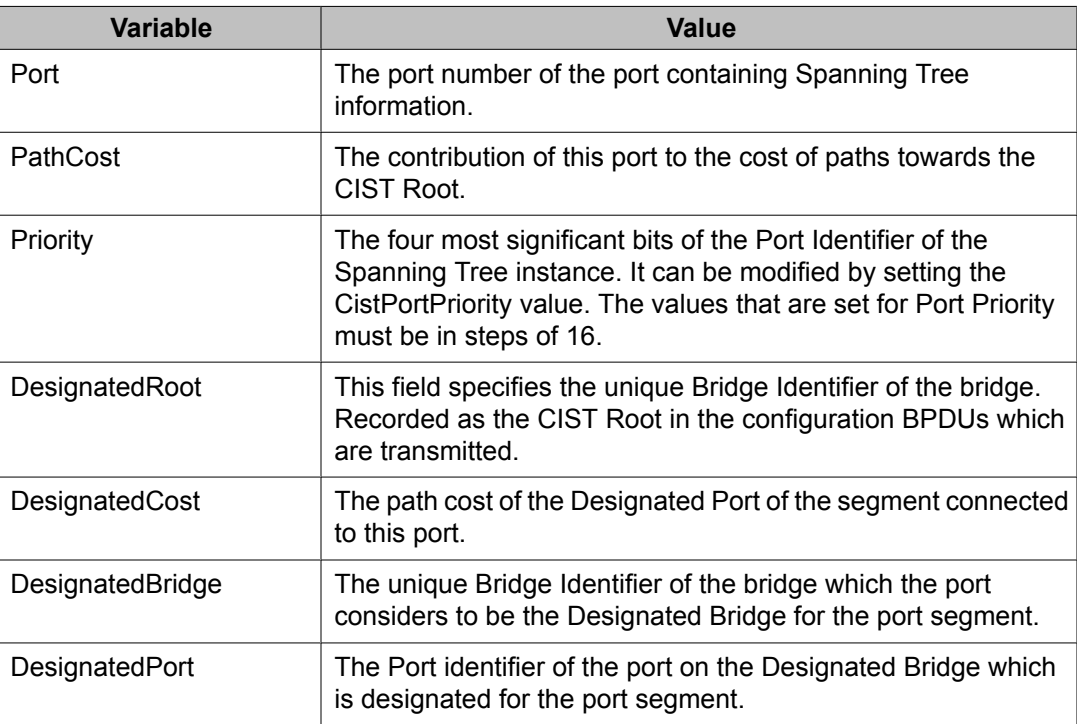

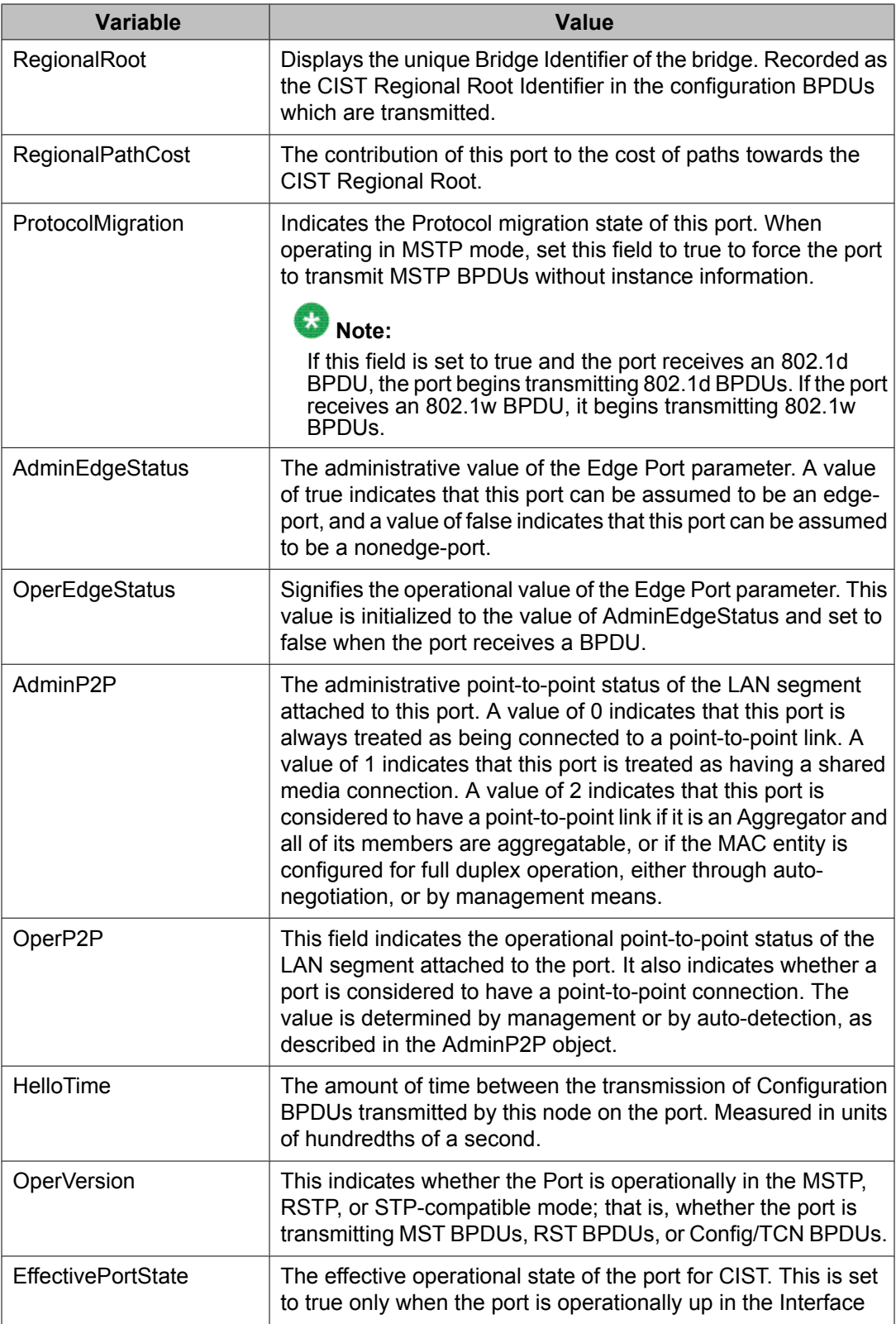

<span id="page-248-0"></span>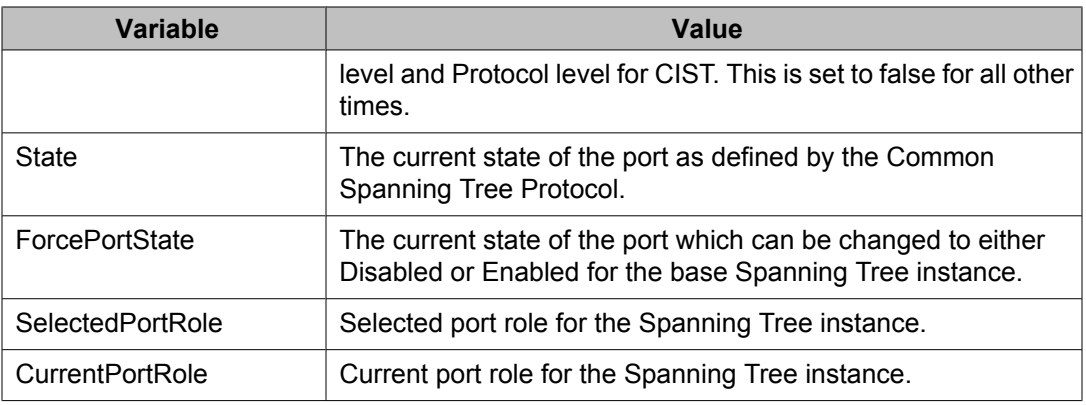

# **Graphing MSTP CIST Port statistics**

The CIST Port Stats tab shows CIST Port statistics.

#### **Prerequisites**

- Open one of the supported Web browsers.
- Access the switch.
- Click the Configuration arrowhead to open the navigation tree.

Use the following procedure to open the CIST Port Stats tab for graphing:

#### **Procedure steps**

- 1. From the navigation tree, double-click **VLAN**.
- 2. From the VLAN tree, double-click **Spanning Tree**.
- 3. From the Spanning Tree folder, double-click **MSTP**.
- 4. Select the **CIST Port** tab.
- 5. Select a port and click Graph to get the statistics for the CIST Port.

### **Variable definitions**

The following table outlines the parameters of the **CIST Port Graph** dialog box.

#### **Table 39: CIST Port Graph dialog box parameters**

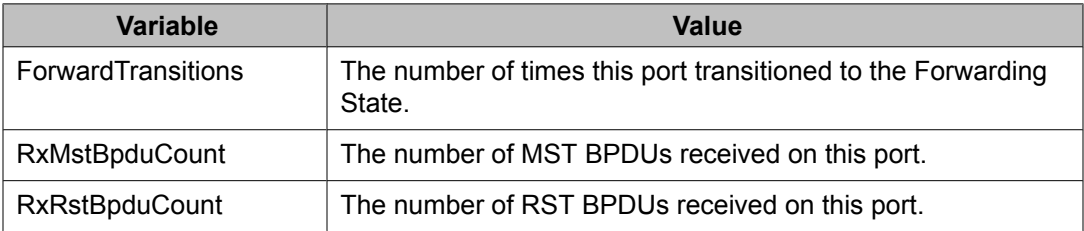

<span id="page-249-0"></span>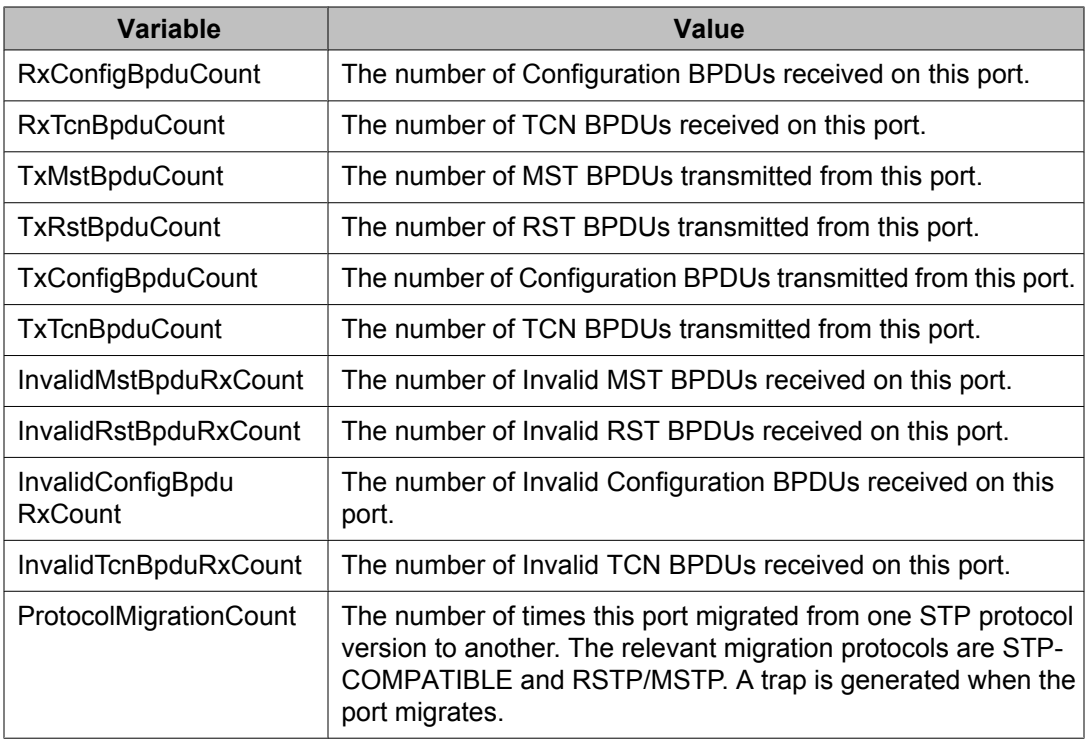

# **ViewingMSTP MSTI Bridges**

#### **Prerequisites**

- Open one of the supported Web browsers.
- Access the switch.
- Click the Configuration arrowhead to open the navigation tree.

Use the following procedure to view the MSTI Bridges tab:

#### **Procedure steps**

- 1. From the navigation tree, double-click **VLAN**.
- 2. From the VLAN tree, double-click **Spanning Tree**.
- 3. From the Spanning Tree folder, double-click **MSTP**.
- 4. Select the **MSTI Bridges** tab.

### **Variable definitions**

The following table outlines the parameters of the **MSTI Bridges** tab.

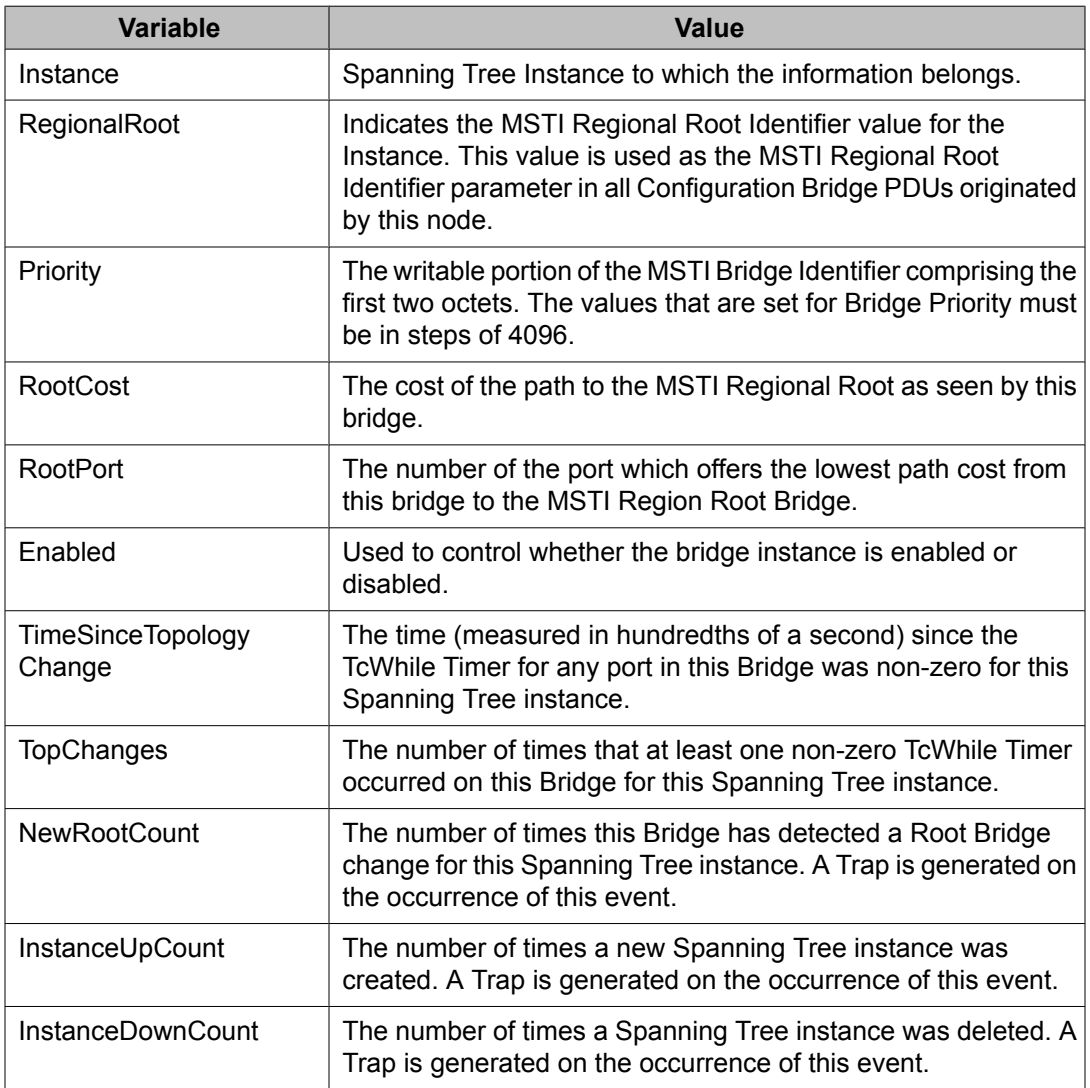

### <span id="page-250-0"></span>**Table 40: MSTP MSTI Bridges tab parameters**

# **Inserting MSTP MSTI Bridges**

#### **Prerequisites**

- Open one of the supported Web browsers.
- Access the switch.
- Click the Configuration arrowhead to open the navigation tree.

Use the following procedure to insert an MSTI bridge:

#### <span id="page-251-0"></span>**Procedure steps**

- 1. From the navigation tree, double-click **VLAN**.
- 2. From the VLAN tree, double-click **Spanning Tree**.
- 3. From the Spanning Tree folder, double-click **MSTP**.
- 4. Select the **MSTI Bridges** tab.
- 5. Click the **Insert** button.

The Instance dialog box appears with the next available instance shown.

6. Click **Insert**.

The next available instance appears in the MSTI Bridges tab.

# **Deleting MSTP MSTI Bridges**

#### **Prerequisites**

- Open one of the supported Web browsers.
- Access the switch.
- Click the Configuration arrowhead to open the navigation tree.

Use the following procedure to delete an MSTI bridge:

#### **Procedure steps**

- 1. From the navigation tree, double-click **VLAN**.
- 2. From the VLAN tree, double-click **Spanning Tree**.
- 3. From the Spanning Tree folder, double-click **MSTP**.
- 4. Select the **MSTI Bridges** tab.
- 5. In the MSTI Bridges tab, click the Instance field for the MSTI bridge that you want to delete.
- 6. Click **Delete**.

The selected instance is deleted from the MSTI Bridges tab.

### **Associating a VLAN with the CIST or an MSTI instance**

You can use Enterprise Device Manager to associate a VLAN with the CIST or an MSTI instance.
# **Prerequisites**

- Open one of the supported Web browsers.
- Access the switch.
- Click the Configuration arrowhead to open the navigation tree.

Use the following procedure to associate a VLAN with the CIST or an MSTI instance:

# **Procedure steps**

- 1. From the navigation tree, double-click **VLAN**.
- 2. From the VLAN tree, double-click **VLANs**.
- 3. Select the **Basic**.
- 4. Click **Insert**.

The VLAN, Insert Basic dialog box appears.

- 5. In the **MstpInstance** field, select the CIST or an MSTI instance from the menu.
- 6. Populate the other fields as required.
- 7. Click **Insert**.

# **Modifying VLAN CIST or MSTI association**

### **Prerequisites**

- Open one of the supported Web browsers.
- Access the switch.
- Click the Configuration arrowhead to open the navigation tree.

Use the following procedure to modify an existing VLAN association with a CIST or MSTI:

# **Procedure steps**

- 1. From the navigation tree, double-click **VLAN**.
- 2. From the VLAN tree, double-click **VLANs**.
- 3. Select the **Basic**.
- 4. Double-click in the **MstpInstance** field.

The MstpInstance menu appears.

5. Select the CIST option or one of the MSTI options and click **Apply**.

This associates the VLAN with the option you selected.

# **Viewing MSTP MSTI Ports**

#### **Prerequisites**

- Open one of the supported Web browsers.
- Access the switch.
- Click the Configuration arrowhead to open the navigation tree.

Use the following procedure to view the MSTI Port tab:

### **Procedure steps**

- 1. From the navigation tree, double-click **VLAN**.
- 2. From the VLAN tree, double-click **Spanning Tree**.
- 3. From the Spanning Tree folder, double-click **MSTP**.
- 4. Select the **MSTI Port** tab.

# **Variable definitions**

The following table outlines the parameters of the **MSTI Port** tab.

#### **Table 41: MSTP MSTI Port tab parameters**

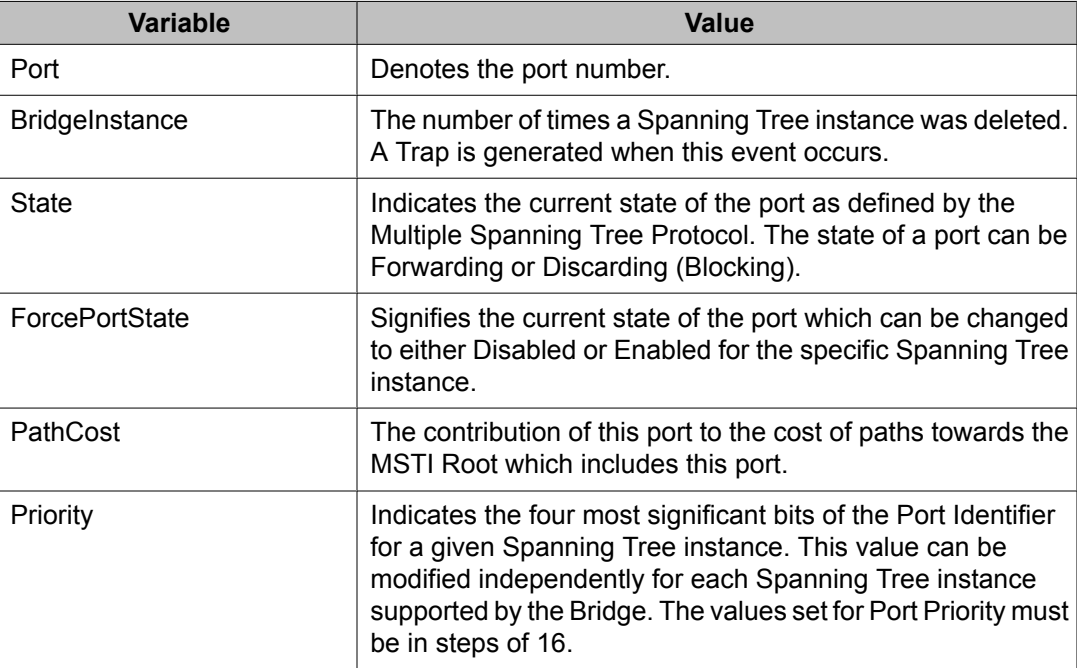

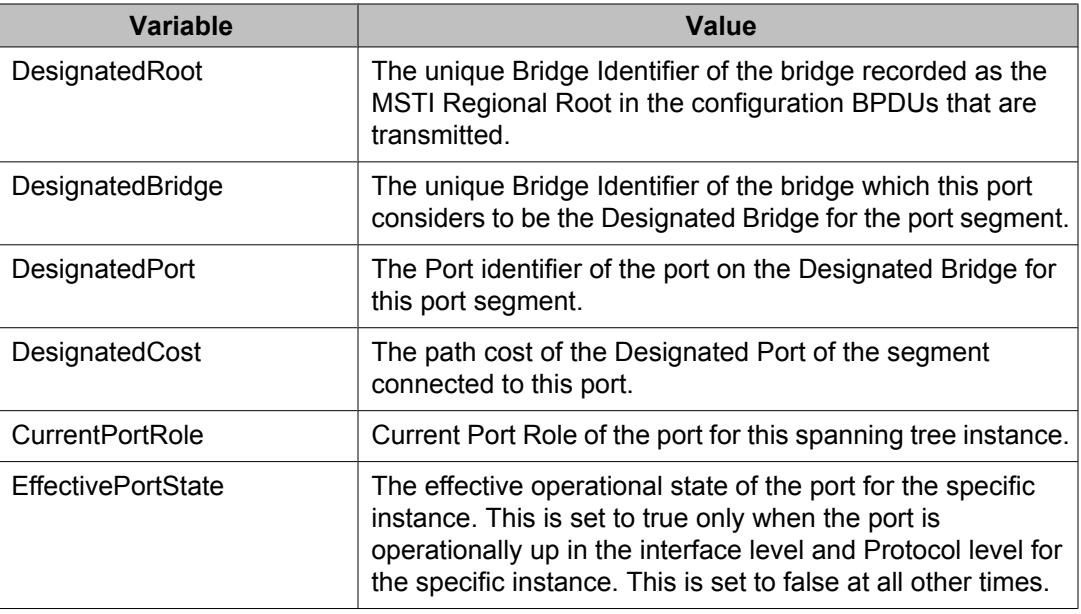

# **Graphing MSTP MSTI Port Statistics**

The MSTI Port tab can be used to graph MSTI port statistics.

# **Prerequisites**

- Open one of the supported Web browsers.
- Access the switch.
- Click the Configuration arrowhead to open the navigation tree.

Use the following procedure to open the MSTI Port tab for graphing:

# **Procedure steps**

- 1. From the navigation tree, double-click **VLAN**.
- 2. From the VLAN tree, double-click **Spanning Tree**.
- 3. From the Spanning Tree folder, double-click **MSTP**.
- 4. Select the **MSTI Port** tab.
- 5. Select a port and click **Graph** to get the statistics for the MSTI Port.
	- The following table describes the fields in the MSTI Port Statistics fields.

# **Variable definitions**

The following table outlines the parameters of the **MSTI Port Graph** dialog box.

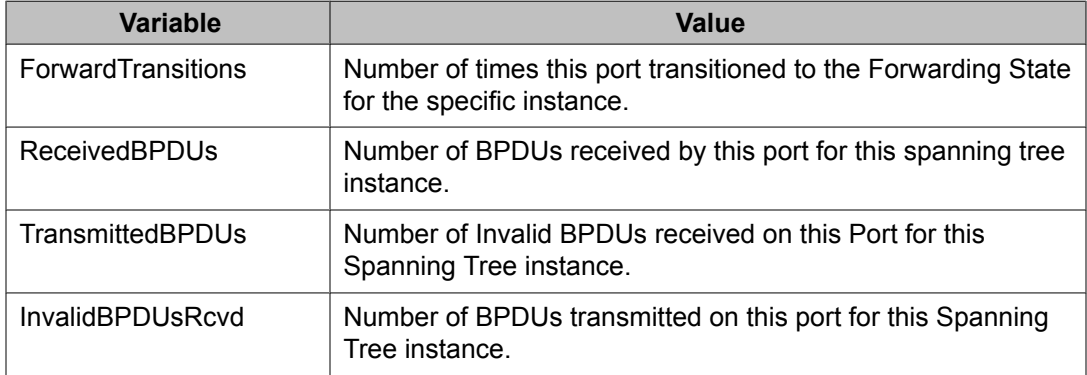

# **Table 42: MSTP MSTI Port Graph dialog box parameters**

# **Chapter 15: Configuring MLT using Enterprise Device Manager**

The Enterprise Device Manager (EDM) screens detailed in the following sections allow for the creation and management of Multi-Link trunks:

- Setting up MLTs on page 257
- [Adding](#page-258-0) MLT Ports on page 259

# **MultiLink Trunks configuration**

This section provides information about MultiLink Trunks configuration.

#### **Prerequisites**

- Open one of the supported Web browsers.
- Access the switch.
- Click the Configuration arrowhead to open the navigation tree.

This section provides information about the following topics:

# **Navigation**

- Setting up MLTs on page 257
- Filtering the [Multi-Link](#page-258-0) Trunks tab display on page 259
- [Adding](#page-258-0) MLT Ports on page 259
- Disabling MLT ports on [Shutdown](#page-259-0) on page 260

# **Setting up MLTs**

#### **Prerequisites**

- Open one of the supported Web browsers.
- Access the switch.
- Click the Configuration arrowhead to open the navigation tree.

Use the following procedure to create an MLT:

### **Procedure steps**

- 1. From the navigation tree, double-click **VLAN**.
- 2. From the VLAN tree, double-click **MLT/LACP**.
- 3. Select the **MultiLink Trunks** tab.
- 4. In the fields provided on the **Multi-Link Trunks** tab, enter the information necessary to complete the MLT. For a description of adding ports to the MLT (PortMembers field), see [Adding](#page-258-0) MLT Ports on page 259.
- 5. Click **Apply**.

# **Variable definitions**

The following table outlines the parameters of the **MultiLink Trunks** tab.

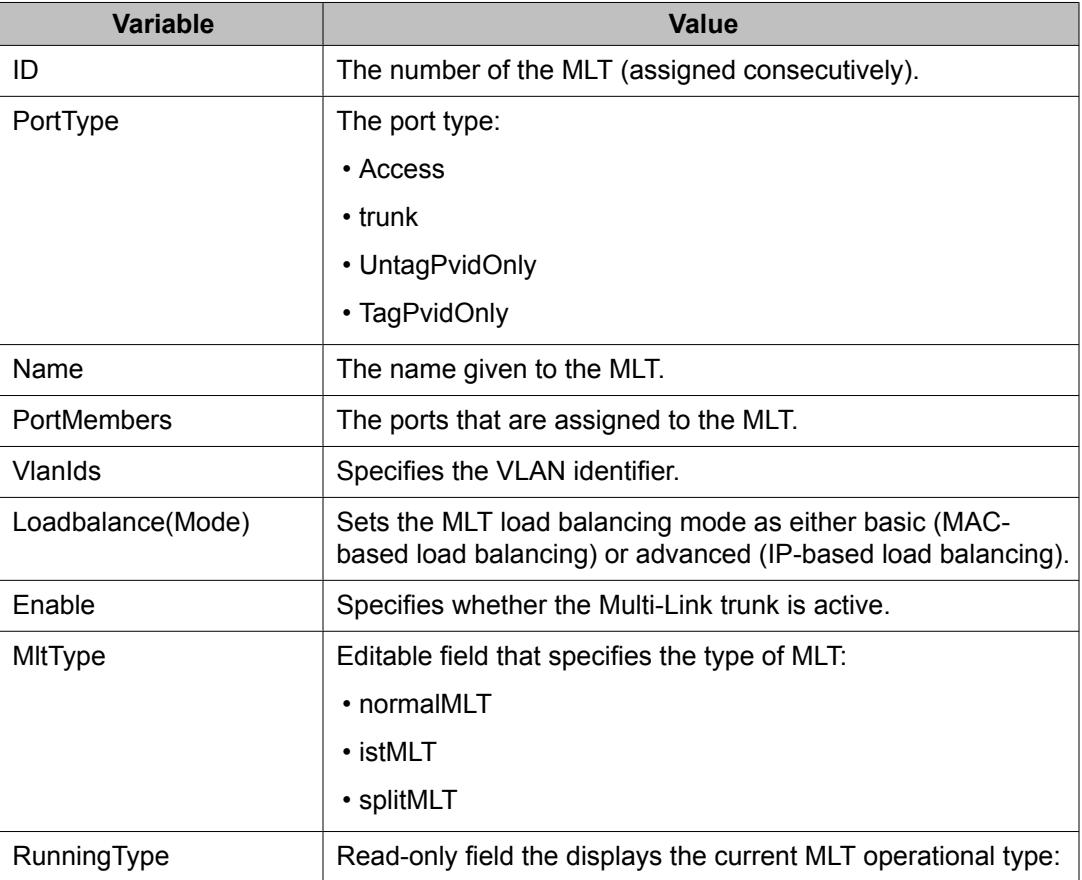

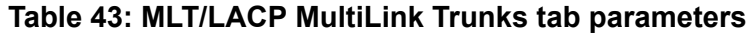

<span id="page-258-0"></span>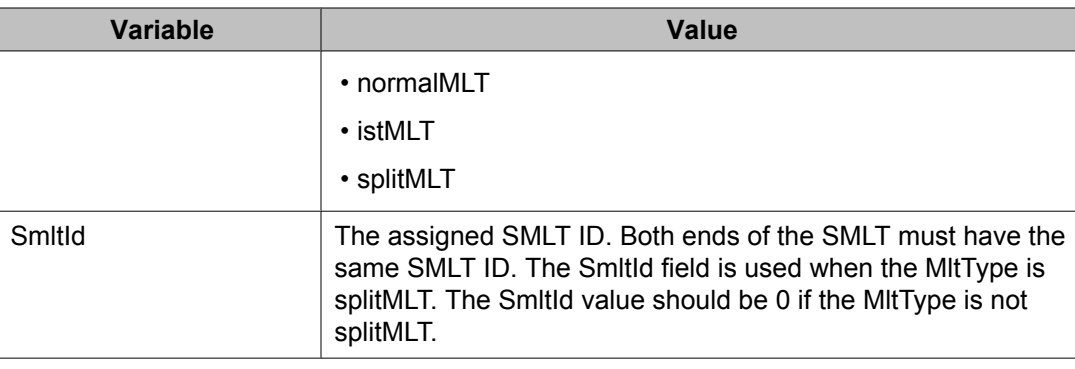

# **Filtering the Multi-Link Trunks tab display**

# **Prerequisites**

- Open one of the supported Web browsers.
- Access the switch.
- Click the Configuration arrowhead to open the navigation tree.

Use the following procedure to filter the display of the Multi-Link Trunks tab to display selected types of MLT:

# **Procedure steps**

- 1. From the navigation tree, double-click **VLAN**.
- 2. From the VLAN tree, double-click **MLT/LACP**.
- 3. Select the **MultiLink Trunks** tab.
- 4. Click **Filter**.

The MLT\_LACP, Multi-Link Trunks - Filter dialog box appears.

5. Set the properties, and click **Filter**.

The Multi-Link Trunks table displays information based on the specified criteria.

# **Adding MLT Ports**

The selected ports are now displayed on the MLT\_LACP dialog box in the PortMembers field.

# **Prerequisites**

- Open one of the supported Web browsers.
- Access the switch.
- Click the Configuration arrowhead to open the navigation tree.

Use the following procedure to add ports to an MLT:

# <span id="page-259-0"></span>**Procedure steps**

- 1. From the navigation tree, double-click **VLAN**.
- 2. From the VLAN tree, double-click **MLT/LACP**.
- 3. Select the MultiLink Trunks tab.
- 4. Click **Filter**.

The MLT\_LACP, Multi-Link Trunks - Filter dialog box appears.

5. Set the properties, and click **Filter**.

The Multi-Link Trunks table displays information based on the specified criteria.

- 6. Double-click in the **PortMembers** field for the MLT to which ports are to be added. The PortMembers screen appears.
- 7. Click on the buttons that represent the ports that are to be added to the MLT. For the 5000 Series, up to 8 same-type ports can belong to a single MLT
- 8. Click **OK**.
- 9. Click **Apply**.

# **Disabling MLT ports on Shutdown**

Use this procedure to configure the system to disable MLT ports on shutdown.

- 1. From the navigation tree, click **VLAN**.
- 2. From the VLAN tree, click **MLT/LACP**.
- 3. Select the **Globals** tab.
- 4. Select the **MltDisablePortsOnShutdown** check box.
- 5. In the SmltSysId field, enter the LACP system ID for SMLT (MAC address).
- 6. On the tool bar, click **Apply**.

# **Table 44: Variable definitions**

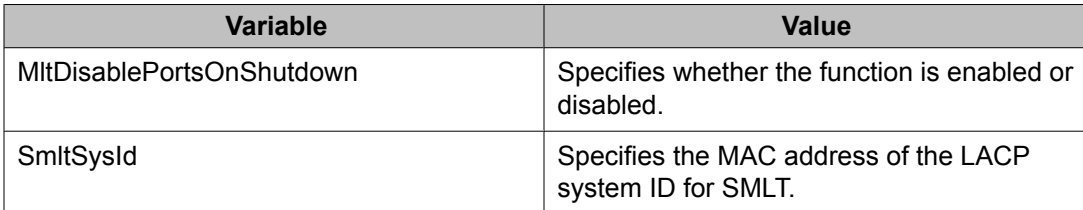

# **Configuring SMLT**

This section describes how to use Enterprise Device Manager (EDM) to configure Split Multi-Link Trunking (SMLT) and includes the following topics:

- Adding an MLT-based SMLT on page 261
- Viewing SLTs [configured](#page-261-0) on your switch on page 262
- [Configuring](#page-262-0) an SLT on page 263
- [Deleting](#page-263-0) an SLT on page 264
- [Configuring](#page-263-0) an IST MLT on page 264
- [Removing](#page-265-0) an IST MLT on page 266
- Viewing IST [statistics](#page-265-0) on page 266

# **Note:**

To configure SMLT on the 5000 Series switch, an Advanced License must be purchased that allows this feature to be used.

# **Adding an MLT-based SMLT**

# **Important:**

For SMLT to function properly, you must manually disable STP on all SMLT, IST, and SLT ports in all spanning tree groups or instances to which the ports belong. You must also disable STP on all edge switch MLT ports that are connected to the SMLT or SLT.

You can create an SMLT from the MultiLink Trunks tab by selecting the MLT type as SMLT and then specifying an SMLT ID.

#### **Prerequisites**

- Open one of the supported Web browsers.
- Access the switch.
- Click the Configuration arrowhead to open the navigation tree.

Use the following procedure to add an MLT-based SMLT:

#### **Procedure steps**

- 1. From the navigation tree, double-click **VLAN**.
- 2. From the VLAN tree, double-click **MLT/LACP**.
- 3. Select the **MultiLink Trunks** tab.
- 4. From the displayed list of MLTs, choose an available MLT to configure as an SMLT.

<span id="page-261-0"></span>5. In the row containing the desired MLT, double-click the **PortMembers** field.

The PortMembers dialog box appears, displaying the available ports.

6. Click the ports to include in the MLT-based SMLT.

For the 5000 Series, up to eight same-type ports can belong to a single MLT.

7. Click **OK**.

The MltPortMembers dialog box closes, and the ports are added to the PortMembers field.

- 8. Double-click the **MltType** field and choose **splitMLT** from the list.
- 9. In the **SmltId** field, type an unused SMLT ID (1 32).

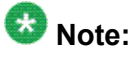

The corresponding SMLTs between aggregation switches must have matching SMLT IDs. The same ID number must be used on both sides.

10. Click **Apply**.

# **Viewing SLTs configured on your switch**

#### **Prerequisites**

- Open one of the supported Web browsers.
- Access the switch.
- Click the Configuration arrowhead to open the navigation tree.

Use the following procedure to view the SLTs configured on your switch:

#### **Procedure steps**

- 1. From the navigation tree, double-click **VLAN**.
- 2. From the VLAN tree, double-click **MLT/LACP**.
- 3. Select the Single Port SMLT tab.

# **Variable definitions**

The following table outlines the parameters of the **Single Port SMLT** tab.

#### **Table 45: MLT/LACP Single Port SMLT tab parameters**

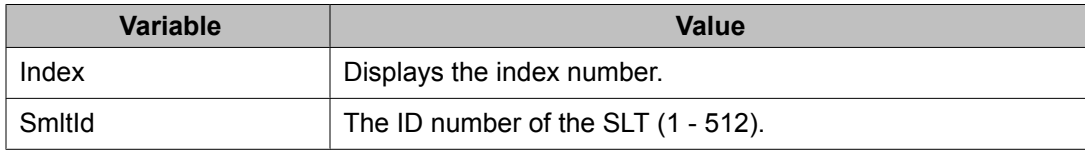

<span id="page-262-0"></span>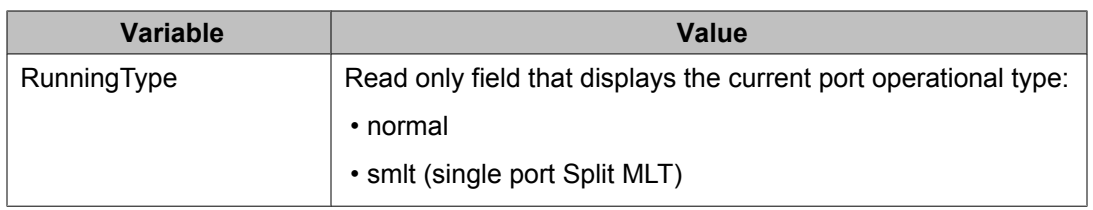

# **Configuring an SLT**

# **Important:**

For SMLT to function properly, you must manually disable STP on all SMLT, IST, and SLT ports in all spanning tree groups or instances to which the ports belong. You must also disable STP on all edge switch MLT ports that are connected to the SMLT or SLT.

Ports that are already configured as MLT or MLT-based SMLT cannot be configured as a single port SLT. You must first remove the split trunk and then reconfigure the ports as an SLT.

# **Prerequisites**

- Open one of the supported Web browsers.
- Access the switch.
- Click the Configuration arrowhead to open the navigation tree.

Use the following procedure to configure an SLT:

### **Procedure steps**

- 1. From the Device Physical View, double-click a port.
- 2. Select the **SMLT** tab.

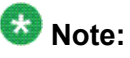

If the MltId field is not zero, this indicates that the port is already configured as an MLT or MLT-based SMLT. If so, you cannot configure an SLT on the port.

3. Click **Insert.**

The Insert SMLT dialog box appears.

4. In the **SmltId** field, enter an unused SMLT ID number from 1 to 512.

To view the SMLT IDs that are already in use on your switch, see [Viewing](#page-261-0) SLTs [configured](#page-261-0) on your switch on page 262.

5. Click **Insert**.

The Insert SMLT dialog box closes, and the ID is entered into the SMLT tab.

# <span id="page-263-0"></span>**Variable definitions**

The following table outlines the parameters of the **Port X/X** tab.

#### **Table 46: Edit Port X/X tab parameters**

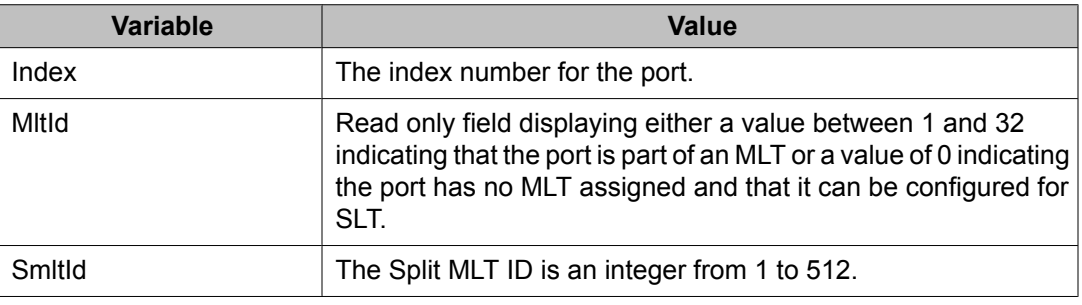

# **Deleting an SLT**

- Open one of the supported Web browsers.
- Access the switch.
- Click the Configuration arrowhead to open the navigation tree.

Use the following procedure to delete an SLT:

### **Procedure steps**

- 1. From the Device Physical View, double-click a port.
- 2. Select the **SMLT** tab.
- 3. Select the Port SLT.
- 4. Click **Delete** .
- 5. Click **Close**.

The SLT configured for this port is deleted.

# **Configuring an IST MLT**

# $\bigoplus$  Important:

For SMLT to function properly, you must manually disable STP on all SMLT, IST, and SLT ports in all spanning tree groups or instances to which the ports belong. For Release 6.2 onward, STP is automatically disabled by software on all SMLT ports. You must also disable STP on all edge switch MLT ports that are connected to the SMLT or SLT.

#### **Prerequisites**

- Open one of the supported Web browsers.
- Access the switch.
- Click the Configuration arrowhead to open the navigation tree.

Use the following procedure to configure an IST MLT:

#### **Procedure steps**

- 1. From the navigation tree, double-click **VLAN**.
- 2. From the VLAN tree, double-click **MLT/LACP**.
- 3. Select the MultiLink Trunks tab.
- 4. In the row containing the desired MLT, double-click the **PortMembers** field.

The PortMembers dialog box appears, displaying the available ports.

5. Select the ports to include in the MLT and click **OK**.

For the 5000 Series, up to eight same-type ports can belong to a single MLT.

The MltPortMembers dialog box closes, and the ports are added to the PortMembers field.

- 6. Double-click the **Enable** field and choose **true**.
- 7. Double-click the **MltType** field and choose **istMLT** from the list.
- 8. Click **Apply**.
- 9. Select any field in the IST MLT row and click the **istMlt** button.

The Ist MLT dialog box appears.

- 10. In the **PeerIp** field, enter a peer IP address.
- 11. In the **VlanId** field, enter a VLAN ID.
- 12. In the **SessionEnable** field, click **enable**.
- 13. Click **Apply**.

The IST MLT dialog box closes, and the changes are applied. The IST MLT is now configured.

# **Variable definitions**

The following table describes the IST MLT parameters .

#### **Table 47: MLT/LACP IST MLT parameters**

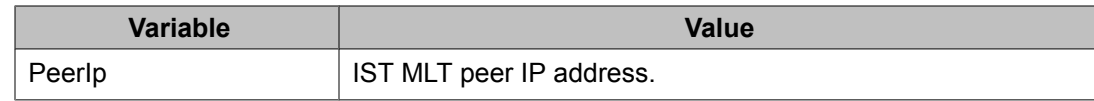

<span id="page-265-0"></span>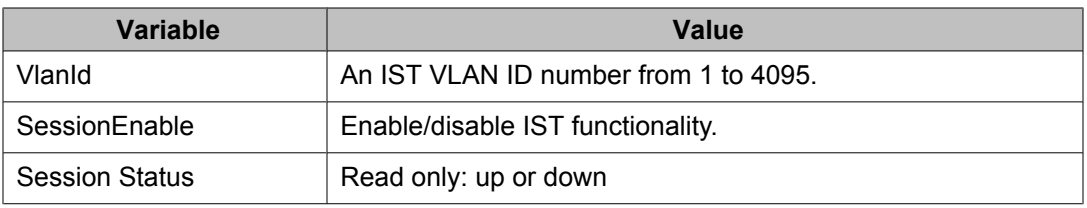

# **Removing an IST MLT**

# **Prerequisites**

- Open one of the supported Web browsers.
- Access the switch.
- Click the Configuration arrowhead to open the navigation tree.

Use the following procedure to remove an existing IST MLT from your switch:

# **Procedure steps**

- 1. From the navigation tree, double-click **VLAN**.
- 2. From the VLAN tree, double-click **MLT/LACP**.
- 3. Select the MultiLink Trunks tab.
- 4. Change the **MltType** field for the IST from **istMLT** to **normalMLT**.
- 5. Click **Apply**.

# **Viewing IST statistics**

### **Prerequisites**

- Open one of the supported Web browsers.
- Access the switch.
- Click the Configuration arrowhead to open the navigation tree.
- Use the following procedure to view IST statistics on an interface:

# **Procedure steps**

- 1. From the navigation tree, double-click **VLAN**.
- 2. From the VLAN tree, double-click **MLT/LACP**.
- 3. Select the **Ist/SMLT Stats** tab.

# **Variable definitions**

The following table outlines the parameters of the **Ist/SMLT Stats** tab.

# **Table 48: MLT/LACP Ist/SMLT Stats tab parameters**

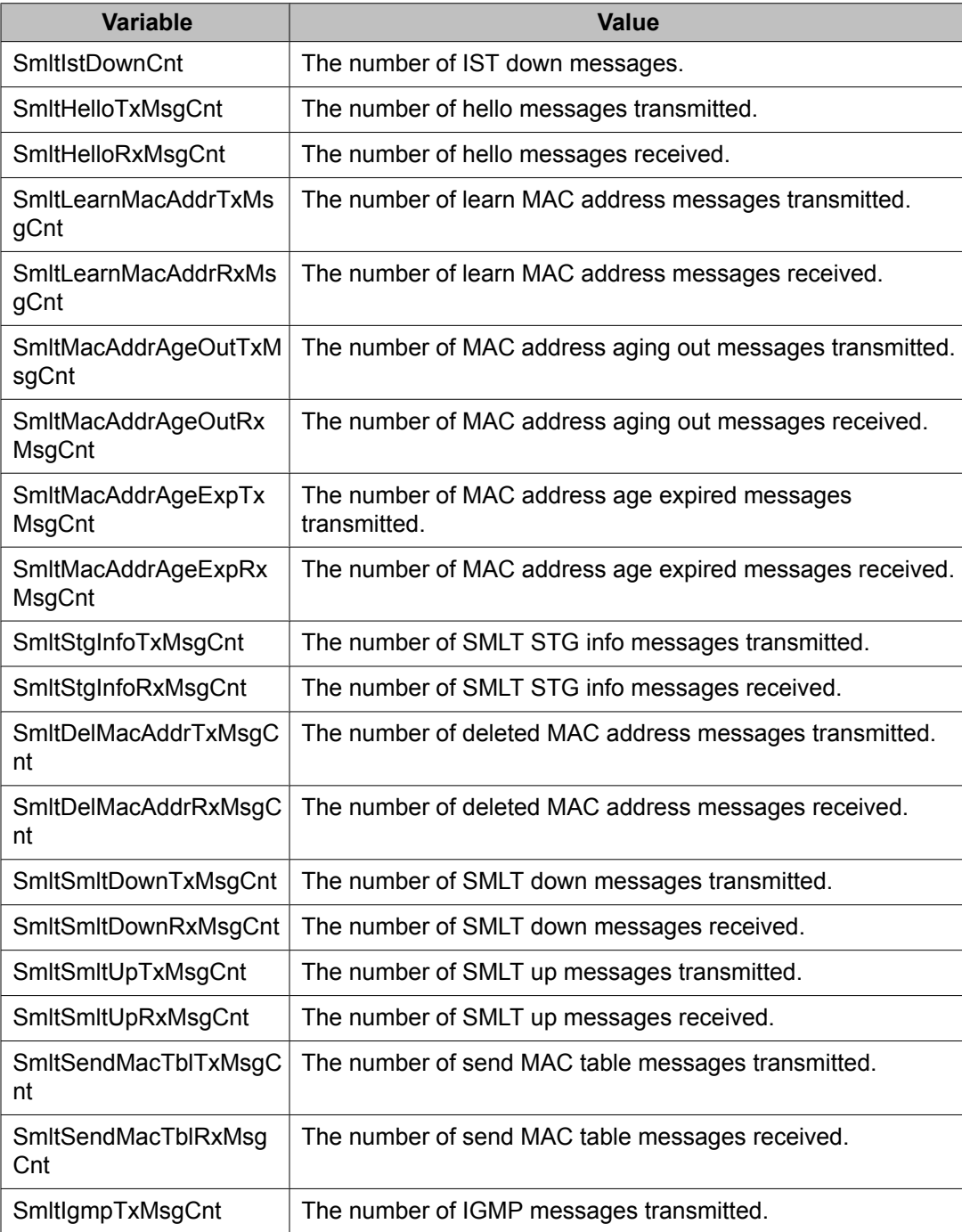

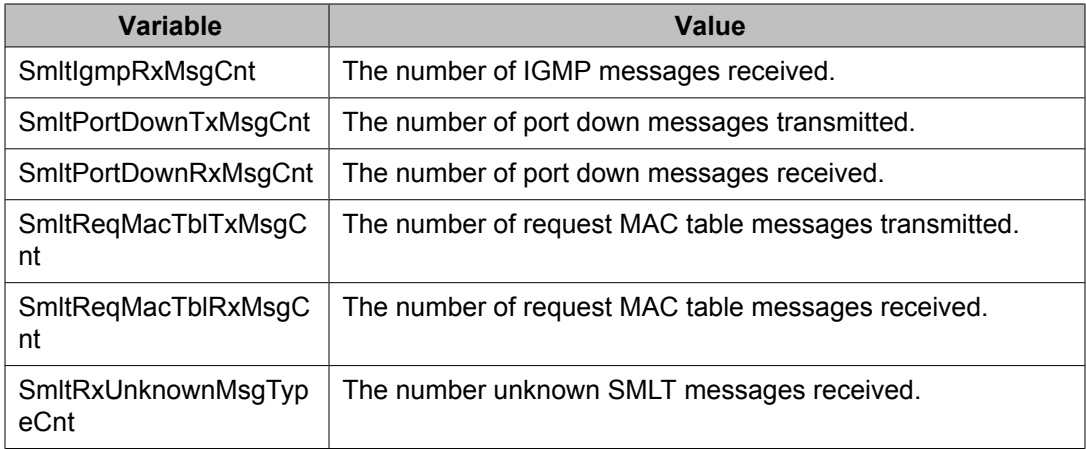

# **Chapter 16: Configuring LACP and VLACP using Enterprise Device Manager**

This section contains information on the following topics:

- Configuring LACP using Enterprise Device Manager on page 269
- [Configuring](#page-273-0) VLACP using Enterprise Device Manager on page 274

# **Configuring LACP using Enterprise Device Manager**

You can configure LACP using the following Enterprise Device Manager tabs:

- Configuring the LACP port compatibility mode on page 269
- Configuring Link [Aggregation](#page-269-0) Groups on page 270
- [Configuring](#page-270-0) LACP ports on page 271
- [Mapping](#page-272-0) the LACP key mapping on page 273

# **Configuring the LACP port compatibility mode**

You can use the LACP Global tab to configure the LACP port compatibility mode.

#### **Prerequisites**

- Open one of the supported Web browsers.
- Access the switch.
- Click the Configuration arrowhead to open the navigation tree.

Use the following procedure to open the LACP Global tab:

### **Procedure steps**

- 1. From the navigation tree, double-click **VLAN**.
- 2. From the VLAN tree, double-click **MLT/LACP**.
- 3. Select the **LACP Global** tab.

# <span id="page-269-0"></span>**Variable definitions**

The following table outlines the parameters of the **LACP Global** tab.

### **Table 49: MLT/LACP LACP Globals tab parameters**

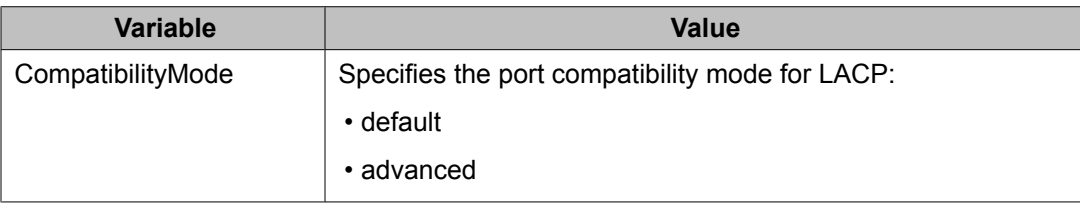

# **Configuring Link Aggregation Groups**

You can use the LACP tab to configure Link Aggregation Groups.

# **Prerequisites**

- Open one of the supported Web browsers.
- Access the switch.
- Click the Configuration arrowhead to open the navigation tree.

Use the following procedure to open the LACP tab:

# **Procedure steps**

- 1. From the navigation tree, double-click **VLAN**.
- 2. From the VLAN tree, double-click **MLT/LACP**.
- 3. Select the **LACP** tab.

# **Variable definitions**

The following table outlines the parameters of the **LACP** tab.

### **Table 50: MLT/LACP LACP tab parameters**

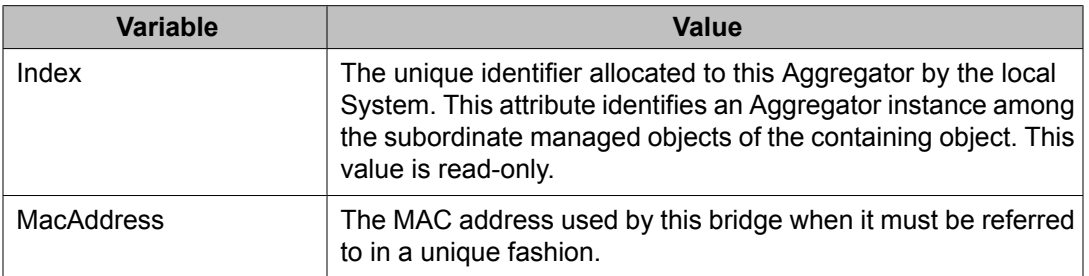

<span id="page-270-0"></span>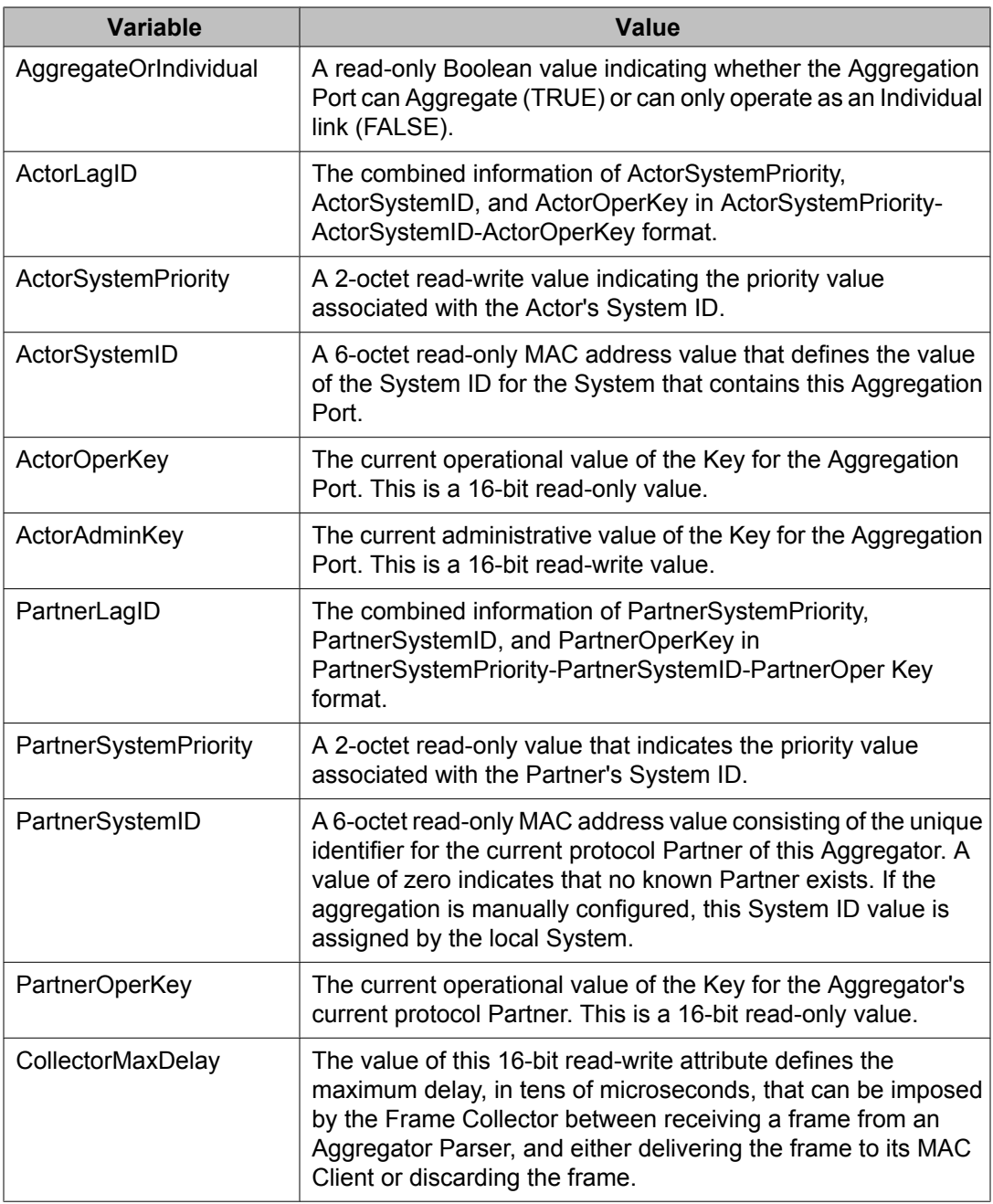

# **Configuring LACP ports**

# **Prerequisites:**

- Open one of the supported Web browsers.
- Access the switch.
- Click the Configuration arrowhead to open the navigation tree.

Use the following procedure to view or edit the LACP Ports tab:

### **Procedure steps**

- 1. From the navigation tree, double-click **VLAN**.
- 2. From the VLAN tree, double-click **MLT/LACP**.
- 3. Select the **LACP Ports** tab.

# **Variable definitions**

The following table outlines the parameters of the **LACP Ports** tab.

**Table 51: MLT/LACP LACP Ports tab parameters**

| <b>Variable</b>       | <b>Value</b>                                                                                                    |
|-----------------------|----------------------------------------------------------------------------------------------------|
| Index                 | The iflndex of the port                                                                                                    |
| AdminEnabled*         | The current administrative setting for the port. A value of true<br>means the port is set to participate in LACP. A value of false<br>means the port is set to not participate in LACP.                                                                                                    |
| operEnabled           | The current operational state for the port. A value of true means<br>the port is participating in LACP. A value of false means the port<br>is not participating in LACP.                                                                                                    |
| AggregateOrIndividual | A read-only Boolean value indicating whether the Aggregator<br>represents an Aggregate (true) or an Individual link (false).                                                                                                    |
| ActorSystemPriority   | A 2-octet read-write value used to define the priority value<br>associated with the Actor's System ID.                                                                                                    |
| ActorSystemID         | A 6-octet read-only MAC address value that defines the value<br>of the System ID for the system that contains this Port.                                                                                                    |
| ActorAdminKey         | The current administrative value of the Key for the Aggregation<br>Port.                                                                                                    |
| <b>ActorOperKey</b>   | The current operational value of the Key for the Aggregation<br>Port.                                                                                                    |
| SelectedAggID         | The identifier value of the Aggregator that this Aggregation Port<br>has currently selected. Zero indicates that the Aggregation Port<br>has not selected an Aggregator, either because it is in the<br>process of detaching from an Aggregator or because no<br>suitable Aggregator exists for it to select. |
| AttachedAggID         | The identifier value of the Aggregator that this Aggregation Port<br>is currently attached to. Zero indicates that the Aggregation Port<br>is not currently attached to an Aggregator. This value is read-<br>only.                                                                                           |

<span id="page-272-0"></span>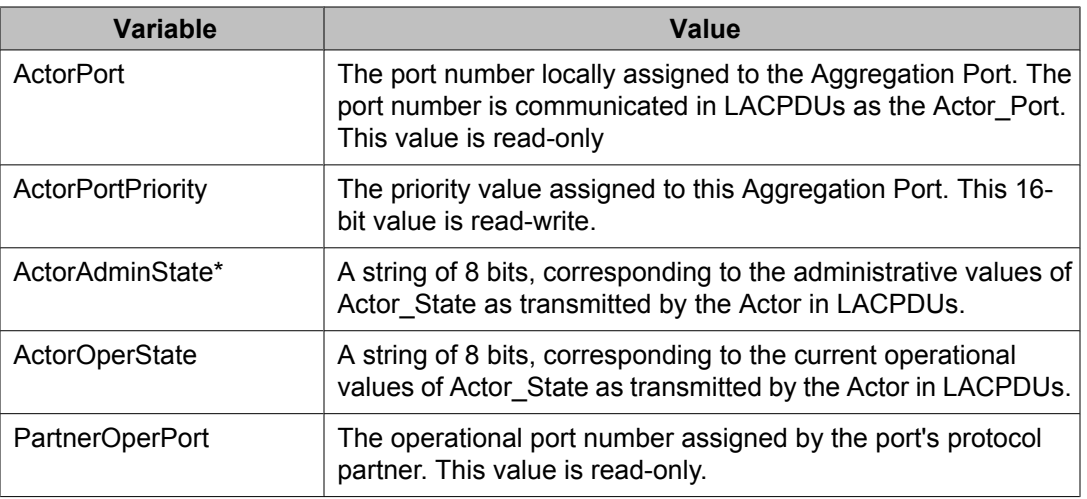

\*To set the LACP modes using DM, you must ensure that the LACP port properties are set according to the desired mode, as follows:

- LACP mode Off = **AdminEnabled** field cleared (disabled)
- LACP mode Passive = **AdminEnabled** field selected (enabled)
- LACP mode Active = **AdminEnabled** field selected (enabled) and **ActorAdminState** options **lacpActive** and **aggregation** selected

# **Mapping the LACP key mapping**

### **Prerequisites**

- Open one of the supported Web browsers.
- Access the switch.
- Click the Configuration arrowhead to open the navigation tree.

Use the following procedure to open the LACP key mapping tab:

# **Procedure steps**

- 1. From the navigation tree, double-click **VLAN**.
- 2. From the VLAN tree, double-click **MLT/LACP**.
- 3. Select the **LACP key mapping** tab.

# **Variable definitions**

The following table outlines the parameters of the **LACP key mapping** tab.

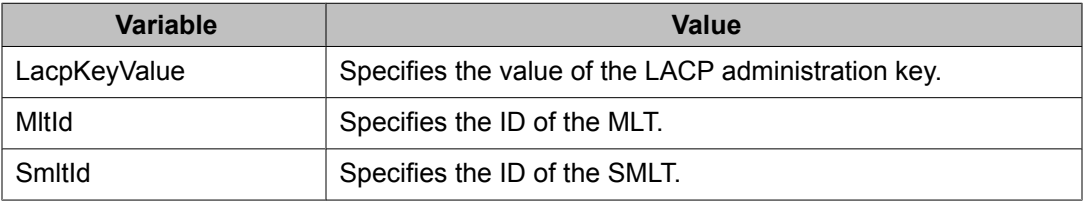

# <span id="page-273-0"></span>**Table 52: MLT/LACP LACP key mapping tab parameters**

# **Configuring VLACP using Enterprise Device Manager**

You can configure VLACP using the following Enterprise Device Manager tabs:

- Viewing VLACP Global information on page 274
- [VLACP](#page-274-0) tab for ports on page 275

# **Viewing VLACP Global information**

VLACP is an extension to LACP used to detect end-to-end failure.

### **Prerequisites**

- Open one of the supported Web browsers.
- Access the switch.
- Click the Configuration arrowhead to open the navigation tree.

Use the following procedure to view VLACP information for the switch:

# **Procedure steps**

- 1. From the navigation tree, double-click **VLAN**.
- 2. From the VLAN tree, double-click **MLT/LACP**.
- 3. Select the **VLACP Global** tab.

# **Variable definitions**

The following table outlines the parameters of the **VLACP Global** tab.

# **Table 53: MLT/LACP VLACP Global tab parameters**

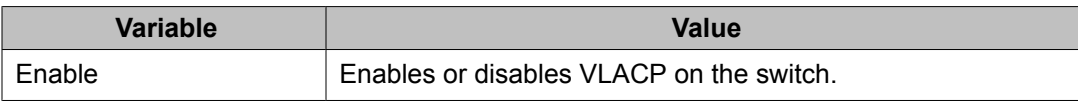

<span id="page-274-0"></span>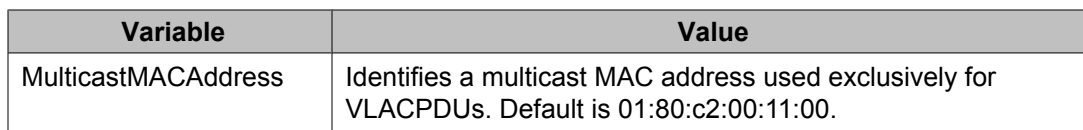

# **VLACP tab for ports**

Use the following procedure to view the VLACP tab for ports:

# **Procedure steps**

1. In the Device Physical View, double-click a Port.

The Port X/X dialog box appears with the Interface tab displayed.

2. Select the VLACP tab.

If you want to configure multiple ports, you can access the VLACP tab on the MLT/LACP tab.

# **Variable definitions**

The following table outlines the parameters of the **VLACP** tab.

### **Table 54: Port X/X VLACP tab parameters**

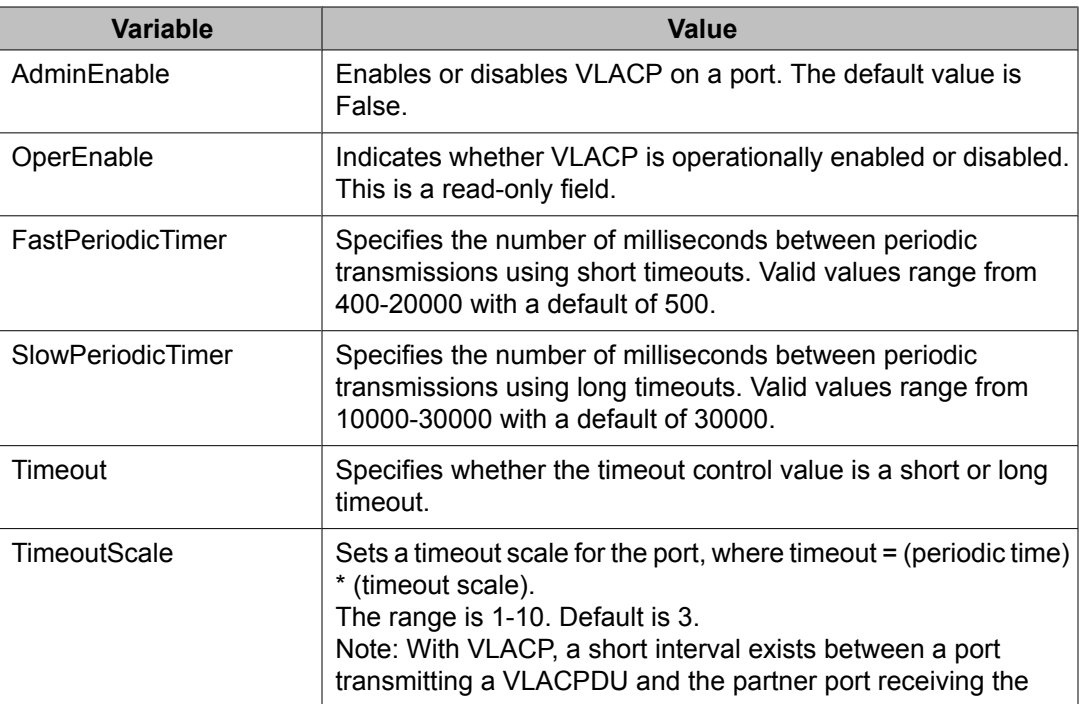

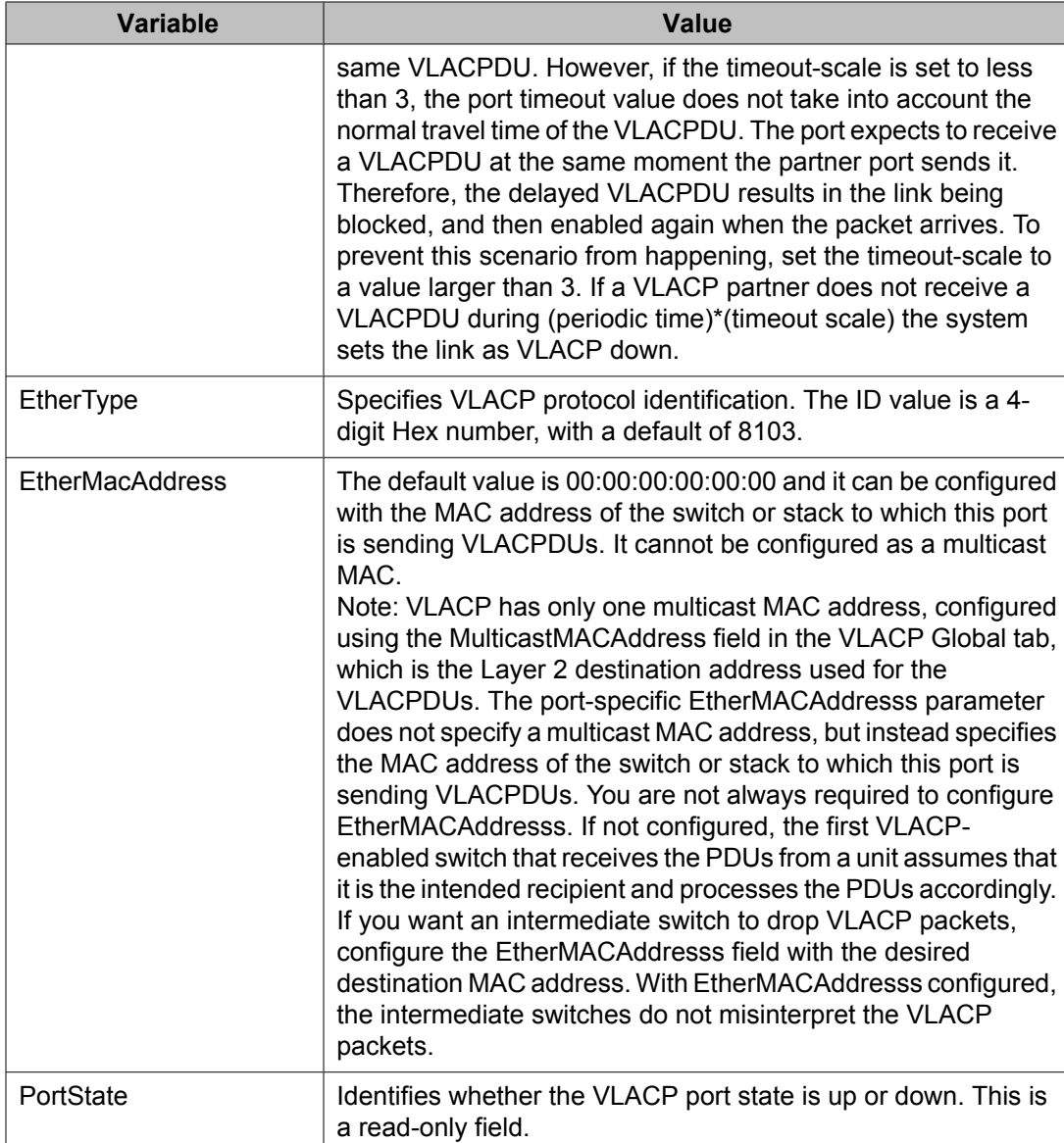

# **Chapter 17: Configuring SLPP using Enterprise Device Manager**

This chapter provides procedures used to configure Simple Loop Prevention Protocol (SLPP) using Device Manager.

### **Prerequisites**

- Open one of the supported Web browsers.
- Access the switch.
- Click the Configuration arrowhead to open the navigation tree.

Use the following procedure to open the SLPP dialog box:

### **Procedure steps**

- 1. From the navigation tree, double-click **VLAN**.
- 2. From the VLAN tree, double-click **SLPP**.

This section contains information about the following topics:

- Configuring SLPP transmitting list on page 277
- [Enabling](#page-277-0) SLPP on page 278
- [Configuring](#page-277-0) SLPP PDU transmit interval on page 278
- [Configuring](#page-278-0) SLPP PDU ether type on page 279
- [Configuring](#page-278-0) SLPP port auto enable on page 279
- [Enabling](#page-279-0) SLPP PDU received function per port on page 280
- [Configuring](#page-280-0) the SLPP PDU receipt threshold on page 281

# **Configuring SLPP transmitting list**

#### **Prerequisites**

- Open one of the supported Web browsers.
- Access the switch.
- Click the Configuration arrowhead to open the navigation tree.

Use the following procedure to add a VLAN to the SLPP transmitting list:

# <span id="page-277-0"></span>**Procedure steps**

- 1. From the navigation tree, double-click **VLAN**.
- 2. From the VLAN tree, double-click **SLPP**.
- 3. Select the **VLANs** tab.
- 4. Under the **SlppEnable** heading, select the VLAN you want to add.
- 5. Double click to select True (enabled) or False (disabled).
- 6. Click **Apply**.
- 7. Click **Close**.

# **Enabling SLPP**

### **Prerequisites**

- Open one of the supported Web browsers.
- Access the switch.
- Click the Configuration arrowhead to open the navigation tree.

Use the following procedure to globally enable SLPP:

# **Procedure steps**

- 1. From the navigation tree, double-click **VLAN**.
- 2. From the VLAN tree, double-click **SLPP**.
- 3. Select the **Globals** tab.
- 4. Select the **GlobalEnable** checkbox.
- 5. Click **Apply**.
- 6. Click **Close**.

# **Configuring SLPP PDU transmit interval**

The default SLPP PDU trasmit interval setting is 500 ms.

### **Prerequisites**

- Open one of the supported Web browsers.
- Access the switch.
- Click the Configuration arrowhead to open the navigation tree.

Use the following procedure to configure the SLPP PDU transmit interval in milliseconds:

### <span id="page-278-0"></span>**Procedure steps**

- 1. From the navigation tree, double-click **VLAN**.
- 2. From the VLAN tree, double-click **SLPP**.
- 3. Select the **Globals** tab.
- 4. In the **TransmissionInterval** text box, enter the value, in milliseconds, for the transmit interval in the range 500 to 5000. The default is 500.
- 5. Click **Apply**.
- 6. Click **Close**.

# **Configuring SLPP PDU ether type**

The default SLPP PDU ether type value is 0x8102.

# **Note:**

Values 0x0000 and 0x8100 are disallowed.

### **Prerequisites**

- Open one of the supported Web browsers.
- Access the switch.
- Click the Configuration arrowhead to open the navigation tree.

Use the following procedure to configures the SLPP PDU ether type value:

# **Procedure steps**

- 1. From the navigation tree, double-click **VLAN**.
- 2. From the VLAN tree, double-click **SLPP**.
- 3. Select the **Globals** tab.
- 4. In the **EtherType** text box, enter the value for ether type.
- 5. Click **Apply**.
- 6. Click **Close**.

# **Configuring SLPP port auto enable**

If the timeout value is 0 (not active), the port will remain disabled until manually enabled by the user. The default value is 0 (disabled).

# <span id="page-279-0"></span>**Prerequisites**

- Open one of the supported Web browsers.
- Access the switch.
- Click the Configuration arrowhead to open the navigation tree.

Use the following procedure to configure the auto enable timer for ports shut down by SLPP:

# **Procedure steps**

- 1. From the navigation tree, double-click **VLAN**.
- 2. From the VLAN tree, double-click **SLPP**.
- 3. Select the **Globals** tab.
- 4. In the **PortsReEnableTimeout** text box, enter the value, in seconds, for the timeout in the range 0 to 65535.
- 5. Click **Apply**.
- 6. Click **Close**.

# **Enabling SLPP PDU received function per port**

### **Prerequisites**

- Open one of the supported Web browsers.
- Access the switch.
- Click the Configuration arrowhead to open the navigation tree.

Use the following procedure to enable the SLPP PDU received function on a port:

### **Procedure steps**

- 1. From the navigation tree, double-click **VLAN**.
- 2. From the VLAN tree, double-click **SLPP**.
- 3. Select the **Ports** tab.
- 4. Under the **SlppEnable** heading, select the port you want to enable.
- 5. Double click to select True (enabled) or False (disabled).
- 6. Click **Apply**.
- 7. Click **Close**.

# <span id="page-280-0"></span>**Configuring the SLPP PDU receipt threshold**

This procedure describes the steps necessary to configure the number of SLPP PDUs, in the range 1 to 500, that must be received prior to shutting down a port as a result of looping. The default threshold is 5.

### **Prerequisites**

- Open one of the supported Web browsers.
- Access the switch.
- Click the Configuration arrowhead to open the navigation tree.

Use the following procedure to enable the SLPP PDU received function on a port:

# **Procedure steps**

- 1. From the navigation tree, double-click **VLAN**.
- 2. From the VLAN tree, double-click **SLPP**.
- 3. Select the **Ports** tab.
- 4. Under the **PktRxThreshold** heading, select the port you want to modify.
- 5. Double click and enter the value for the threshold in the range 1 to 500.
- 6. Click **Apply**.
- 7. Click **Close**.

Configuring SLPP using Enterprise Device Manager

# **Chapter 18: Configuring ADAC using Enterprise Device Manager**

You can configure ADAC-related settings using Enterprise Device Manager.

# **Configuring ADAC settings**

#### **Prerequisites**

- Open one of the supported Web browsers.
- Access the switch.
- Click the Configuration arrowhead to open the navigation tree.

Use the following procedure to configure the global ADAC settings:

### **Procedure steps**

- 1. From the navigation tree, double-click **Edit**.
- 2. From the Edit tree, double-click **Chassis**.
- 3. From the Chassis tree, double-click **ADAC**.
- 4. Select the **ADAC** tab.
- 5. Select the **AdminEnable** field to enable ADAC.
- 6. Choose the Operating Mode.
- 7. In the **NotificationControlEnable** field, enable or disable trap notifications.
- 8. Enter the Voice VLAN ID, Call Server port, and Uplink port.
- 9. Click **Apply**.

# **Variable definitions**

The following table outlines the parameters of the **ADAC** tab.

#### **Table 55: ADAC tab parameters**

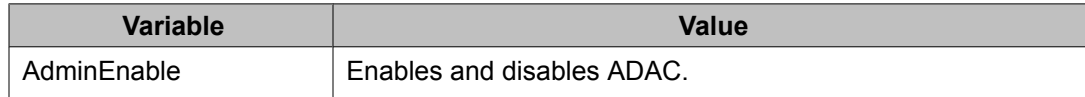

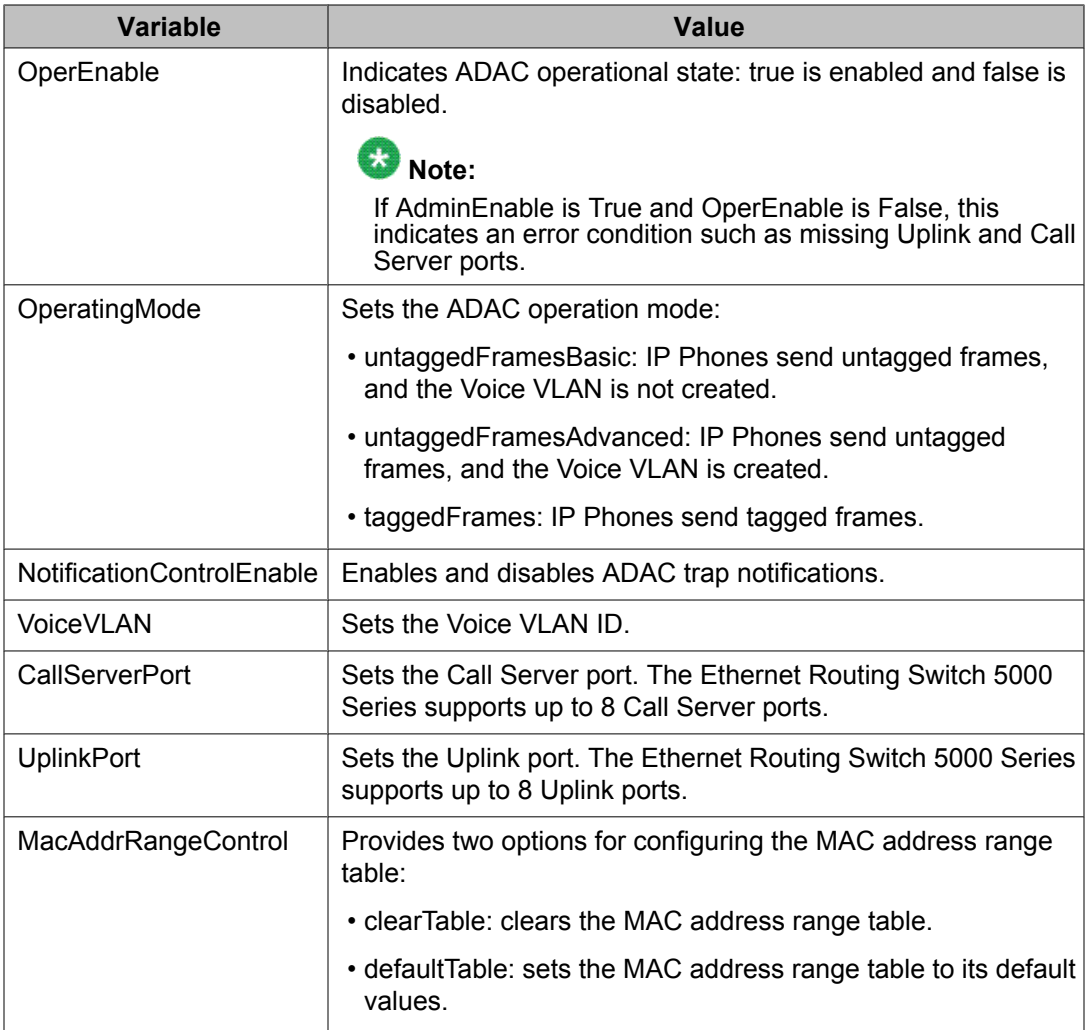

# **Configuring ADAC MAC address ranges using EDM**

# **Prerequisites**

- Open one of the supported Web browsers.
- Access the switch.
- Click the Configuration arrowhead to open the navigation tree.

Use the following procedure to add MAC address ranges to the ADAC MAC address range table:

### **Procedure steps**

- 1. From the navigation tree, double-click **Edit**.
- 2. From the Edit tree, double-click **ADAC**.
- 3. Select the **ADAC MAC Ranges** tab.
- 4. Click **Insert**.
- 5. In the **MacAddrRangeLowEndIndex** field, enter the low-end of the MAC address range to add.
- 6. In the **MacAddrRangeHighEndIndex** field, enter the high-end of the MAC address range to add.
- 7. Click **Insert**.

# **Deleting MAC address ranges using Device Manager**

#### **Prerequisites**

- Open one of the supported Web browsers.
- Access the switch.
- Click the Configuration arrowhead to open the navigation tree.

Use the following procedure to delete MAC address ranges from the ADAC MAC address range table:

### **Procedure steps**

- 1. From the navigation tree, double-click **Edit**.
- 2. From the Edit tree, double-click **ADAC**.
- 3. Select the **ADAC MAC Ranges** tab.
- 4. Select the desired range to delete.
- 5. Click **Delete**.

# **Configuring ADAC settings on a port**

#### **Prerequisites**

- Open one of the supported Web browsers.
- Access the switch.
- Click the Configuration arrowhead to open the navigation tree.

Use the following procedure to configure ADAC settings on a port:

# **Procedure steps**

- 1. From the navigation tree, double-click **Edit**.
- 2. From the Edit tree, double-click **ADAC**.
- 3. Select the **ADAC** tab.
- 4. To enable ADAC for the port, select the **AdminEnable** check box. To disable ADAC for the port, clear the **AdminEnable** check box.
- 5. Select the **ADAC Ports** tab.
- 6. In the **TaggedFramesPvid** box, type a number between 0 and 4094, where 0 means "no change."
- 7. Click on the **TaggedFramesTagging** setting required.
- 8. Select **MacDetectionEnable** or **LldpDetectionEnable** or select them both to enable the detection methods on the port.
- 9. Click **Apply**.

# **Variable definitions**

The following table outlines the parameters of the **ADAC Ports** tab.

**Table 56: ADAC Ports tab parameters**

| <b>Variable</b>     | Value                                                                                                    |
|---------------------|----------------------------------------------------------------------------------------------------|
| AdminEnable         | Enables or disables ADAC for the port.                                                                                                    |
| OperEnable          | Indicates ADAC operational state: true is enabled and false is<br>disabled.                                                                                                    |
|                     | Note:                                                                                                    |
|                     | If OperEnable is False and AdminEnable is True, then Auto-<br>Detection/Auto-Configuration is disabled. This can occur due<br>to a condition such as reaching the maximum number of<br>devices supported per port. |
| ConfigStatus        | (Read only) Describes the ADAC status for the port:                                                                                                    |
|                     | • configApplied means that the ADAC configuration is applied<br>to this port.                                                                                                    |
|                     | • configNotApplied means that the ADAC configuration is not<br>applied to this port.                                                                                                    |
| TaggedFramesPVID    | Unique PVID between 1 and 4094. A value of 0 indicates that<br>Auto-Configuration cannot change the PVID for the respective<br>port.                                                                               |
| TaggedFramesTagging | Choose                                                                                                    |

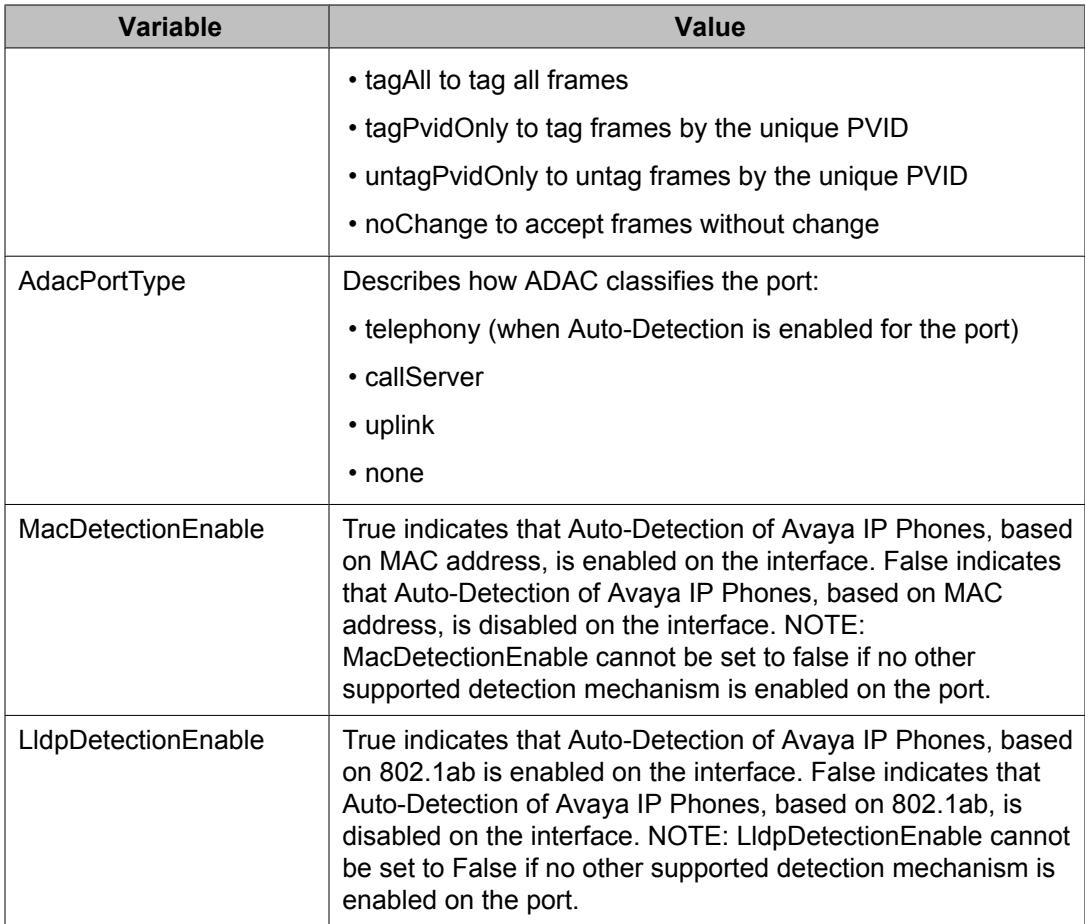

Configuring ADAC using Enterprise Device Manager
# **Appendix A: LACP over SMLT configuration example**

This appendix shows you how to configure LACP over SMLT.

## **LACP over SMLT configuration example**

The following configuration example shows you how to configure LASP over SMLT.

The configuration is a triangle SMLT in which A and B are SMLT aggregation switches and C is the edge switch. The MAC address for switch A is  $00:aa:aa:aa:00$ ; for switch B, 00:bb:bb:bb:00: and C, 00:cc:cc:cc:cc:00.

#### **Prerequisites**

- Ports 3 and 4 of switches A and B are SMLT ports.
- LACP is enabled on ports 1–4 of edge switch C, ports 3 and 4 of switch A, and ports 3 and 4 of switch B, .
- The switches are all in Global Configuration mode.

# **Switch A configuration**

Use the following procedure to configure switch A.

#### **Procedure steps**

1. Prevent loops by configuring the switch in advance mode:

lacp port-mode advance

2. Select switch A base MAC (00:aa:aa:aa:aa:00) as the system MAC and configure the LAC system MAC for SMLT:

lacp smlt sys-id 00:aa:aa:aa:aa:00

3. Place switch A in interface mode:

```
interface fastethernet 3,4
```
4. Assign key 2 to ports 3 and 4

lacp key 2

5. Enable LACP on ports 3 and 4:

lacp mode active

6. Return switch A to Global Configuration mode:

exit

7. Bind MLT 30 to key 2. This command tells MLT application to reserve MLT 30 for LACP key 2. Otherwise MLT will dynamically allocate an unused MLT # for LACP. Populate SMLT ID to the reserved trunk to make it SMLT enabled.

lacp key 2 mlt 30 smlt 2

8. Enable MLT1 with ports 1 and 2.

mlt 1 en mem 1-2

9. Set MLT 1 as the IST trunk.

int mlt 1

10. Set the IST VLAN ID as 10 and the IST peer IP address as 10.30.20.101.

ist enable peer-ip 10.30.20.101 vlan 10

11. Return switch A to the Global Configuration mode:

exit

## **Switch B configuration**

Use the following procedure to configure switch B.

#### **Procedure steps**

1. Prevent loops by configuring the switch in advance mode:

lacp port-mode advance

2. Select switch A base MAC (00:aa:aa:aa:aa:00) as the system MAC and configure the LAC system MAC for SMLT:

lacp smlt sys-id 00:aa:aa:aa:aa:00

3. Place switch A in interface mode:

interface fastethernet 5

4. Assign key 2 to ports 3 and 4:

lacp key 2

5. Enable LACP on ports 3 and 4:

lacp mode active

6. Return switch B to the Global Configuration mode:

exit

7. Bind MLT 30 to key 2. This command instructs the MLT application to reserve MLT 30 for LACP key 2. Otherwise MLT will dynamically allocate an unused MLT number for LACP. Populate SMLT ID to the reserved trunk to make it SMLT-enabled.

lacp key 2 mlt 30 smlt 2

8. Enable MLT1 with ports 1 and 2.

mlt 1 en mem 1-2

9. Set MLT 1 as the IST trunk.

int mlt 1

10. Set the IST VLAN ID as 10 and the IST peer IP address as 10.30.20.101.

ist enable peer-ip 10.30.20.100 vlan 10

11. Return switch B to the Global Configuration mode:

exit

## **Switch C configuration**

Use the following procedure to configure switch C.

#### **Procedure steps**

1. Prevent loops by configuring the switch in advance mode:

lacp port-mode advance

2. Place switch C in interface mode:

interface fastethernet 1-4

3. Enable LACP on ports 1–4:

lacp mode active

4. Return switch C to the Global Configuration mode:

exit